**IBM Personal Computer 300/700 Series HMM** Book Cover

--------------------------------------------------------------------------

COVER Book Cover

**IBM Personal Computer**

**300 Series (Type 65XX) 700 Series (Type 68XX)**

**Hardware Maintenance Manual**

**February 1997**

# **We Want Your Comments! (Please see page 2.33)**

Document Number S83G-7789-08

Part Number 84H7174

-------------------------------------------------------------------------- +--- **Note** ---------------------------------------------------------------+ ¦ ¦ Before using this information and the product it supports, be sure to  $\vert$ read the general information under "Notices" in topic 2.36. ¦ ¦ +------------------------------------------------------------------------+

## **Ninth Edition (February 1997)**

**The following paragraph does not apply to the United Kingdom or any country where such provisions are inconsistent with local law:** INTERNATIONAL BUSINESS MACHINES CORPORATION PROVIDES THIS PUBLICATION "AS IS" WITHOUT WARRANTY OF ANY KIND, EITHER EXPRESS OR IMPLIED, INCLUDING, BUT NOT LIMITED TO, THE IMPLIED WARRANTIES OF MERCHANTABILITY OR FITNESS FOR A PARTICULAR PURPOSE. Some states do not allow disclaimer of express or implied warranties in certain transactions, therefore, this statement may not apply to you.

This publication could include technical inaccuracies or typographical errors. Changes are periodically made to the information herein; these changes will be incorporated in new editions of the publication. IBM may make improvements and/or changes in the product(s) and/or the program(s) described in this publication at any time.

It is possible that this publication may contain reference to, or information about, IBM products (machines and programs), programming, or services that are not announced in your country. Such references or information must not be construed to mean that IBM intends to announce such IBM products, programming, or services in your country.

Requests for technical information about IBM products should be made to your IBM reseller or IBM marketing representative.

## **¦ Copyright International Business Machines Corporation 1996, 1997. All rights reserved.**

Note to U.S. Government users-Documentation related to Restricted rights-Use, duplication, or disclosure is subject to restrictions set forth in GSA ADP Schedule Contract with IBM Corp.

#### **IBM Personal Computer 300/700 Series HMM** About This Manual

FRONT\_1 About This Manual

This manual contains service and reference information for IBM Personal Computer 300 Series (Type 65XX) and 700 Series (Type 68XX) products.

The manual is divided into two sections as follows:

 The service section includes procedures for isolating problems to a FRU, a Symptom-to-FRU Index, related service procedures, and an illustrated parts catalog.

 The reference section includes safety information, product descriptions, and general information about system functions, and the advanced diagnostic tests.

This manual should be used along with the advanced diagnostic tests to troubleshoot problems effectively.

+--- **Important** ----------------------------------------------------------+ ¦ This manual is intended for trained servicers who are familiar with ¦ IBM Personal Computer products. Use this manual along with advanced | diagnostic tests to troubleshoot problems effectively. ¦ ¦ ¦ Before servicing an IBM product, be sure to review the "Safety Notices ¦ ¦ (Multi-lingual Translations)" in topic 2.1 and "Safety Information" in ¦ ¦ topic 2.2. ¦ ¦ ¦ +------------------------------------------------------------------------+

## **IBM Personal Computer 300/700 Series HMM** Related Publications

The following publications are available for IBM products. For more information, contact IBM or an IBM Authorized Dealer.

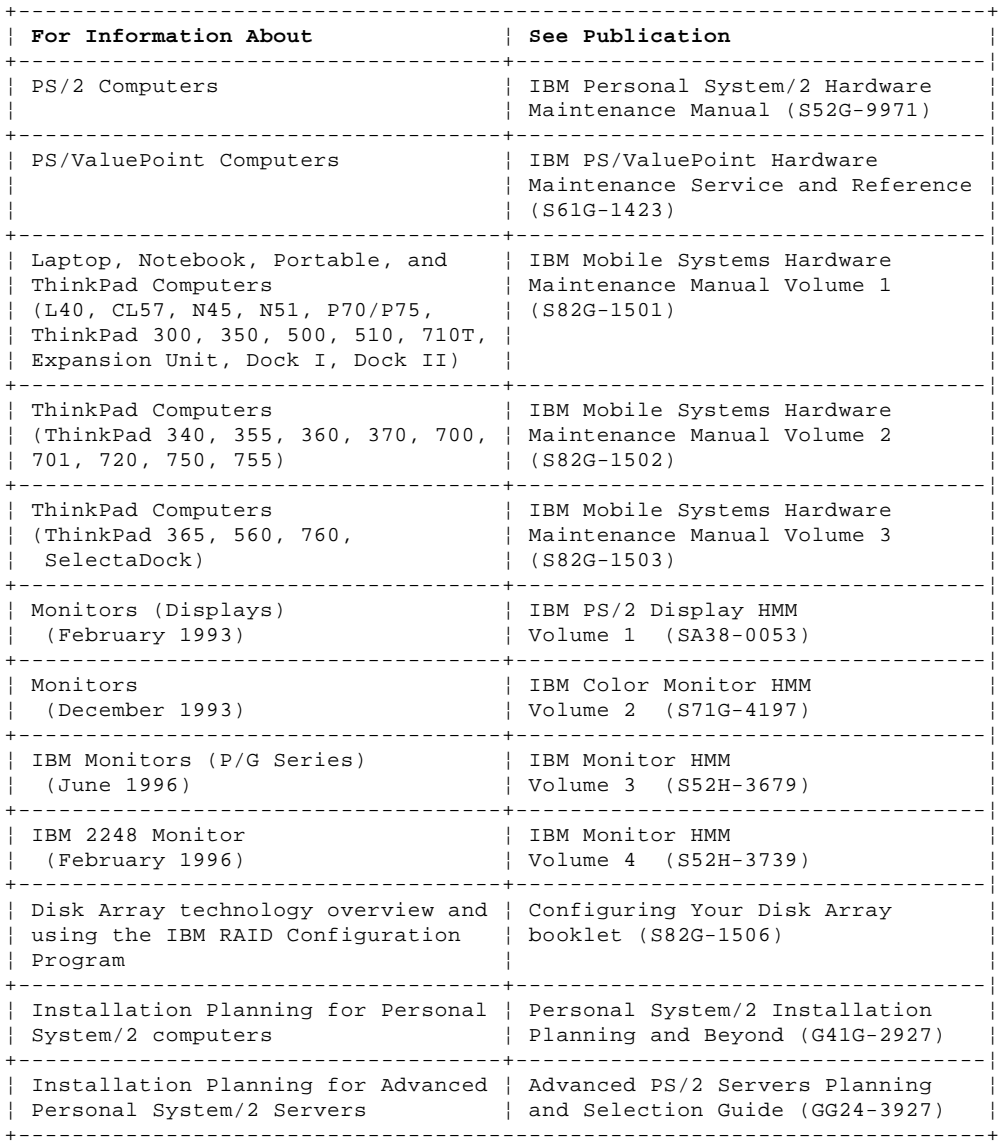

#### **IBM Personal Computer 300/700 Series HMM** Table of Contents

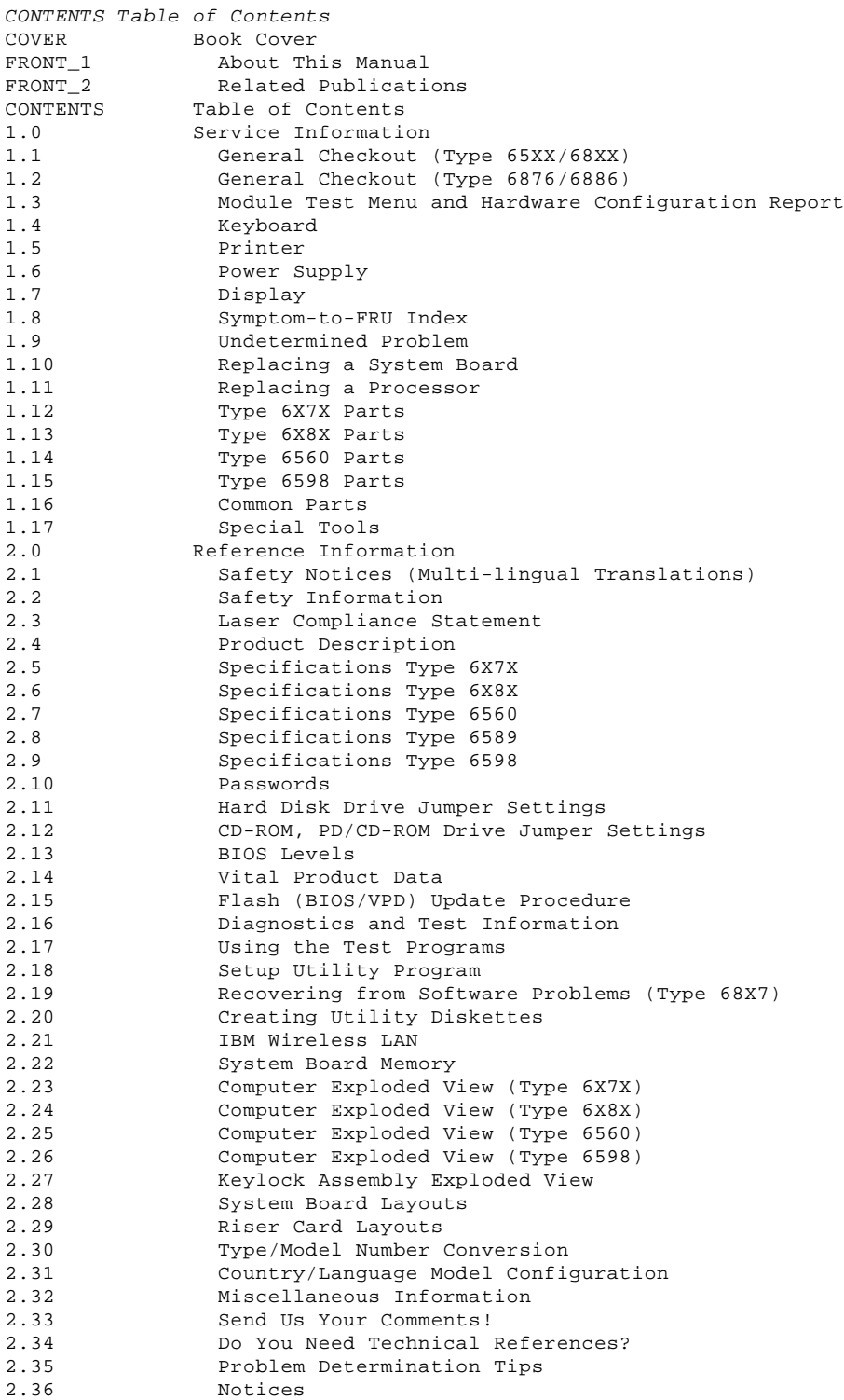

#### **IBM Personal Computer 300/700 Series HMM** Service Information

This section contains the general checkout procedures, related service procedures, Symptom-to-FRU indexes, and parts listings for IBM Personal Computer 300/700 Series (Type 65XX and 68XX) products.

+--- **Note** ---------------------------------------------------------------+ ¦ ¦ ¦ This manual and the diagnostic tests are intended to test **only** IBM ¦ ¦ products. Non-IBM products of any kind including adapter cards, ¦ ¦ accelerator boards, options, or non-IBM devices, can give false errors ¦ ¦ and invalid computer responses. If you remove a non-IBM device and ¦ ¦ the symptom goes away, the problem is with the device you removed. ¦ ¦ ¦ +------------------------------------------------------------------------+ Subtopics 1.1 General Checkout (Type 65XX/68XX) 1.2 General Checkout (Type 6876/6886) 1.3 Module Test Menu and Hardware Configuration Report 1.4 Keyboard 1.5 Printer 1.6 Power Supply 1.7 Display 1.8 Symptom-to-FRU Index 1.9 Undetermined Problem 1.10 Replacing a System Board 1.11 Replacing a Processor 1.12 Type 6X7X Parts 1.13 Type 6X8X Parts 1.14 Type 6560 Parts 1.15 Type 6598 Parts 1.16 Common Parts 1.17 Special Tools

1.0 Service Information

#### **IBM Personal Computer 300/700 Series HMM** General Checkout (Type 65XX/68XX)

1.1 General Checkout (Type 65XX/68XX)

This general checkout procedure is for Type 65XX and 68XX computers.

**If you are servicing a Type 6876 or Type 6886 Micro Channel computer, see** "General Checkout (Type 6876/6886)" in topic 1.2**.**

```
+--- Attention ----------------------------------------------------------+
¦ ¦
The drives in the computer you are servicing might have been
 rearranged or the drive startup sequence changed. Be extremely
careful during write operations such as copying, saving, or
formatting. Data or programs can be overwritten if you select an
incorrect drive.
¦ ¦
+------------------------------------------------------------------------+
```
Diagnostic error messages appear when a test program finds a problem with a hardware option. For the test programs to properly determine if a test Passed, Failed, or Aborted, the test programs check the error-return code at test completion. See "Return Codes" in topic 2.16.6.

General error messages appear if a problem or conflict is found by an application program, the operating system, or both. For an explanation of these messages, refer to the information supplied with that software package.

```
+--- Notes --------------------------------------------------------------+
| 1. Before replacing any FRUs, ensure the latest level of BIOS is
      installed on the system. A down-level BIOS might cause false
      errors and unnecessary replacement of the system board. For more
      information on how to determine and obtain the latest level BIOS,
      see "BIOS Levels" in topic 2.13.
  2. If multiple error codes are displayed, diagnose the first error
      code displayed.
  3. If the computer hangs with a POST error, go to "Symptom-to-FRU
      Index" in topic 1.8.
  4. If the computer hangs and no error is displayed, go to
      ¦ "Undetermined Problem" in topic 1.9. ¦
  5. If an installed device is not recognized by the diagnostics
      program, that device might be defective.
¦ ¦
+------------------------------------------------------------------------+
+ - - - +¦001¦
+ - - - +- Power-off the computer and all external devices.
- Check all cables and power cords.
- Set all display controls to the middle position.
- Insert the Diagnostics diskette into drive A.
 Power-on all external devices.
- Power-on the computer.
- Check for the following responses:
 1. One or two beeps (depending on the diagnostics version level).
 2. Readable instructions or the Main Menu.
DID YOU RECEIVE THE CORRECT RESPONSES?
Yes No
       ¦ ¦
     + - - - + ¦ ¦002¦
     + - - - + ¦ If Rapid Resume is displayed, do the following:
   ¦
   1. Disable Rapid Resume, see "Running Rapid Resume Manager" in topic 2.18.4.2.
   2. Run the diagnostics tests.
   3. Enable Rapid Resume after service is complete.
 ¦
     - or - ¦ If the computer hangs during Rapid Resume, do the following:
   ¦
   1. Power-off; then, power-on the computer.
   2. When the hard-disk drive activity light comes on, press Ctrl+Alt+Del to exit Rapid Resume and restart the computer. (Rapid 
     Resume is now turned off.)
 ¦
     = or = ¦ Go to the "Symptom-to-FRU Index" in topic 1.8.
 ¦
  ¦
+ - - - +¦003¦
+ - - -ARE ALL INSTALLED DEVICES IN THE COMPUTER HIGHLIGHTED ON THE MODULE TEST
MENU OR HARDWARE CONFIGURATION REPORT?
```
# **IBM Personal Computer 300/700 Series HMM** General Checkout (Type 65XX/68XX)

```
Yes No
        ¦ ¦
      + - - - + ¦ ¦004¦
      + - - - + ¦ Go to "Module Test Menu and Hardware Configuration Report" in
       ¦ topic 1.3.
 ¦
  ¦
+ - - - +¦005¦
+ - - - +Run the Advanced Diagnostics test. If necessary, refer to "Diagnostics
and Test Information" in topic 2.16.
    If you receive an error, go to "Symptom-to-FRU Index" in topic 1.8.
    If the test stops and you cannot continue, replace the last device tested.
    If the computer has incorrect keyboard responses, go to "Keyboard" in topic 1.4.
    If the printer has incorrect responses, go to "Printer" in topic 1.5.
    If the display has problems such as jittering, rolling, shifting, or being out of focus, go to "Display" in topic 1.7.
```
--------------------------------------------------------------------------

# **IBM Personal Computer 300/700 Series HMM** General Checkout (Type 6876/6886)

1.2 General Checkout (Type 6876/6886)

This general checkout procedure is for Type 6876 and 6886 computers.

On Type 6876 and 6886 Micro Channel computers, you can start the advanced diagnostics programs in one of three ways:

1. From the 700 Series 6876/6886 Reference Diskette

- 2. From the 700 Series 6876/6886 Diagnostics Diskette
- 3. From the System Partition.

Subtopics

- 1.2.1 From the Reference Diskette (Type 6876/6886)
- 1.2.2 From the Diagnostics Diskette (Type 6876/6886)
- 1.2.3 From the System Partition (Type 6876/6886)
- 1.2.4 System Programs (Type 6876/6886)
- 1.2.5 Starting the System Programs (Type 6876/6886)
- 1.2.6 Power-on Password
- 1.2.7 System Programs Main Menu (Type 6876/6886)

# **IBM Personal Computer 300/700 Series HMM** From the Reference Diskette (Type 6876/6886)

1.2.1 From the Reference Diskette (Type 6876/6886)

The Reference Diskette is bootable. Starting the diagnostic programs from the Reference Diskette allows you to test the options installed in the computer or test the base system.

Subtopics 1.2.1.1 To Test Options (Type 6876/6886) 1.2.1.2 To Test the Base System (Type 6876/6886)

# **IBM Personal Computer 300/700 Series HMM** To Test Options (Type 6876/6886)

1.2.1.1 To Test Options (Type 6876/6886)

```
+--- Notes --------------------------------------------------------------+
| 1. Ensure that Rapid Resume is disabled before starting this | procedure.
¦ procedure. ¦
¦ 2. If Rapid Resume is displayed during this procedure, see "Running ¦
    Parager Rapid Resume Manager" in topic 2.18.4.2.
| 3. Re-run the diagnostics tests.
¦ ¦
+------------------------------------------------------------------------+
```
To test the options installed in the computer, do the following.

- 1. Power-off the computer and all external devices.
- 2. Check all cables and power cords.
- 3. Set all display controls to the middle position.
- 4. Insert the Reference Diskette into drive A.
- 5. Power-on all external devices.
- 6. Power-on the computer.
- 7. Check for the following responses:
	- a. One beep
	- b. IBM Logo
	- c. Readable instructions or the Main Menu
- 8. If you received the correct responses, press **Ctrl+A** (Test the Computer screen appears). Select **Options diagnostics** and follow the instructions on the screen.
- 9. If you **did not** receive the correct responses, go to "Symptom-to-FRU Index" in topic 1.8.

# **IBM Personal Computer 300/700 Series HMM** To Test the Base System (Type 6876/6886)

1.2.1.2 To Test the Base System (Type 6876/6886)

```
-- Notes ---
¦ 1. Ensure that Rapid Resume is disabled before starting this ¦
    procedure.
¦ 2. If Rapid Resume is displayed during this procedure, see "Running ¦
    Rapid Resume Manager" in topic 2.18.4.2.
| 3. Re-run the diagnostics tests.
¦ ¦
+------------------------------------------------------------------------+
```
To test the base system, do the following:

- 1. Power-off the computer and all external devices.
- 2. Check all cables and power cords.
- 3. Set all display controls to the middle position.
- 4. Insert the Reference Diskette into drive A.
- 5. Power-on all external devices.
- 6. Power-on the computer.
- 7. Check for the following responses:
	- a. One beep
	- b. IBM Logo
	- c. Readable instructions or the Main Menu
- 8. If you received the correct responses, do the following.
- a. Press **Ctrl+A**
	- (Test the Computer screen appears).
- b. Select **System board diagnostics** and follow the instructions on the screen.
- c. When the QAPlus/PRO Main Menu appears, press **Ctrl+A**.
- d. Select **Diagnostics**.
- e. Select **Module Test**.
	- If the Module Test Menu is correct, run diagnostics.
- If the Module Test Menu is not correct, go to "Module Test Menu and Hardware Configuration Report" in topic 1.3.
- 9. If you **did not** receive the correct responses, go to "Symptom-to-FRU Index" in topic 1.8.

# **IBM Personal Computer 300/700 Series HMM** From the Diagnostics Diskette (Type 6876/6886)

1.2.2 From the Diagnostics Diskette (Type 6876/6886)

+--- **Important** ----------------------------------------------------------+ ¦ If the diagnostic program is started from the diagnostics diskette, ¦ ¦ you **will not** have the option to test the Micro Channel options ¦ | installed in the computer. ¦ ¦ ¦ The Diagnostics Diskette is bootable. The procedure for starting the ¦ Diagnostics Diskette when servicing Type 6876 and 6886 computers is the same as the Type 65XX and 68XX computer. See "General Checkout ¦ (Type 65XX/68XX)" in topic 1.1. ¦ ¦ ¦ +------------------------------------------------------------------------+

#### **IBM Personal Computer 300/700 Series HMM** From the System Partition (Type 6876/6886)

1.2.3 From the System Partition (Type 6876/6886)

Starting the diagnostic programs from the System Partition gives you the option of testing the options installed in the computer or testing the base system.

Subtopics 1.2.3.1 To Test Options (Type 6876/6886) 1.2.3.2 To Test the Base System (Type 6876/6886)

# **IBM Personal Computer 300/700 Series HMM** To Test Options (Type 6876/6886)

1.2.3.1 To Test Options (Type 6876/6886)

```
+--- Notes ---
¦ 1. Ensure that Rapid Resume is disabled before starting this ¦
¦ procedure. ¦
¦ 2. If Rapid Resume is displayed during this procedure, see "Running ¦
   Rapid Resume Manager" in topic 2.18.4.2.
| 3. Re-run the diagnostics tests.
¦ ¦
+------------------------------------------------------------------------+
```
To test the options installed in the computer, do the following.

- 1. Power-off the computer and all external devices.
- 2. Check all cables and power cords.
- 3. Set all display controls to the middle position.
- 4. Remove all media from the drives.
- 5. Power-on all external devices.
- 6. Power-on the computer.
- 7. Check for the following responses:
	- a. One Beep
	- b. IBM Logo
- 8. When the F1 prompt appears in the lower left-hand corner of the screen, press **F1** (the IBM logo appears, then the System Programs Main Menu).
- 9. Press **Ctrl+A**
	- (Test the Computer screen appears).
- 10. If you received the correct responses, select **Options** and follow the instructions on the screen.
- 11. If you **did not** receive the correct responses, reinstall the System Partition on the hard disk drive from the Reference Diskette.

# **IBM Personal Computer 300/700 Series HMM** To Test the Base System (Type 6876/6886)

1.2.3.2 To Test the Base System (Type 6876/6886)

```
-- Notes ---
¦ 1. Ensure that Rapid Resume is disabled before starting this ¦
    procedure.
¦ 2. If Rapid Resume is displayed during this procedure, see "Running ¦
    Rapid Resume Manager" in topic 2.18.4.2.
| 3. Re-run the diagnostics tests.
¦ ¦
+------------------------------------------------------------------------+
```
To test the base system, do the following.

- 1. Power-off the computer and all external devices.
- 2. Check all cables and power cords.
- 3. Set all display controls to the middle position.
- 4. Remove all media from the drives.
- 5. Power-on all external devices.
- 6. Power-on the computer.
- 7. Check for the following responses:
	- a. One Beep
	- b. IBM Logo
- 8. When the F1 prompt appears in the lower left-hand corner of the screen, press **F1** (a second IBM logo appears followed by the System Programs Main Menu).
- 9. If you received the correct responses, do the following:
- a. Press **Ctrl+A**
	- (Test the Computer screen appears).
- b. Select **System board diagnostics** and follow the instructions on the screen.
- c. When the QAPlus/PRO Main Menu appears, press **Ctrl+A**
- d. Select **Diagnostics**.
- e. Select **Module Test**.
- f. If the Module Test Menu is correct, run diagnostics.
- g. If the Module Test Menu is not correct, go to "Module Test Menu and Hardware Configuration Report" in topic 1.3.

10. If you **did not** receive the correct responses, reinstall the System Partition on the hard disk drive from the Reference Diskette.

# **IBM Personal Computer 300/700 Series HMM** System Programs (Type 6876/6886)

1.2.4 System Programs (Type 6876/6886)

The system programs are utility programs for Micro Channel computers that allow you to:

 Change the system configuration Set passwords Change the date and time Set power management features Test the computer

The programs are installed in a special protected area of the hard disk drive called the System Partition.

The System Partition appears on the FDISK and FDISKPM screens for DOS and OS/2, so that the partition can be deleted and the disk space (about 6MB) can be used for other programs. Before you delete the System Partition, you must first use the **Back up/Restore system programs** option on the system programs Main Menu to make current copies of the Reference, Diagnostic, and QAPlus/PRO diskettes. Without the System Partition, you must use these diskettes to configure and diagnose the computer.

If the computer was manufactured without a hard disk drive, the system programs were provided on three diskettes:

 Reference Diskette Diagnostics Diskette QAPlus/PRO for IBM Diskette

# **IBM Personal Computer 300/700 Series HMM** Starting the System Programs (Type 6876/6886)

1.2.5 Starting the System Programs (Type 6876/6886)

You can start the system programs from the hard disk drive or from the Reference Diskette.

If an error occurs during startup, the computer automatically starts the system programs to help you isolate and correct the problem. If you **do not** want the system programs to automatically start when an error occurs, change the **Bypass System Programs on error** setting in the system programs.

Subtopics 1.2.5.1 From the Hard Disk Drive (Type 6876/6886) 1.2.5.2 From the Reference Diskette (Type 6876/6886)

# **IBM Personal Computer 300/700 Series HMM** From the Hard Disk Drive (Type 6876/6886)

1.2.5.1 From the Hard Disk Drive (Type 6876/6886)

To start the system programs from the hard disk drive, do the following:

- 1. Remove all media from all the drives.
- 2. Power-off the computer; then, power it back on. (The IBM logo appears on the screen.)
- 3. When the F1 prompt appears, press **F1**. (A second IBM logo appears, followed by the system programs main menu.

# **IBM Personal Computer 300/700 Series HMM** From the Reference Diskette (Type 6876/6886)

1.2.5.2 From the Reference Diskette (Type 6876/6886)

To start the system programs from the Reference Diskette, do the following:

- 1. Power-off the computer.
- 2. Remove all media from the drives.
- 3. Insert the Reference Diskette into the primary diskette drive.
- 4. Power-on the computer.

After a few seconds, the IBM logo appears on the screen; then a second IBM logo screen appears, followed by the system programs main menu.

#### **IBM Personal Computer 300/700 Series HMM** Power-on Password

1.2.6 Power-on Password

To service Type 65XX and 68XX computers with an active and unknown power-on password, power-off the computer and do the following:

+--- **Note** ---------------------------------------------------------------+ ¦ ¦ ¦ On some models, this procedure will also remove the administrator ¦ ¦ password. See "Passwords" in topic 2.10 and "Riser Card (ISA) ¦ ¦ Administrator Password" in topic 2.29.19 for more information. ¦ ¦ ¦ +------------------------------------------------------------------------+

- 1. Unplug the power cord and remove the top cover.
- 2. Refer to "System Board Layouts" in topic 2.28 and locate the system board type you are servicing. Depending on the system board, the password is reset by a jumper or switch setting.
- 3. Move the password jumper to connect the center pin and the pin on the opposite end of the connector; or, change the switch setting as appropriate.
- 4. Power-on the computer. The system senses the change in the position and erases the password.

It is necessary to move the jumper back to the previous position and to reset the switch setting.

5. Remind the user to enter a new password when service is complete.

#### **IBM Personal Computer 300/700 Series HMM** System Programs Main Menu (Type 6876/6886)

1.2.7 System Programs Main Menu (Type 6876/6886)

The following tables contain a listing of the System Programs Main Menu items followed by a description of the item.

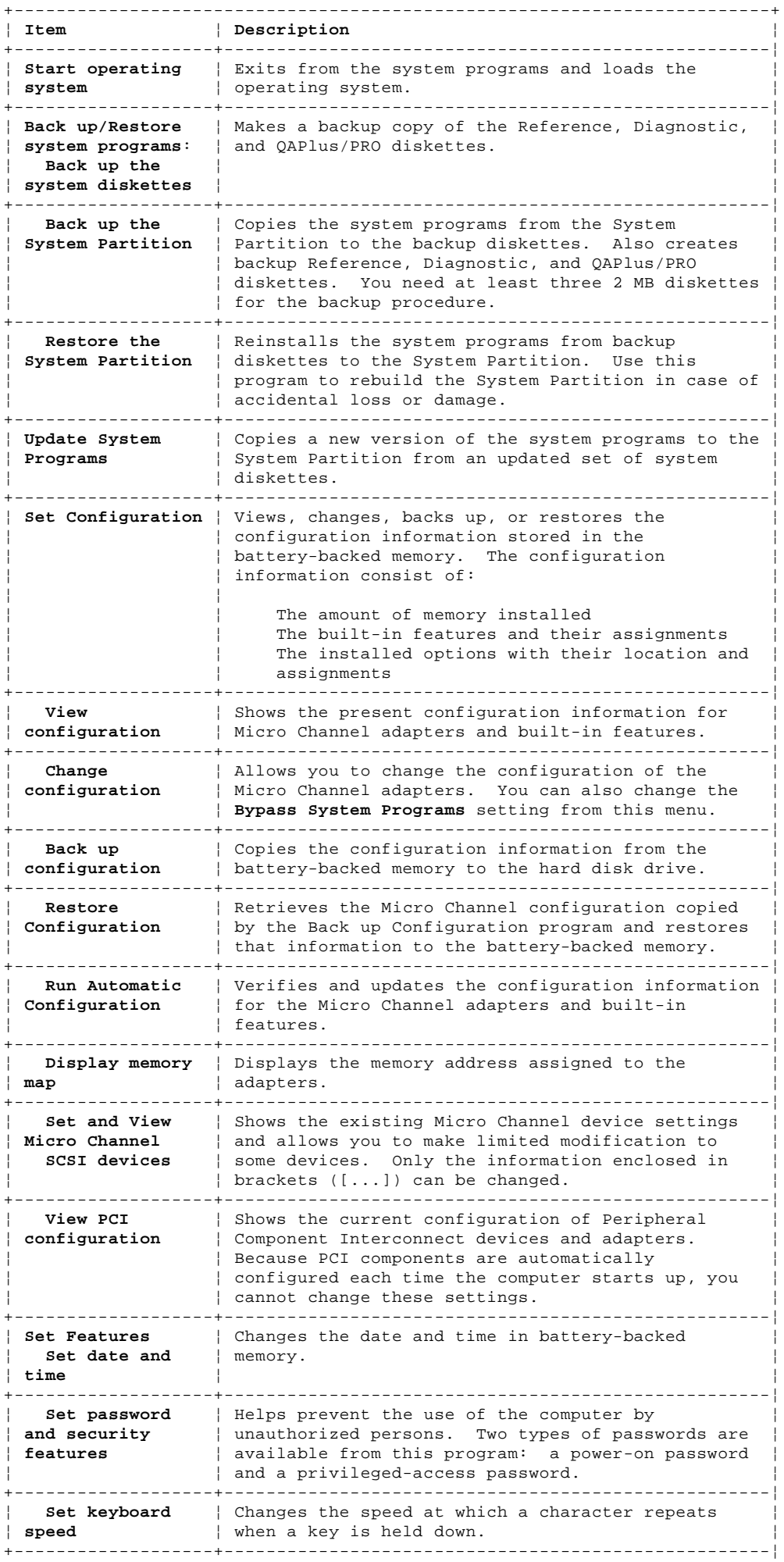

#### **IBM Personal Computer 300/700 Series HMM** System Programs Main Menu (Type 6876/6886)

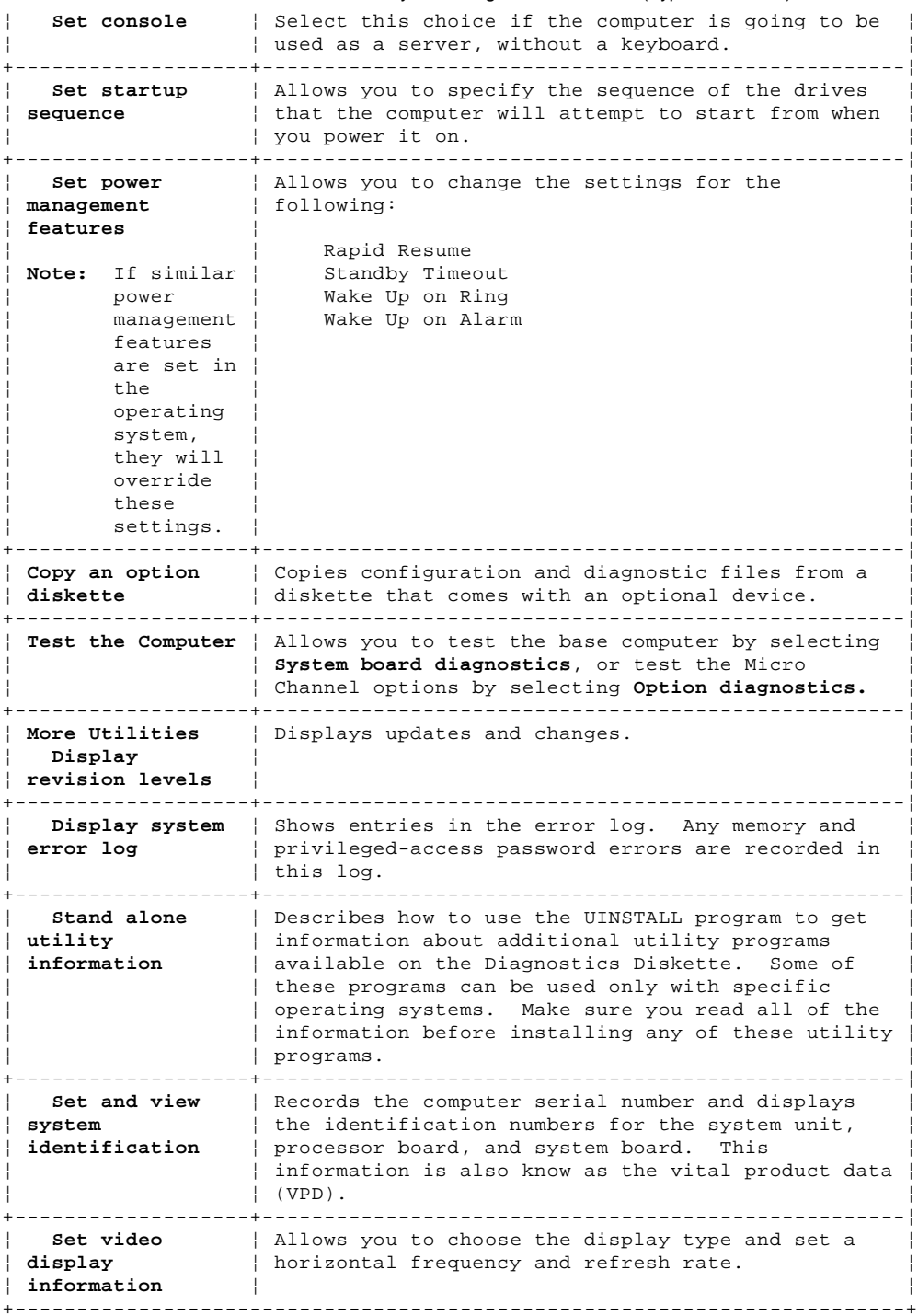

# **IBM Personal Computer 300/700 Series HMM** Module Test Menu and Hardware Configuration Report

1.3 Module Test Menu and Hardware Configuration Report

Depending on the diagnostics version level you are using, the installed devices in the computer are verified in one of two ways:

- 1. At the start of the diagnostic tests, the Module Test Menu is displayed. Normally, all installed devices in the computer are highlighted on the menu.
- 2. At the start of the diagnostic tests, the main menu appears. From this menu, select **System Info** then select **Hardware Configuration** from the next menu. Normally, all installed devices in the computer are highlighted on this report.

If an installed device is not recognized by the diagnostics program:

- The diagnostic code for the device is not on the diagnostic diskette. Run the diagnostics provided with that device.
- The missing device is defective or it requires an additional diskette or service manual.
- An unrecognizable device is installed.
- A defective device is causing another device not to be recognized.
- The SCSI controller failed (on the system board or SCSI adapter).
- Use the procedure in "Undetermined Problem" in topic 1.9 to find the problem.

If a device is missing from the list, replace it. If this does not correct the problem, use the procedure in "Undetermined Problem" in topic 1.9.

#### **IBM Personal Computer 300/700 Series HMM Keyboard**

1.4 Keyboard

```
+--- Note ---------------------------------------------------------------+
| If a mouse or other pointing device is attached, remove it to see if |
¦ the error symptom goes away. If the symptom goes away, the mouse or ¦
¦ pointing device is defective. ¦
¦ ¦
+------------------------------------------------------------------------+
+ - - - +
```

```
¦001¦
```
- $+ - +$
- Power-off the computer.
- Disconnect the keyboard cable from the system unit.
- Power-on the computer and check the keyboard cable connector on the system unit for the voltages shown. All voltages are ± 5%.

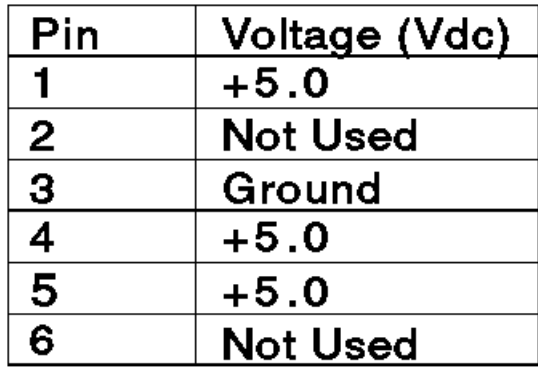

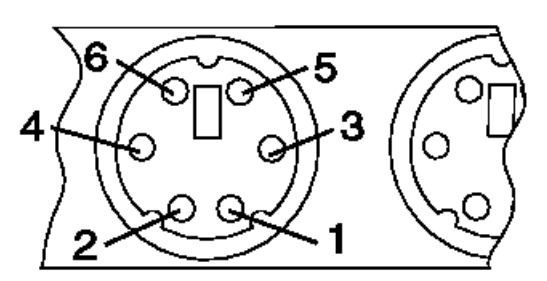

# **ARE THE VOLTAGES CORRECT?**

```
Yes No
  ¦ ¦
     ¦ +---+
     ¦ ¦002¦
     ¦ +---+
  ¦ Replace the system board.
 ¦
  ¦
+---+
¦003¦
+---+
On keyboards with a detachable cable, replace the cable. If the problem
remains or if the cable is permanently attached to the keyboard, replace
the keyboard. If the problem remains, replace the system board.
--------------------------------------------------------------------------
```
#### **IBM Personal Computer 300/700 Series HMM** Printer

1.5 Printer

1. Make sure the printer is properly connected and powered on.

2. Run the printer self-test.

If the printer self-test does not run correctly, the problem is in the printer. Refer to the printer service manual.

If the printer self-test runs correctly, install a wrap plug in the parallel port and run the diagnostic tests to determine which FRU failed.

If the diagnostic tests (with the wrap plug installed) do not detect a failure, replace the printer cable. If that does not correct the problem, replace the system board or adapter connected to the printer cable.

# **IBM Personal Computer 300/700 Series HMM** Power Supply

1.6 Power Supply

If the power-on indicator is not on, the power-supply fan is not running, or the computer will not power-off, do the following.

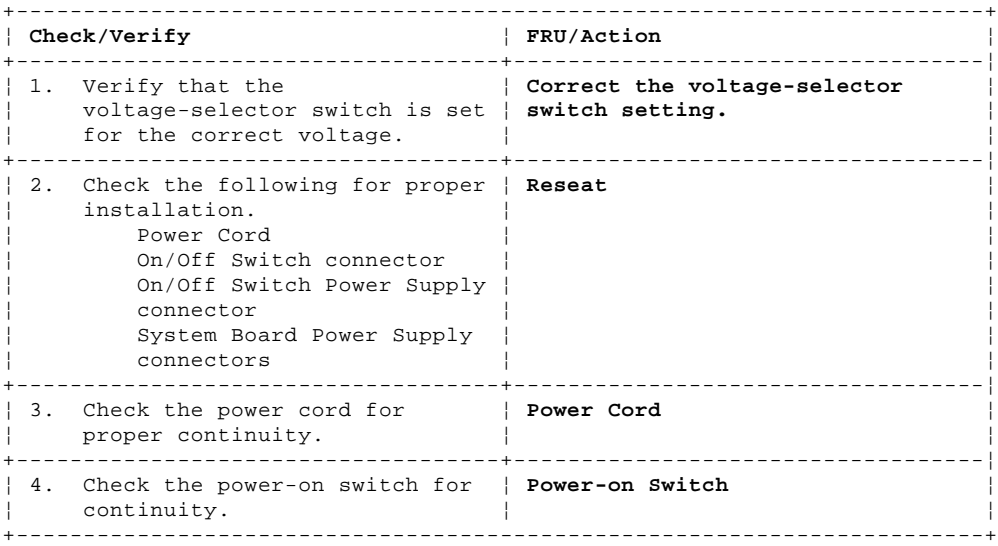

# If these are correct, check the following voltages.

Subtopics

1.6.1 PC 300/700 Series System Board Power-Supply Connections 1.6.2 PC 360-S150 System Board Power-Supply Connections

# **IBM Personal Computer 300/700 Series HMM**

PC 300/700 Series System Board Power-Supply Connections

1.6.1 PC 300/700 Series System Board Power-Supply Connections

For PC 360-S150 Series, see "PC 360-S150 System Board Power-Supply Connections" in topic 1.6.2.

**Note:** These voltages must be checked with the power supply cables connected to the system board.

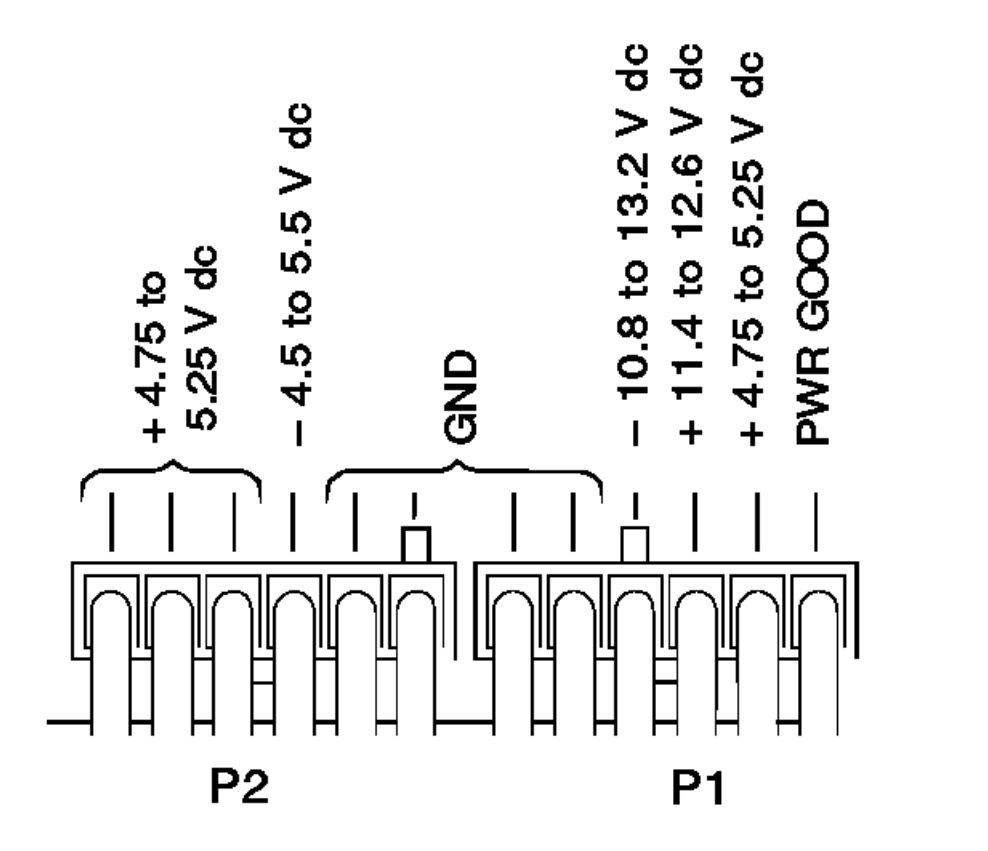

**REAR** 

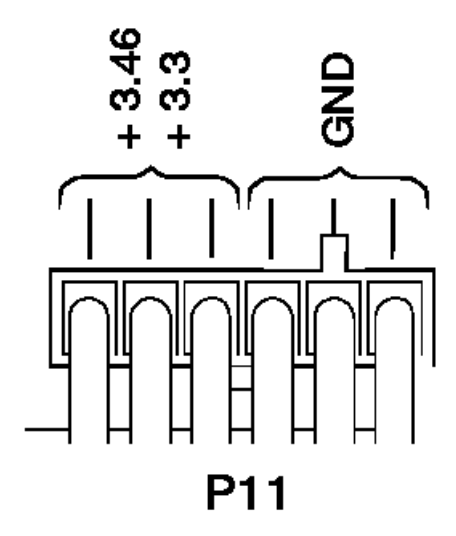

If the voltages are not correct, and the power cord is good, replace the power supply.

If the voltages are correct, and the computer you are servicing has a power supply connector on the riser card, check the following riser card voltages.

# **Riser Card Connections**

**Note:** These voltages must be checked with the power supply cable connected to the riser card.

#### **IBM Personal Computer 300/700 Series HMM** PC 300/700 Series System Board Power-Supply Connections

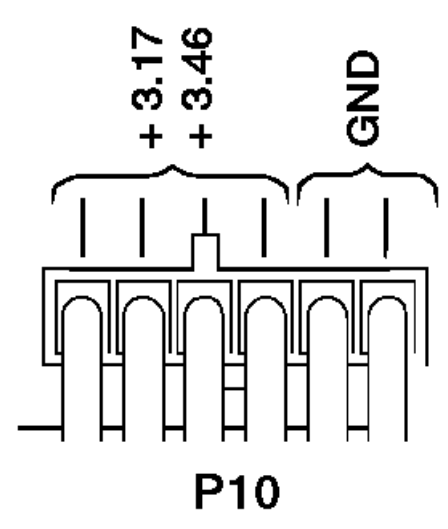

If the voltages are not correct, and the power cord is good, replace the power supply.

# IBM Personal Computer 300/700 Series HMM<br>PC 360-S150 System Board Power-Supply Connections

1.6.2 PC 360-S150 System Board Power-Supply Connections

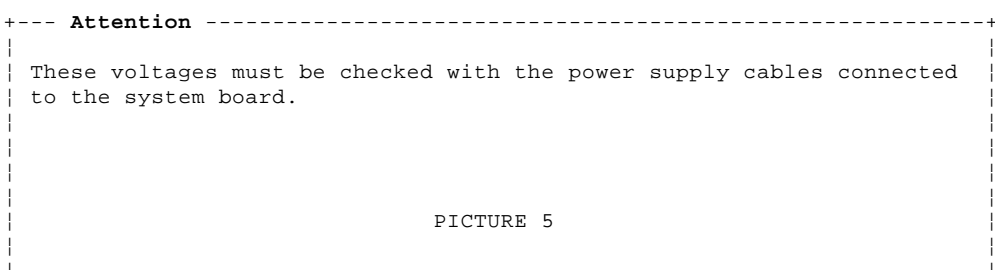

 $+ - - - - - - - - +$ 

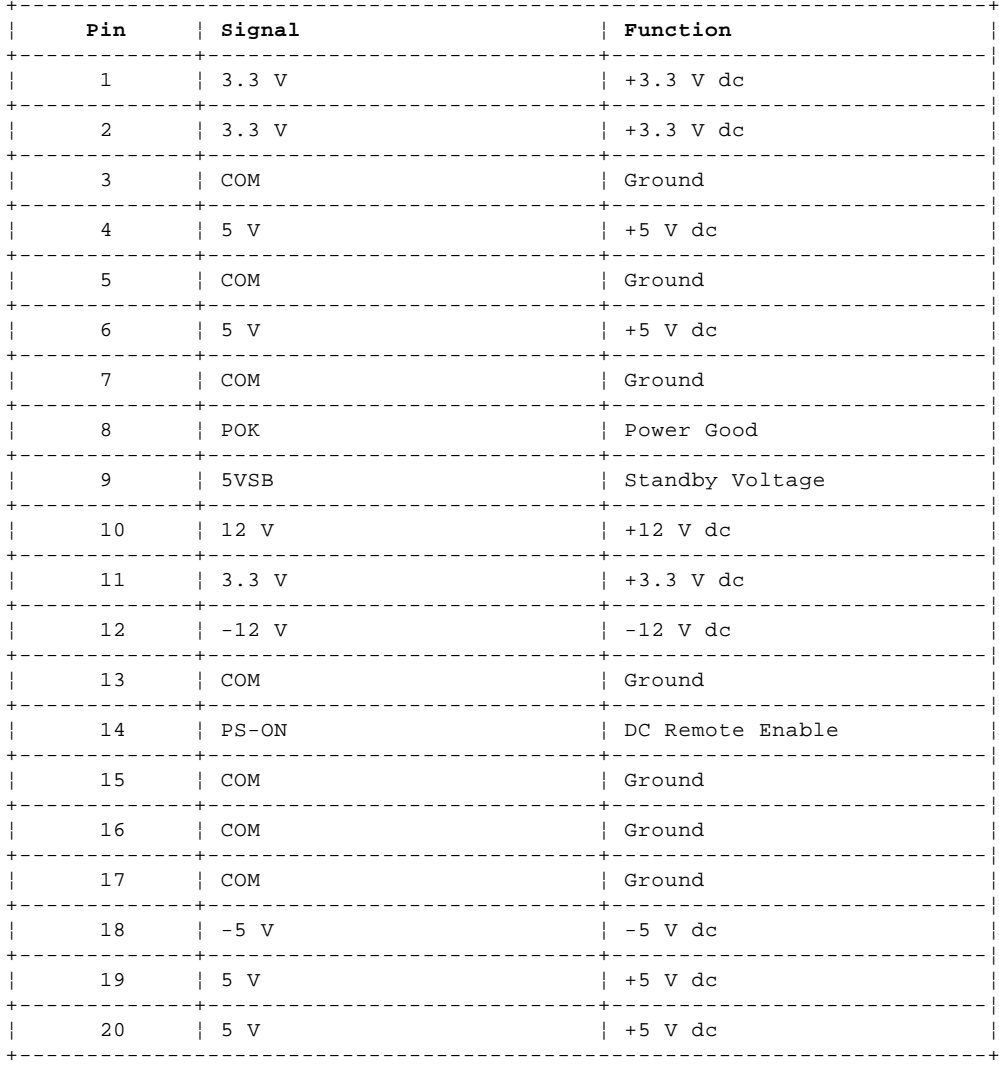

#### **IBM Personal Computer 300/700 Series HMM Display**

1.7 Display

If the screen is rolling, replace the display assembly. If that does not correct the problem, replace the video adapter (if installed) or replace the system board.

If the screen is not rolling, do the following to run the display self-test:

- 1. Power-off the computer and display.
- 2. Disconnect the display signal cable.
- 3. Power-on the display.
- 4. Turn the brightness and contrast controls clockwise to their maximum setting.
- 5. Check for the following conditions:

You should be able to vary the screen intensity by adjusting the contrast and brightness controls. The screen should be white or light gray, with a black margin (test margin) on the screen.

 +--- **Note** -----------------------------------------------------------+ ¦ ¦ ¦ The location of the test margin varies with the type of display. ¦ The test margin might be on the top, bottom, or one or both sides. ¦ ¦ +--------------------------------------------------------------------+

 If you do not see any test margin on the screen, replace the display. If there is a test margin on the screen, replace the video adapter (if installed) or replace the system board.

 +--- **Note** -----------------------------------------------------------+ ¦ ¦ During the first two or three seconds after the display is powered on, the following might occur while the display synchronizes with ¦ the computer. ¦ ¦ ¦ Unusual patterns or characters Static, crackling, or clicking sounds A "power-on hum" on larger displays ¦ ¦ | A noticeable odor might occur on new displays or displays recently ¦ removed from storage. ¦ ¦ ¦ ¦ These sounds, display patterns, and odors are normal; do not ¦ ¦ replace any parts. ¦ ¦ ¦ +--------------------------------------------------------------------+

If you are unable to correct the problem, go to "Undetermined Problem" in topic 1.9.

## **IBM Personal Computer 300/700 Series HMM** Symptom-to-FRU Index

1.8 Symptom-to-FRU Index

The Symptom-to-FRU Index lists error symptoms and possible causes. The most likely cause is listed first. Always begin with "General Checkout (Type 65XX/68XX)" in topic 1.1. This index can also be used to help you decide which FRUs to have available when servicing a computer. If you are unable to correct the problem using this index, go to "Undetermined Problem" in topic 1.9.

+--- **Notes** --------------------------------------------------------------+ If you have both an error message and an incorrect audio response, | diagnose the error message first. If you cannot run the diagnostic tests, but did receive a POST error message, diagnose the POST error message. If you did not receive any error message, look for a description of your error symptoms in the first part of this index. Check all power supply voltages before you replace the system ¦ board. (See "Power Supply" in topic 1.6.) ¦ Check the hard disk drive jumper settings before you replace a hard disk drive. (See "Hard Disk Drive Jumper Settings" in ¦ topic 2.11.) ¦ ¦ ¦ +------------------------------------------------------------------------+ +--- **Important** ----------------------------------------------------------+ ¦ 1. Some errors are indicated with a series of beep codes. (See "Beep ¦ Symptoms" in topic 1.8.1.) | 2. The processor is a separate FRU from the system board; the processor is not included with the system board FRU. (See "Replacing a System Board" in topic 1.10.) ¦ ¦ +------------------------------------------------------------------------+ Subtopics 1.8.1 Beep Symptoms

1.8.2 No Beep Symptoms 1.8.3 Numeric Error Codes 1.8.4 Error Messages

1.8.5 Miscellaneous Error Messages

## **IBM Personal Computer 300/700 Series HMM** Beep Symptoms

1.8.1 Beep Symptoms

Beep symptoms are short tones or a series of short tones separated by pauses (intervals without sound). See the following examples.

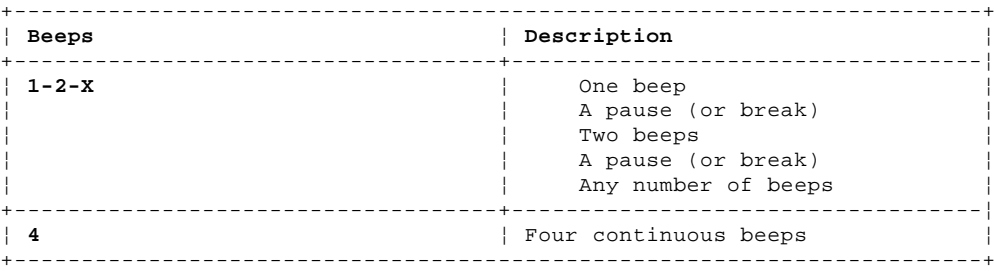

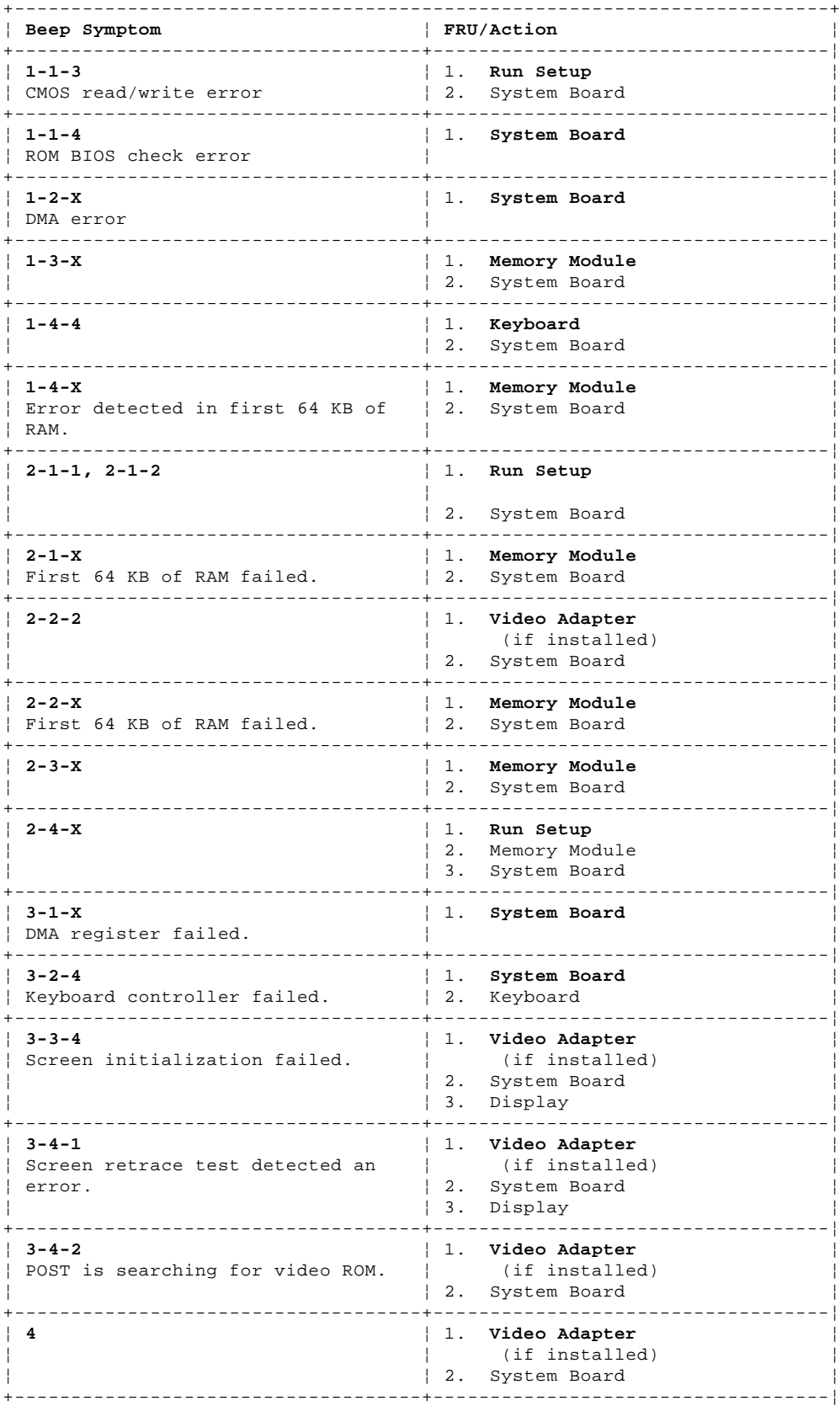

# ¦ Copyright IBM Corp. 1996, 1997

#### **IBM Personal Computer 300/700 Series HMM** Beep Symptoms

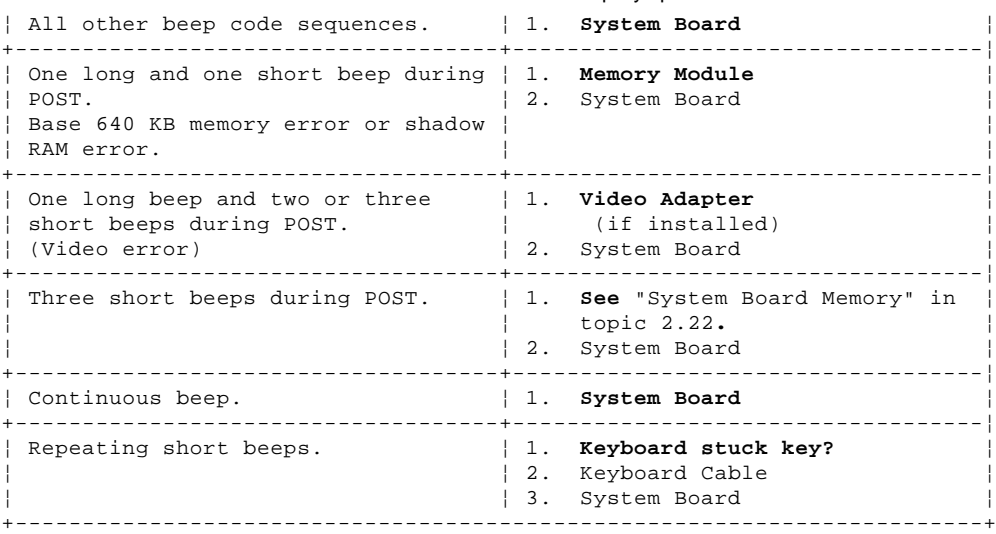

## **IBM Personal Computer 300/700 Series HMM** No Beep Symptoms

1.8.2 No Beep Symptoms

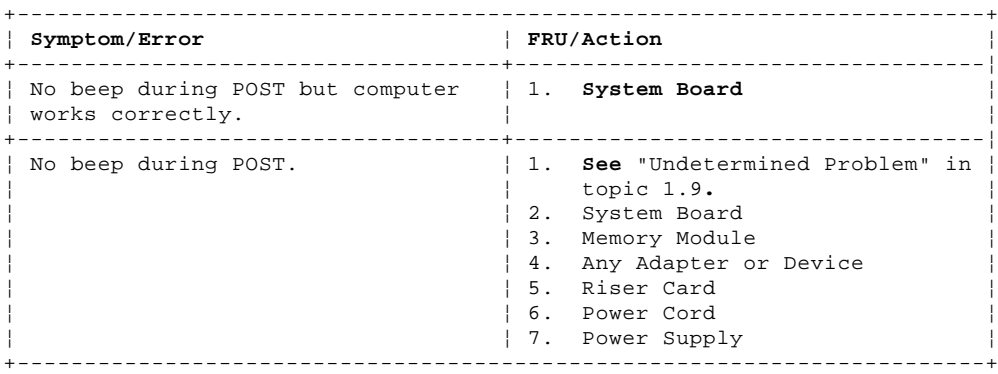

## **IBM Personal Computer 300/700 Series HMM** Numeric Error Codes

1.8.3 Numeric Error Codes

# In the following index, "X" can represent any number.

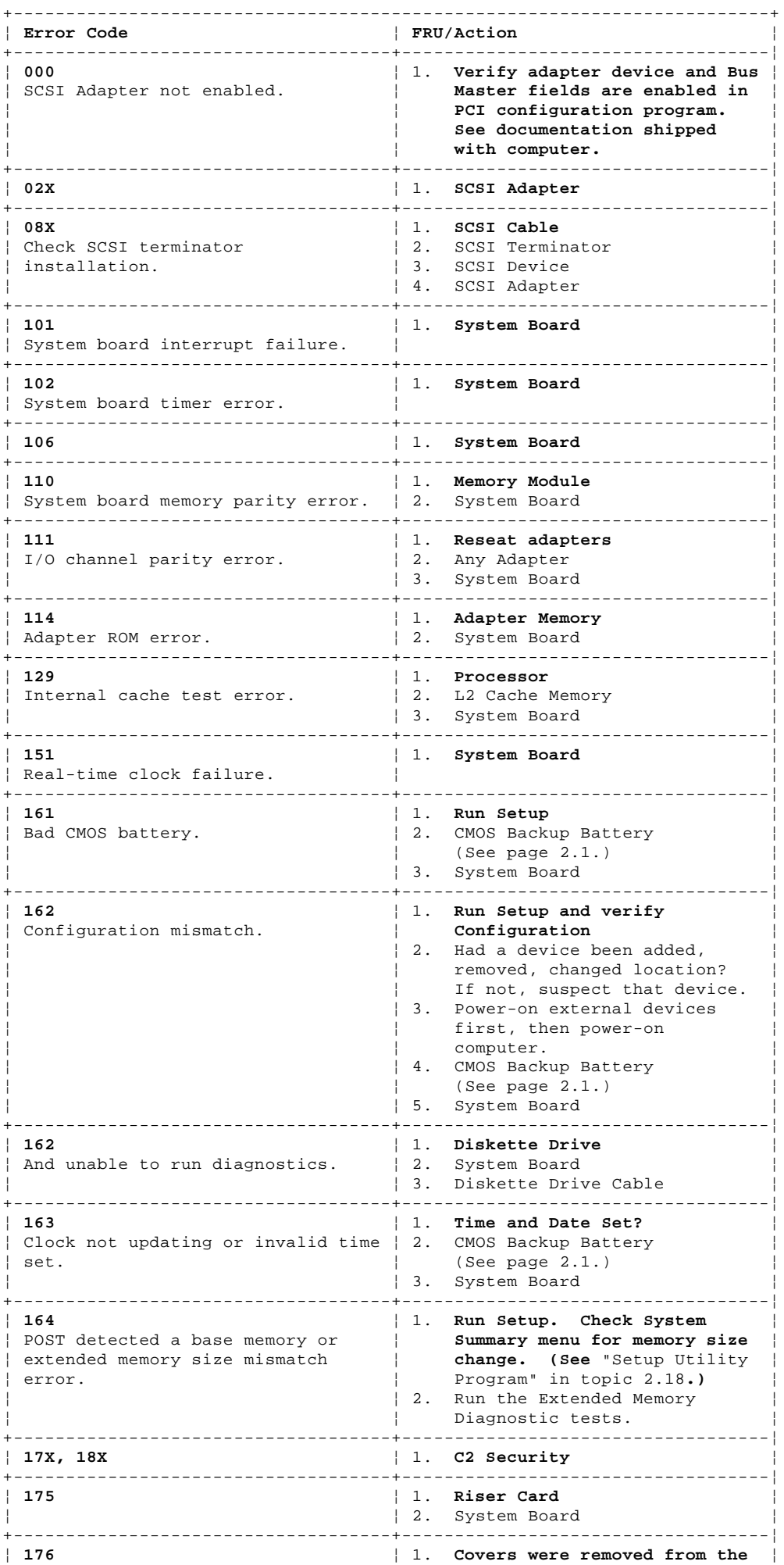

# ¦ Copyright IBM Corp. 1996, 1997

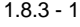

#### **IBM Personal Computer 300/700 Series HMM** Numeric Error Codes

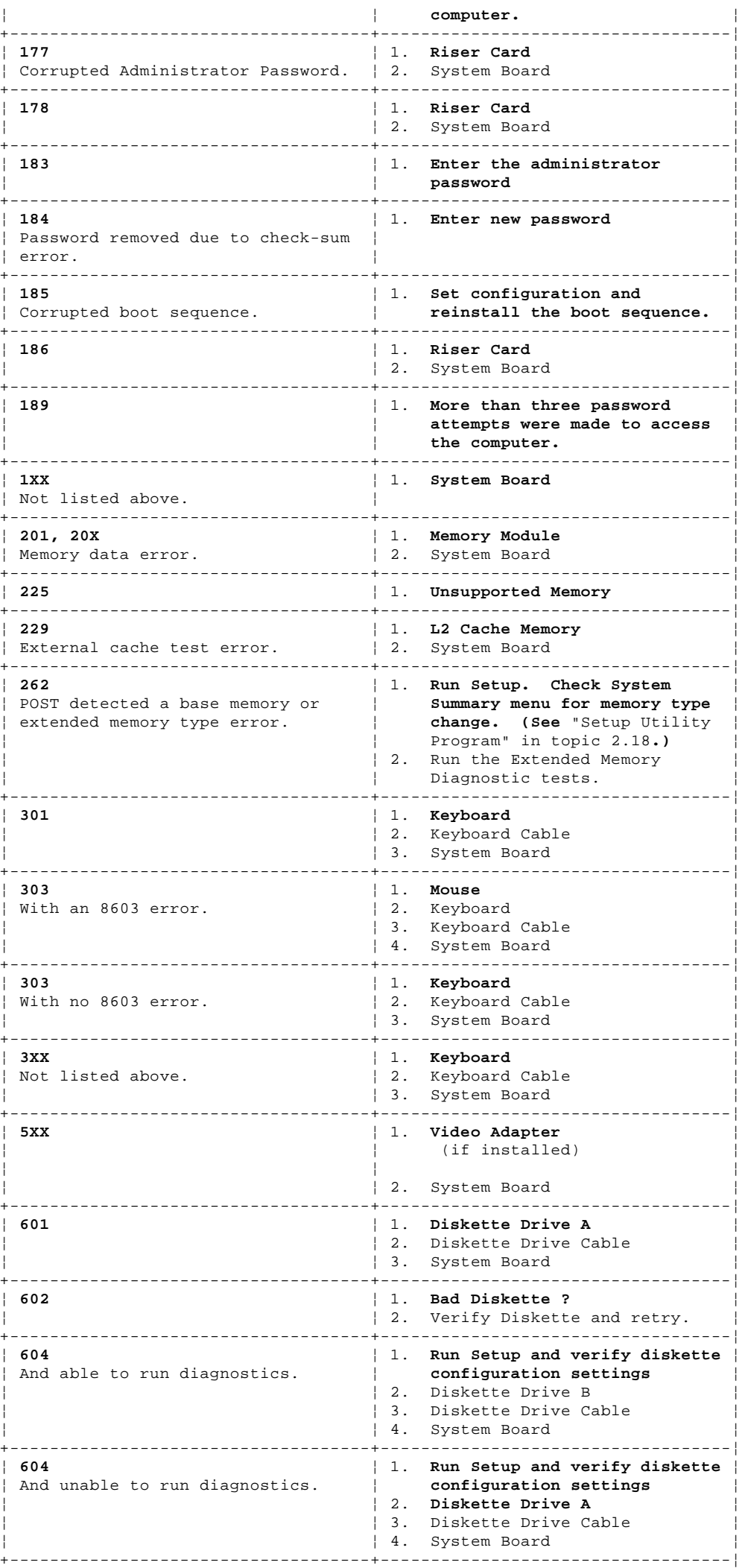

¦ Copyright IBM Corp. 1996, 1997 1.8.3 - 2
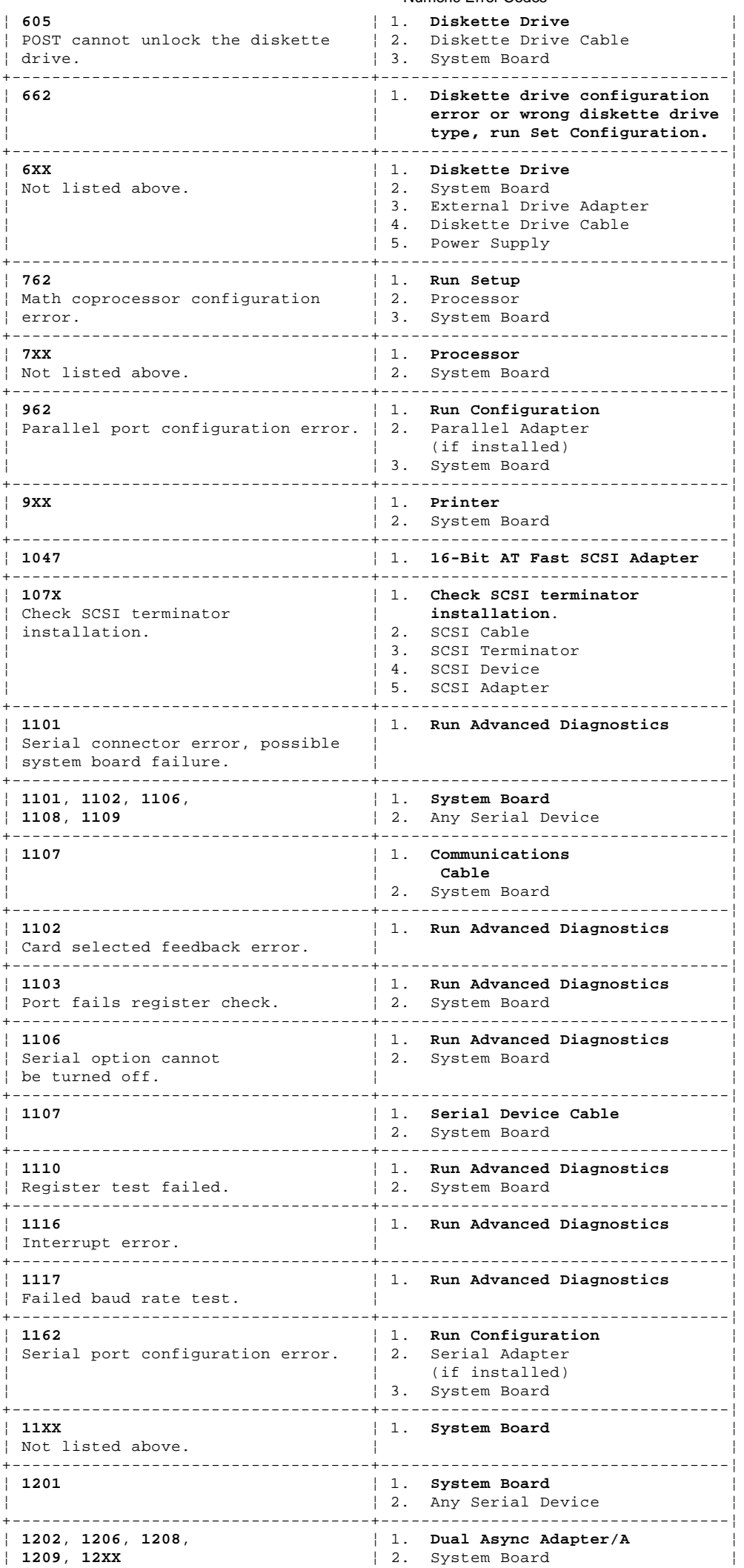

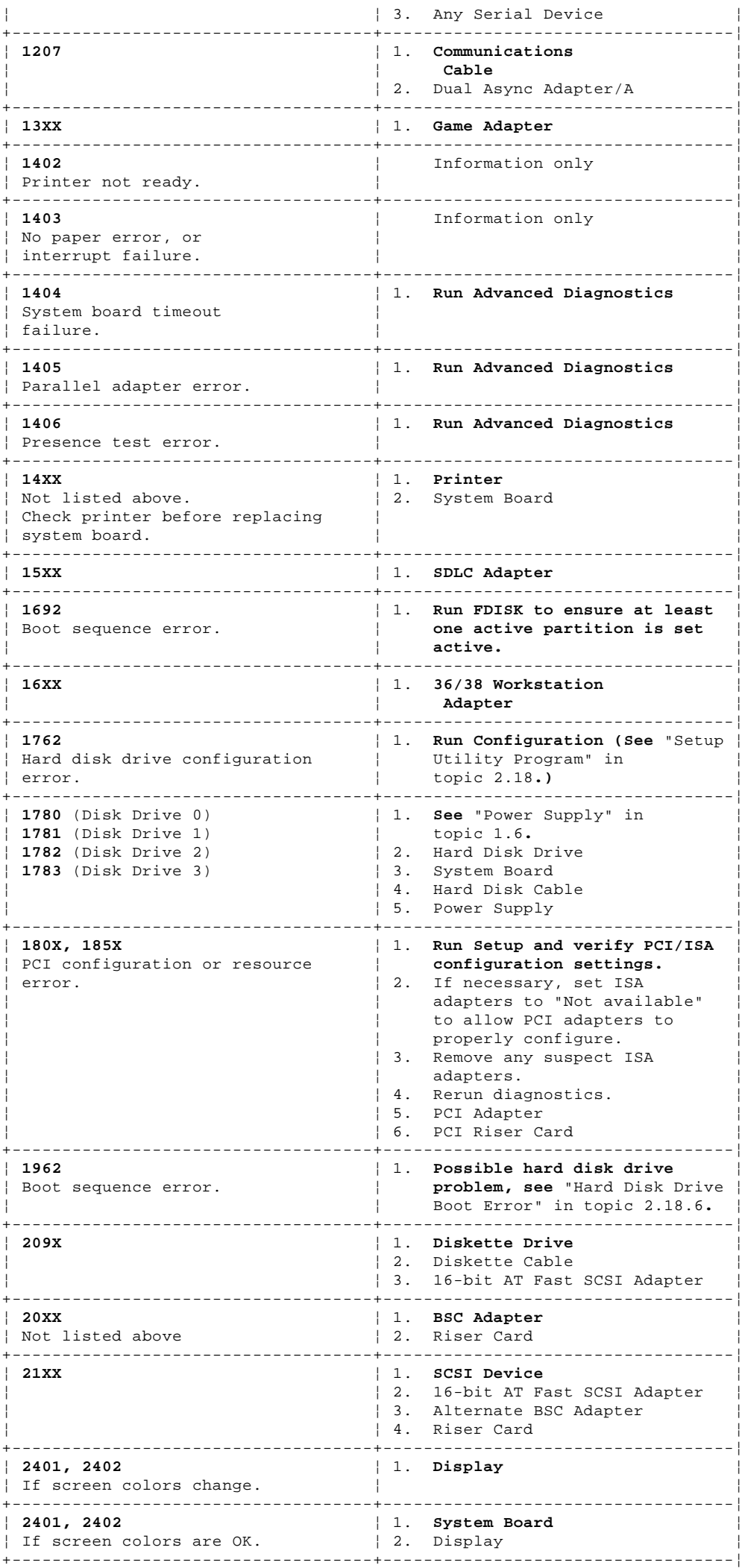

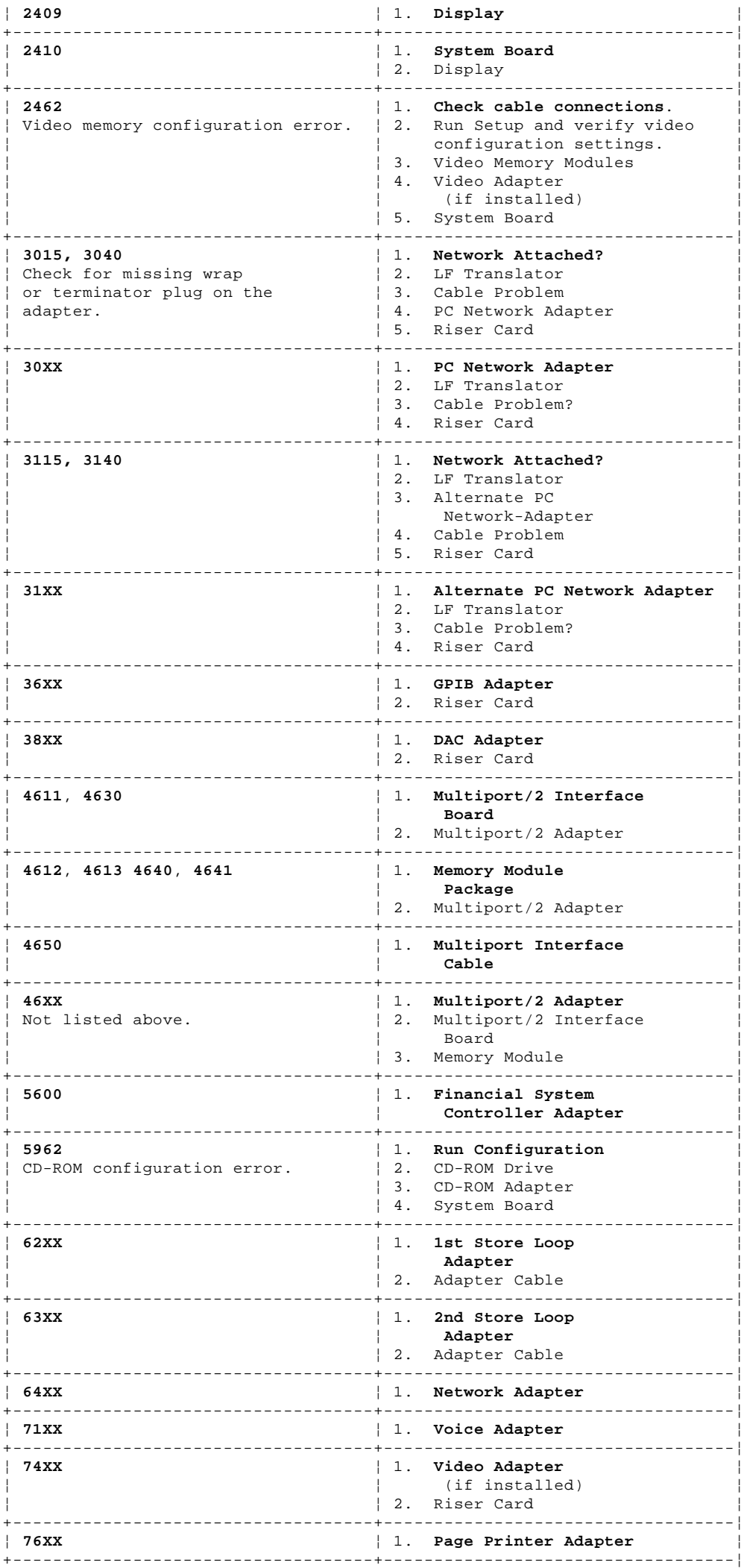

¦ Copyright IBM Corp. 1996, 1997

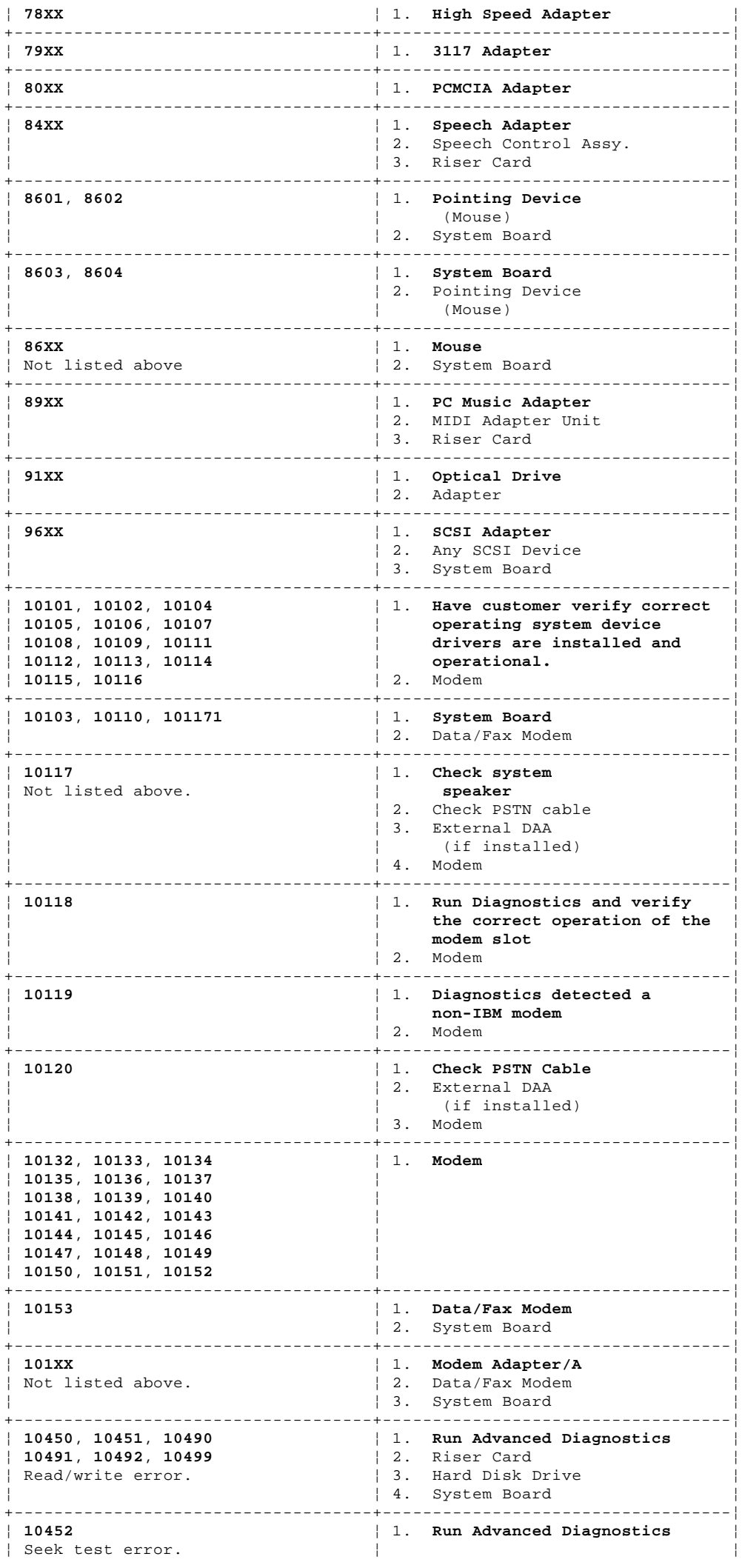

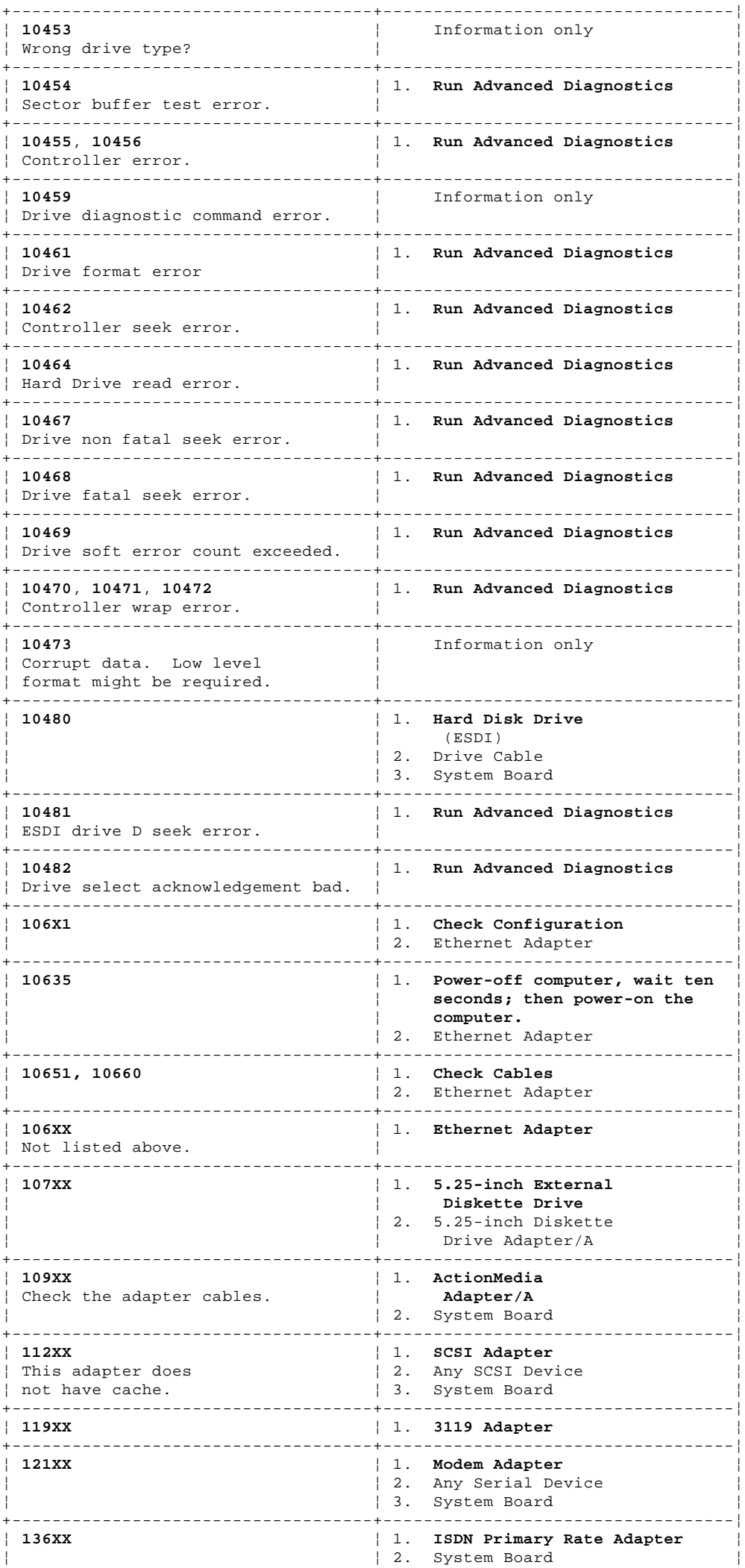

¦ Copyright IBM Corp. 1996, 1997

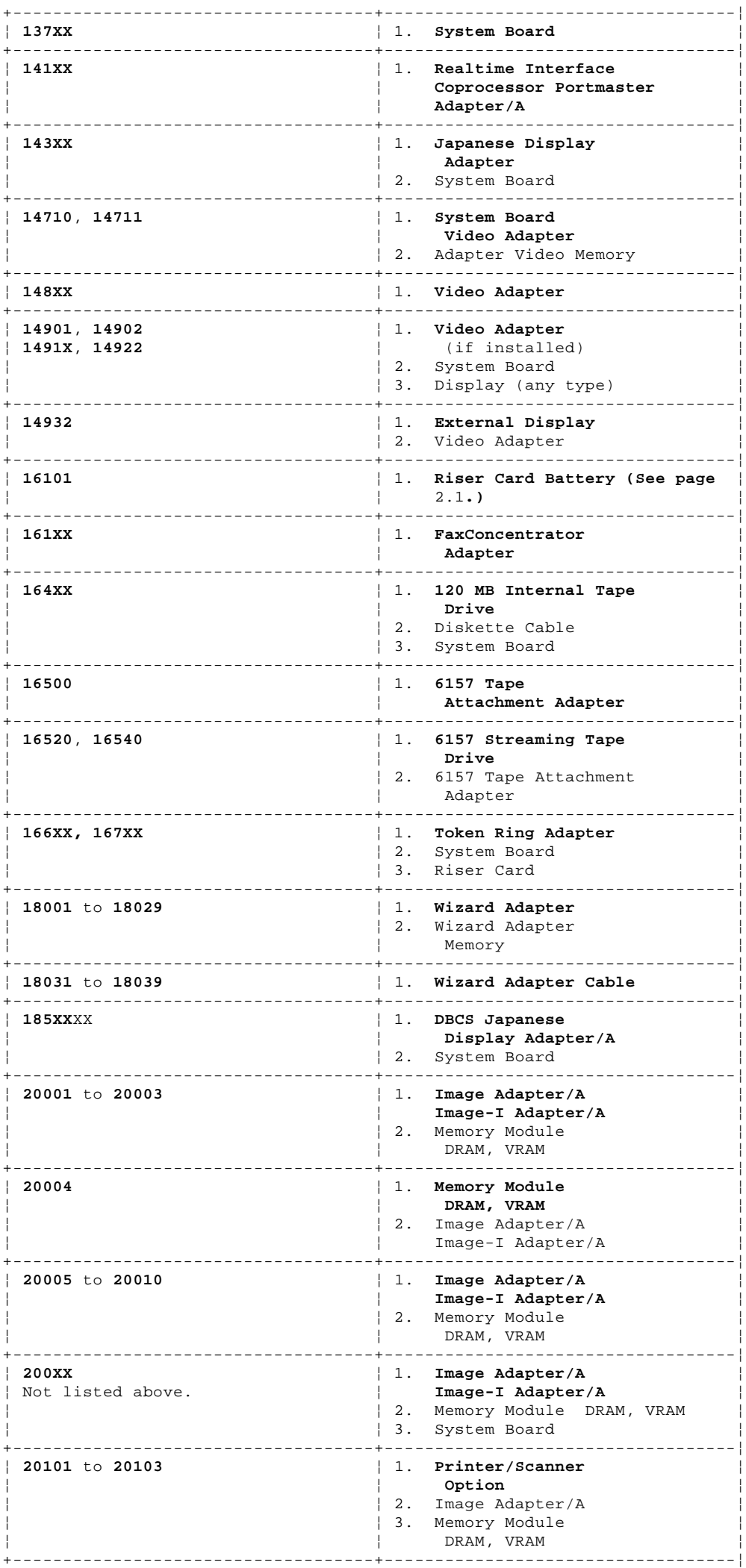

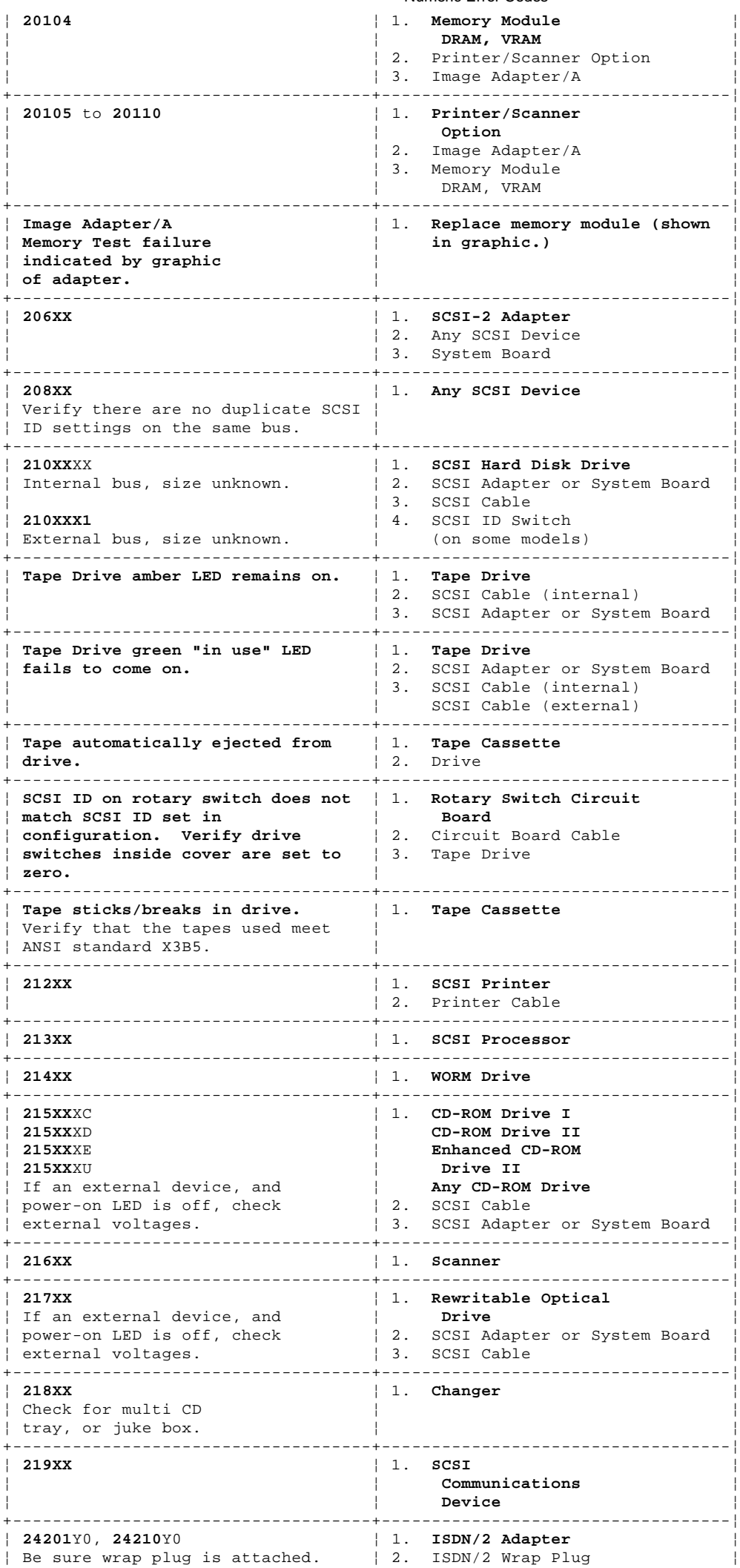

¦ Copyright IBM Corp. 1996, 1997 1.8.3 - 9

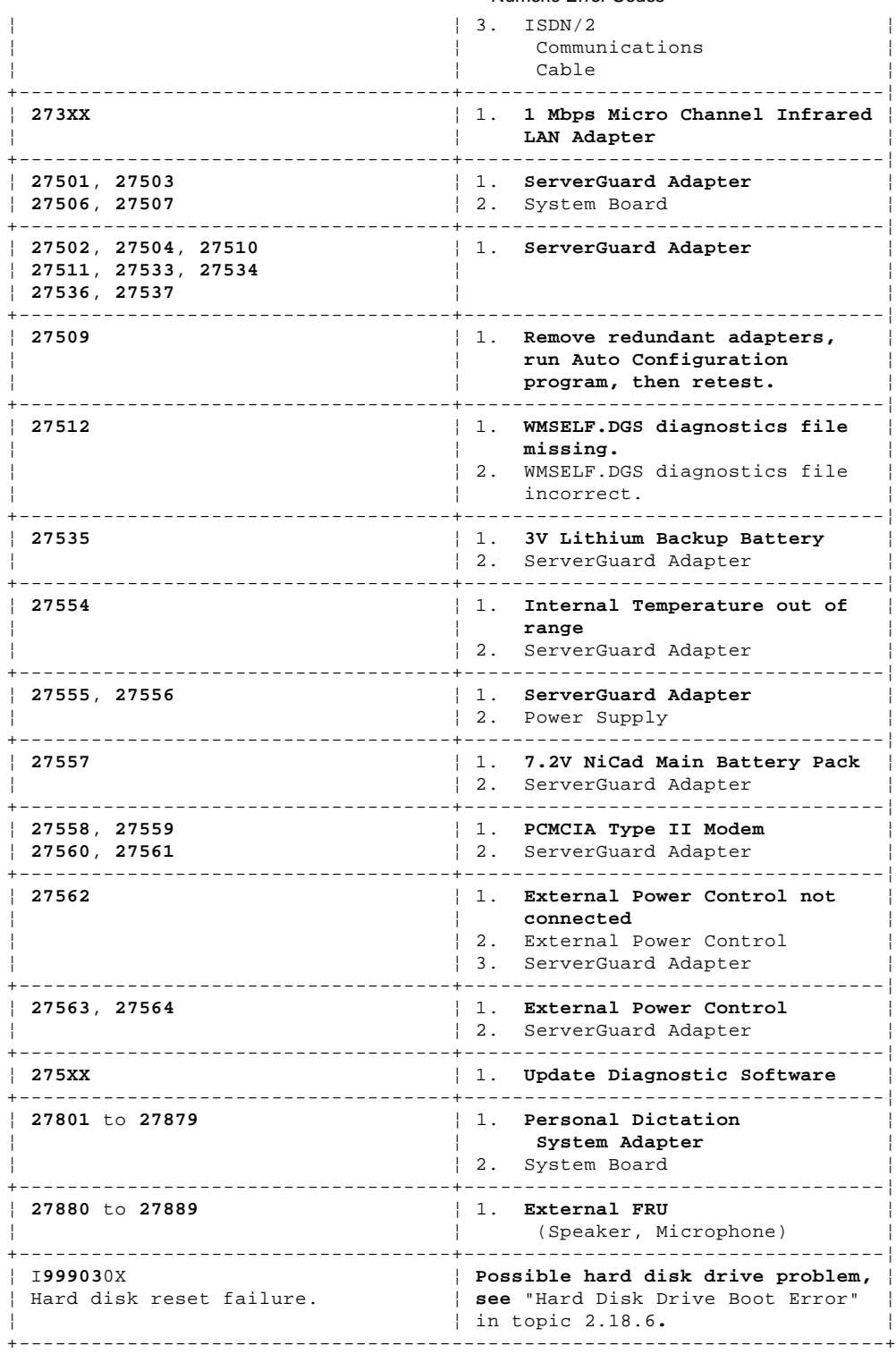

1.8.4 Error Messages

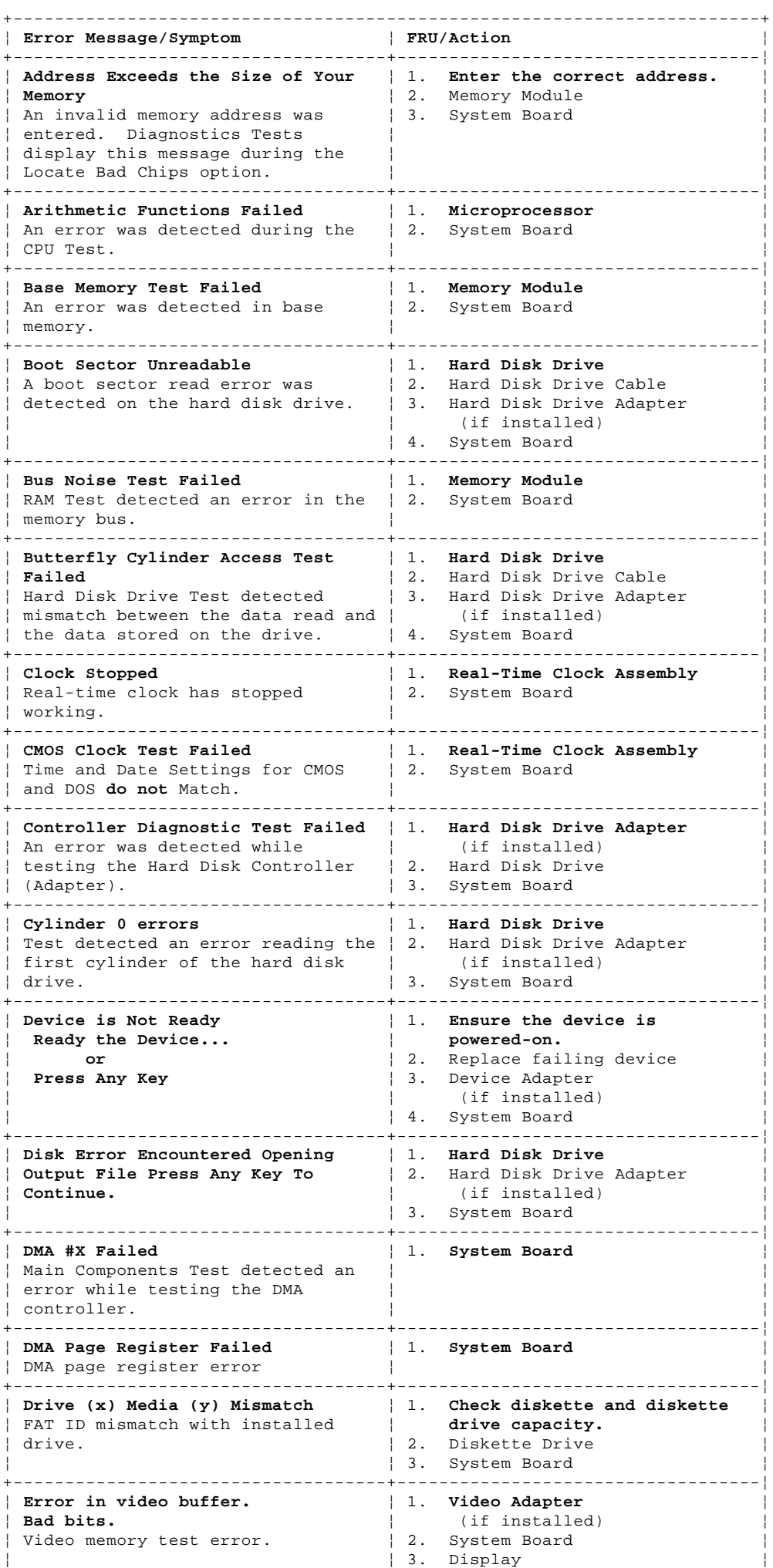

+------------------------------------+-----------------------------------¦

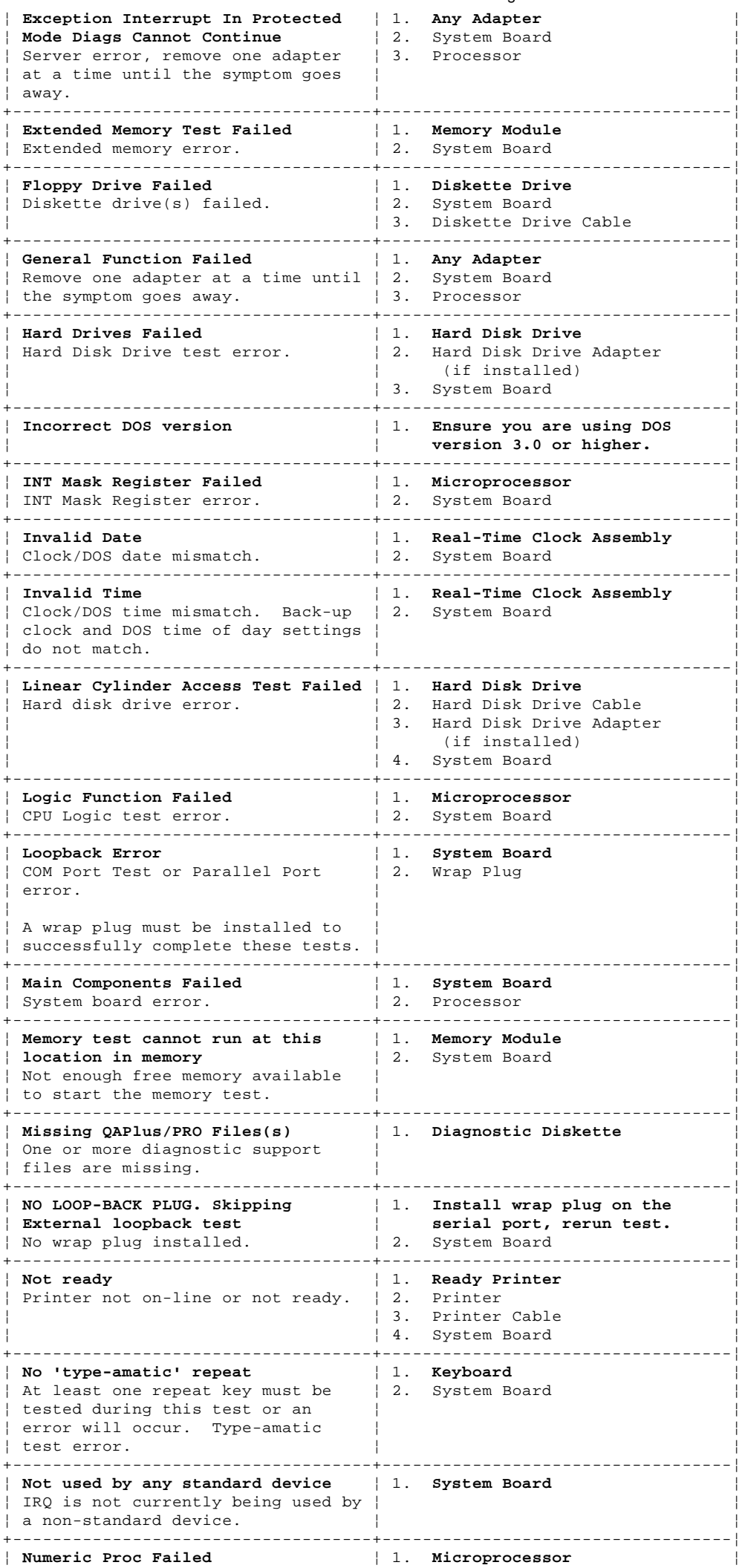

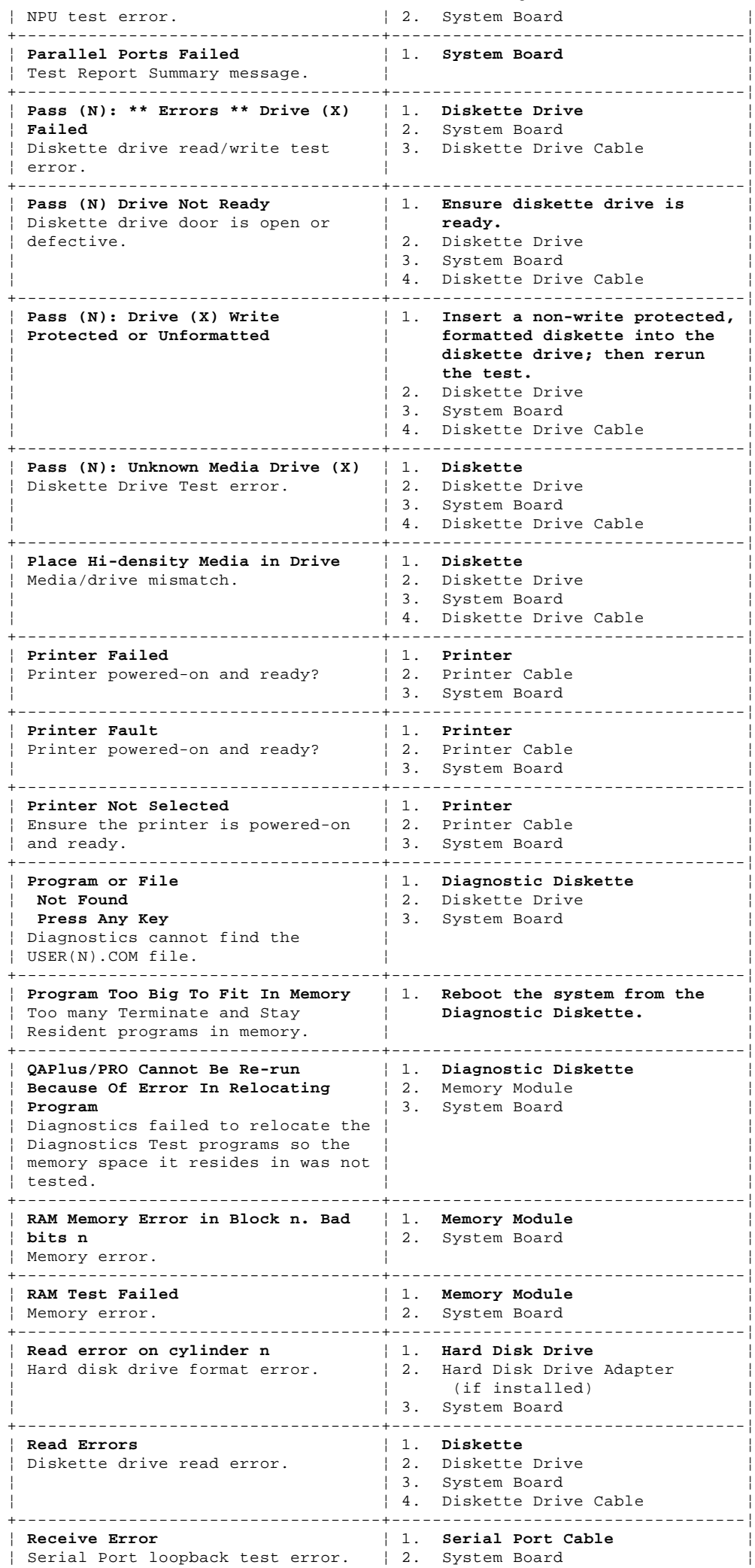

+------------------------------------+-----------------------------------¦

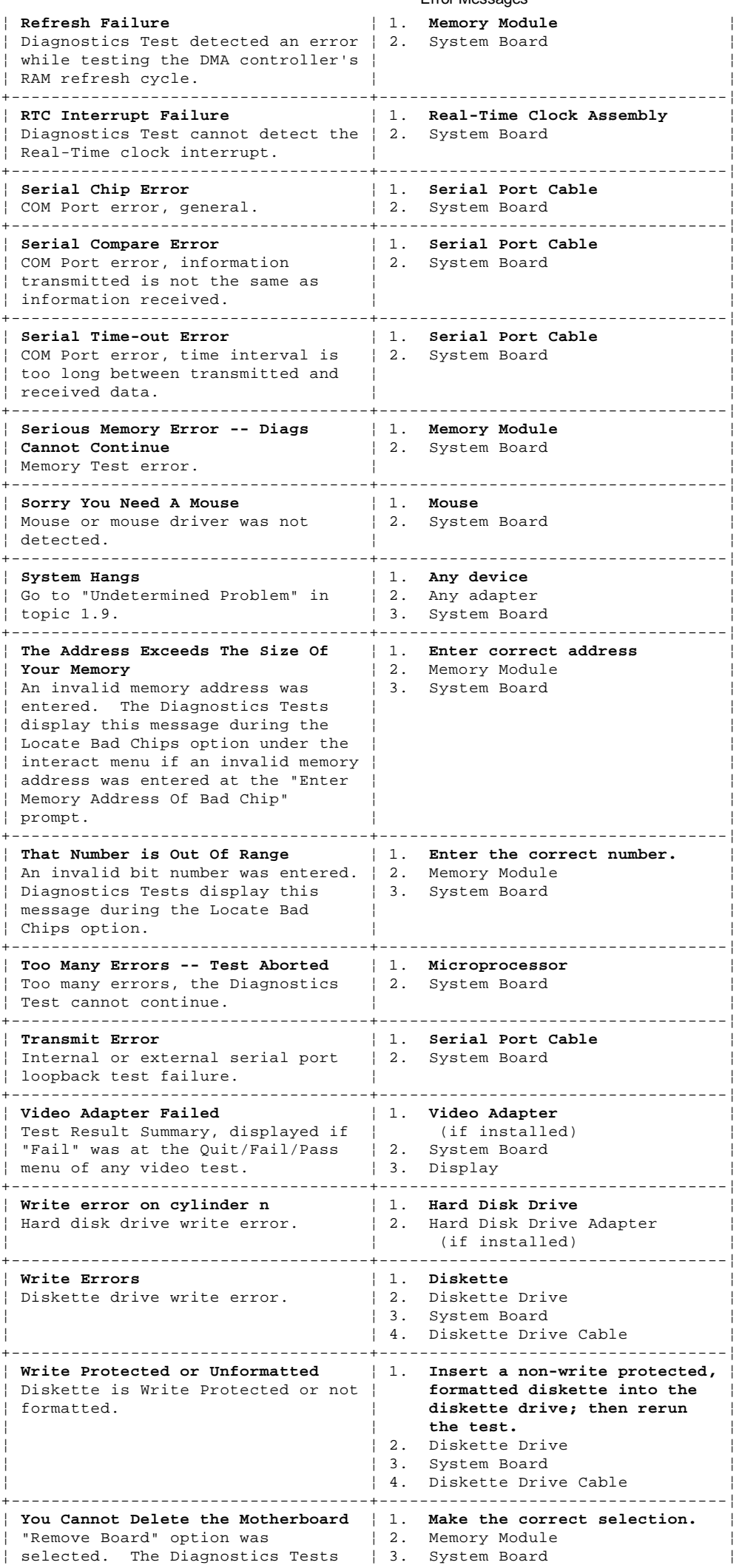

# ¦ Copyright IBM Corp. 1996, 1997

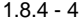

# **IBM Personal Computer 300/700 Series HMM**

Error Messages

¦ display this message during the ¦ 4. Processor ¦ ¦ Locate Bad Chips option. ¦ ¦ +------------------------------------------------------------------------+

## **IBM Personal Computer 300/700 Series HMM** Miscellaneous Error Messages

1.8.5 Miscellaneous Error Messages

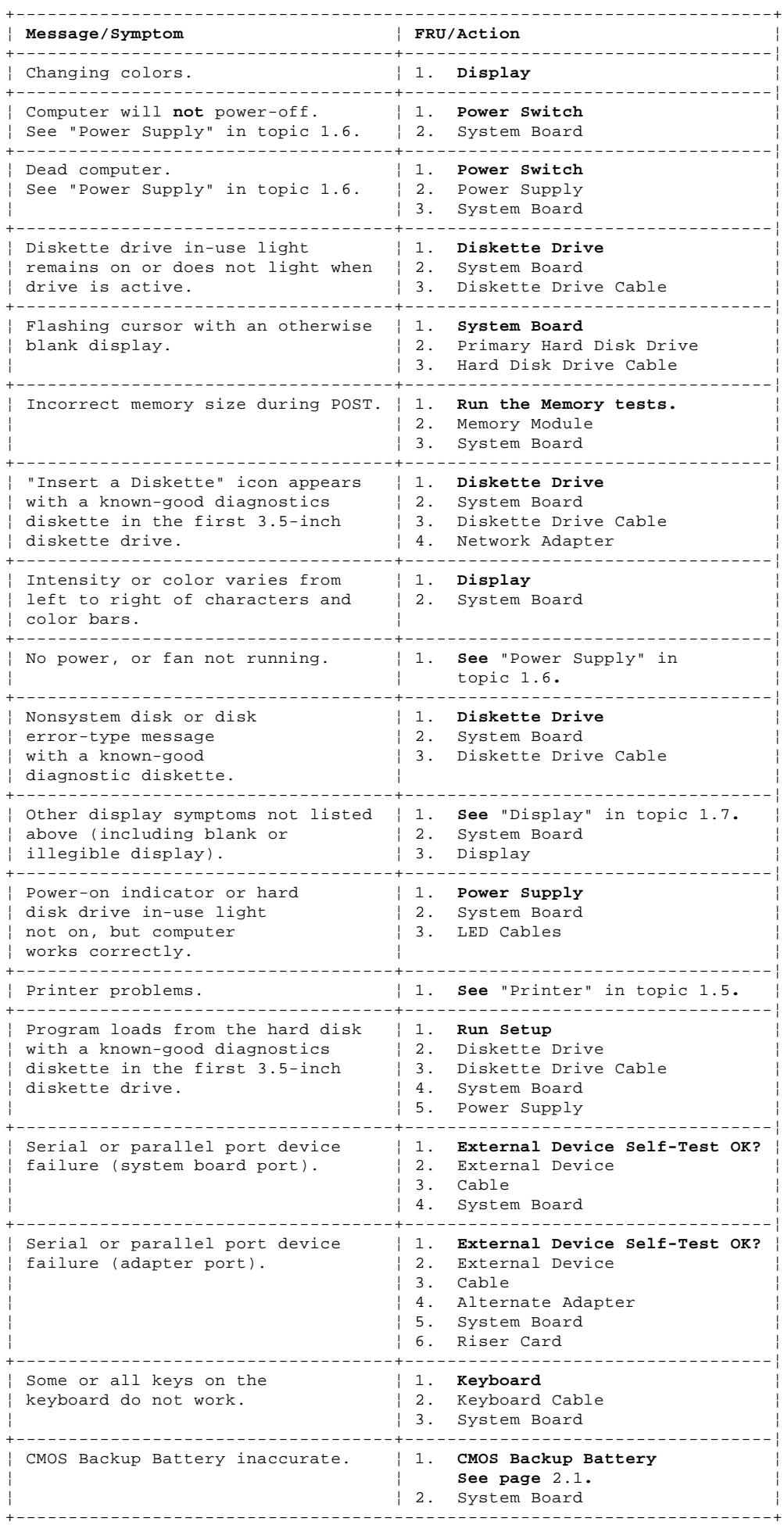

## **IBM Personal Computer 300/700 Series HMM** Undetermined Problem

## 1.9 Undetermined Problem

Check the power supply voltages. See "Power Supply" in topic 1.6. If the voltages are correct, return here and continue with the following steps.

- 1. Power-off the computer.
- 2. Remove or disconnect the following, one at a time:
	- a. Non-IBM devices
	- b. External devices (modem, printer, or mouse)
	- c. Any adapters
	- d. Riser card
	- e. Memory modules
	- Before removing or replacing memory modules, see "System Board Memory" in topic 2.22.
	- f. Extended video memory
	- g. External Cache
	- h. External Cache RAM
	- i. Hard disk drive
	- j. Diskette drive
- 3. Power-on the computer to re-test the system.
- 4. Repeat steps 1 through 3 until you find the failing device or adapter.

If all devices and adapters have been removed, and the problem continues, replace the system board. See "Replacing a System Board" in topic 1.10.

## **IBM Personal Computer 300/700 Series HMM** Replacing a System Board

1.10 Replacing a System Board

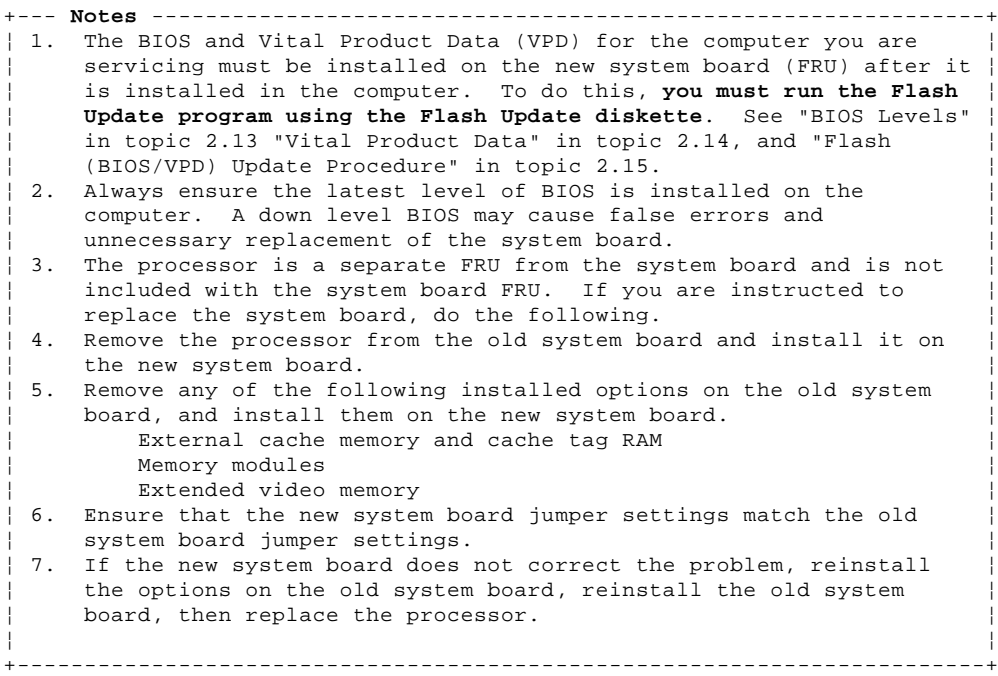

## **IBM Personal Computer 300/700 Series HMM** Replacing a Processor

1.11 Replacing a Processor

Install the processor with the beveled corner aligned with the beveled corner of the processor socket.

+--- **Important** ----------------------------------------------------------+ ¦ ¦ ¦ If the processor is not installed correctly, the system board and the ¦ ¦ processor can be damaged. ¦ ¦ ¦

+------------------------------------------------------------------------+

¦ Copyright IBM Corp. 1996, 1997  $1.11 - 1$ 

**IBM Personal Computer 300/700 Series HMM** Type 6X7X Parts

1.12 Type 6X7X Parts

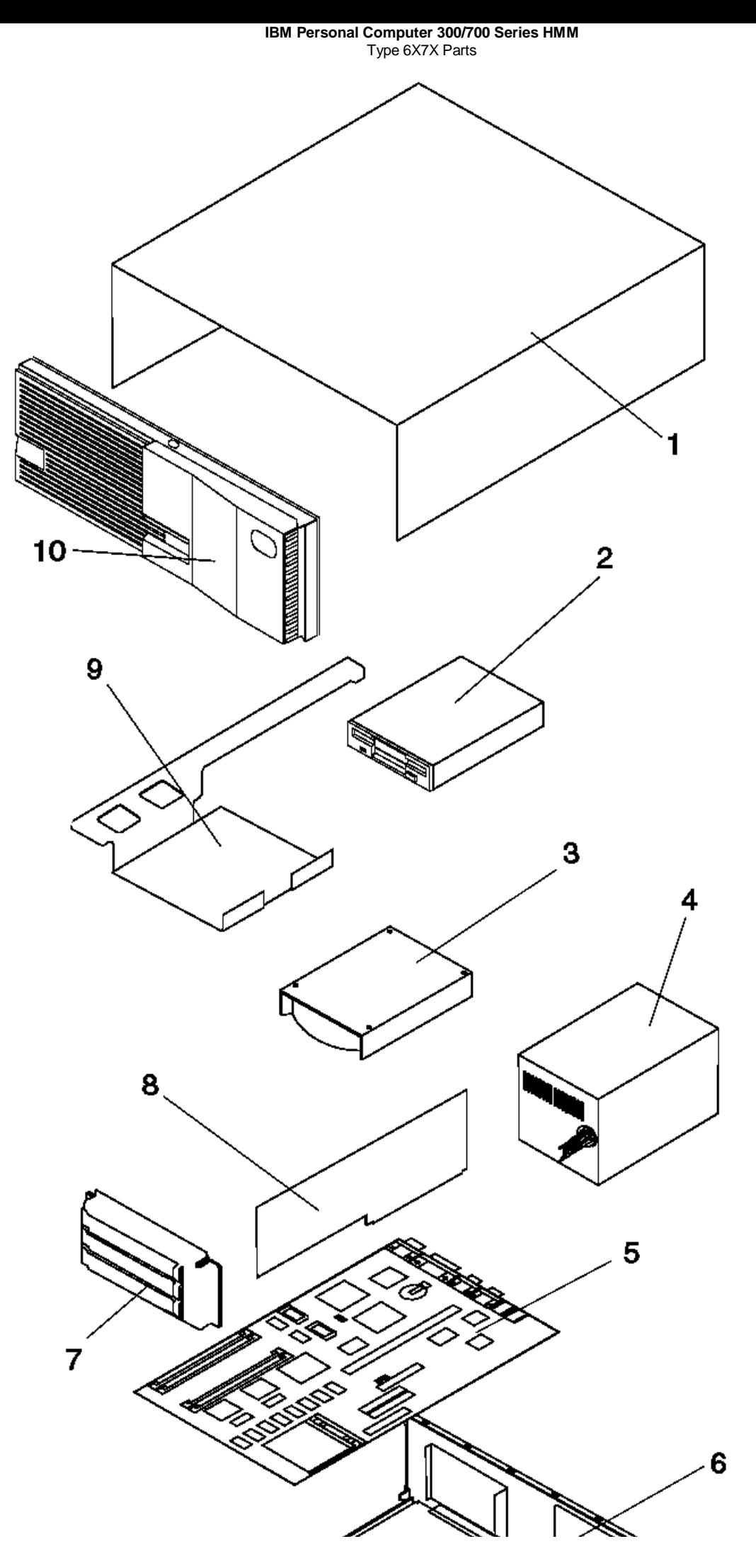

¦ Copyright IBM Corp. 1996, 1997 1.12 - 2

**IBM Personal Computer 300/700 Series HMM** Type 6X8X Parts

1.13 Type 6X8X Parts

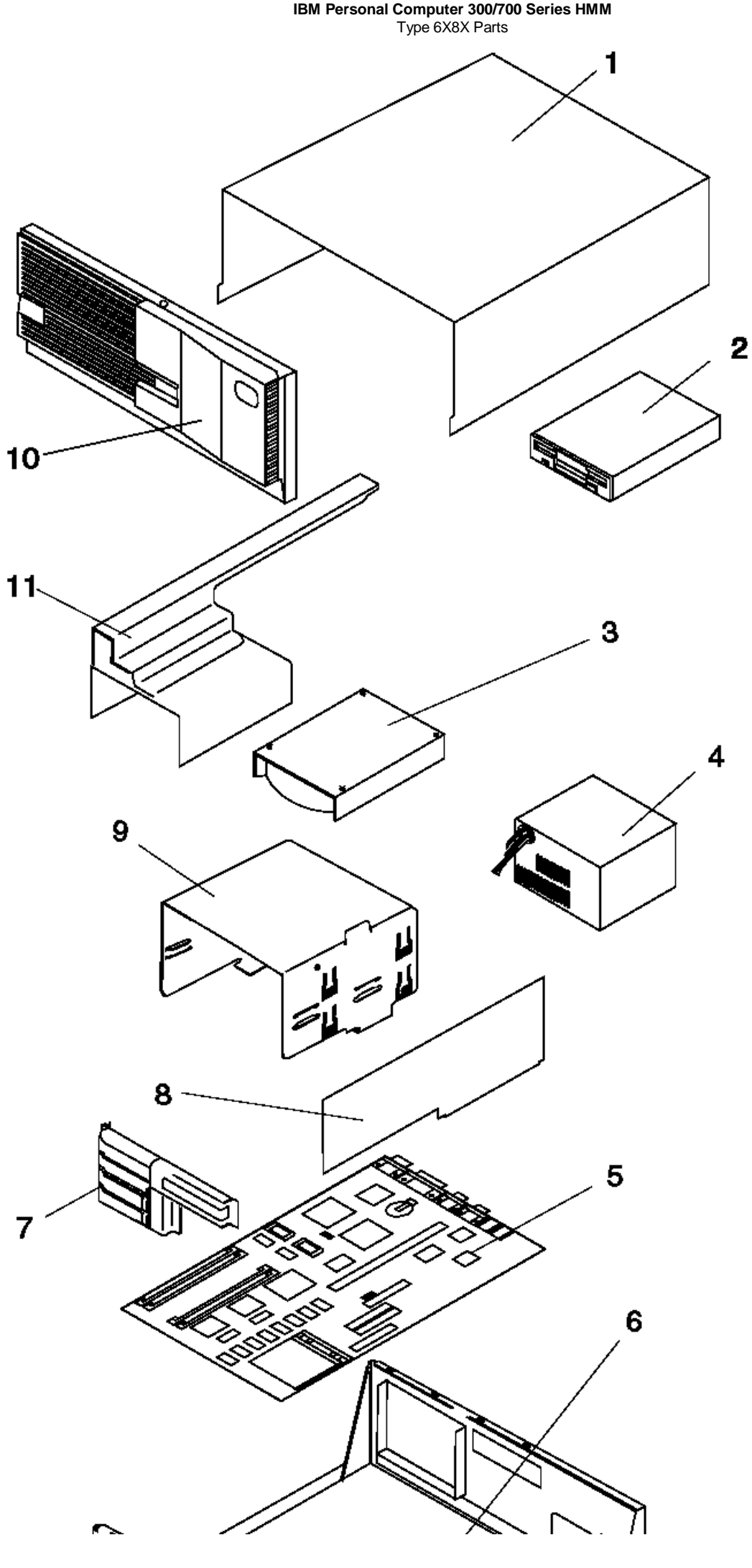

¦ Copyright IBM Corp. 1996, 1997 1.13 - 2

## **IBM Personal Computer 300/700 Series HMM** Type 6X8X Parts

Subtopics 1.13.1 Parts Listing

1.13.1 Parts Listing

## **Index System Unit (Type 6X7X and 6X8X)**

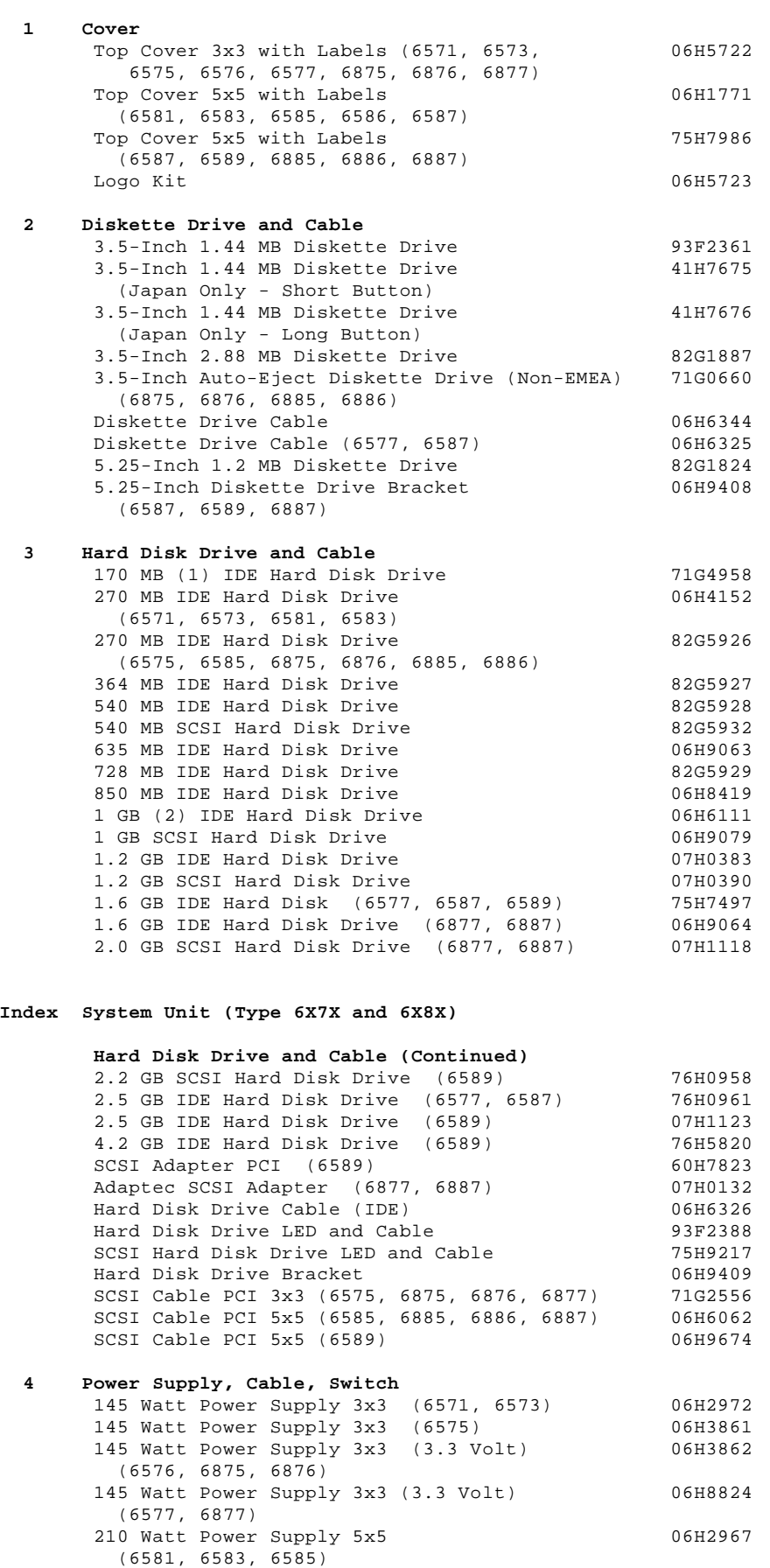

210 Watt Power Supply 5x5 (3.3 Volt) 06H2968

200 Watt Power Supply 5x5 (3.3 Volt) 06H8825

 200 Watt Power Supply 5x5 (3.3 Volt) (6589) 75H9208 200 Watt Power Supply 5x5 (3.3 Volt) 75H9198

Power Switch and Cable (6576, 6586 Only) 06H3863 Power Switch and Cable (All Others) 60G2258

(6586, 6885, 6886)

 $(6589 - Japan Only)$ 

(6577, 6587, 6877, 6887)

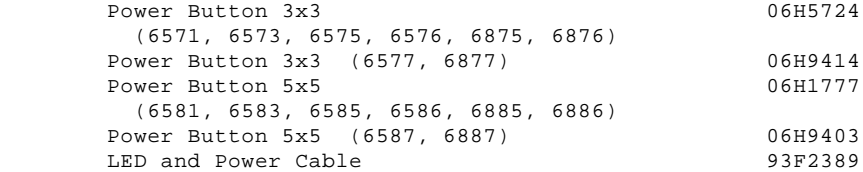

## **5 System Board**

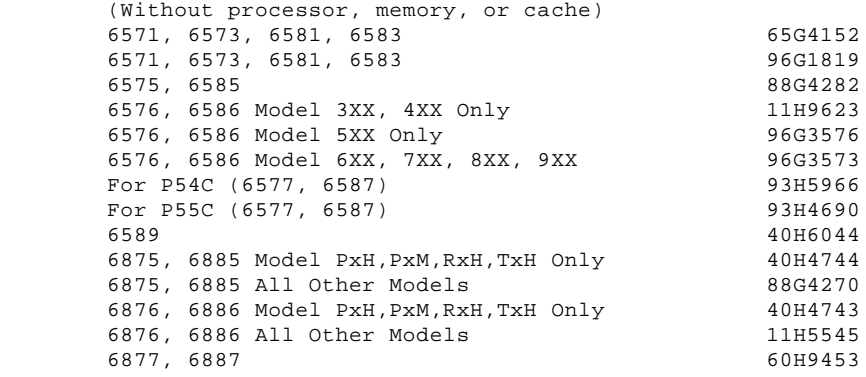

## **System Unit (Type 6X7X and 6X8X)**

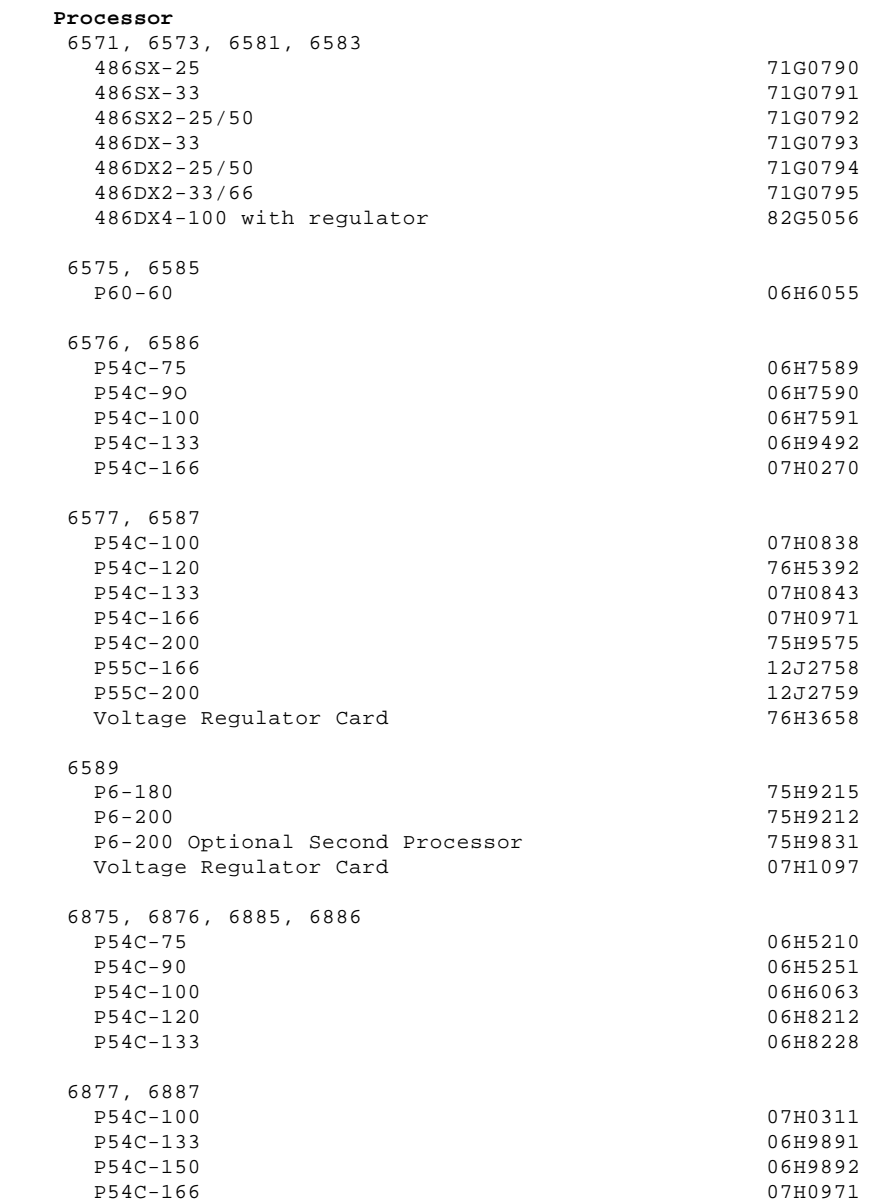

## **System Unit (Type 6X7X and 6X8X)**

**72-Pin Memory SIMM (Non-parity)**

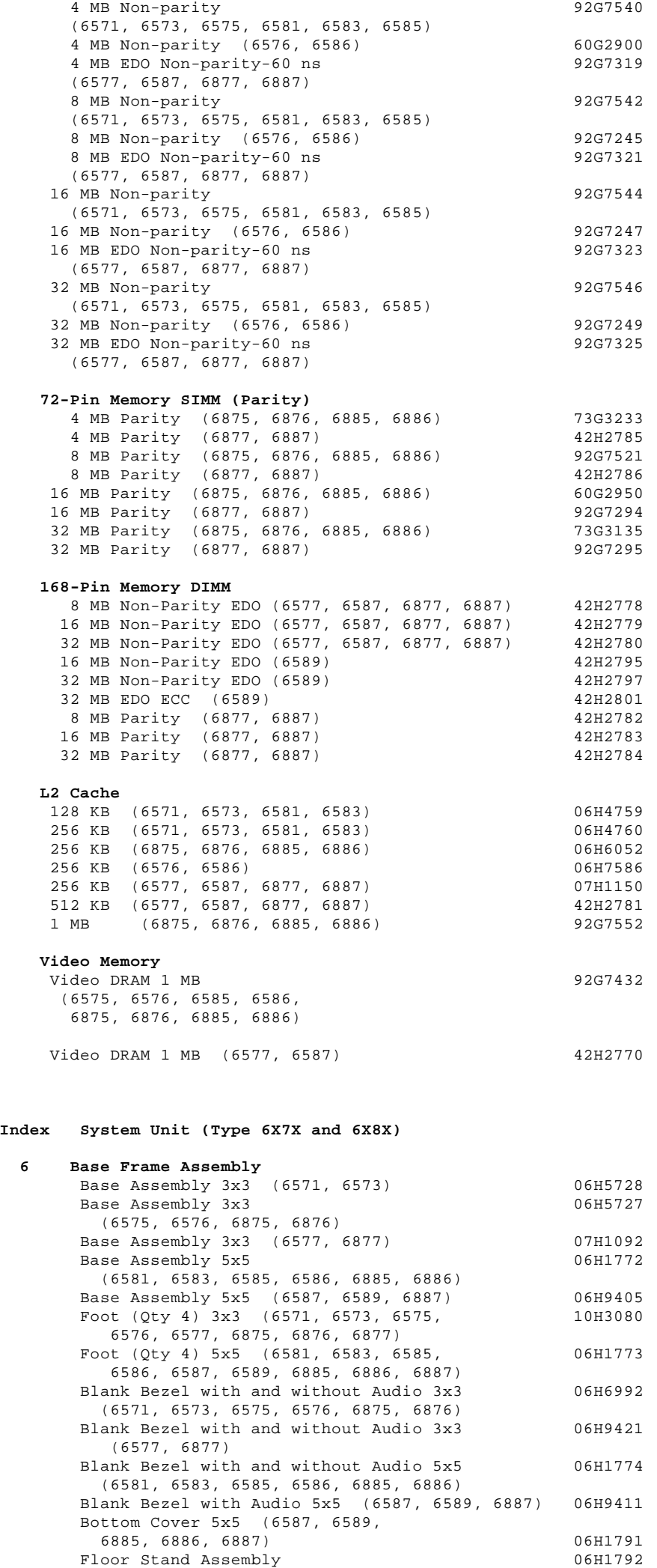

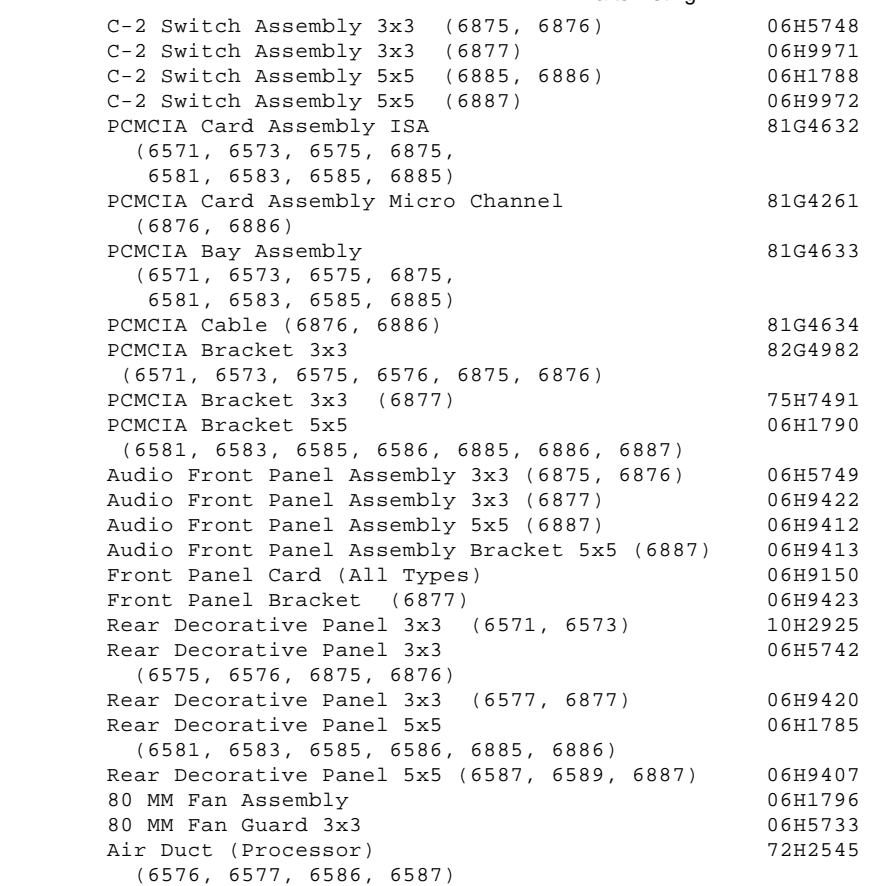

# **Index System Unit (Type 6X7X and 6X8X)**

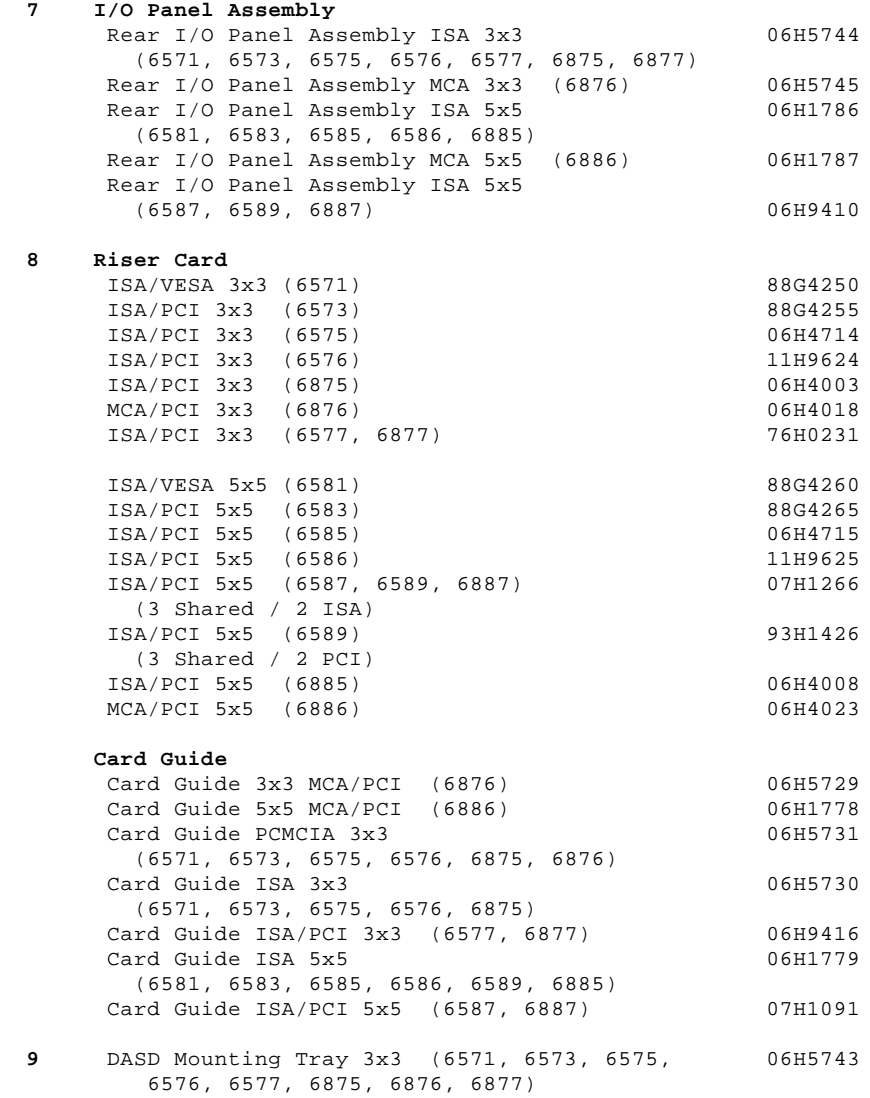

## ¦ Copyright IBM Corp. 1996, 1997 1.13.1 - 4

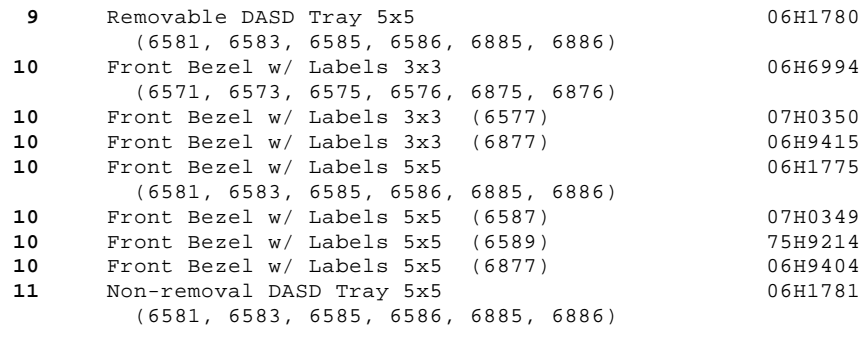

# **System Unit**

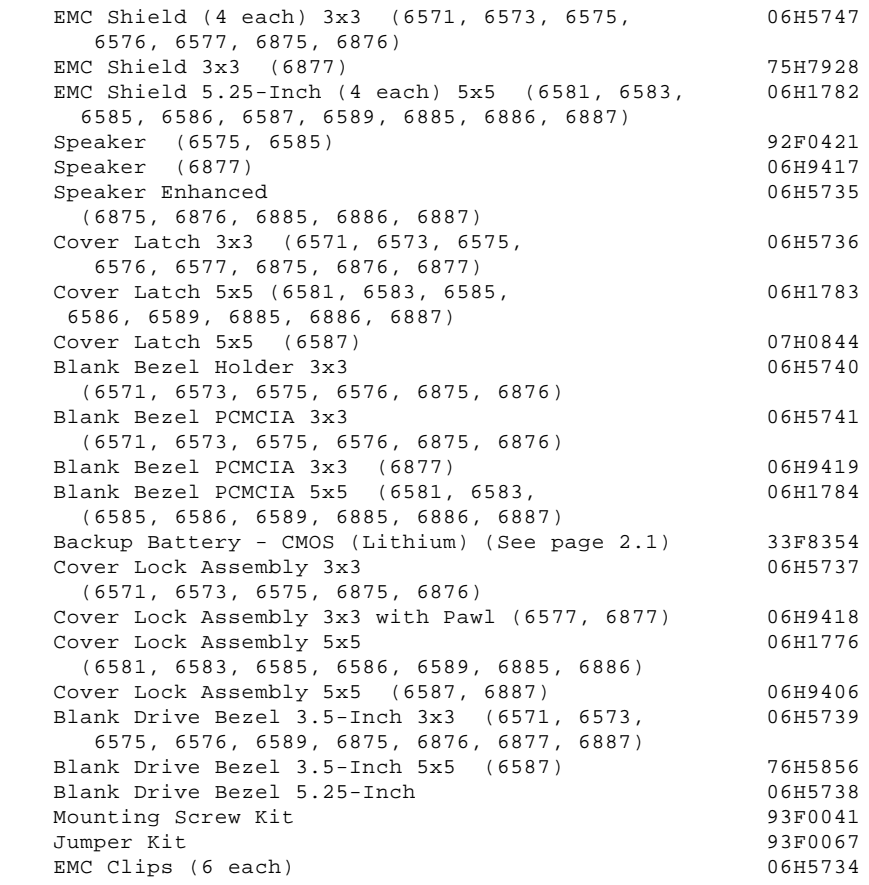

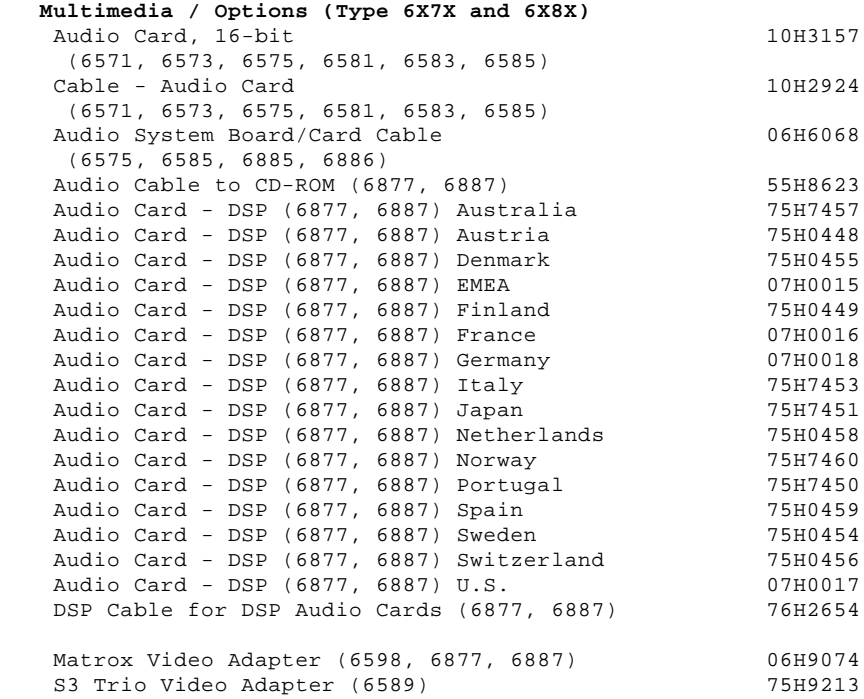

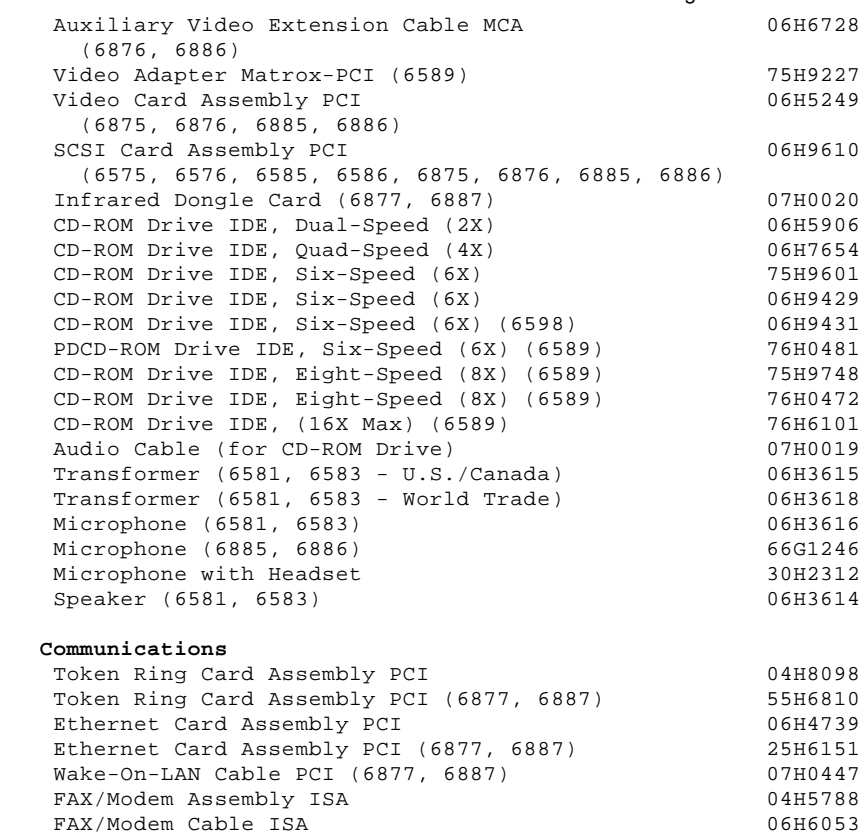

 (1) When referring to hard-disk-drive capacity, MB means 1 000 000 bytes; total user-accessible capacity may vary depending on operating environment.

 (2) When referring to hard-disk-drive capacity, GB means 1 000 000 000 bytes; total user-accessible capacity may vary depending on operating environment.

**IBM Personal Computer 300/700 Series HMM** Type 6560 Parts

1.14 Type 6560 Parts

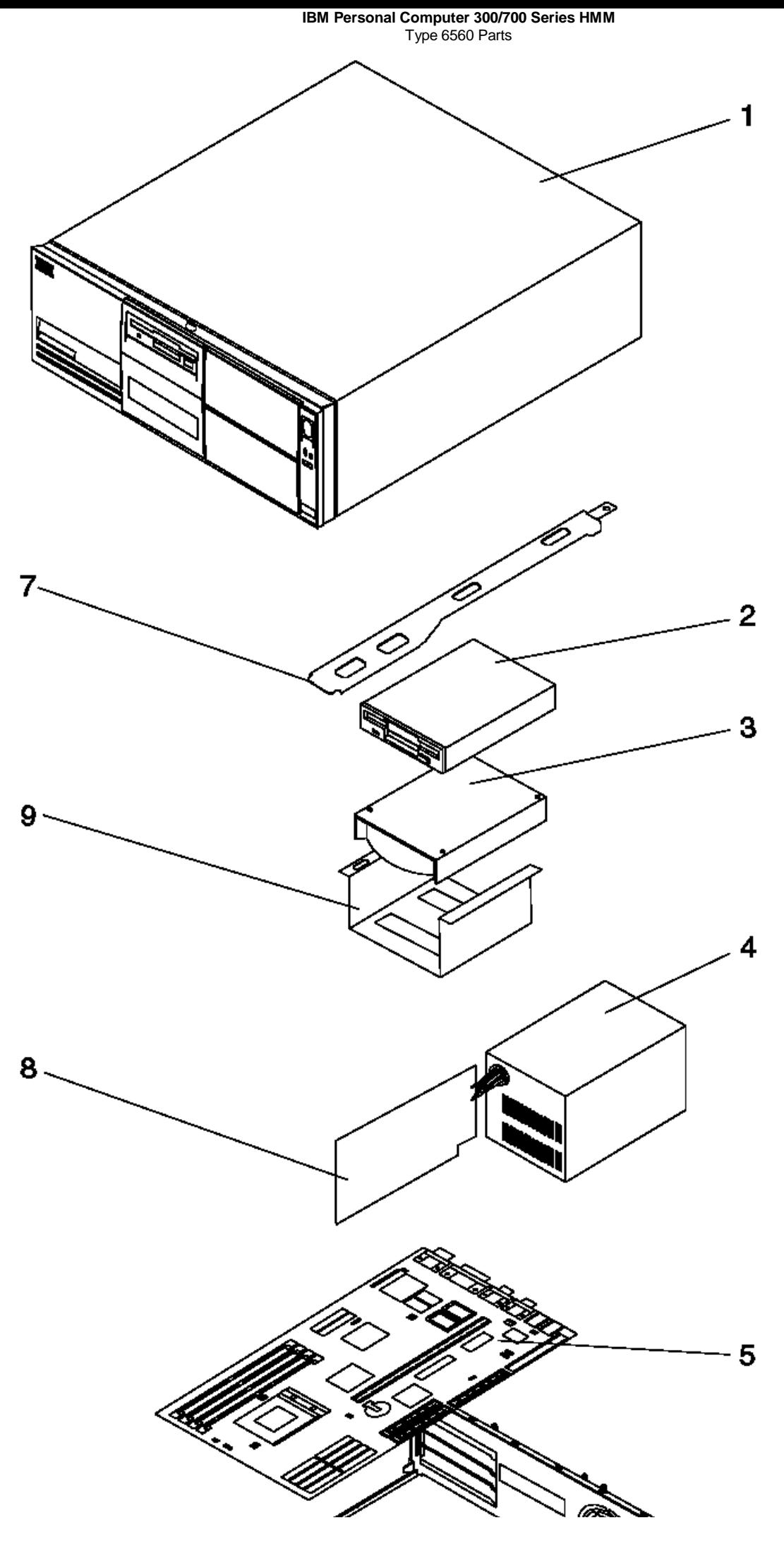

¦ Copyright IBM Corp. 1996, 1997 1.14 - 2

## **IBM Personal Computer 300/700 Series HMM** Type 6560 Parts

Subtopics 1.14.1 Parts Listing

1.14.1 Parts Listing

## **Index System Unit (Type 6560)**

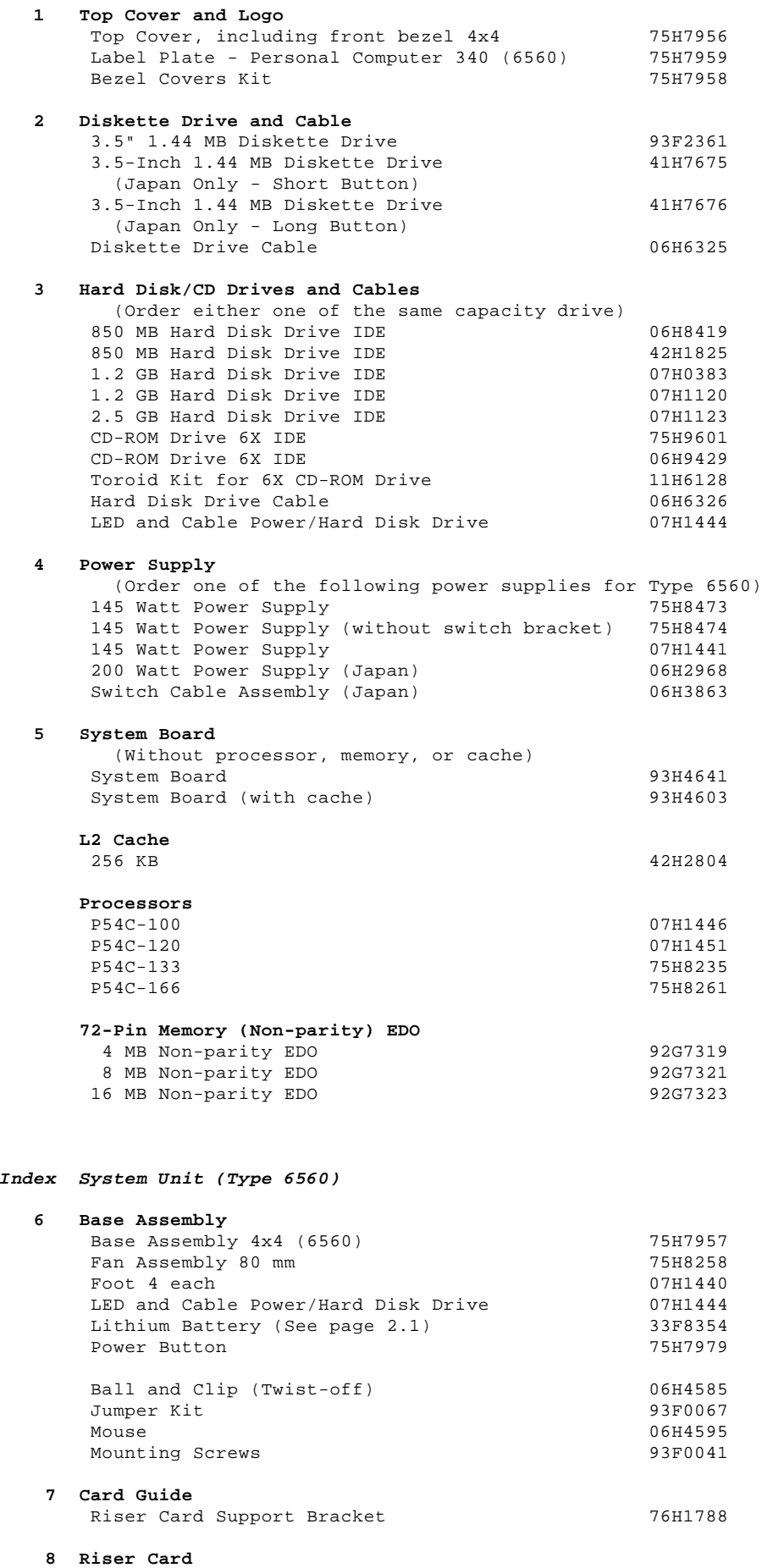

4x4 PCI/ISA 12H0897

**9 Removable DASD Tray** 76H1789

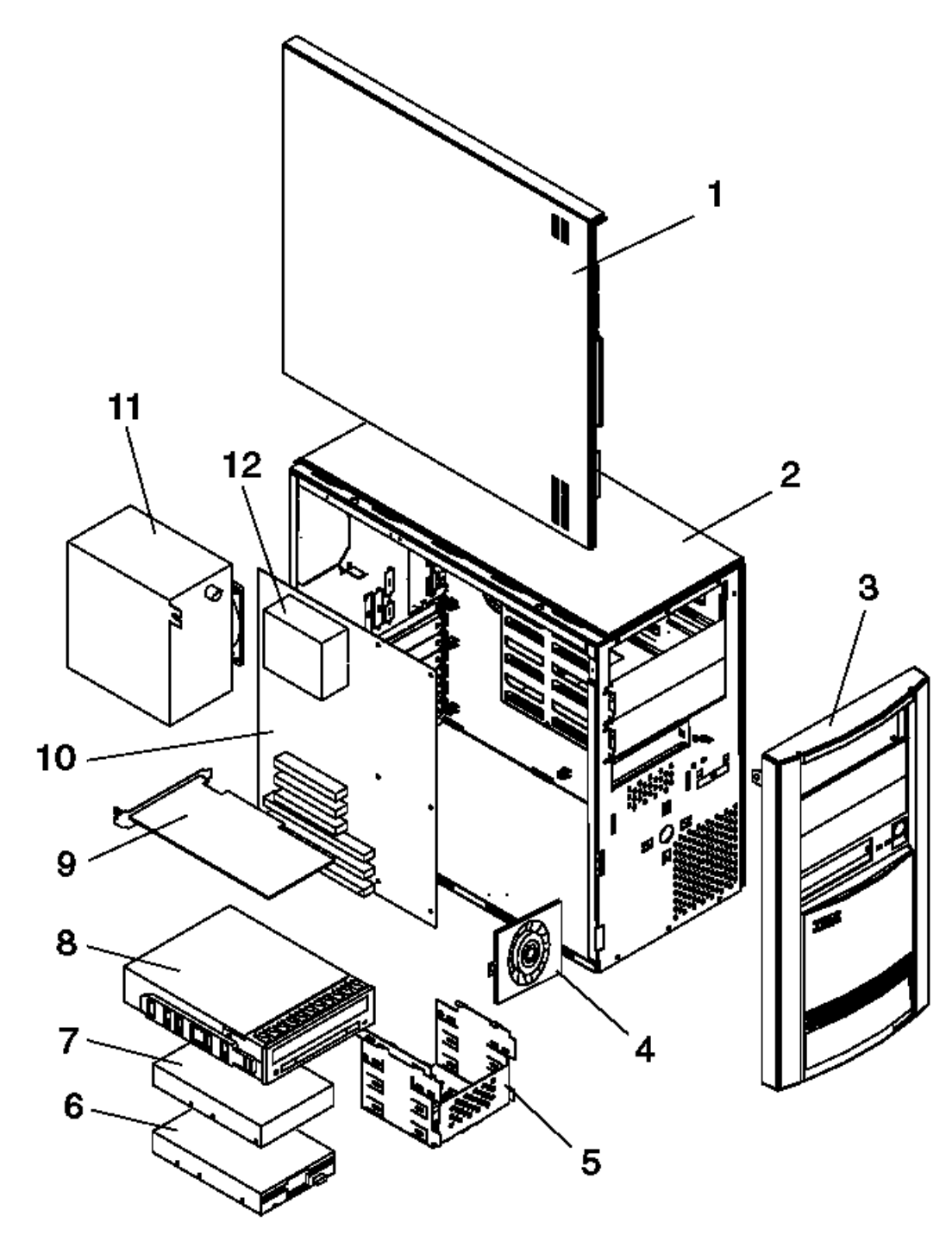

Subtopics 1.15.1 Parts Listing

1.15.1 Parts Listing

**Index System Unit (Type 6598)**

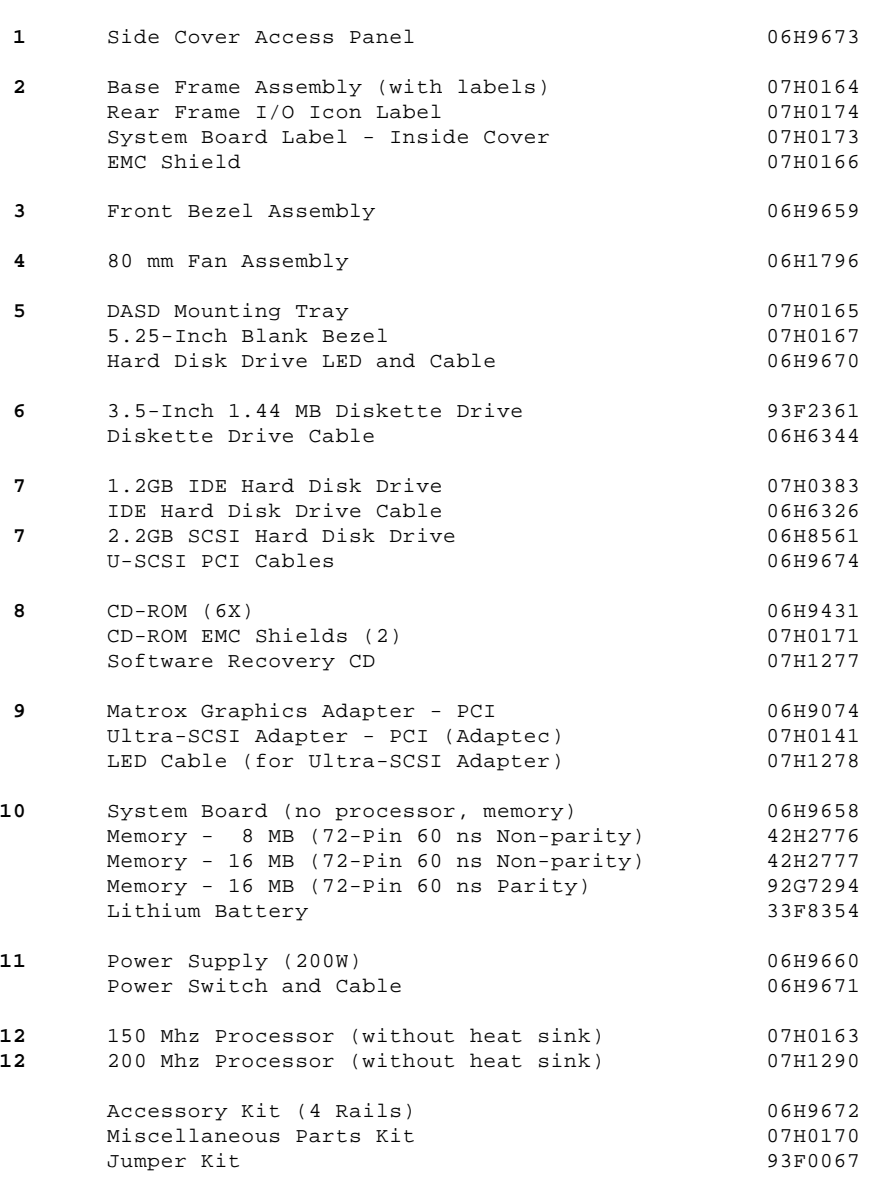

## **IBM Personal Computer 300/700 Series HMM** Common Parts

1.16 Common Parts

Subtopics 1.16.1 Wireless LAN Adapter (ISA, Micro Channel Bus)
1.16.1 Wireless LAN Adapter (ISA, Micro Channel Bus)

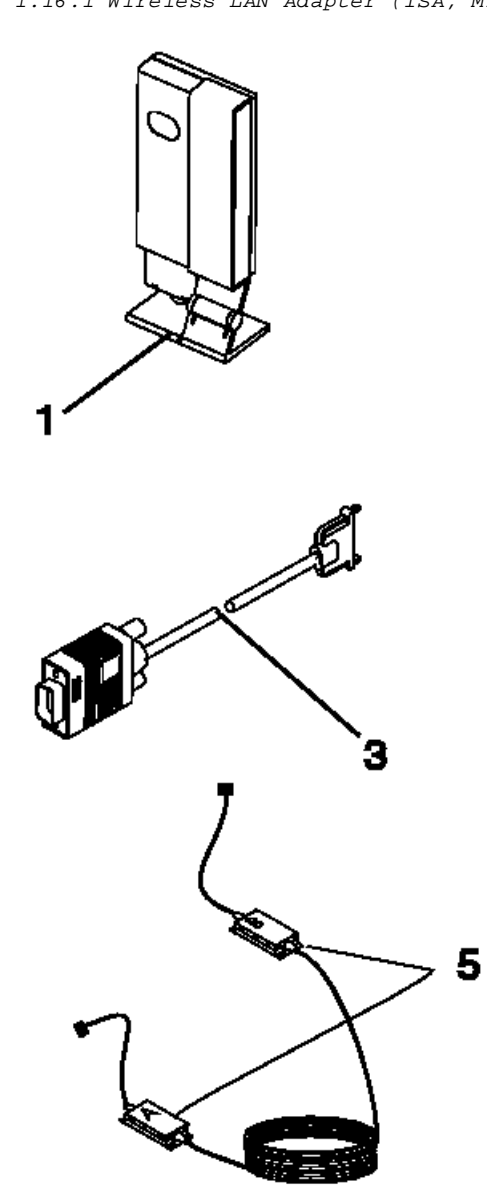

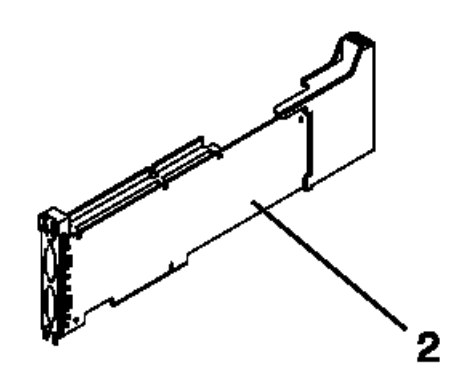

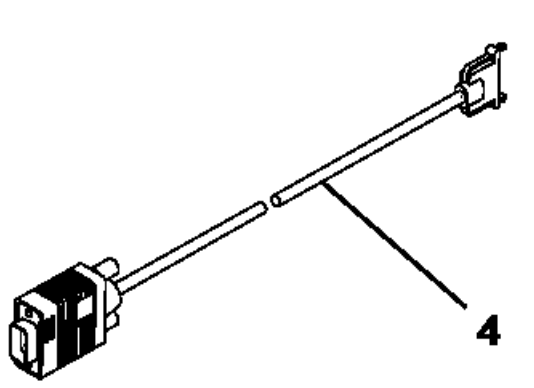

### **Index Wireless LAN (ISA, Micro Channel Bus)**

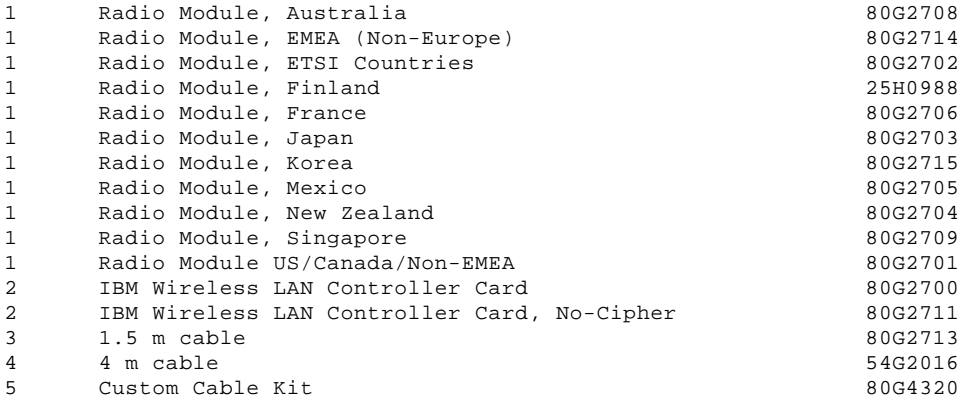

### **Computer Power Cords**

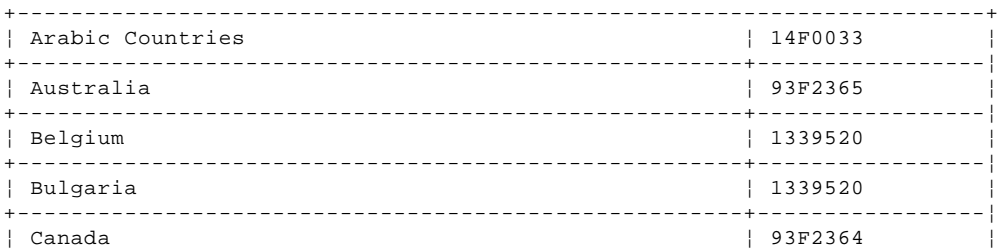

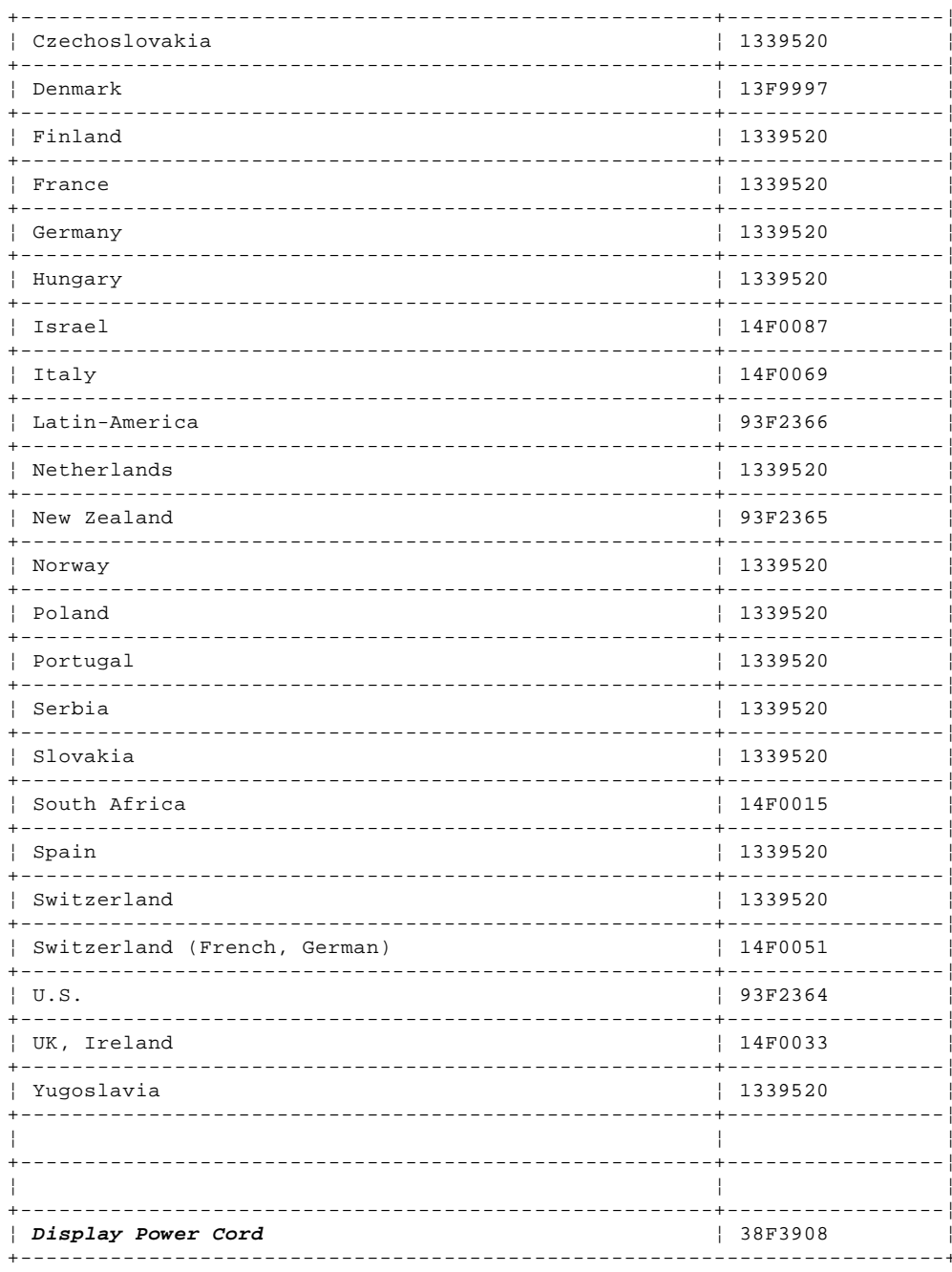

### **Display and Monitor Information**

Display and monitor information is separately available and is listed under "Related Publications" in topic FRONT\_2.

### **Mouse**

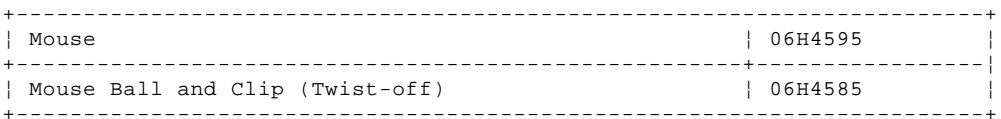

### Keyboards (TrackPoint II)

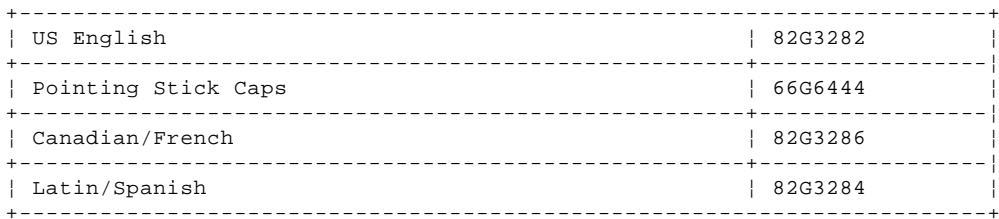

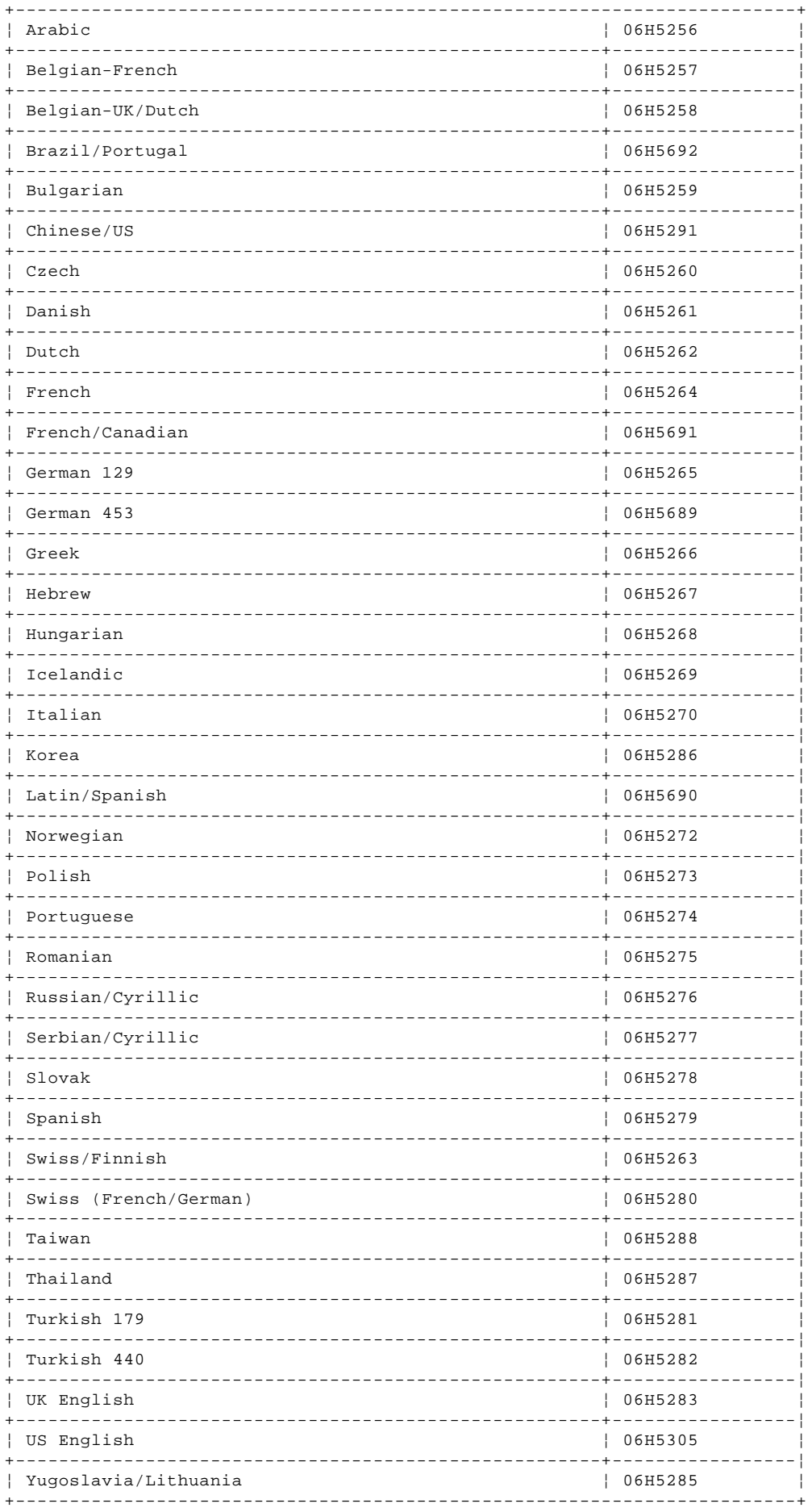

### Keyboards (IBM Basic, 101-Key Rubberdome)

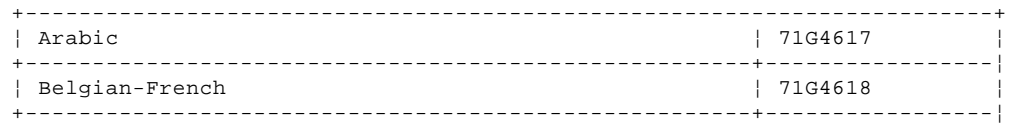

Copyright IBM Corp. 1996, 1997<br>1.16.1 - 3

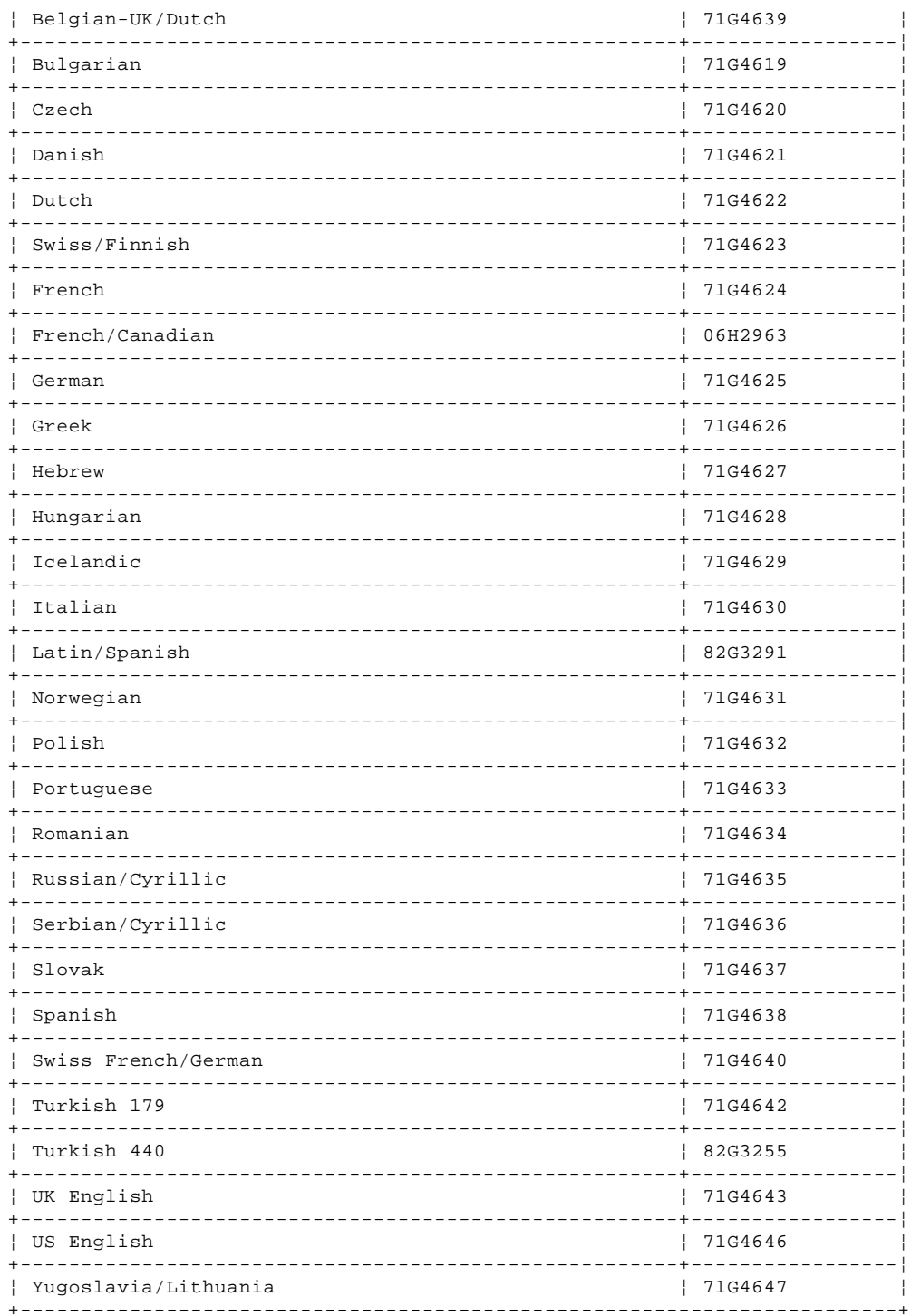

### Keyboards (IBM Enhanced, 101-Key Buckling Spring)

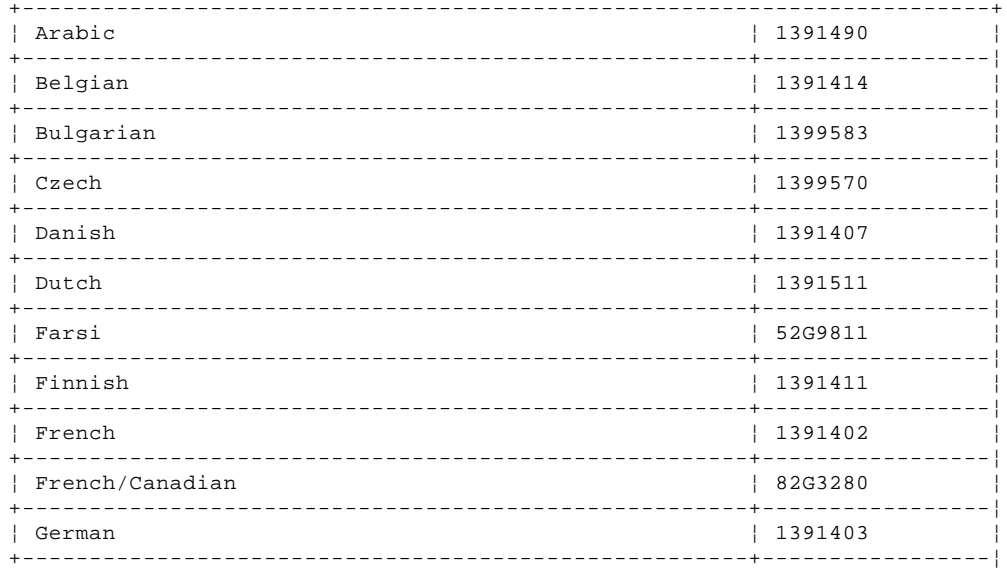

 $1.16.1 - 4$ 

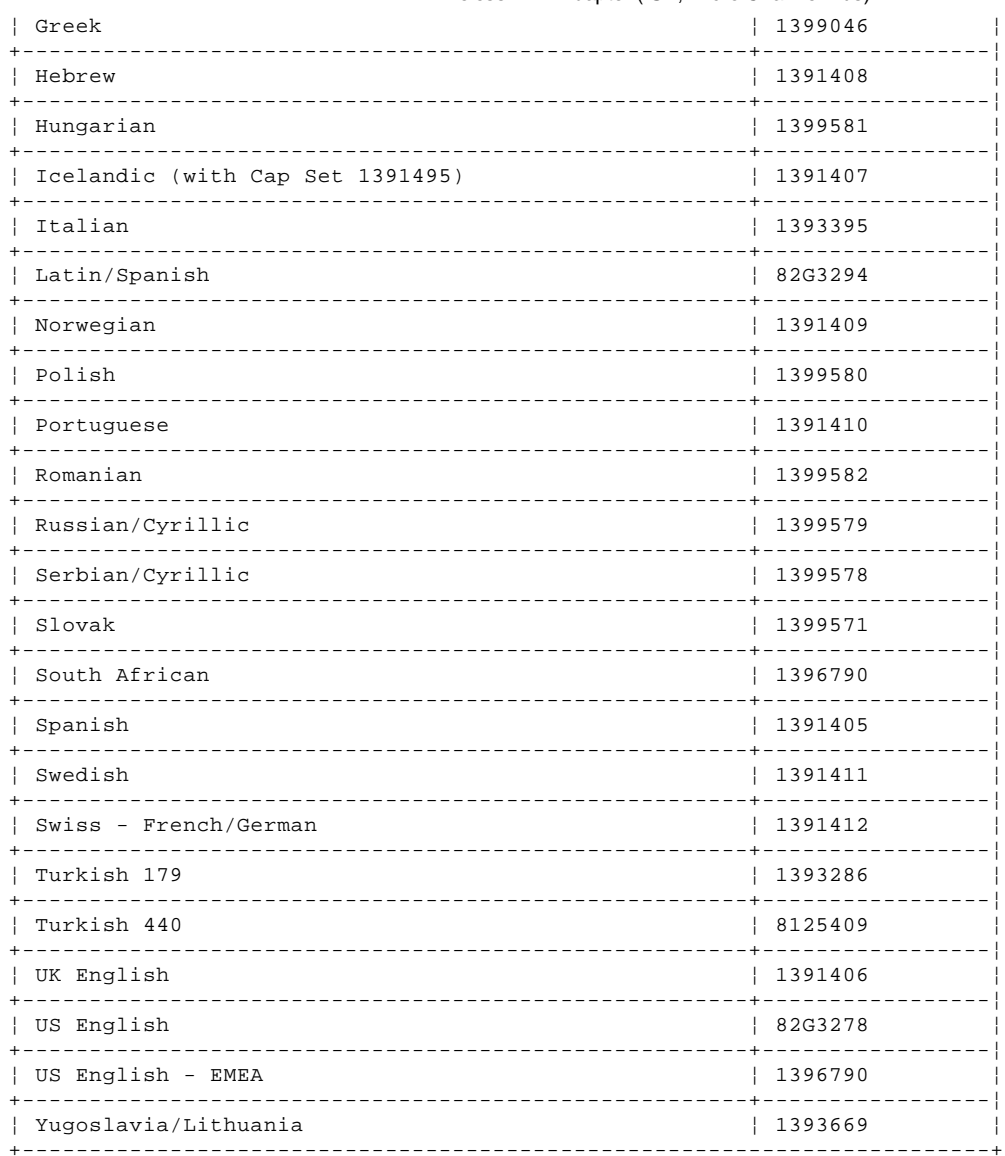

# Keyboards (IBM Enhanced, 101-Key Buckling Spring)<br>(Type 6877, 6887)

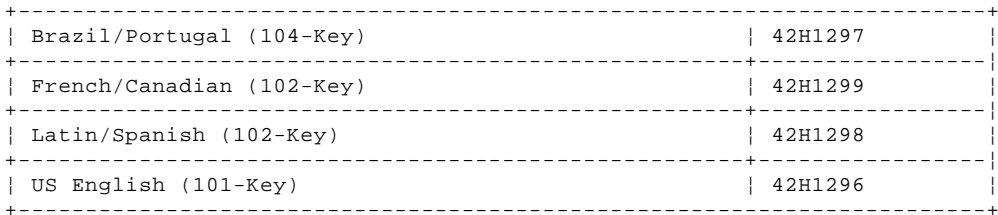

### Keyboards (104-Key)

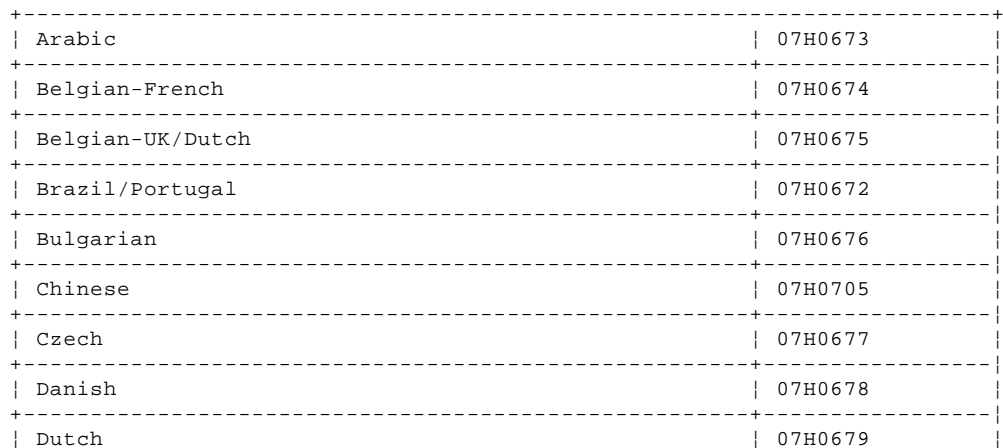

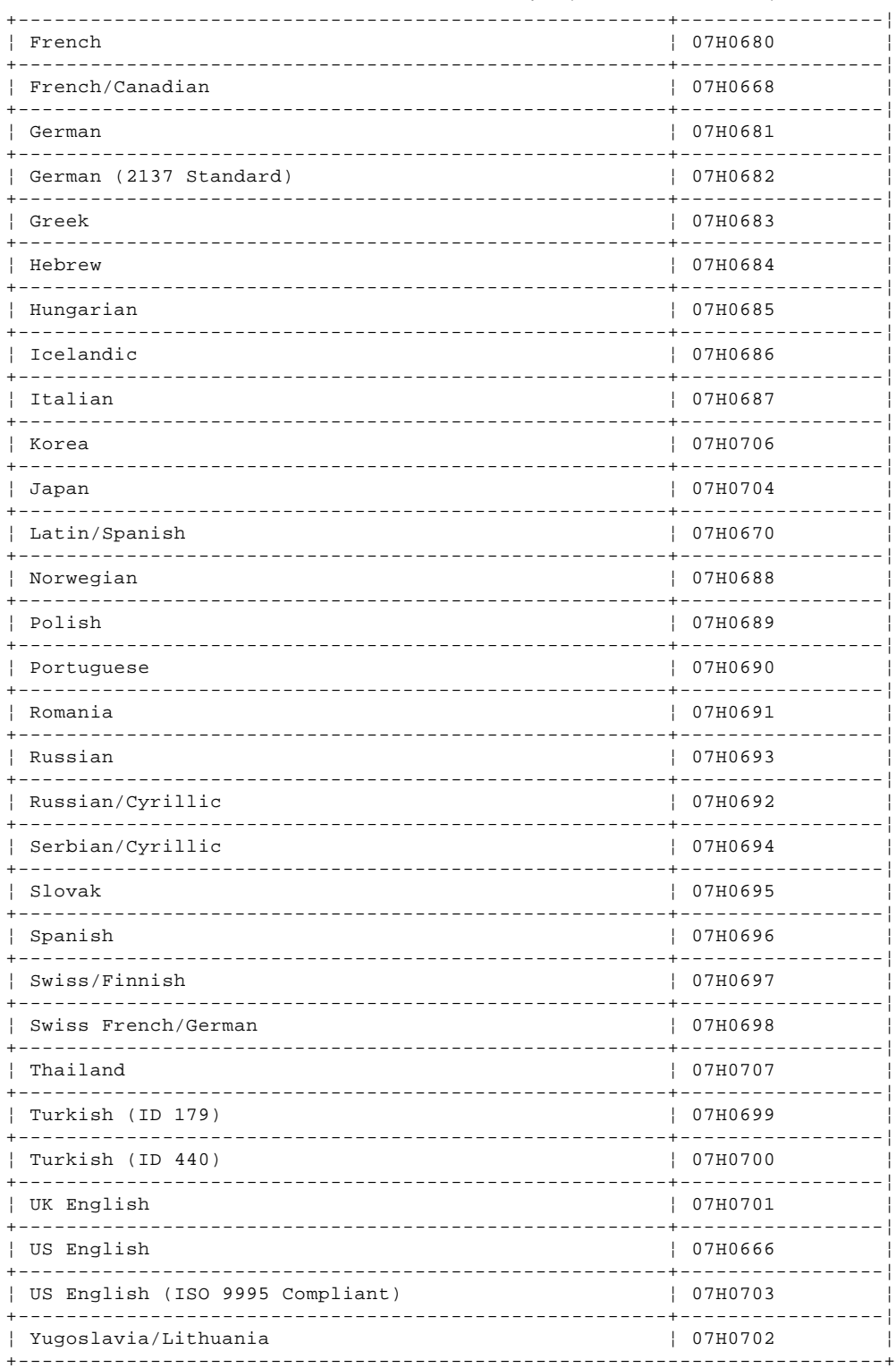

### **IBM Personal Computer 300/700 Series HMM** Special Tools

1.17 Special Tools

The following tools are required to service these computers:

 A volt-ohm meter, IBM P/N 73G5404 Wrap Plug, IBM P/N 72X8546

### **IBM Personal Computer 300/700 Series HMM** Reference Information

2.0 Reference Information

Subtopics 2.1 Safety Notices (Multi-lingual Translations) 2.2 Safety Information 2.3 Laser Compliance Statement 2.4 Product Description 2.5 Specifications Type 6X7X 2.6 Specifications Type 6X8X 2.7 Specifications Type 6560 2.8 Specifications Type 6589 2.9 Specifications Type 6598 2.10 Passwords 2.11 Hard Disk Drive Jumper Settings 2.12 CD-ROM, PD/CD-ROM Drive Jumper Settings 2.13 BIOS Levels 2.14 Vital Product Data 2.15 Flash (BIOS/VPD) Update Procedure 2.16 Diagnostics and Test Information 2.17 Using the Test Programs 2.18 Setup Utility Program 2.19 Recovering from Software Problems (Type 68X7) 2.20 Creating Utility Diskettes 2.21 IBM Wireless LAN 2.22 System Board Memory 2.23 Computer Exploded View (Type 6X7X) 2.24 Computer Exploded View (Type 6X8X) 2.25 Computer Exploded View (Type 6560) 2.26 Computer Exploded View (Type 6598) 2.27 Keylock Assembly Exploded View 2.28 System Board Layouts 2.29 Riser Card Layouts 2.30 Type/Model Number Conversion 2.31 Country/Language Model Configuration 2.32 Miscellaneous Information 2.33 Send Us Your Comments! 2.34 Do You Need Technical References? 2.35 Problem Determination Tips 2.36 Notices

### **IBM Personal Computer 300/700 Series HMM**

Safety Notices (Multi-lingual Translations)

2.1 Safety Notices (Multi-lingual Translations)

The safety notices in this section are provided in the following languages:

 English Brazilian/Portuguese Chinese French German **Hungarian**  Italian Russian Slovakian Spanish +--- **Caution Notice 1** ---------------------------------------------------+ ¦ Before removing any FRU, power-off the computer, unplug all power ¦ cords from electrical outlets, then disconnect any interconnecting cables. ¦ cables. ¦ ¦ ¦ Antes de remover qualquer unidade substituível no local (Field Replaceable Unit - FRU), desligue o computador, retire todos os cabos de alimentaç|o das respectivas tomadas eléctricas, remremova a pilha (se instalada) e, em seguida, desconecte todos os cabos de interligaç¦o. ¦ ¦ ¦ ¦ ¦ ¦ PICTURE 11 ¦ ¦ ¦ ¦ Avant de retirer une unité remplaçable en clientèle, mettez le système hors tension, débranchez tous les cordons d'alimentation des socles de prise de courant, retirez la batterie et déconnectez tous les cordons d'interface. ¦ ¦ Die Stromzufuhr muß abgeschaltet, alle Stromkabel aus der Steckdose gezogen, der Akku entfernt und alle Verbindungskabel abgenommen sein, bevor eine FRU entfernt wird. ¦ ¦ ¦ ¦ ¦ ¦ PICTURE 12 ¦ ¦ ¦ ¦ Prima di rimuovere qualsiasi FRU, spegnere il sistema, scollegare dalle prese elettriche tutti i cavi di alimentazione, rimuovere la batteria e poi scollegare i cavi di interconnessione. ¦ ¦ ¦ ¦ ¦ ¦ ¦ PICTURE 13 ¦ ¦ ¦ ¦ ¦ ¦ ¦ ¦ ¦ PICTURE 14 ¦ ¦ ¦ ¦ Antes de quitar una FRU, apague el sistema, desenchufe todos los cables de las tomas de corriente eléctrica, quite la batería y, a continuación, desconecte cualquier cable de conexión entre dispositivos. ¦ ¦ +------------------------------------------------------------------------+ +--- **Caution Notice 2** ---------------------------------------------------+ ¦ ¦ The lithium battery can cause a fire, explosion, or severe burn. Do | ¦ not recharge it, remove its polarized connector, disassemble it, heat ¦

### **IBM Personal Computer 300/700 Series HMM** Safety Notices (Multi-lingual Translations)

¦ it above 100°C (212°F), incinerate it, or expose its cell contents to ¦ water. Dispose of the battery as required by local ordinances or regulations. Use only the battery in the appropriate parts listing. Use of an incorrect battery can result in ignition or explosion of the ¦ battery. ¦

¦ ¦

¦ A pilha de lítio representa risco de incêndio, explos¦o ou queimaduras ¦ graves. N|o recarregue, desmonte ou exponha a pilha a temperaturas superiores a 100°C (212°F), n¦o a incinere ou ponha o conteúdo da respectiva célula em contacto com a água nem remova o respectivo conector polarizado. Destrua a pilha de acordo com as normas ou ¦ regulamentaç¦es locais. Utilize apenas a pilha com o "part-number" ¦ ¦ indicado nas listas apropriadas. A utilizaç¦o de uma pilha incorrecta ¦ ¦ pode resultar na igniç¦ou explos¦o da mesma. ¦

¦ ¦ ¦ ¦ ¦ ¦

¦ ¦ ¦ ¦

¦ PICTURE 15 ¦

Elle présente des risques d'incendie, d'explosion ou de brûlures graves. Ne la rechargez pas, ne retirez pas son connecteur polarisé et ne la démontez pas. Ne l'exposez pas à une temperature supérieure à 100°C, ne la faites pas brûler et n'en exposez pas le contenu à l'eau. Mettez la pile au rebut conformément à la réglementation en vigueur. Une pile inappropriée risque de prendre feu ou d'exploser.

¦ ¦ ¦ Die Systembatterie ist eine Lithiumbatterie. Sie kann sich entzünden, ¦ explodieren oder schwere Verbrennungen hervorrufen. Batterien dieses Typs dürfen nicht aufgeladen, zerlegt, über 100 C erhitzt oder verbrannt werden. Auch darf ihr Inhalt nicht mit Wasser in Verbindung gebracht oder der zur richtigen Polung angebrachte Verbindungsstecker entfernt werden. Bei der Entsorgung die örtlichen Bestimmungen für Sondermüll beachten. Beim Ersetzen der Batterie nur Batterien des Typs verwenden, der in der Ersatzteilliste aufgeführt ist. Der Einsatz falscher Batterien kann zu Entzündung oder Explosion führen. ¦ ¦

+------------------------------------------------------------------------+

¦ ¦

¦ ¦ ¦ ¦

#### +--- **Caution Notice 2 Continued** -----------------------------------------+

PICTURE 16

La batteria di supporto e una batteria al litio e puo incendiarsi, esplodere o procurare gravi ustioni. Evitare di ricaricarla, smontarne il connettore polarizzato, smontarla, riscaldarla ad una ¦ temperatura superiore ai 100 gradi centigradi, incendiarla o gettarla ¦ in acqua. Smaltirla secondo la normativa in vigore (DPR 915/82, successive disposizioni e disposizioni locali). L'impiego di una batteria non adatta potrebbe determinare l'incendio o l'esplosione ¦ della batteria stessa. ¦

¦ ¦ ¦ ¦ ¦ ¦

¦ ¦ ¦ ¦ ¦ ¦ ¦ ¦

¦ ¦ ¦ ¦

¦ PICTURE 17 ¦

¦ PICTURE 18 ¦

La bateria de repuesto es una bateria de litio y puede provocar incendios, explosiones o quemaduras graves. No la recargue, ni quite el conector polarizado, ni la desmonte, ni caliente por encima de los ¦ 100°C (212°F), ni la incinere ni exponga el contenido de sus celdas al ¦ agua. Deséchela tal como dispone la normativa local. ¦ ¦

+------------------------------------------------------------------------+

### **IBM Personal Computer 300/700 Series HMM** Safety Information

2.2 Safety Information

The following section contains the safety information that you need to be familiar with before servicing an IBM mobile computer.

```
Subtopics
2.2.1 General Safety
2.2.2 Electrical Safety
2.2.3 Safety Inspection Guide
2.2.4 Handling Electrostatic Discharge-Sensitive Devices
2.2.5 Grounding Requirements
```
### **IBM Personal Computer 300/700 Series HMM** General Safety

2.2.1 General Safety

### Follow these rules to ensure general safety:

Observe good housekeeping in the area of the machines during and after maintenance.

- When lifting any heavy object:
- 1. Ensure you can stand safely without slipping.
- 2. Distribute the weight of the object equally between your feet.
- 3. Use a slow lifting force. Never move suddenly or twist when you attempt to lift.
- 4. Lift by standing or by pushing up with your leg muscles; this action removes the strain from the muscles in your back. Do not attempt to lift any objects that weigh more than 16 kg (35 lb) or objects that you think are too heavy for you. Do not perform any action that causes hazards to the customer, or that makes the equipment unsafe.

 Before you start the machine, ensure that other service representatives and the customer's personnel are not in a hazardous position. Place removed covers and other parts in a safe place, away from all personnel, while you are servicing the machine.

Keep your tool case away from walk areas so that other people will not trip over it.

 Do not wear loose clothing that can be trapped in the moving parts of a machine. Ensure that your sleeves are fastened or rolled up above your elbows. If your hair is long, fasten it.

 Insert the ends of your necktie or scarf inside clothing or fasten it with a nonconductive clip, approximately 8 centimeters (3 inches) from the end.

Do not wear jewelry, chains, metal-frame eyeglasses, or metal fasteners for your clothing.

### **Remember:** Metal objects are good electrical conductors.

 Wear safety glasses when you are: hammering, drilling soldering, cutting wire, attaching springs, using solvents, or working in any other conditions that might be hazardous to your eyes.

 After service, reinstall all safety shields, guards, labels, and ground wires. Replace any safety device that is worn or defective. Reinstall all covers correctly before returning the machine to the customer.

### **IBM Personal Computer 300/700 Series HMM** Electrical Safety

2.2.2 Electrical Safety

Observe the following rules when working on electrical equipment.

```
+--- Important ----------------------------------------------------------+
¦ Use only approved tools and test equipment. Some hand tools have ¦
¦ handles covered with a soft material that does not insulate you when ¦
| working with live electrical currents.
¦ ¦
 Many customers have, near their equipment, rubber floor mats that
 contain small conductive fibers to decrease electrostatic discharges.
 Do not use this type of mat to protect yourself from electrical shock.
¦ ¦
      +------------------------------------------------------------------------+
```
Find the room emergency power-off (EPO) switch, disconnecting switch, or electrical outlet. If an electrical accident occurs, you can then operate the switch or unplug the power cord quickly.

Do not work alone under hazardous conditions or near equipment that has hazardous voltages.

Disconnect all power before:

- Performing a mechanical inspection

- Working near power supplies

- Removing or installing main units

 Before you start to work on the machine, unplug the power cord. If you cannot unplug it, ask the customer to power-off the wall box that supplies power to the machine and to lock the wall box in the off position.

If you need to work on a machine that has exposed electrical circuits, observe the following precautions:

- Ensure that another person, familiar with the power-off controls, is near you.

**Remember:** Another person must be there to switch off the power, if necessary.

- Use only one hand when working with powered-on electrical equipment; keep the other hand in your pocket or behind your back.

 **Remember:** There must be a complete circuit to cause electrical shock. By observing the above rule, you may prevent a current from passing through your body.

- When using testers, set the controls correctly and use the approved probe leads and accessories for that tester.
- Stand on suitable rubber mats (obtained locally, if necessary) to insulate you from grounds such as metal floor strips and machine frames.

 Observe the special safety precautions when you work with very high voltages; these instructions are in the safety sections of maintenance information. Use extreme care when measuring high voltages.

Regularly inspect and maintain your electrical hand tools for safe operational condition.

Do not use worn or broken tools and testers.

Never assume that power has been disconnected from a circuit. First, check that it has been powered-off.

 Always look carefully for possible hazards in your work area. Examples of these hazards are moist floors, nongrounded power extension cables, power surges, and missing safety grounds.

 Do not touch live electrical circuits with the reflective surface of a plastic dental mirror. The surface is conductive; such touching can cause personal injury and machine damage.

Do not service the following parts with the power on when they are removed from their normal operating places in a machine:

- Power supply units
- Pumps
- Blowers and fans
- Motor generators

 and similar units. (This practice ensures correct grounding of the units.) If an electrical accident occurs:

- **Use caution; do not become a victim yourself.**
- **- Switch off power.**
- **- Send another person to get medical aid.**

### **IBM Personal Computer 300/700 Series HMM** Safety Inspection Guide

### 2.2.3 Safety Inspection Guide

The intent of this inspection guide is to assist you in identifying potentially unsafe conditions on these products. Each machine, as it was designed and built, had required safety items installed to protect users and service personnel from injury. This guide addresses only those items. However, good judgment should be used to identify potential safety hazards due to attachment of non-IBM features or options not covered by this inspection guide.

If any unsafe conditions are present, you must determine how serious the apparent hazard could be and whether you can continue without first correcting the problem.

Consider these conditions and the safety hazards they present:

 Electrical hazards, especially primary power (primary voltage on the frame can cause serious or fatal electrical shock). Explosive hazards, such as a damaged CRT face or bulging capacitor Mechanical hazards, such as loose or missing hardware

The guide consists of a series of steps presented in a checklist. Begin the checks with the power off, and the power cord disconnected.

### Checklist:

- 1. Check exterior covers for damage (loose, broken, or sharp edges).
- 2. Power-off the computer. Disconnect the power cord.
- 3. Check the power cord for:
	- a. A third-wire ground connector in good condition. Use a meter to measure third-wire ground continuity for 0.1 ohm or less between the external ground pin and frame ground.
	- b. The power cord should be the appropriate type as specified in the parts listings.
- c. Insulation must not be frayed or worn.
- 4. Remove the cover.
- 5. Check for any obvious non-IBM alterations. Use good judgment as to the safety of any non-IBM alterations.
- 6. Check inside the unit for any obvious unsafe conditions, such as metal filings, contamination, water or other liquids, or signs of fire or smoke damage.
- 7. Check for worn, frayed, or pinched cables.
- 8. Check that the power-supply cover fasteners (screws or rivets) have not been removed or tampered with.

### **IBM Personal Computer 300/700 Series HMM** Handling Electrostatic Discharge-Sensitive Devices

2.2.4 Handling Electrostatic Discharge-Sensitive Devices

Any computer part containing transistors or integrated circuits (ICs) should be considered sensitive to electrostatic discharge (ESD). ESD damage can occur when there is a difference in charge between objects. Protect against ESD damage by equalizing the charge so that the machine, the part, the work mat, and the person handling the part are all at the same charge.

**Notes:**

- 1. Use product-specific ESD procedures when they exceed the requirements noted here.
- 2. Make sure that the ESD protective devices you use have been certified (ISO 9000) as fully effective.

When handling ESD-sensitive parts:

Keep the parts in protective packages until they are inserted into the product.

Avoid contact with other people.

Wear a grounded wrist strap against your skin to eliminate static on your body.

 Prevent the part from touching your clothing. Most clothing is insulative and retains a charge even when you are wearing a wrist strap. Use the black side of a grounded work mat to provide a static-free work surface. The mat is especially useful when handling ESD-sensitive devices.

Select a grounding system, such as those listed below, to provide protection that meets the specific service requirement.

**Note:** The use of a grounding system is desirable but not required to protect against ESD damage.

- Attach the ESD ground clip to any frame ground, ground braid, or green-wire ground.
- Use an ESD common ground or reference point when working on a double-insulated or battery-operated system. You can use coax or connector-outside shells on these systems.
- Use the round ground-prong of the AC plug on AC-operated computers.

### **IBM Personal Computer 300/700 Series HMM** Grounding Requirements

Electrical grounding of the computer is required for operator safety and correct system function. Proper grounding of the electrical outlet can be verified by a certified electrician.

### **IBM Personal Computer 300/700 Series HMM** Laser Compliance Statement

#### 2.3 Laser Compliance Statement

Some IBM Personal Computer models are equipped from the factory with a CD-ROM drive. CD-ROM drives are also sold separately as options. The CD-ROM drive is a laser product. The CD-ROM drive is certified in the U.S. to conform to the requirements of the Department of Health and Human Services 21 Code of Federal Regulations (DHHS 21 CFR) Subchapter J for Class 1 laser products. Elsewhere, the drive is certified to conform to the requirements of the International Electrotechnical Commission (IEC) 825 and CENELEC EN 60 825 for Class 1 laser products.

When a CD-ROM drive is installed, note the following.

### **CAUTION:**

**Use of controls or adjustments or performance of procedures other than those specified herein might result in hazardous radiation exposure.**

**O uso de controles, ajustes ou desempenho de procedimentos diferentes daqueles aqui especificados pode resultar em perigosa exposiç¦o à radiaç¦o.**

# 凡未在这里指明的任何控制用法、调整、行为, 都会导致严重后果。

**Pour éviter tout risque d'exposition au rayon laser, respectez les consignes de réglage et d'utilisation des commandes, ainsi que les procédures décrites.**

**Werden Steuer- und Einstellelemente anders als hier festgesetzt verwendet, kann gefährliche Laserstrahlung auftreten.**

### Az itt előírt eljárásoktól, beállításoktól és vezérlésektől eltérni a lézersugárzás veszélye miatt kockázatos!

**L'utilizzo di controlli, regolazioni o l'esecuzione di procedure diverse da quelle specificate possono provocare l'esposizione a**

Использование элементов настройки и выполнение процедур иных, чем указано здесь, может привести к опасному радиационному облучению.

### Použitie kontrôl, úprav alebo iných vykonaní od iných výrobcov, ako je v tomto špecifikované, mohlo by mať za následok nebezpečenstvo vystavenia sa vyžiarovaniu.

**El uso de controles o ajustes o la ejecución de procedimientos distintos de los aquí especificados puede provocar la exposición a radiaciones peligrosas.**

Opening the CD-ROM drive could result in exposure to hazardous laser radiation. There are no serviceable parts inside the CD-ROM drive. **Do not open.**

Some CD-ROM drives contain an embedded Class 3A or Class 3B laser diode. Note the following.

### **DANGER:**

**Laser radiation when open. Do not stare into the beam, do not view directly with optical instruments, and avoid direct exposure to the beam.**

**Radiaç¦o por raio laser ao abrir. N¦o olhe fixo no feixe de luz, n¦o olhe diretamente por meio de instrumentos óticos e evite exposiç¦o direta com o feixe de luz.**

# 开启时会有激光发射时, 请勿盯视激光光束, 请勿直接查看 视觉仪器,并且避免直接接触在激光光束之中。

**Rayonnement laser si carter ouvert. Évitez de fixer le faisceau, de le regarder directement avec des instruments optiques, ou de vous exposer au rayon.**

**Laserstrahlung bei geöffnetem Gerät. Nicht direkt oder über optische Instrumente in den Laserstrahl sehen und den Strahlungsbereich meiden.**

**Kinyitáskor lézersugár ! Ne nézzen bele se szabad szemmel, se optikai eszközökkel. Kerülje a sugárnyalábbal való érintkezést !**

**Aprendo l'unità vengono emesse radiazioni laser. Non fissare il fascio, non guardarlo direttamente con strumenti ottici e evitare l'esposizione diretta al fascio.**

Открывая, берегитесь лазерного излучения. Не смотрите на луч, не разглядывайте его с помощью оптических инструментов, а также избегайте прямого воздействия лазерного луча.

Keď je laserová jednotka otvorená. Vyhnite sa priamemu pohľadu a nehľadte priamo s optickými nástrojmi do ľúča a vyhnite sa priamemu vystaveniu ľúčov.

**Radiación láser al abrir. No mire fijamente ni examine con instrumental óptico el haz de luz. Evite la exposición directa al haz.**

### **IBM Personal Computer 300/700 Series HMM** Product Description

2.4 Product Description

The PC 300/700 Series computers are available in either 3 x 3, 4 x 4, 5 x 5, or 6 x 6 models as follows:

**Type 6X7X** Three drive bays, three I/O adapter slots

**Type 6560** Four drive bays, four I/O adapter slots

**Type 6X8X** Five drive bays, five I/O adapter slots

**Type 6598** Six drive bays, six I/O adapter slots

### **Security**

- Administrator password
- Cover lock
- Power-on password
- Operating system password
- U-bolt and cable
- C2 security on some models

### **CMOS backup battery (Lithium)**

### **Common parts**

(Varies with each model, see "Type/Model Number Conversion" in topic 2.30.)

- Diskette drive
- Hard disk drive
- Keyboard
- Power supply
- Mouse

### **Specifications Information (ISO/ANSI)**

The model specifications information on the following pages was determined in controlled acoustical environments according to procedures specified by the American National Standards Institute (ANSI) S12.10 and ISO 7779, and are reported in accordance with ISO 9296. Actual sound pressure levels in your location might differ from the average values stated because of room reflections and other nearby noise sources. The declared sound power levels indicate an upper limit, below which a large proportion of machines will operate.

### **IBM Personal Computer 300/700 Series HMM** Specifications Type 6X7X

2.5 Specifications Type 6X7X

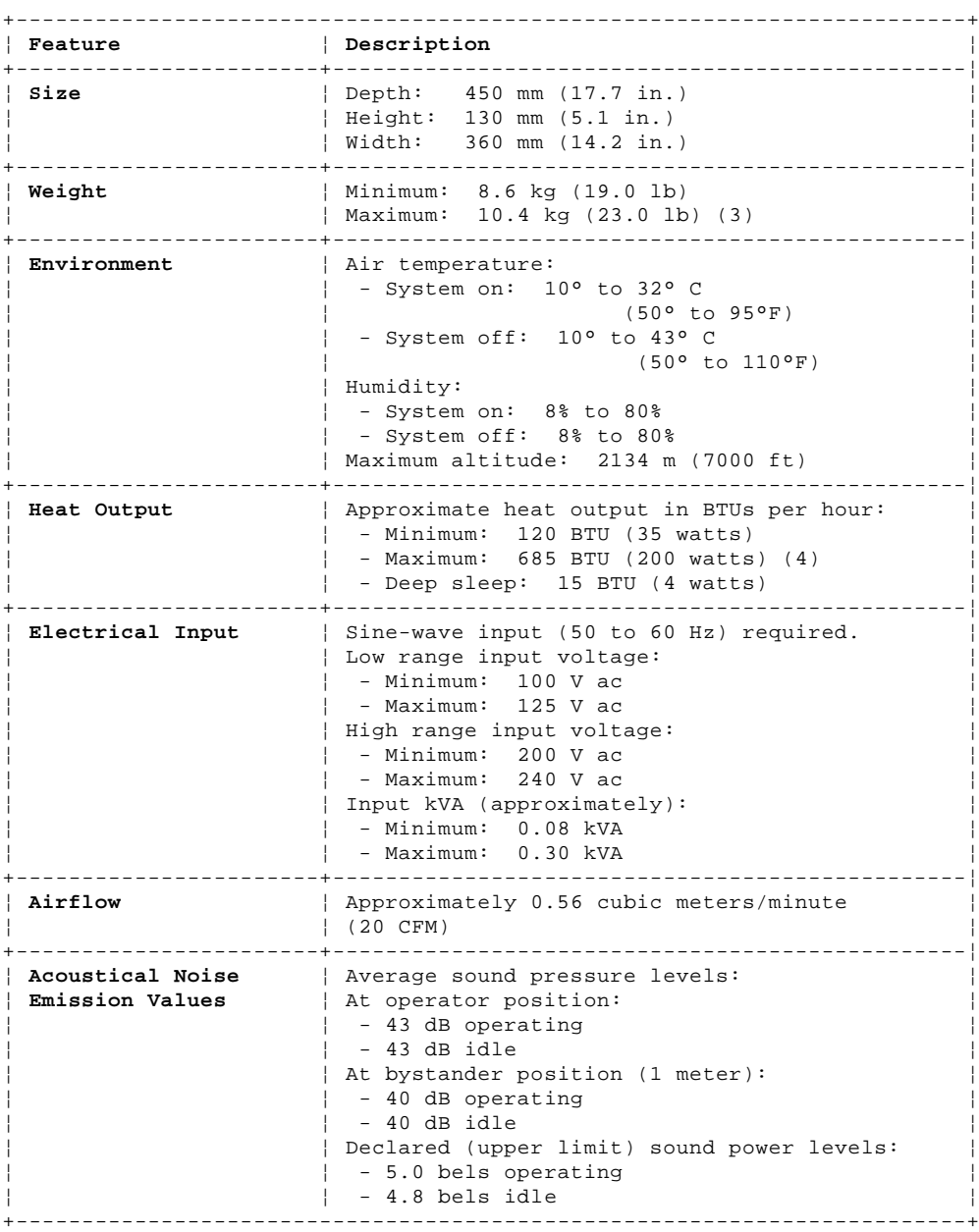

(3) Maximum configuration weight depends on options installed. Figures above are a system fully populated with options.

(4) Maximum power and heat specifications are based on the 145-watt maximum capacity of the system power supply.

(5) For additional information, see the ISO Supplier's Declaration available from IBM.

### **IBM Personal Computer 300/700 Series HMM** Specifications Type 6X8X

2.6 Specifications Type 6X8X

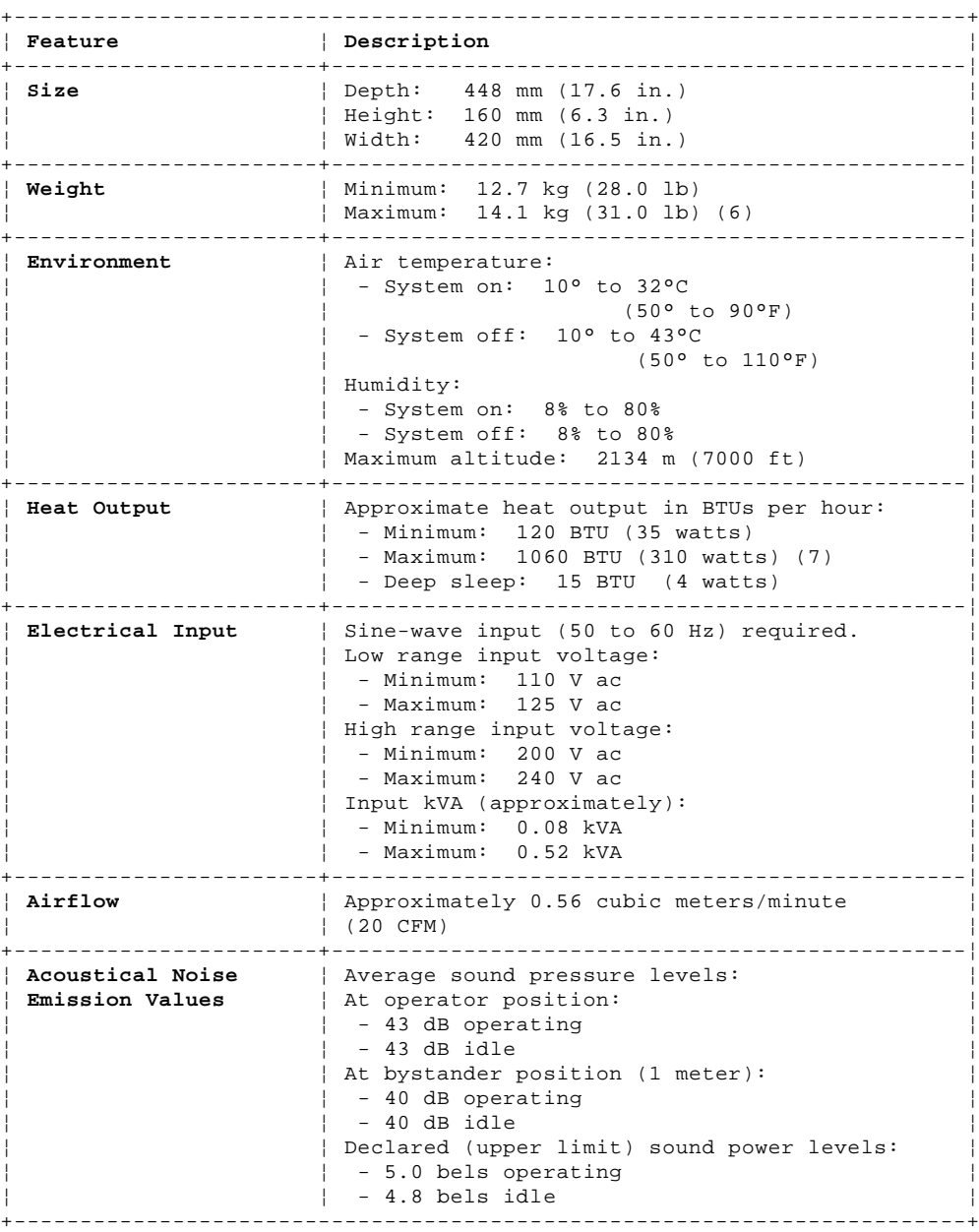

(6) Maximum configuration weight depends on options installed. Figures above are a system fully populated with options.

(7) Maximum power and heat specifications are based on the 200-watt maximum capacity of the system power supply.

(8) For additional information, see the ISO Supplier's Declaration available from IBM.

### **IBM Personal Computer 300/700 Series HMM** Specifications Type 6560

2.7 Specifications Type 6560

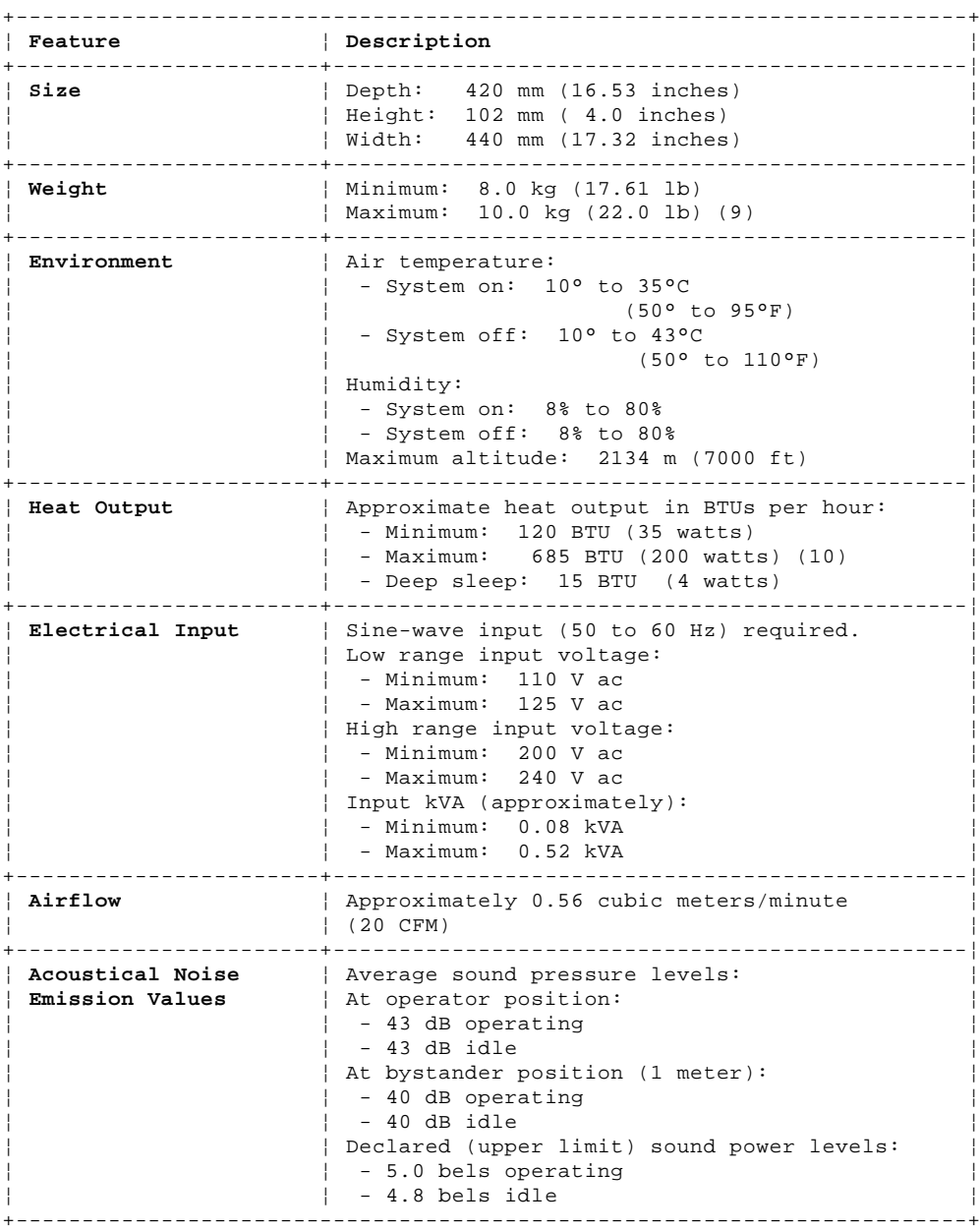

(9) Maximum configuration weight depends on options installed. Figures above are a system fully populated with options.

(10) Maximum power and heat specifications are based on the 200-watt maximum capacity of the system power supply.

(11) For additional information, see the ISO Supplier's Declaration available from IBM.

### **IBM Personal Computer 300/700 Series HMM** Specifications Type 6589

2.8 Specifications Type 6589

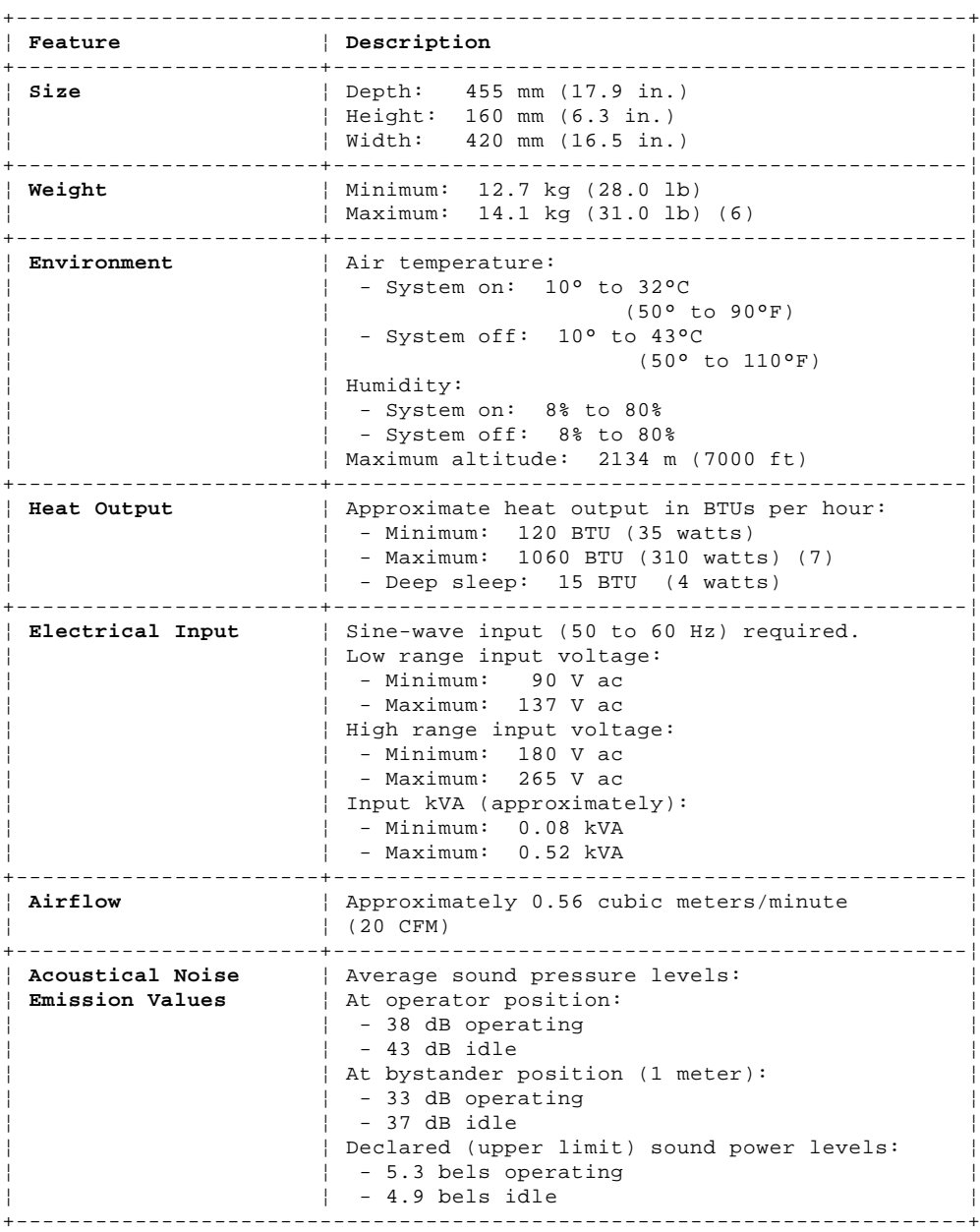

(12) Maximum configuration weight depends on options installed. Figures above are a system fully populated with options.

(13) Maximum power and heat specifications are based on the 200-watt maximum capacity of the system power supply.

(14) For additional information, see the ISO Supplier's Declaration available from IBM.

### **IBM Personal Computer 300/700 Series HMM** Specifications Type 6598

2.9 Specifications Type 6598

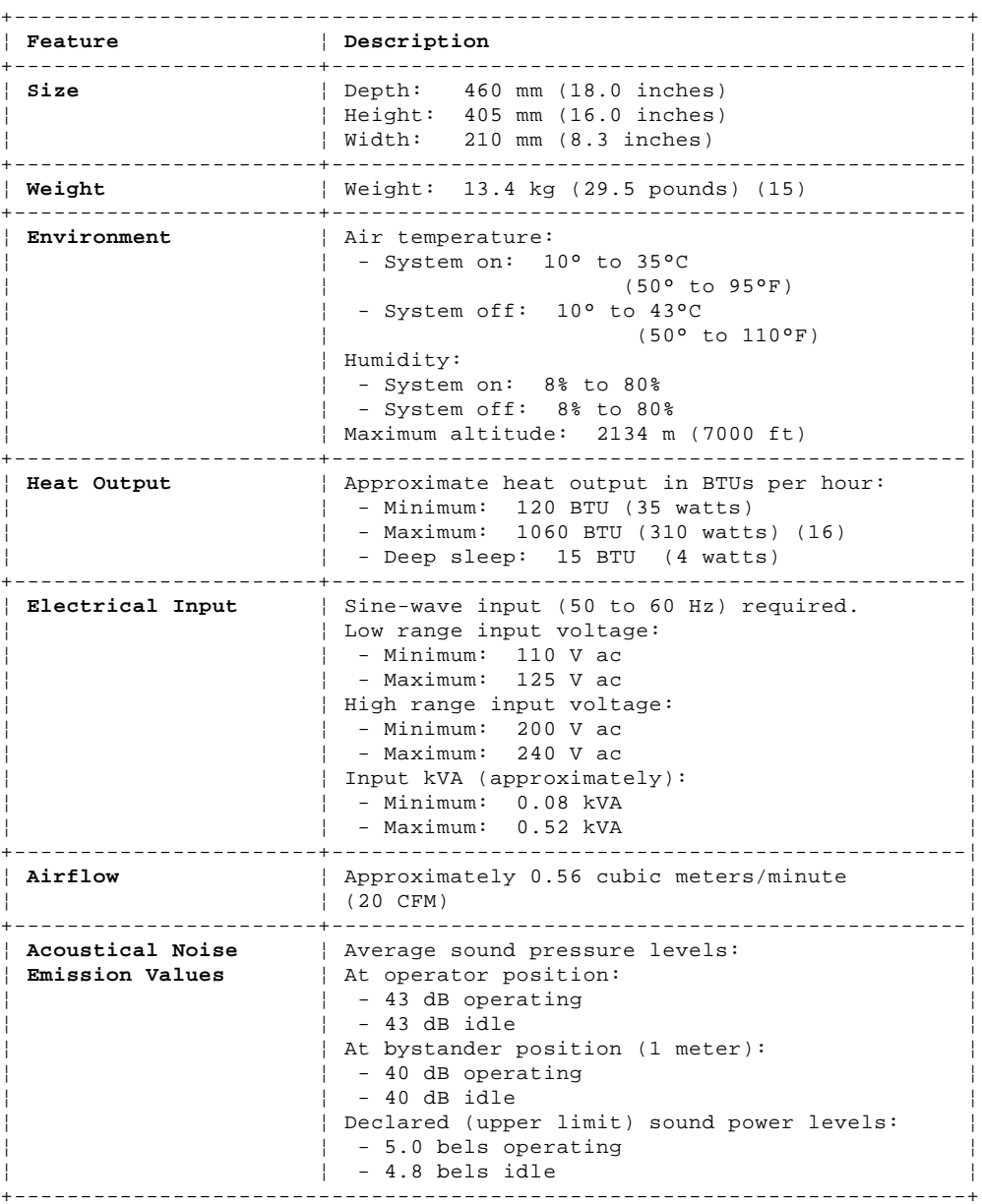

(15) Maximum configuration weight depends on options installed. Figures above are a system fully populated with options.

(16) Maximum power and heat specifications are based on the 200-watt maximum capacity of the system power supply.

(17) For additional information, see the ISO Supplier's Declaration available from IBM.

### **IBM Personal Computer 300/700 Series HMM Passwords**

2.10 Passwords

The following provides information about computer hardware and software-related passwords.

Subtopics 2.10.1 Power-on Password 2.10.2 Administrator Password 2.10.3 Operating System Password

### **IBM Personal Computer 300/700 Series HMM** Power-on Password

### 2.10.1 Power-on Password

A power-on password denies access to the computer by an unauthorized user when the computer is powered on. When a power-on password is active, the password prompt appears on the screen each time the computer is powered on. The computer starts after the proper password is entered.

### **Removing a Power-on Password**

To service a computer with an active and unknown power-on password, power-off the computer and do the following:

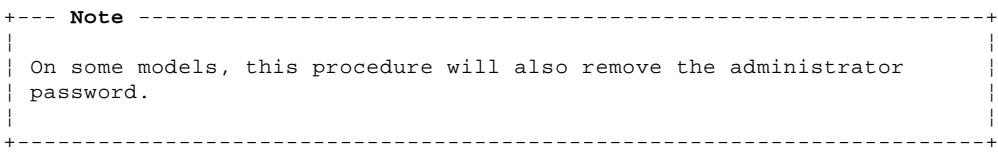

1. Unplug the power cord and remove the top cover.

- 2. Refer to "System Board Layouts" in topic 2.28 and locate the system board type you are servicing. Depending on the system board, the password is reset by a jumper or switch block.
- 3. Move the password jumper to connect the center pin and the pin on the opposite end of the connector; or, change the switch setting as appropriate.

4. Power-on the computer. The system senses the change in the position and erases the password.

It is necessary to move the jumper back to the previous position and to reset the switch setting.

5. Remind the user to enter a new password when service is complete.

### **IBM Personal Computer 300/700 Series HMM** Administrator Password

### 2.10.2 Administrator Password

The administrator password is used to restrict access to the Configuration/Setup Utility program. If you do not enter the administrator password, the configuration can be viewed but not changed.

Refer to "System Board Layouts" in topic 2.28 and locate the system board type you are servicing. Depending on the system board, the password is set by a jumper or switch block.

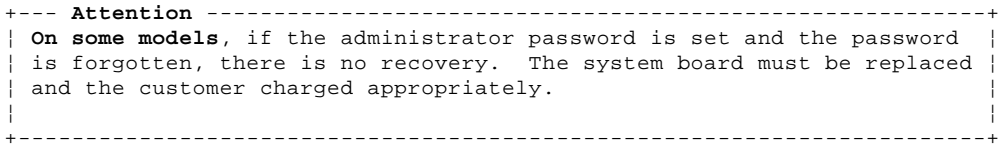

### **IBM Personal Computer 300/700 Series HMM** Operating System Password

2.10.3 Operating System Password

An operating system password is very similar to a power-on password and denies access to the computer by an unauthorized user when the password is activated. The computer is unusable until the password is entered and recognized by the computer.

### **IBM Personal Computer 300/700 Series HMM** Hard Disk Drive Jumper Settings

2.11 Hard Disk Drive Jumper Settings

Hard disk drives for Type 65XX and 68XX computers use jumpers to set the drives as primary (master) or secondary (slave).

+--- **Attention** ----------------------------------------------------------+

¦ ¦ | Refer to the hard disk drive label on the drive, or to the figures | ¦ below for the hard disk drive settings. ¦ ¦ ¦

+------------------------------------------------------------------------+

Subtopics 2.11.1 IDE Hard Disk Drive Settings 2.11.2 SCSI Hard Disk Drive Settings

### **IBM Personal Computer 300/700 Series HMM** IDE Hard Disk Drive Settings

2.11.1 IDE Hard Disk Drive Settings

1 Primary (Master) Hard Disk Drive

2 Secondary (Slave) Hard Disk Drive

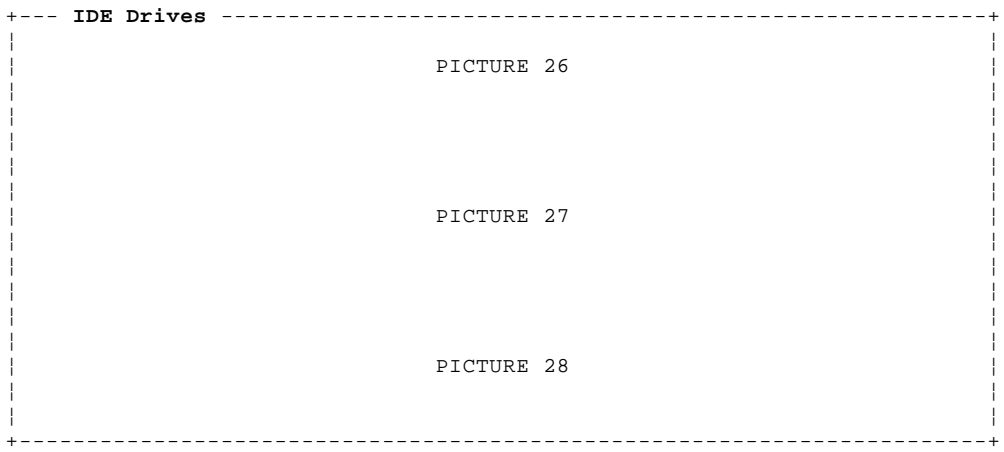

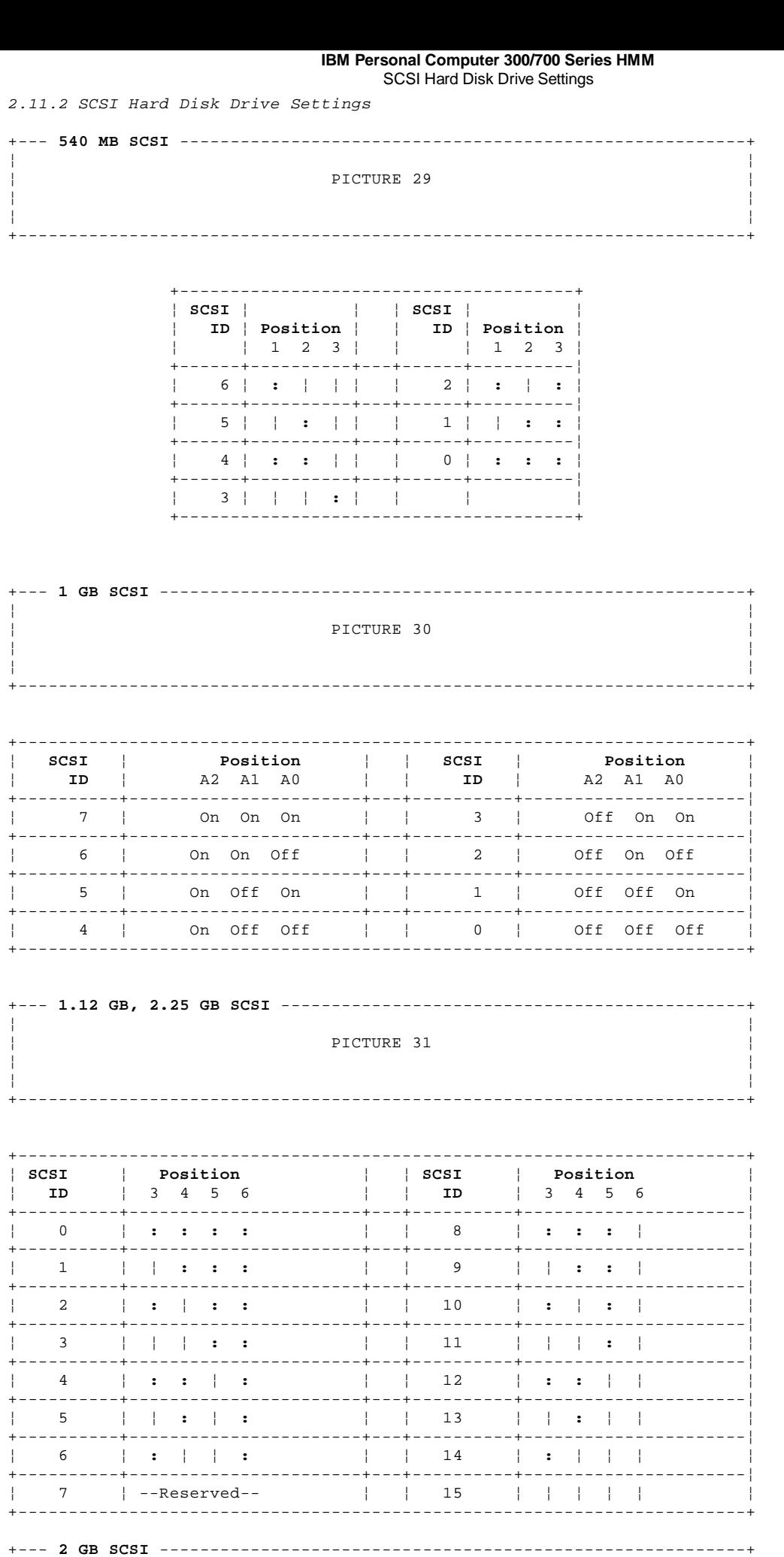

Copyright IBM Corp. 1996, 1997<br>2.11.2 - 1

PICTURE 32

 $\overline{a}$  $\frac{1}{2} \frac{1}{2} \frac{$   $\mathbf{I}$ 

 $\sim$  $\frac{1}{2}$ 

# IBM Personal Computer 300/700 Series HMM<br>SCSI Hard Disk Drive Settings

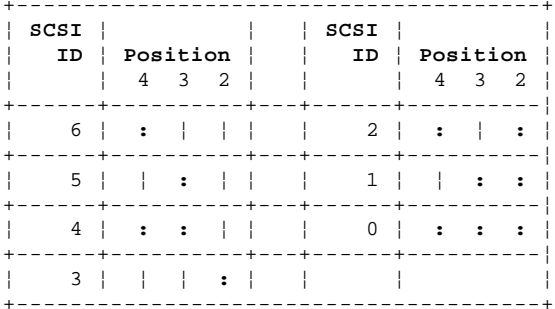

### **IBM Personal Computer 300/700 Series HMM** CD-ROM, PD/CD-ROM Drive Jumper Settings

2.12 CD-ROM, PD/CD-ROM Drive Jumper Settings

CD-ROM and PC/CD-ROM drives use jumpers or tabs to set the drives as primary (master) or secondary (slave). Refer to the drive connector labels or the figures below for the drive settings.

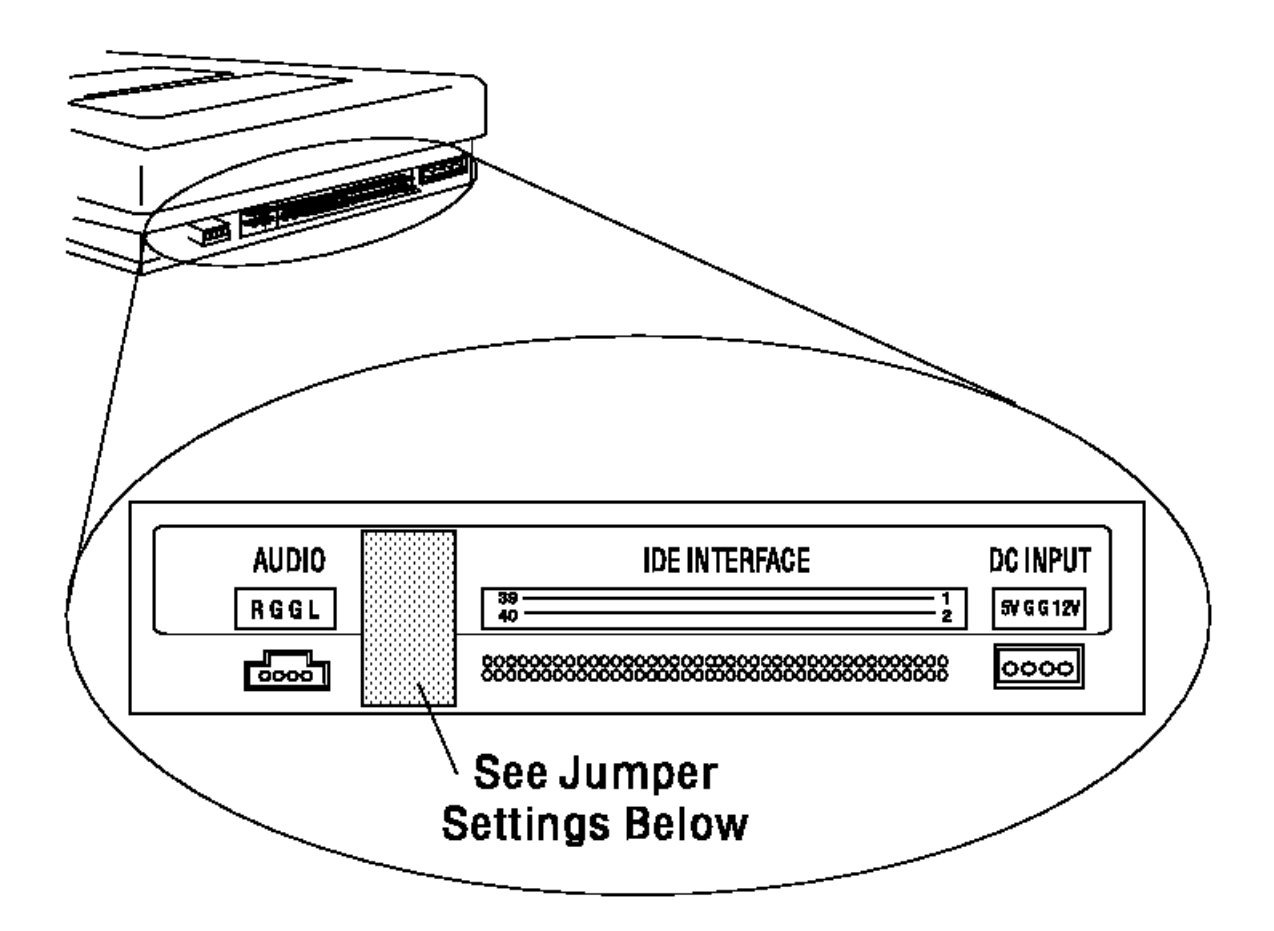

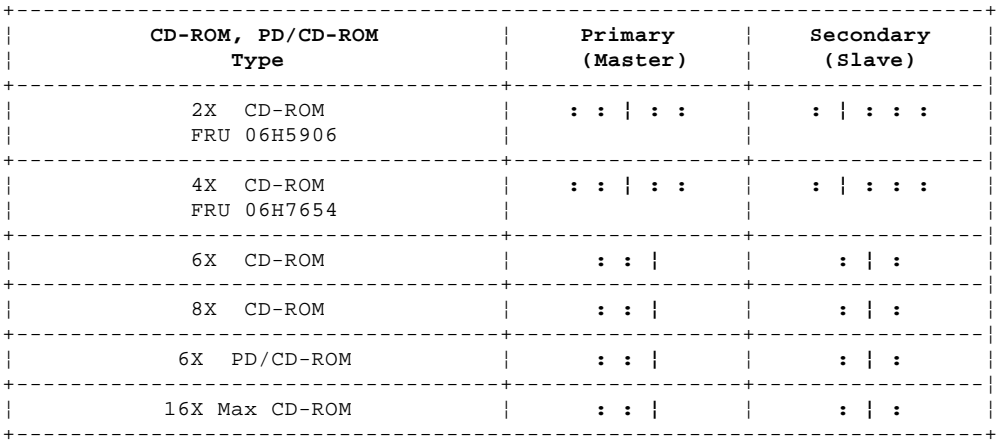

¦ Copyright IBM Corp. 1996, 1997  $2.12 - 1$ 

### **IBM Personal Computer 300/700 Series HMM** BIOS Levels

2.13 BIOS Levels

An incorrect level of BIOS can cause false error and unnecessary FRU replacement. Use the following information to determine the current level of BIOS installed in the computer, the latest BIOS available for the computer, and where to obtain the latest level of BIOS.

- Current Level BIOS information.
- Run the Configuration Utility to determine the level of BIOS installed.
- Sources for determining the latest level BIOS available.
- 1. IBM PC Company Home Page
- **http://www.pc.ibm.com**
- 2. Bulletin Board System (BBS)
- 3. HelpCenter
- 4. Levels 1 and 2 Support
- 5. RETAIN
- Sources for obtaining the latest level BIOS available.
- 1. IBM PC Company Home Page
- **http://www.pc.ibm.com** 2. Bulletin board system (BBS)
- 
- 3. HelpCenter
- 4. Levels 1 and 2 Support

To update (flash) the BIOS, see "Flash (BIOS/VPD) Update Procedure" in topic 2.15.

### **IBM Personal Computer 300/700 Series HMM** Vital Product Data

2.14 Vital Product Data

Each computer has a unique vital product data (VPD) code stored in the nonvolatile memory on the system board. After you replace the system board, the VPD must be updated. To update the VPD, see "Flash (BIOS/VPD) Update Procedure" in topic 2.15.

### **IBM Personal Computer 300/700 Series HMM** Flash (BIOS/VPD) Update Procedure

2.15 Flash (BIOS/VPD) Update Procedure

```
+--- Attention ----------------------------------------------------------+
¦ ¦
| Refer to the information label located inside the system unit cover
¦ for any model-specific information. ¦
¦ ¦
+------------------------------------------------------------------------+
```
1. Power-off the computer.

- 2. Insert the flash update diskette into drive A.
- 3. Power-on the computer.
- 4. When the Update Utility appears; select your country/keyboard, then press **Enter**.
- 5. If the computer serial number was previously recorded, the number is displayed with an option to update it. Press **Y** to update the serial number.
- 6. Type the 7-digit serial number of the computer you are servicing; then, press **Enter**.
- 7. Follow the instructions on the screen to complete the flash (BIOS/VPD) update procedure.

Subtopics

2.15.1 PC 360-S150 (Type 6598) Flash Recovery Jumper
# **IBM Personal Computer 300/700 Series HMM** PC 360-S150 (Type 6598) Flash Recovery Jumper

2.15.1 PC 360-S150 (Type 6598) Flash Recovery Jumper

```
+--- Attention ----------------------------------------------------------+
¦ If an interruption occurs during a Flash/BIOS upgrade, the BIOS might ¦
| be left in an unusable state. This jumper enables you to restart the
¦ system and recover the BIOS. ¦
¦ ¦
+------------------------------------------------------------------------+
```
To perform a Flash/BIOS recovery:

- 1. Power-off the computer and remove the cover.
- 2. Move the system board Flash jumper from pins 23-24 to pins 22-23. Refer to "PC 360-S150 (Type 6598) Pentium 150/200 MHz Jumper Settings" in topic 2.28.21 for more information.
- 3. Insert the upgrade diskette into the diskette drive.
- 4. Power-on the computer and listen to the speaker. You should hear beeps in the following sequence.
	- a. After you restart the computer, it beeps once. This beep marks the beginning of the power-on self test (POST).
	- b. After a short delay (less than 10 seconds), the computer beeps again. This marks the beginning of the recovery process; the recovery code is being copied into the flash component.
	- c. After about 30 seconds, the computer beeps twice, marking the end of the recovery process. Wait until the diskette drive in-use light goes out.
- 5. Power-off the computer and move the jumper back to the normal (default) position.
- 6. Leave the upgrade diskette in the diskette drive and power-on the computer.
- 7. Continue with the original upgrade.

# **IBM Personal Computer 300/700 Series HMM** Diagnostics and Test Information

2.16 Diagnostics and Test Information

The following tools are available to help identify and resolve hardware-related problems:

 Power-on self-test (POST) POST Beep Codes Error Code Format Diagnostic Test Programs - QAPlus/WIN - QAPlus/PRO Error messages IBM Personal Computer Diagnostics Diskette

Subtopics

- 2.16.1 Power-On Self-Test (POST)
- 2.16.2 POST Beep Codes
- 2.16.3 Error Code Format
- 2.16.4 Diagnostics Test Programs
- 2.16.5 Error Messages
- 2.16.6 Return Codes

#### **IBM Personal Computer 300/700 Series HMM** Power-On Self-Test (POST)

2.16.1 Power-On Self-Test (POST)

Each time you power-on the system, it performs a series of tests that check the operation of the system and some options. This series of tests is called the power-on self-test, or POST. POST does the following:

 Checks some basic system-board operations Checks the memory operation Starts the video operation Verifies that the diskette drive is working Verifies that the hard disk drive is working

If the POST finishes without detecting any problems, a single beep sounds and the first screen of your operating system or application program appears.

If the POST detects a problem, an error message appears on your screen. A single problem can cause several error messages to appear. When you correct the cause of the first error message, the other error messages probably will not appear on the screen the next time you turn on the system.

# **IBM Personal Computer 300/700 Series HMM** POST Beep Codes

2.16.2 POST Beep Codes

The Power On Self-Test generates a beeping sound to indicate successful completion of POST or to indicate that the tests detect an error.

One beep and the appearance of text on the display indicates successful completion of the POST. More than one beep indicates that the POST detects an error.

#### **IBM Personal Computer 300/700 Series HMM** Error Code Format

2.16.3 Error Code Format

This section provides an explanation of the encoded non-SCSI and SCSI POST error codes.

Error messages are displayed on the screen as three, four, five, eight, twelve, or thirteen digits. An "X" in an error message can be any number or letter. The shorter POST errors are highlighted in the Symptom-to-FRU Index. Some digits will represent different information for SCSI errors versus non-SCSI errors.

The following figure shows which digits display the shorter POST errors. The figure also defines additional SCSI information.

```
+--- Notes --------------------------------------------------------------+
   Non-IBM device error codes and documentation supersede this list.
¦ ¦
   Duplicate SCSI ID settings will cause misleading error symptoms or |
   messages.
¦ ¦
¦ ¦
+------------------------------------------------------------------------+
```
#### **RDDDPLSCB QEET**

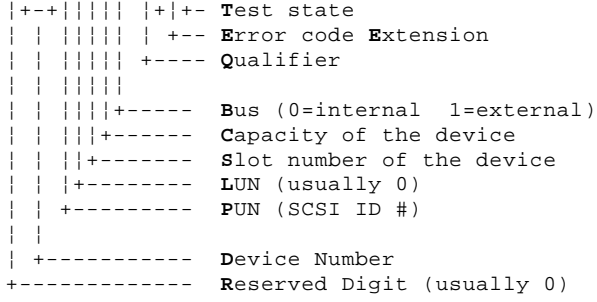

# **IBM Personal Computer 300/700 Series HMM** Diagnostics Test Programs

# 2.16.4 Diagnostics Test Programs

Always use the latest PC 300/700 Series Diagnostics Diskette. As of this HMM printing, the current release is Version 5.45. The Diagnostics test programs, developed by DiagSoft for IBM, are the primary method of testing the computer. You can use them to test the IBM components of the system and some external devices. The amount of time required to test all components depends on the number of components.

Subtopics 2.16.4.1 QAPlus/WIN 2.16.4.2 QAPlus/PRO 2.16.4.3 CoSession for Windows

# **IBM Personal Computer 300/700 Series HMM** QAPlus/WIN

2.16.4.1 QAPlus/WIN

QAPlus/WIN, a Windows program, is included in the preinstalled software on certain IBM computers. QAPlus/WIN provides an effective tool for isolating software-related problems, because it encompasses the entire operating system. QAPlus/WIN gathers Windows-related information and also does some hardware device testing.

#### **IBM Personal Computer 300/700 Series HMM** QAPlus/PRO

2.16.4.2 QAPlus/PRO

QAPlus/PRO is a DOS diagnostic program that is available either in preinstalled software or on a diskette. If the computer has DOS or DOS with Windows preinstalled, you can access QAPlus/PRO by typing QAPRO and the C:\ prompt. You must first exit from Windows to use QAPRO.

QAPlus/PRO provides similar diagnostic capacity to QAPlus/WIN, but is more balanced between software and hardware problem determination. The Windows-related information that is available in QAPlus/WIN is not available in QAPlus/PRO. However, QAPlus/PRO does gather a wealth of information about the DOS environment, including device drivers. It more effectively isolates hardware problems than QAPlus/WIN, because it is not limited by the operating system environment.

When OS/2 is preinstalled, QAPlus/PRO is not available from the hard disk. However, you can use the Diskette Factory available on the computer to build the QAPlus/PRO diskette.

If software was not preinstalled on the computer, QAPlus/PRO is provided on a diskette supplied with the computer. To access QAPlus/PRO, boot the computer with the QAPlus/PRO diskette in the primary diskette drive.

#### **IBM Personal Computer 300/700 Series HMM** CoSession for Windows

# 2.16.4.3 CoSession for Windows

If the CoSession for Windows program is preinstalled in the computer, IBM HelpCenter personnel can use that program to diagnose the system from a remote location. To use CoSession for Windows, you must have a modem attached to your computer. Contact the IBM HelpCenter for instructions before attempting to use CoSession for Windows.

The test programs include the following features.

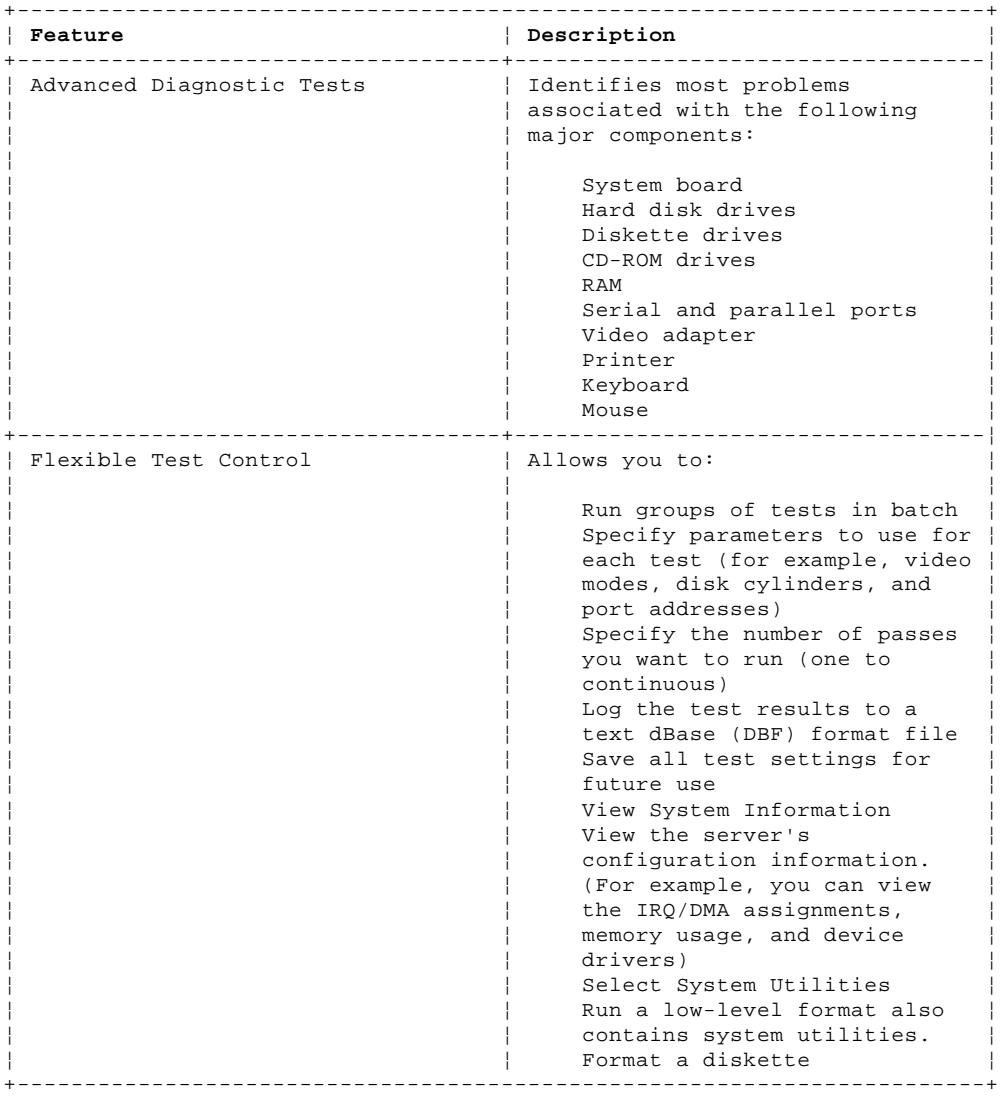

# **IBM Personal Computer 300/700 Series HMM** Error Messages

Messages generated by the software--the operating system or application programs--generally are text messages, but they also can be numeric. Basically, there are five types of error messages.

 POST error messages POST beep codes Diagnostic error messages Software generated messages Multiple messages

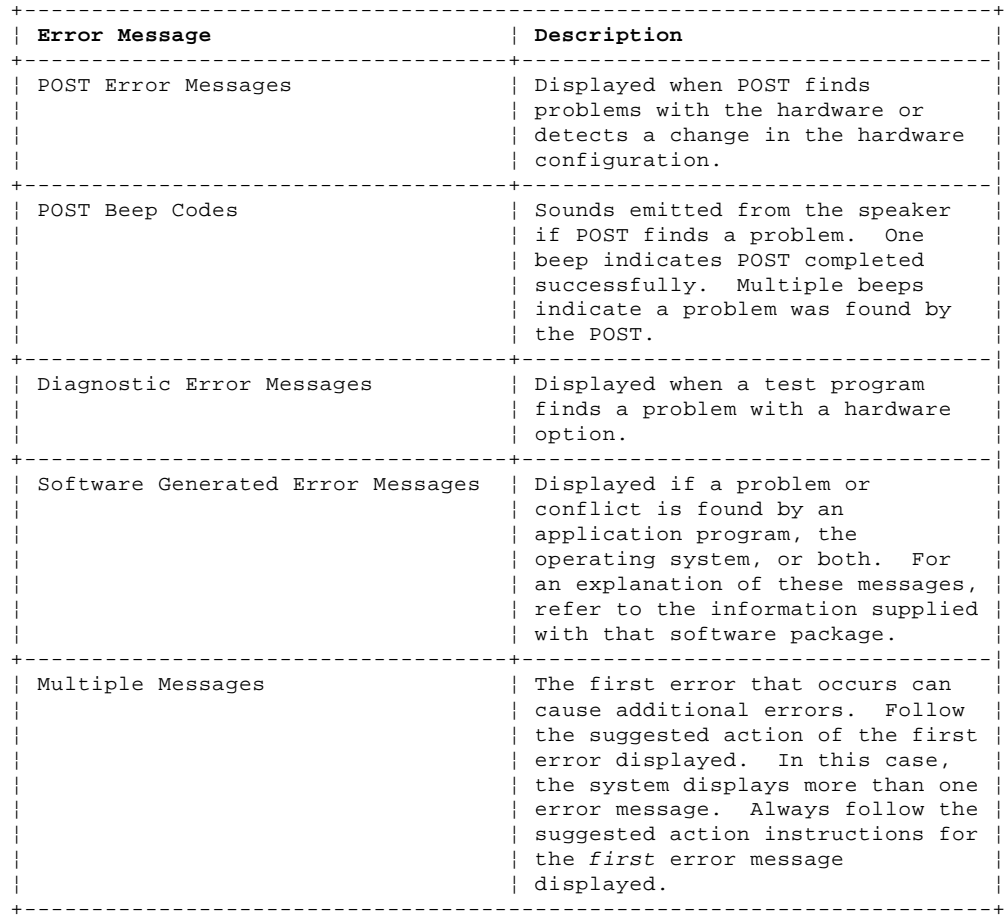

#### **IBM Personal Computer 300/700 Series HMM** Return Codes

2.16.6 Return Codes

For the test programs to properly determine if a test Passea, Failea, or Aborted, the test programs check the error-return code at test completion. To register the test properly in the test log, the test programs must generate one of the following return codes:

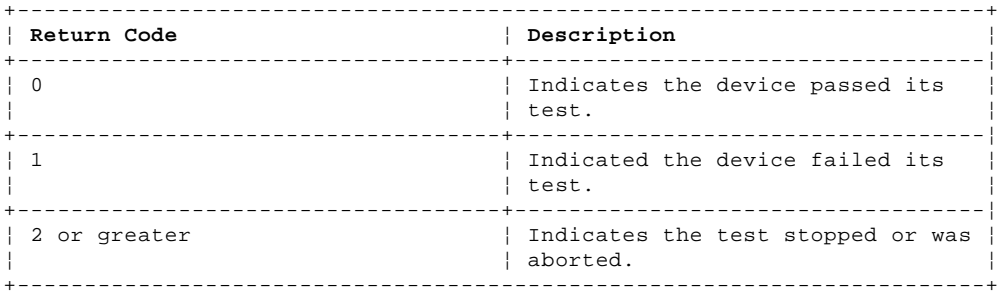

# **IBM Personal Computer 300/700 Series HMM** Using the Test Programs

2.17 Using the Test Programs

The test programs provide advanced functions and utilities for users and service or support professionals to troubleshoot even the most difficult problems.

Subtopics 2.17.1 Program Navigation 2.17.2 Viewing the Test Groups 2.17.3 Scripting 2.17.4 Changing Logical Unit Numbers 2.17.5 Test Group Specifications 2.17.6 Starting the Diagnostics Diskette 2.17.7 Stopping the Tests

# **IBM Personal Computer 300/700 Series HMM** Program Navigation

2.17.1 Program Navigation

You can maneuver within the test programs by typing the first letter of a menu choice, using the function keys, or using command-line options.

Subtopics 2.17.1.1 Using the First Letter of a Menu Choice 2.17.1.2 Using the Function Keys 2.17.1.3 Command Line Options

# **IBM Personal Computer 300/700 Series HMM** Using the First Letter of a Menu Choice

2.17.1.1 Using the First Letter of a Menu Choice

Throughout the test programs, pressing the first letter of an option on a menu is the same as moving to that item with the cursor and pressing Enter; however, this function is not enabled on Test Group Screens.

#### **IBM Personal Computer 300/700 Series HMM** Using the Function Keys

2.17.1.2 Using the Function Keys

# Use the following keys to maneuver throughout the test programs:

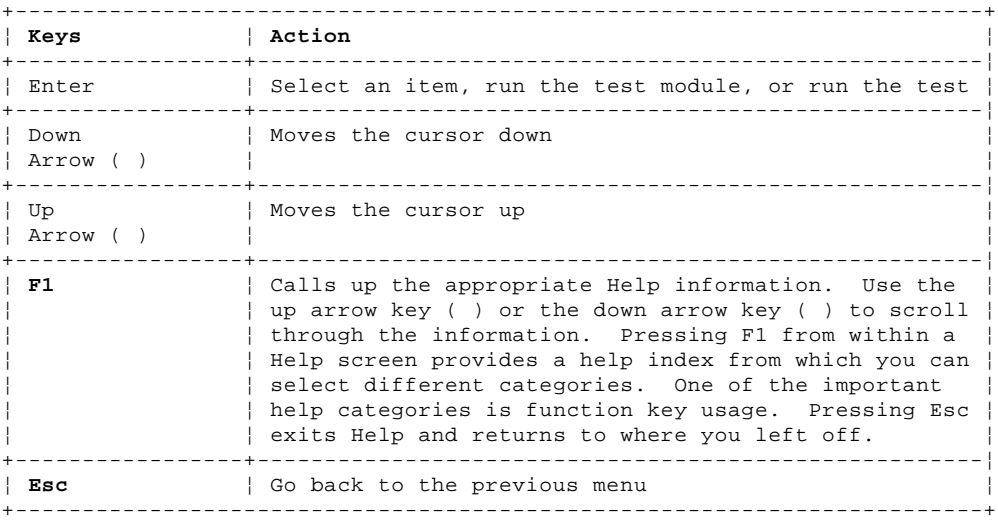

Additional functions are available in the Test Module Selection screen and the Test Group screen using the following keys:

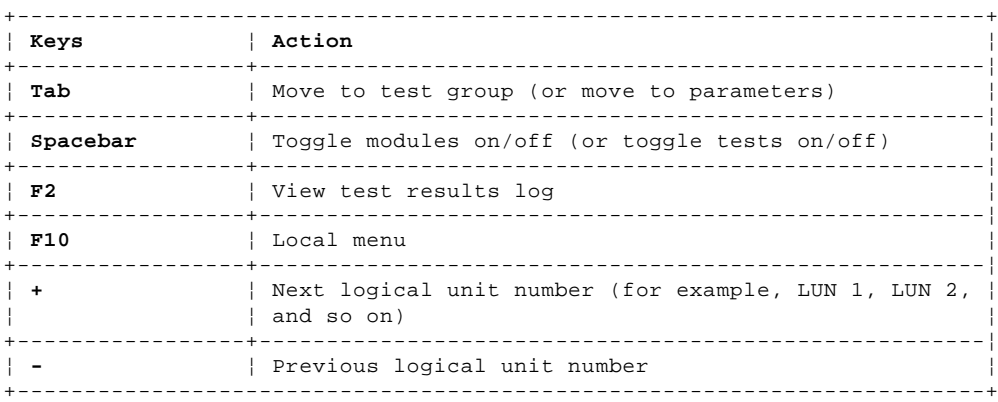

#### **IBM Personal Computer 300/700 Series HMM** Command Line Options

The following Command Line Options are available when initially starting the diagnostic program from within its directory.

Type **QAPLPRO/XXX** (where **/XXX** represents one of the following from the list below) then press Enter.

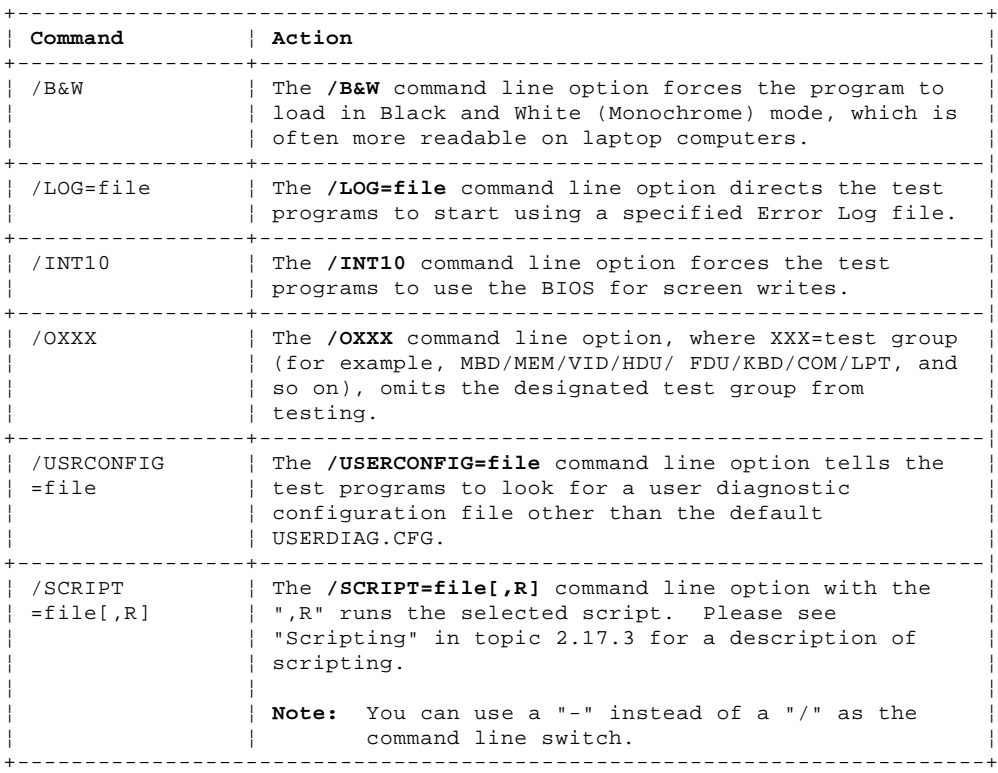

#### **IBM Personal Computer 300/700 Series HMM** Viewing the Test Groups

# 2.17.2 Viewing the Test Groups

As you move the cursor bar up or down in the Test Module Selection window, the right hand screen changes to show the attributes, parameters, and the selected tests of the corresponding Test Group. The "DIAMOND" mark indicates a module selected for testing.

The indicated attributes are characteristics of the selected test module that are used by the test programs to determine which tests to run or how to run selected tests. Attributes are also used to limit the allowable range of parameters (for example, - ending cylinder).

Parameters are values you select to establish the scope of tests. For example, you can select Extended Memory testing parameters and limit the testing to a specific range of test blocks by specifying the starting and ending memory block. This might be appropriate if prior experience indicates that problems are likely to exist in a specific area of memory. By selecting these limiting parameters, you reduce memory testing time.

# **IBM Personal Computer 300/700 Series HMM Scripting**

2.17.3 Scripting

Scripting allows you to select specific groups of tests, testing parameters, and options. Your selection is saved for later use as a test Script. To set up a test script, first select all the appropriate test groups and specific tests you want to run from the Module Testing section under Diagnostics. You should also select appropriate testing parameters and options. See "Program Navigation" in topic 2.17.1, for instructions to save a test script.

# **IBM Personal Computer 300/700 Series HMM** Changing Logical Unit Numbers

2.17.4 Changing Logical Unit Numbers

In some instances, you can have more than one logical unit number (LUN) for a particular module. LUNs represent individual devices within a test group or module. For example, you might have two diskette drives or two hard disk drives; or, you might have base, extended, shadow, and cache memory installed in the computer. This configuration might result in as many as four or five different LUNs in the Memory Test Group. Or you might have base, extended, shadow, and cache memory installed in the system which might result in as many as four or five different LUNs in the Memory Test Group.

From either the Module Test Menu or the Test Group window, you can change to a different LUN (where applicable) by pressing the plus (+) key (next LUN), or the minus (-) key (previous LUN).

# **IBM Personal Computer 300/700 Series HMM** Test Group Specifications

# 2.17.5 Test Group Specifications

In the upper-right-hand portion of the testing screen (or just the upper portion if you switched to an individual test group screen) are the specifications for the related test group.

**Note:** In the Hard Disk Test Group specification area, if a software program was to compress your drive, the indicated size is the compressed size of the logical drive.

# **IBM Personal Computer 300/700 Series HMM** Starting the Diagnostics Diskette

2.17.6 Starting the Diagnostics Diskette

1. Insert the Diagnostics diskette into drive A.

2. Power-on the computer.

3. When the Diagnostics **Main Menu** is displayed, press **Ctrl+A**. (The screen will not change.)

4. Select Diagnostics; then, press **Enter**.

5. Follow the instructions that appear on your screen. If an error is displayed, go to "Symptom-to-FRU Index" in topic 1.8.

Subtopics

- 2.17.6.1 Module Testing Mode
- 2.17.6.2 Running Selected Module Tests
- 2.17.6.3 Running All Selected Modules
- 2.17.6.4 Changing Selected Tests in Test Groups
- 2.17.6.5 Running an Individual Test

# **IBM Personal Computer 300/700 Series HMM** Module Testing Mode

# 2.17.6.1 Module Testing Mode

If the test programs do not find a problem, or you want to perform in-depth testing, the Module Testing mode provides a method to run individual tests on a single module. For example, you can run an individual test for the diskette drive, or you can run groups of tests for several modules.

In the Module Testing mode, you can define how many times each test should run and how the test program should log the errors.

To start the Module Testing mode:

- 1. Start the Diagnostics diskette.
- 2. Select **Diagnostic Menu** from the Main Menu.
- 3. Select **Quick Checks** from the next menu.
- 4. Use the up and down arrow keys ( and ) to move the highlight bar from one selection to the next.
- 5. Follow the instructions on the screen.

**Note:** As you scroll down the selection menu, the Test Group window to the right changes to correspond to the highlighted Module.

#### **IBM Personal Computer 300/700 Series HMM** Running Selected Module Tests

2.17.6.2 Running Selected Module Tests

To run all selected tests for a test group:

1. Use the up and down arrow keys ( and ) to move the cursor to your selection.

2. Press **Enter**.

**Note:** A "DIAMOND" appears next to your selection.

#### **IBM Personal Computer 300/700 Series HMM** Running All Selected Modules

2.17.6.3 Running All Selected Modules

To run all selected test modules:

1. Use the down arrow key () to move the cursor to the last choice, **Run All Selected Modules**.

2. Press **Enter**.

**Note:** A "DIAMOND" appears next to your selection.

# **IBM Personal Computer 300/700 Series HMM** Changing Selected Tests in Test Groups

2.17.6.4 Changing Selected Tests in Test Groups

To change selected tests in a Test Group:

- 1. In the Module Tests Menu, use the up and down arrow keys ( and ) to move the cursor to your selection.
- 2. Press **Tab** to move into the expanded Test Group window.
- 3. Scroll to the test you want to select or deselect.

Warning: Items indicated by a directly adjacent "\*" (red text on color screens) are destructive tests.

4. Press the spacebar at the highlighted test to toggle between select (indicated by a "DIAMOND") and deselect.

**Note:** Pressing the first letter of a test does not activate the test, unlike menu operation.

5. Press **Enter**.

# **IBM Personal Computer 300/700 Series HMM** Running an Individual Test

2.17.6.5 Running an Individual Test

To run an individual test:

- 1. Use the up and down arrow keys ( and ) to move to the highlighted bar to the test you want to run.
- 2. Press **Enter** to run the test.

 **Note:** The results of the test appear in the lower-right-hand Test Log window. Also, if you enabled Test Logging, the results are recorded in the Test Log.

3. When the test completes, press Esc to return to the Test Group Menu.

# **IBM Personal Computer 300/700 Series HMM** Stopping the Tests

2.17.7 Stopping the Tests

To stop running a specific test or stop testing after you have started a test, press Esc while the test is running. The test pauses at the first possible opportunity, and the Skip/Abort Test Menu appears with the following options:

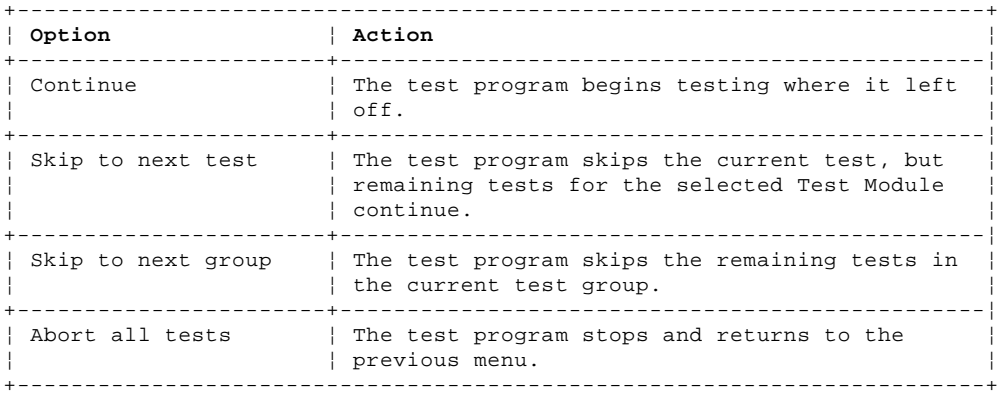

#### **IBM Personal Computer 300/700 Series HMM** Setup Utility Program

2.18 Setup Utility Program

```
+--- Attention ----------------------------------------------------------+
¦ A customized setup configuration (other than default settings) might ¦
¦ exist on the computer you are servicing. Running the Setup Utility ¦
¦ program might alter those settings. Note the current configuration ¦
¦ settings and verify that the settings are in place when service is ¦
¦ complete. To start the Setup Utility program, see "Setup Utility ¦
¦ Program." ¦
¦ ¦
   +------------------------------------------------------------------------+
```
The Setup Utility (configuration) program is stored in the permanent memory of the computer. This program includes settings for the following:

 Devices and I/O Ports Date and Time Security Start Options Advanced Setup ISA Legacy Resources Rapid Resume Manager

To run the Setup Utility program, do the following:

1. Power-off the computer and wait for a few seconds until all in-use lights go off.

- 2. Power-on the computer.
- 3. When the Setup Utility prompt appears on the screen during start-up, press **F1**. The Setup Utility menu appears.
- 4. Follow the instructions on the screen.

5. When finished, select System Summary to verify that any configuration changes have been accepted.

Subtopics 2.18.1 Adapter Configuration 2.18.2 Plug and Play Adapters 2.18.3 Legacy Adapters 2.18.4 Rapid Resume Manager 2.18.5 Formatting Diskettes 2.18.6 Hard Disk Drive Boot Error 2.18.7 When To Use the Low-Level Format Program 2.18.8 Preparing the Hard Disk Drive for Use 2.18.9 File Editor 2.18.10 File Edit Function Keys 2.18.11 Diagnostics Control Keys

# **IBM Personal Computer 300/700 Series HMM** Adapter Configuration

# 2.18.1 Adapter Configuration

To add adapters to past generations of ISA computers, a variety of switches are provided on the adapters. These switches control the assignment of computer resources such as interrupt request (IRQ) lines, direct memory access (DMA) channels, and memory address ranges. Determining how to set switches for (or configuring) these resources can be complex. Plug and Play adapters and devices make this task easier.

# **IBM Personal Computer 300/700 Series HMM** Plug and Play Adapters

2.18.2 Plug and Play Adapters

Plug and Play adapters are easier to install and set up because they are auto-configuring (no jumpers or switches) to set. A Plug and Play adapter comes with built-in identification and configuration specifications set in the adapter memory. This information is sensed by the I/O bus and interpreted by the computer BIOS. The BIOS routines then automatically configure the adapter around the resources already in use by other devices.

PCI adapters are generally Plug and Play devices. Many ISA adapters are not Plug and Play devices. If the adapter you are installing is not a Plug and Play adapter (a legacy device), you must configure it manually.

#### **IBM Personal Computer 300/700 Series HMM** Legacy Adapters

2.18.3 Legacy Adapters

ISA adapters that are not Plug and Play devices are referred to as legacy devices. The Configuration/Setup Utility program can help you manually configure legacy adapters.

The Configuration/Setup Utility program screens show the legacy resources typically required by adapters:

 I/O port address Memory address Interrupt request (IRQ) line Direct memory access (DMA) channel

Resources not currently being used by adapters already installed in your computer are highlighted. From these screens you can select available resources for the adapter you are installing. Set the resources used by installed legacy adapters to not available. This enables the Plug and Play code to configure around legacy adapters. Then you can make the appropriate jumper or switch settings on the adapter. Using this procedure helps prevent conflicts with other adapters. Refer to the adapter documentation for information about required resources. If your computer comes with preinstalled software, you can also select these resources using the Plug and Play icon.

+--- **Note** ---------------------------------------------------------------+ ¦ ¦ ¦ The Plug and Play feature uses memory addresses ED00h to EFFFh. If ¦ ¦ you install an ISA legacy adapter or use a memory manager program, do ¦ not use the addresses within this range. ¦ ¦ +------------------------------------------------------------------------+

# **IBM Personal Computer 300/700 Series HMM** Rapid Resume Manager

2.18.4 Rapid Resume Manager

Personal computers come with built-in energy-saving capabilities. If the computer you are servicing was shipped with DOS and Windows preinstalled, Rapid Resume Manager is available. Rapid Resume Manager reduces the power consumption of the computer. The following are features of Rapid Resume Manager:

 Rapid Resume **Standby**  Scheduler Wake Up on Ring

Subtopics

2.18.4.1 Rapid Resume 2.18.4.2 Running Rapid Resume Manager 2.18.4.3 Standby

2.18.4.4 Scheduler

2.18.4.5 Wake Up on Ring

#### **IBM Personal Computer 300/700 Series HMM** Rapid Resume

2.18.4.1 Rapid Resume

With Rapid Resume activated, the computer saves its current state when you power it off with the power switch. Rapid Resume retains all current settings, remembers which programs were active, and saves the position and size of windows and other objects on the screen. When the computer is restarted (with the power-on switch, the Scheduler, or Wake-Up on Ring), it quickly returns to full-power operation in exactly the same state. The programs that were being used will reappear in the state they were in when you suspended operation of the computer.

#### **IBM Personal Computer 300/700 Series HMM** Running Rapid Resume Manager

2.18.4.2 Running Rapid Resume Manager

To select and activate, deactivate, or change Rapid Resume Manager do the following.

- 1. From Program Manager, select **IBM Management Plus**.
- 2. Select **Rapid Resume Manager**.
- 3. View or change settings.
- 4. Follow the instructions on the screen.

# **IBM Personal Computer 300/700 Series HMM** .<br>Standby

2.18.4.3 Standby

When the Standby feature is enabled, it initiates reduced power modes for the display, microprocessor, and hard disk drive after a specified period of inactivity. The default setting for automatically initiating standby is 20 minutes. The display is blanked and the hard disk drive "spins down' (enters a reduced-power state). Any use of the keyboard, mouse, or hard disk drive causes the computer to exit standby and return to full-power operation. For example, if 40 minutes is selected as the specified period, the computer goes into standby state if the mouse, keyboard, or microprocessor is not active for more than 40 minutes.

To select and activate, deactivate, or change the Standby feature, see "Running Rapid Resume Manager" in topic 2.18.4.2.

#### **IBM Personal Computer 300/700 Series HMM Scheduler**

2.18.4.4 Scheduler

Use the Scheduler to set a time for the computer to do the following:

 Start a program Display a message Power-off the computer

If the computer will not already be power-on when it is time to start a program or display a message, a setting can be selected to power-on the computer at the appropriate time.

To select and activate, deactivate, or change the Scheduler feature, see "Running Rapid Resume Manager" in topic 2.18.4.2.
# **IBM Personal Computer 300/700 Series HMM** Wake Up on Ring

2.18.4.5 Wake Up on Ring

You can select settings so that, if the modems receives a call the computer is in the suspend state, the computer "wakes up" on the first ring; that is, it returns to full-power.

To select the Wake Up on Ring settings, feature, see "Running Rapid Resume Manager" in topic 2.18.4.2.

## **IBM Personal Computer 300/700 Series HMM** Formatting Diskettes

2.18.5 Formatting Diskettes

To format a diskette within the Diagnostic programs, select one of the following options:

**Format A:** high density -- 1.44 MB

**Format A:** low density -- 720 KB

**Format B:** high density -- 1.44 MB

**Format B:** low density -- 720 KB

After selecting a diskette format option, follow the instructions that appear on the screen.

### **IBM Personal Computer 300/700 Series HMM** Hard Disk Drive Boot Error

2.18.6 Hard Disk Drive Boot Error

# A hard disk drive boot error (error codes 1962 and I999030X) can be caused by the following:

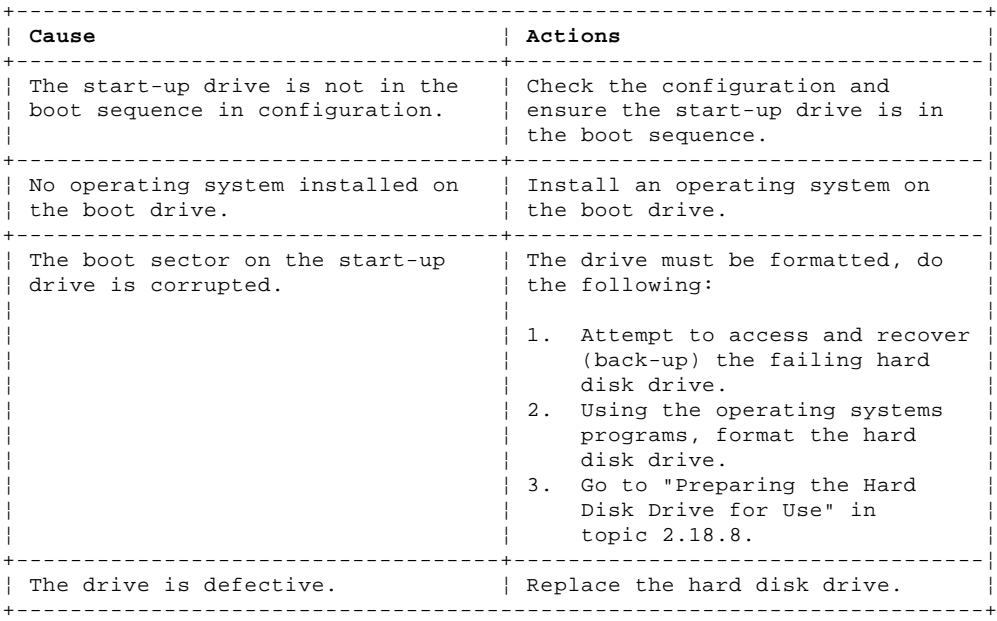

#### **IBM Personal Computer 300/700 Series HMM** When To Use the Low-Level Format Program

2.18.7 When To Use the Low-Level Format Program

+--- **Notes** --------------------------------------------------------------+ ¦ 1. The low-level format is not available on all diagnostic diskettes. ¦ ¦ 2. Before formatting the hard disk drive, make a back-up copy of the ¦ ¦ files on the drive to be formatted. ¦ ¦ ¦ +------------------------------------------------------------------------+

Use the Low-Level Format program:

 When you are installing software that requires a low-level format When you get recurring messages from the test programs directing you to run the Low-Level Format program on the hard disk As a last resort before replacing a hard disk drive

## **IBM Personal Computer 300/700 Series HMM** Preparing the Hard Disk Drive for Use

2.18.8 Preparing the Hard Disk Drive for Use

When the Low-Level Format program is finished, restore to the hard disk all the files that you previously backed up.

- 1. Partition the remainder of the hard disk for your operating system. (The commands vary with the operating system. Refer to your operating-system manual for instructions.)
- 2. Format the hard disk using your operating system. (The commands vary with the operating system. Refer to your operating-system manual for instructions.)
- 3. Install the operating system.

You are now ready to restore the files.

#### **IBM Personal Computer 300/700 Series HMM** File Editor

2.18.9 File Editor

The File Editor is an ASCII text editor that uses simple function key commands.

To access the File Editor:

- 1. Select **File Editor** from the **Utility Menu**; then press **Enter**.
- 2. Insert a diskette into Drive A or Drive B before selecting the file you want to edit, then select the file you want to edit from the Files selection box.
- 3. Make your changes. The arrow keys move the cursor, and the function keys perform search and block editing functions. (See "File Edit Function Keys" in topic 2.18.10.)
- 4. When you are done, press **F10** to update the file with the changes you made, or press **Esc** to quit the editing process without saving the changes.

## **IBM Personal Computer 300/700 Series HMM** File Edit Function Keys

2.18.10 File Edit Function Keys

The following information describes the function of the function keys and keyboard keys when you are using the File Editor.

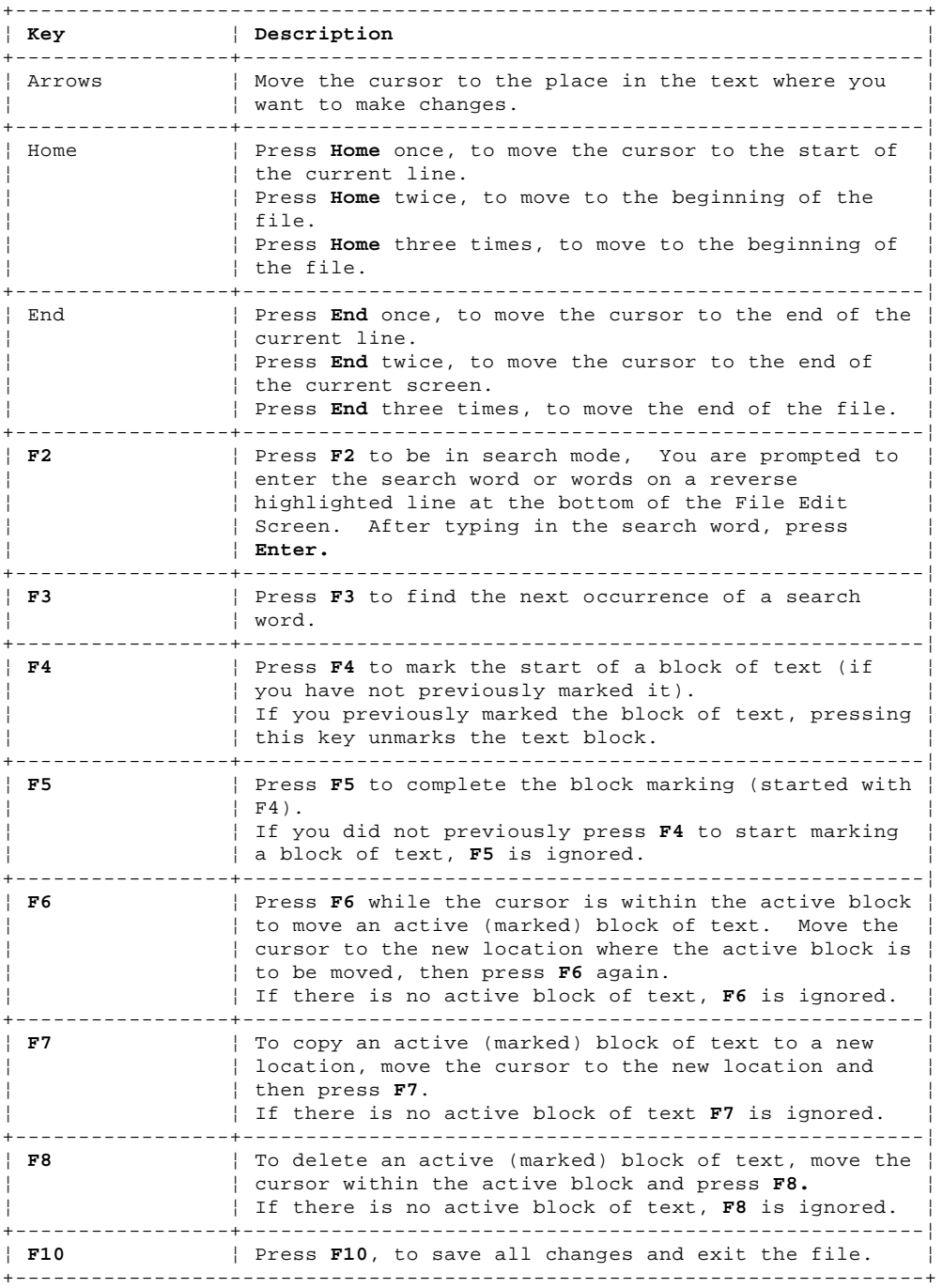

#### **Notes:**

1. Always make a backup copy on a self-starting diskette of the AUTOEXEC.BAT and CONFIG.SYS files before making any changes.

2. The default text editing mode of the File Editor is the insert mode. To toggle between overtype and insert modes, press Insert.

### **IBM Personal Computer 300/700 Series HMM** Diagnostics Control Keys

2.18.11 Diagnostics Control Keys

The following is a list of the Diagnostics Control Keys, when used and a description of the Diagnostics response.

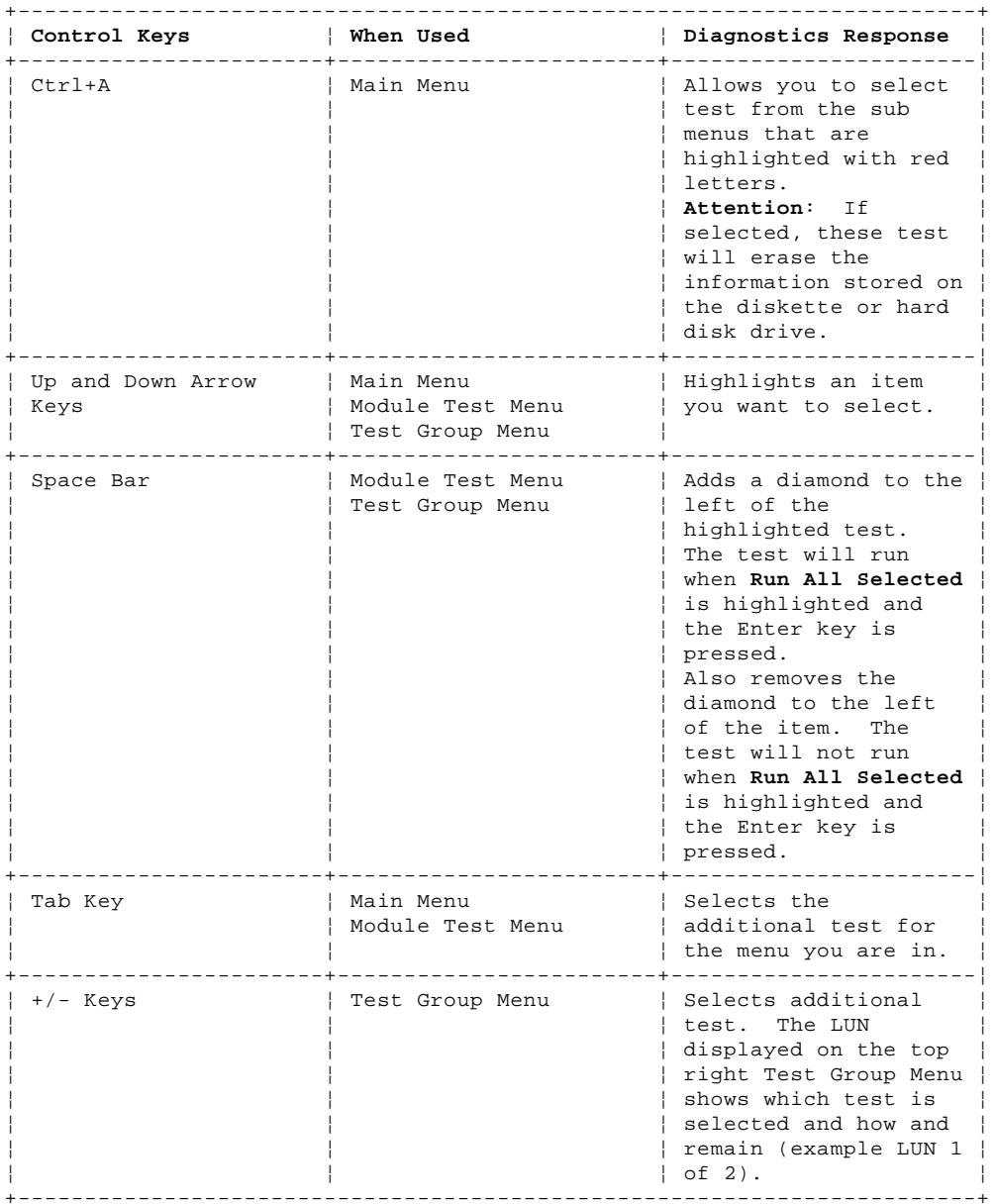

#### **IBM Personal Computer 300/700 Series HMM** Recovering from Software Problems (Type 68X7)

2.19 Recovering from Software Problems (Type 68X7)

```
+--- Note ---------------------------------------------------------------+
¦ ¦
The following software-related information is also included in the |About Your Software booklet supplied with certain model IBM PC |¦ Computers. It is included here for reference only. ¦
¦ ¦
  +------------------------------------------------------------------------+
```
This section provides information and procedures to help a customer recover from problems that prevent either OS/2 Warp or DOS from starting. To follow many of these procedures, you will need the following diskettes that were created when the computer was initially installed.

 OS/2 Warp Utility Diskettes PC DOS 7 Diskettes

**Notes:**

- 1. If these diskettes are not available and a problem with the computer prevents you from making them now, you can make them from another IBM Personal Computer that has the same version of PC DOS and OS/2 Warp installed.
- 2. PC DOS 7.0 Disk 1 is a multipurpose diskette. It not only is the starting point for installing DOS 7, it is also a general-purpose utility diskette.

Subtopics 2.19.1 Utility Diskettes

#### **IBM Personal Computer 300/700 Series HMM** Utility Diskettes

2.19.1 Utility Diskettes

Utility diskettes help you correct problems when you cannot start your computer from the hard disk.

The utility diskettes contain programs that allow you to start an editor program, check your hard disk for errors or problems, view and define hard disk partition information, and format a diskette or hard disk. The OS/2 Warp utility diskettes also contain programs that allow you to back up and restore OS/2 Warp. The preinstalled software includes programs to create utility diskettes for both DOS and OS/2 Warp. Make these utility diskettes at the earliest opportunity.

#### **IBM Personal Computer 300/700 Series HMM** Creating Utility Diskettes

2.20 Creating Utility Diskettes

To create the utility diskette for DOS:

- 1. Start the Diskette Factory in either OS/2 Warp or Windows.
- 2. Select **IBM PC DOS 7.0** and follow the instructions on the screen.

To create utility diskettes for OS/2 Warp:

- 1. On the Desktop, double-click on **OS/2 System**.
- 2. Double-click on **System Setup**.
- 3. Double-click on **Create Utility Diskettes**, and follow the instructions on the screen.
- 4. Label the diskettes:
	- OS/2 Warp Utility Diskette 1 OS/2 Warp Utility Diskette 2 OS/2 Warp Utility Diskette 3

Subtopics

2.20.1 OS/2 Warp Recovery Choices Program 2.20.2 Editing the CONFIG.SYS File 2.20.3 Using OS/2 Warp to Edit the CONFIG.SYS File 2.20.4 Using OS/2 Warp Utility Diskettes to Edit the CONFIG.SYS File 2.20.5 Using the DOS Utility Diskette to Edit the CONFIG.SYS File 2.20.6 Recovering from OS/2 Warp Problems 2.20.7 Recovering from Errors on the Hard Disk 2.20.8 Correcting Disk Errors from DOS 2.20.9 Correcting Disk Errors from the DOS Diskette 2.20.10 Correcting Disk Errors from OS/2 Warp 2.20.11 Recovering from a Forgotten OS/2 Password 2.20.12 Backing Up and Restoring Files 2.20.13 Backing Up Your Hard Disk 2.20.14 Restoring the Hard Disk

#### **IBM Personal Computer 300/700 Series HMM** OS/2 Warp Recovery Choices Program

2.20.1 OS/2 Warp Recovery Choices Program

The Recovery Choices Program built into OS/2 Warp provides a means to recover from some problems that prevent OS/2 Warp from loading successfully, such as:

 A video mode not supported by your hardware An incorrect statement in the OS/2 Warp CONFIG.SYS file A damaged .INI file A hard disk error

If you get an unreadable screen or a message that OS/2 Warp cannot start correctly, you can try to resolve the problem using the Recovery Choices Program.

To start the Recovery Choices Program:

- 1. Power-on the computer. If the computer is already on, restart it using the **Ctrl+Alt+Del** key sequence.
- 2. When a small white box appears in the upper left-hand corner of the screen, press **Alt+F1**.
- 3. When the Recovery Choices screen appears, select from the following:
	- **Esc**: Quits the Recovery Choices program and continues the OS/2 Warp boot (startup) sequence.
	- **C**: Gives you access to an OS/2 command prompt.

 **V**: Resets the video mode to a base VGA mode and restarts the computer. After the computer restarts, you can select another video mode, if necessary.

**X**: Restores OS/2 Warp to its original state (as it was originally installed).

 **1, 2, or 3**: Starts OS/2 Warp using a set of configuration files used during one of the last three times OS/2 Warp was started. The date when these files were archived appears next to each selection. These selections do not appear on the Recovery Choices screen unless you previously opened the Desktop Settings notebook and selected **Create archive at each system restart** from the Archive page.

For more information about the Recovery Choices program, refer to the Master Help Index located in the Information folder on the OS/2 Desktop.

## **IBM Personal Computer 300/700 Series HMM** Editing the CONFIG.SYS File

2.20.2 Editing the CONFIG.SYS File

A CONFIG.SYS file contains lines of instructions that control how the computer starts up and how the computer works with the devices attached to it. The active CONFIG.SYS file for DOS and OS/2 Warp is stored in the root directory. OS/2 Warp maintains other CONFIG.SYS files in other subdirectories for error recovery and other purposes.

**Important:** If you need to edit the CONFIG.SYS file to remedy a problem, edit the one in your root directory.

For information about statements that can appear in the CONFIG.SYS file, refer to the Command Reference located in the Information folder on the OS/2 Desktop.

## **IBM Personal Computer 300/700 Series HMM** Using OS/2 Warp to Edit the CONFIG.SYS File

2.20.3 Using OS/2 Warp to Edit the CONFIG.SYS File

To edit the CONFIG.SYS file while OS/2 Warp is active:

- 1. On the Desktop, double-click on **OS/2 System**.
- 2. Double-click on **Command Prompts**.
- 3. Double-click on **OS/2 Window** or **OS/2 Full Screen**.
- 4. Type **COPY CONFIG.SYS CONFIG.OLD** and press **Enter**. This copies the current CONFIG.SYS file as CONFIG.OLD in case you need it for future reference.
- 5. Type **E C:\CONFIG.SYS** where
	- E is the command to start the System Editor.
	- C is the drive where OS/2 Warp is installed.
	- \ is the symbol for the root directory.
	- Then press **Enter**.
- 6. When you are done working on the file, select **File**, and then select **Save**.
- 7. Select **Type** in the Save Notification window.
- 8. Select **Plain text**, and then select **Set**.
- 9. Press **Alt+F4** to exit from the System Editor.
- 10. Shut down your computer. (You must restart your computer in order for the changes to take effect.)

## **IBM Personal Computer 300/700 Series HMM** Using OS/2 Warp Utility Diskettes to Edit the CONFIG.SYS File

2.20.4 Using OS/2 Warp Utility Diskettes to Edit the CONFIG.SYS File

To edit the CONFIG.SYS file using the OS/2 Warp Utility Diskettes:

- 1. Insert Utility Diskette 1 in your diskette drive.
- 2. Power-on the computer. If the computer is already on, restart the computer using the **Ctrl+Alt+Del** key sequence.
- 3. Follow the instructions on the screen until you get to a command prompt.
- 4. Insert Utility Diskette 3.
- 5. Type **COPY C:\CONFIG.SYS CONFIG.OLD** and press **Enter**. This copies your current CONFIG.SYS file as CONFIG.OLD in case you need it for future reference.
- 6. Type **TEDIT C:\CONFIG.SYS** and press **Enter**.
- 7. Press **Esc** to move the cursor from the command line to the editing area.
- 8. When you are done working on the file, press **F4** (File) to save the file and exit from the editor.
- 9. Shut down your computer. (You must restart your computer in order for the changes to take effect.)

## **IBM Personal Computer 300/700 Series HMM** Using the DOS Utility Diskette to Edit the CONFIG.SYS File

2.20.5 Using the DOS Utility Diskette to Edit the CONFIG.SYS File

To edit the CONFIG.SYS file from the DOS Utility Diskette:

- 1. Insert PC DOS Disk 1 in your diskette drive.
- 2. Power-on the computer. If the computer is already on, restart the computer using the **Ctrl+Alt+Del** key sequence.
- 3. When the following prompt appears:

Do you want to install PC DOS 7 (Y,N)?

type **N**. The command prompt appears.

4. Type **COPY C:\CONFIG.SYS CONFIG.OLD** and press **Enter**. This copies your current CONFIG.SYS file as CONFIG.OLD in case you need it for future reference.

- 5. Type **CD \DOS** and press **Enter**.
- 6. Type **E C:\CONFIG.SYS** and press **Enter**.
- 7. When you are done working on the file, press **F4** (File) to save the file and exit from the editor.
- 8. Shut down your computer. (You must restart your computer in order for the changes to take effect.)

#### **IBM Personal Computer 300/700 Series HMM** Recovering from OS/2 Warp Problems

2.20.6 Recovering from OS/2 Warp Problems

The following are some problems that might occur when you try to start your system or switch from one operating system to another.

# **Internal Processing Error Message Appears**

**Symptom:** The system stops and the screen displays **INTERNAL PROCESSING ERROR** at the top of the message.

 **Action:** Record the information exactly as it is displayed on the screen, and write a description of what you were doing when the problem occurred. Contact an IBM HelpWare technician for assistance. **Unable to switch from DOS or Windows to OS/2 Warp**

**Symptom (DOS):** Unable to switch from DOS to OS/2 using the **C:\OS2\BOOT /OS2** command.

**Symptom (Windows):** Unable to switch from DOS with Windows to OS/2 using the Go to Warp icon.

 **Action:** You might have one or more active terminate-and-stay-resident (TSR) or DOS cache programs that take up the available computer memory. End the TSR programs before attempting to switch to OS/2 Warp.

 If you suspect the problem is caused by TSR programs that are loaded from the AUTOEXEC.BAT file, deactivate the programs before attempting to switch to OS/2 Warp. Refer to the instructions that come with your TSR program. If this solves the problem, you might need to deactivate the TSR programs each time you want to switch to OS/2 Warp.

#### **System Stops Working**

**Symptom:** The system stops and the keyboard and mouse do not respond.

 **Action:** Press **Ctrl+Esc** or **Alt+Esc** and wait a few seconds to see if the system responds. If this does not resolve the problem, do the following:

1. Determine if you can move the mouse pointer, but cannot select any object when you press mouse button 1.

- 2. Press the Caps Lock and Num Lock keys to see if their status lights come on.
- 3. Record a description of what you were doing when the system stopped. If any messages appeared on the screen, record the message text and number.
- 4. Call a HelpWare technician for assistance.
- **Stacked Icons**

**Symptom:** Some of the icons on your Desktop appear to be stacked on each other.

**Action:** Refresh your desktop by doing the following:

- 1. Position the pointer on a blank area of the Desktop.
- 2. Press mouse button 2. A pop-up menu appears.
- 3. Select **Refresh**.
- 4. If your screen goes blank, press **Alt+Esc** to switch between programs and force "repainting" of your screen.

**Folders open and close immediately**

**Symptom:** When you attempt to open a folder, it will not stay open.

 **Action:** Use the OS/2 Warp Recovery Choices Program to recover a set of archived system files. See "OS/2 Warp Recovery Choices Program" in topic 2.20.1 for instructions.

### **IBM Personal Computer 300/700 Series HMM** Recovering from Errors on the Hard Disk

2.20.7 Recovering from Errors on the Hard Disk

You can use the CHKDSK command with the /F parameter to check the hard disk for errors and, if any errors are found, correct them.

#### **IBM Personal Computer 300/700 Series HMM** Correcting Disk Errors from DOS

2.20.8 Correcting Disk Errors from DOS

To run the CHECKDSK program from DOS:

- 1. Close all active programs, including Windows.
- 2. At the DOS command prompt type **CHKDSK /F** and press **Enter**.

The program will check the hard disk and correct any errors found.

## **IBM Personal Computer 300/700 Series HMM** Correcting Disk Errors from the DOS Diskette

2.20.9 Correcting Disk Errors from the DOS Diskette

If you cannot get to a DOS command prompt from your hard disk, use the following procedure.

- 1. Insert PC DOS Disk 1 in your diskette drive.
- 2. Power-on the computer. If the computer is already on, restart the computer using the **Ctrl+Alt+Del** key sequence.
- 3. When the following prompt appears:

Do you want to install PC DOS 7 (Y,N)?

type **N**. The command prompt appears.

- 4. Type **COPY C:\CONFIG.SYS CONFIG.OLD** and press **Enter**. This copies your current CONFIG.SYS file as CONFIG.OLD in case you need it for future reference.
- 5. At the DOS command prompt type **CHKDSK /F** and press **Enter**.

## **IBM Personal Computer 300/700 Series HMM** Correcting Disk Errors from OS/2 Warp

2.20.10 Correcting Disk Errors from OS/2 Warp

When you use the CHKDSK /F command, you cannot have any other activity on that disk. Therefore, if you need to use the CHKDSK /F command on the disk where OS/2 is installed, you must shut down OS/2 and use the OS/2 Warp Utility Diskettes.

To correct disk errors on the disk where OS/2 Warp is installed:

- 1. Shut down OS/2.
- 2. Insert Utility Diskette 1 in your diskette drive.
- 3. Power-on your computer. If the computer is already on, restart it using the **Ctrl+Alt+Del** key sequence.
- 4. Follow the instructions on the screen until you get to a command prompt.
- 5. Insert Utility Diskette 3.
- 6. Type **CHKDSK C:/F:2**; then press **Enter**. (C is the drive on which OS/2 is installed.)
- 7. Follow any instructions that appear on the screen.
- 8. Remove the diskette from drive A.
- 9. Restart your computer using the **Ctrl+Alt+Del** key sequence.

To correct disk errors on another drive:

- 1. On the Desktop, double-click on **OS/2 System**.
- 2. Double-click on **Command Prompts**.
- 3. Double-click on **OS/2 Window** or **OS/2 Full Screen**.
- 4. Type **CHKDSK D: /F:2** and press **Enter**. (If you are checking a drive other than D, substitute that drive letter for the D used in this example.)
- 5. Follow any instructions that appear on the screen.

## **IBM Personal Computer 300/700 Series HMM** Recovering from a Forgotten OS/2 Password

2.20.11 Recovering from a Forgotten OS/2 Password

If you forget your OS/2 lockup password, use the following procedure.

- 1. Power-on the computer.
- 2. When a small white box appears in the upper left-hand corner of the screen, press **Alt+F1**.
- 3. When the Recovery Choices screen appears, press **C**.
- 4. Type **CD \OS/2** and press **Enter**.
- 5. Type the following:

MAKEINI OS2.INI LOCK.RC

- 6. Press **Enter**.
- 7. Restart the computer.

## **IBM Personal Computer 300/700 Series HMM** Backing Up and Restoring Files

2.20.12 Backing Up and Restoring Files

The backup routines provided with OS/2 and DOS allow you to back up a single file, a directory, or the entire contents of a disk. Backing up files that contain your day-to-day work will help to protect you from losing data that cannot be recovered from another source. Backing up the entire contents of each disk takes longer, but ensures that you can reinstall your operating system, programs, and data files exactly as they were before a major problem occurred.

Procedures for backing up and restoring files using DOS are in the DOS/Windows users guide. Procedures for backing up and restoring files using OS/2 Warp are in the online OS/2 Command Reference.

If a problem occurs, you might not be able to view the online OS/2 Command Reference, or you might not be able to get to a command prompt. Therefore, the following short procedures have been included to help you to back up and restore the entire contents of your hard disk using the OS/2 Warp Utility Diskettes.

## **IBM Personal Computer 300/700 Series HMM** Backing Up Your Hard Disk

2.20.13 Backing Up Your Hard Disk

To back up the entire contents of your hard disk:

- 1. Insert Utility Diskette 1 in your diskette drive.
- 2. Power-on the computer. If the computer is already on, restart the computer using the **Ctrl+Alt+Del** key sequence.
- 3. Follow the instructions on the screen until you get to a command prompt.
- 4. Insert Utility Diskette 3.
- 5. To backup the entire contents of drive C, type

BACKUP  $C:\ X * \ A: /S$ 

 and press **Enter**. (To back up another drive, substitute that drive letter for the C in this example.)

6. Follow the instructions on the screen. Be sure to label the diskettes in the correct sequence.

## **IBM Personal Computer 300/700 Series HMM** Restoring the Hard Disk

2.20.14 Restoring the Hard Disk

The hard disk must have a formatted partition before you can use the following procedure. If your hard disk does not already have a formatted partition, you can create one using the FDISK and FORMAT programs on Utility Diskette 3.

To restore the entire contents of your hard disk:

- 1. Insert Utility Diskette 1 in your diskette drive.
- 2. Power-on the computer. If the computer is already on, restart the computer using the **Ctrl+Alt+Del** key sequence.
- 3. Follow the instructions on the screen until you get to a command prompt.
- 4. Insert Utility Diskette 3.
- 5. To restore the entire contents of drive C, type

RESTORE A: C:\\*.\* /S

 and press **Enter**. (To restore the data to another drive, substitute that drive letter for the C in this example.)

6. Follow the instructions on the screen.

#### **IBM Personal Computer 300/700 Series HMM** IBM Wireless LAN

2.21 IBM Wireless LAN

This section provides information on the IBM Wireless LAN. For additional help, detailed messages, and recommended actions, refer to the Installing and Operating Your Network manual, supplied with the IBM Wireless LAN product.

Subtopics 2.21.1 ISA Bus Switch Settings 2.21.2 ISA Mode Operations Parameters 2.21.3 Micro Channel Adapter Installation 2.21.4 PCMCIA Portable Computer Support 2.21.5 Initialization Failure 2.21.6 Radio Interference Problem 2.21.7 Running Adapter Diagnostics from the Utilities Diskette 2.21.8 Troubleshooting Wireless Network Problems 2.21.9 Problem Resolution Worksheet 2.21.10 Upgrading Adapter Microcode from the Utilities Diskette

#### **IBM Personal Computer 300/700 Series HMM** ISA Bus Switch Settings

To install the adapter in a computer with an ISA bus, set the dip switches as shown below:

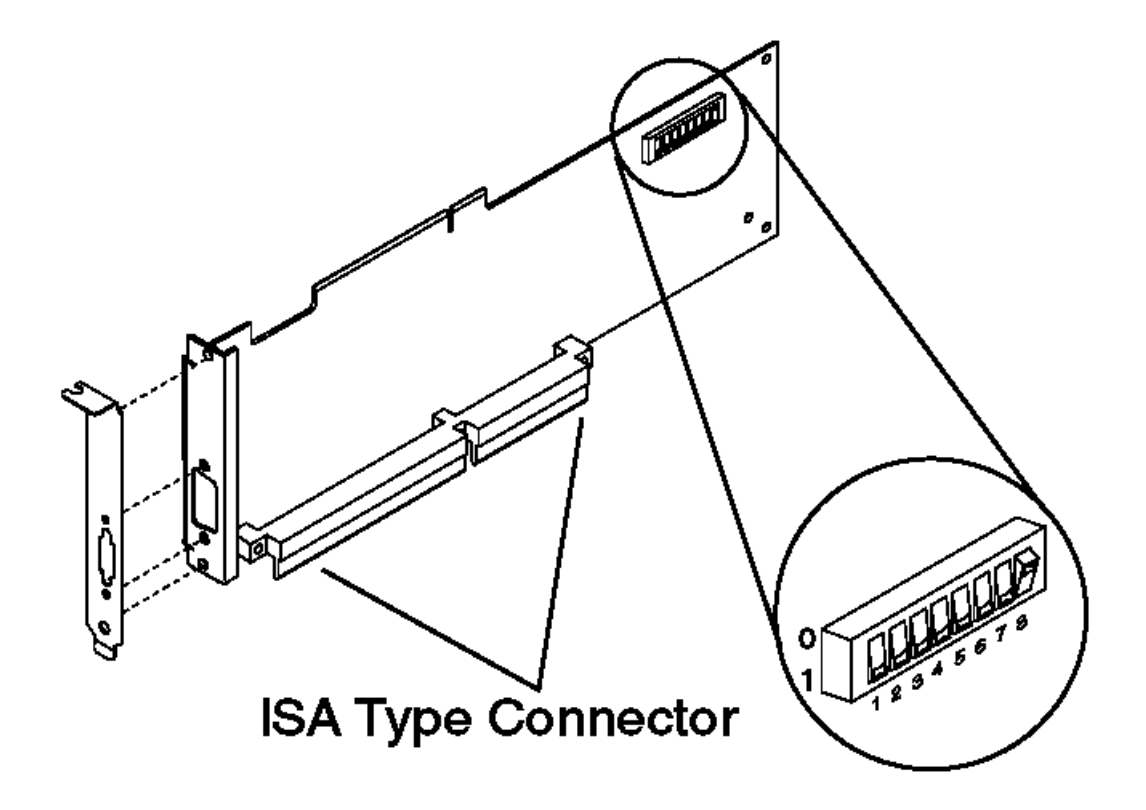

Figure 1. Preparing the Adapter Card for an ISA Based Computer

The switch positions shown in Figure 1 represent the value 00000001, that is, switch 8 has been set to value 1 (one), the others are set to value 0 (zero).

+--- **Important** ----------------------------------------------------------+ ¦ **For setting the switch positions 0 or 1, use the values shown on** ¦ the adapter card. DO NOT use the values printed or inscribed on the switch itself. ¦ ¦ The settings shown in Figure 1 apply to most computer configurations. ¦ ¦ ¦ ¦ +------------------------------------------------------------------------+

## **IBM Personal Computer 300/700 Series HMM** ISA Mode Operations Parameters

2.21.2 ISA Mode Operations Parameters

The following provides the possible values for ISA mode operation parameters that you can select according to your system configuration:

**Input/Output (I/O) Base Address** (this is used by the computer to identify and communicate with each individual adapter).

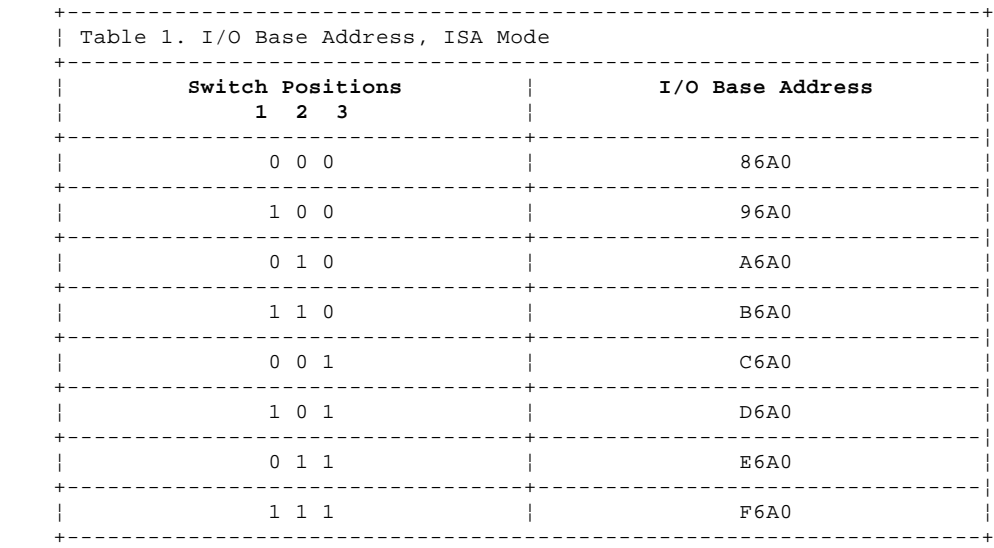

**Remote Program Loading (RPL) capability** (this allows you to enable or disable the RPL memory).

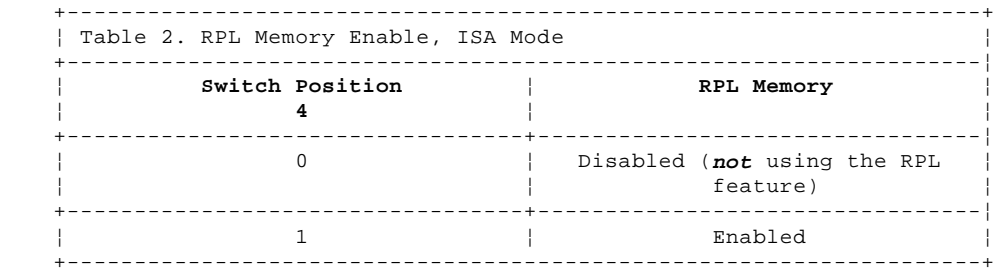

 **Interrupt Level, also called Interrupt Request Level IRQ** (this establishes the priority by which the adapter can interrupt the computer, the lowest value is given the highest priority).

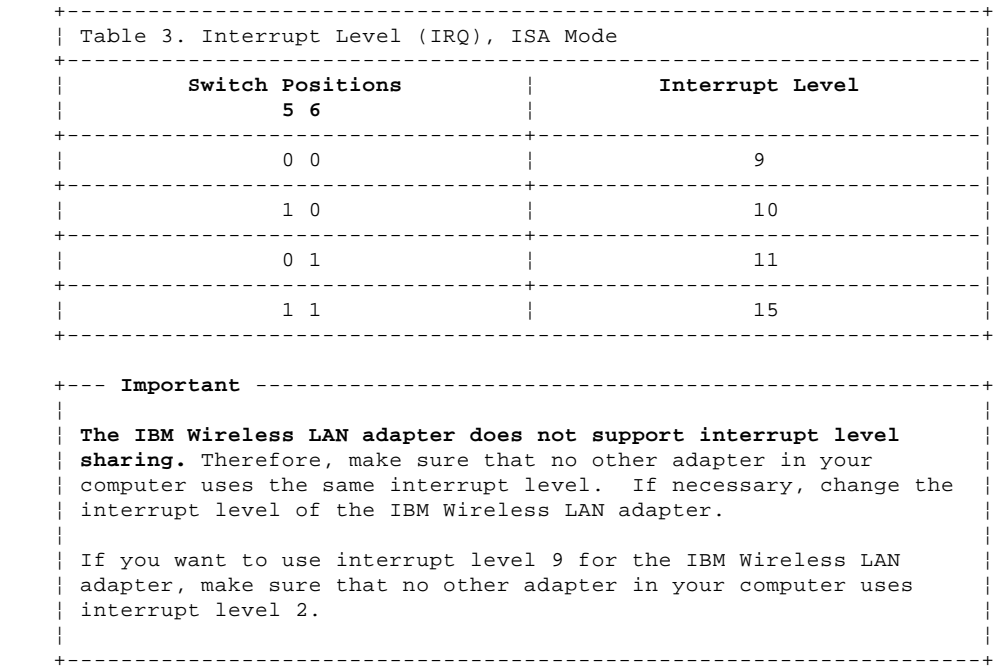

 **Direct Memory Access (DMA) arbitration level** (this establishes the priority by which the adapter can access the computer memory, the lowest value is given the highest priority. **The recommended value is 3**).

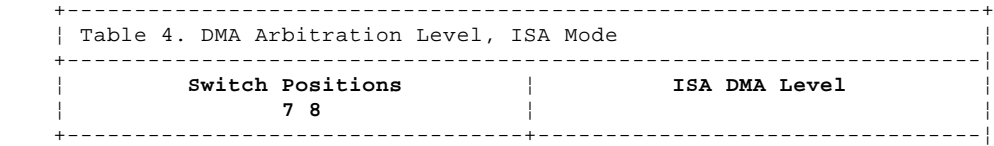

#### **IBM Personal Computer 300/700 Series HMM** ISA Mode Operations Parameters

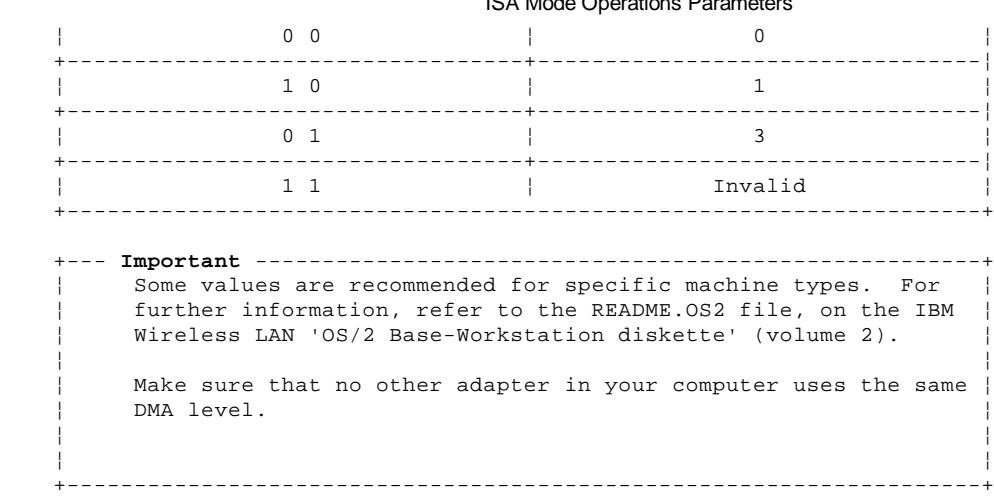

#### **IBM Personal Computer 300/700 Series HMM** Micro Channel Adapter Installation

2.21.3 Micro Channel Adapter Installation

The IBM Wireless LAN 'OS/2 Base-Workstation diskette' (volume2), is the option diskette and contains the adapter description file (**ADF**).

## **IBM Personal Computer 300/700 Series HMM** PCMCIA Portable Computer Support

2.21.4 PCMCIA Portable Computer Support

To operate a Wireless adapter and NDIS Device Driver in a computer using PCMCIA, **you must have installed and configured the set of Card and Socket Services support supplied with your computer**, by following the instructions in the computer documentation. The chosen set of Card and Socket Services must match the machine model and operating system used.

This section also applies to computers with a PCMCIA slot connected to a PCI bus.

#### **IBM Personal Computer 300/700 Series HMM** Initialization Failure

2.21.5 Initialization Failure

If the set of Card and Socket Services support supplied with your computer is installed and configured and you have an initialization failure, you might have one of the following problems.

Subtopics 2.21.5.1 Problem 1 - Memory Allocation Conflict between EMM386 (DOS or Windows) and Resource Manager 2.21.5.2 Problem 2 - Incorrect or Missing Parameters for Multiple Adapter Slots 2.21.5.3 Problem 3 - Incompatibility with Card and Socket Services 2.21.5.4 Problem 4 - IO Base Address or Interrupt Level Conflicts 2.21.5.5 Problem 5 - Detection Problem for ODI Workstations

# **IBM Personal Computer 300/700 Series HMM**

Problem 1 - Memory Allocation Conflict between EMM386 (DOS or Windows) and Resource Manager

2.21.5.1 Problem 1 - Memory Allocation Conflict between EMM386 (DOS or Windows) and Resource Manager

 **NDIS Workstations:** You must reserve 16K of memory to be used as attribute memory for PC cards. This is the **/MA** parameter for Resource Manager, from the Card and Socket Services you are using, and the **X=nnnn** parameter for EMM386 in the CONFIG.SYS file.

For example:

DEVICE=C:\DOS\EMM386.EXE RAM X=C000-C3FF

#### **ODI Workstations:**

- If you are using Enabler, you must:
	- 1. Edit the NET.CFG file and add: **/R:C000** to the following statement: **Enabler c:\xxxx\IBMWLENA.EXE** where **C000** is a memory zone between C000 to EF00 in multiples of 100 and **xxxx** is the directory where the IBM Wireless LAN has been installed, for example, WIRELESS.
	- 2. Exclude memory area C000 to C1FF in the parameter for EMM386 in the CONFIG.SYS file.

DEVICE=C:\DOS\EMM386.EXE RAM X=C000-C1FF

 - If you are using both Enabler and Card and Socket Services and your PCMCIA machine does not have an INTEL 82365SL or compatible port controller, you must exclude only the memory area used by the Enabler.

### **IBM Personal Computer 300/700 Series HMM** Problem 2 - Incorrect or Missing Parameters for Multiple Adapter Slots

2.21.5.2 Problem 2 - Incorrect or Missing Parameters for Multiple Adapter Slots

For a PCMCIA machine with multiple adapter slots, update the corresponding switch parameter according to the documentation supplied with your socket services support.

## **IBM Personal Computer 300/700 Series HMM** Problem 3 - Incompatibility with Card and Socket Services

2.21.5.3 Problem 3 - Incompatibility with Card and Socket Services

Compatibility problems may exist with non-IBM PCMCIA Card & Socket Services. In such cases you are recommended to use "universal" Card and Socket Services such as "PlayAtWill" (Ref: 5764-085) when available.

+--- **Important** ----------------------------------------------------------+ ¦ ¦ ¦ When using PlayAtWill, make sure that no statements from a former Card ¦ | and Socket Services installation are left in your CONFIG.SYS. ¦ ¦ +------------------------------------------------------------------------+

## **IBM Personal Computer 300/700 Series HMM** Problem 4 - IO Base Address or Interrupt Level Conflicts

2.21.5.4 Problem 4 - IO Base Address or Interrupt Level Conflicts

Sometimes the Resource Manager (part of Card and Socket Services support) returns an IRQ (INT parameter) or an IO Base Address (PORT parameter) as valid, even if already used by the system.

To resolve the conflicts, you must:

- 1. Find available values by using a configuration analysis program such as: CardView, CardInfo, MSD, and EZPlay.
- 2. Change the value(s):

Of your computer feature by using its utilities.

 Of the IBM Wireless LAN adapter by updating these parameters in the PROTOCOL.INI file for NDIS workstations or, in the NET.CFG file for ODI workstations.
# **IBM Personal Computer 300/700 Series HMM**

Problem 5 - Detection Problem for ODI Workstations

2.21.5.5 Problem 5 - Detection Problem for ODI Workstations

+--- **Important** ----------------------------------------------------------+ ¦ ¦ ¦ This section only applies to **DOS and Windows ODI wireless workstations** ¦ | with a PCMCIA Type II slot. ¦ ¦ +------------------------------------------------------------------------+

If the PCMCIA Credit Card is not detected when you start your computer:

1. Be sure there is no potential conflict (memory allocation, IRQ, PORT ...)

2. Your PCMCIA machine does not have an INTEL 82365SL or compatible port controller. You must add Card and Socket Services support to your machine.

## **IBM Personal Computer 300/700 Series HMM** Radio Interference Problem

2.21.6 Radio Interference Problem

If there is radio interference caused by other equipment, follow these steps:

 Determine what equipment is creating the interference. For example, a microwave oven or any product working in the 2.4 to 2.5 GHz frequency band.

Move the base radio module.

Move the equipment (if possible) that is causing the interference.

Move the base itself.

When you have identified the frequency on which there is interference, go to the NAP and forbid that frequency.

See Installing and Operating Your Network manual for a table of radio allocations by country.

## **IBM Personal Computer 300/700 Series HMM** Running Adapter Diagnostics from the Utilities Diskette

2.21.7 Running Adapter Diagnostics from the Utilities Diskette

To run the adapter diagnostics, do the following:

1. Insert the IBM Wireless LAN 'Utilities diskette' in drive A, and restart the workstation by pressing **Ctrl+Alt+Del**.

```
 +--- Important ------------------------------------------------------+
¦ ¦
   ¦ Wireless Utilities for MCA Bus with Ethernet Adapter: Computers ¦
   with an MCA bus and an Ethernet adapter may lock up if the
   ¦ Wireless 'Utilities diskette' is booted when the Ethernet cable is ¦
   ¦ not present or unplugged. A specific message identifies the ¦
   problem (Code 06421 referring to Ethernet cable unplugged). Once
  | the cable is plugged back in, the 'Utilities diskette' works
   ¦ properly. ¦
¦ ¦
      +--------------------------------------------------------------------+
```
2. If the workstation has a PCMCIA Type II slot and you have problems when booting the 'Utilities diskette', you would need to modify your 'Utilities diskette' CONFIG.SYS file to call DOS Card and Socket Services support. This may be the case if your PCMCIA machine does not have an INTEL 82365SL or compatible port controller.

The following are samples from the CONFIG.SYS file:

 DEVICE=C:\IBMDSS02.SYS DEVICE=C:\IBMDOSCS.SYS DEVICE=C:\DICRMU02.SYS DEVICE=C:\\$ICPMDOS.SYS

3. Select **Diagnostics Utilities** from the main menu, wait for the diagnostics to complete and follow the recommended action.

# **IBM Personal Computer 300/700 Series HMM** Troubleshooting Wireless Network Problems

2.21.8 Troubleshooting Wireless Network Problems

If you are experiencing wireless network problems and tests of the adapter and radio are OK (through diagnostics from the 'Utilities diskette'), you might have a **wireless software problem** (such as product installation, configuration) or a **networking problem**. The Installing and Operating Your Network manual supplied with the product contains a troubleshooting appendix with the following specific sections:

Base or NAP station initialization failure,

Base status is 'Not Ready' at the NAP,

The NAP application is not available,

OS/2 bridge does not operate,

Data exchange problems through OS/2 bridged base,

Workstation registration problems (all red RSSI),

Communication problems when using 3270 emulation,

Workstation performance problems,

Network management does not operate (NetView 6000, NMS,WNM).

## **IBM Personal Computer 300/700 Series HMM** Problem Resolution Worksheet

2.21.9 Problem Resolution Worksheet

Before calling your service representative:

- 1. Make a copy of the problem resolution worksheet contained in the Installing and Operating Your Network manual or in the
- README.OS2 file available on the IBM Wireless LAN 'OS/2 Base Workstation diskette' (volume2). 2. Collect and fill in the information listed in it (see "Obtaining the Necessary Data" in topic 2.21.9.1).
- 3. Make a backup copy of the important files, depending on your station type (see "Making a Backup Copy of Files" in topic 2.21.9.2).

Subtopics

2.21.9.1 Obtaining the Necessary Data 2.21.9.2 Making a Backup Copy of Files

## **IBM Personal Computer 300/700 Series HMM** Obtaining the Necessary Data

# 2.21.9.1 Obtaining the Necessary Data

Find the level of the operating system, and the date and size of certain system files:

# - **OS/2 base**:

- Type **SYSLEVEL** at the OS/2 Prompt and record the IBM Wireless LAN application level.
- Get the size and dates for files by typing: **DIR IBMWLB.OS2 /S**.

# - **NetWare Base**:

Type **MODULE** at the server prompt on the system console and get size and dates for the following modules:

- IBMWLCOM.NLM
- IBMWLNAP.NLM
- IBMWLWNC.NLM
- IBMWLWCA.NLM
- IBMWLERL.NLM or IBMWLPRX.NLM
- IBMWL.LAN

# - **OS/2 Workstation**:

- Type **SYSLEVEL** at the OS/2 Prompt and record the IBM Wireless LAN application level.
- For an NDIS workstation, get size and dates for files by typing **DIR IBMWLO.OS2 /S**.
- For an ODI workstation, get size and dates for files by typing **DIR IBMWL\*.SYS /S**.

# - **DOS/Windows Remote station**

- For an NDIS workstation:

Type **IBMWLLV2** at the DOS Prompt and record the IBM Wireless LAN application level.

Get the size and dates for files by typing **DIR IBMWL.DOS /S**.

- For an ODI workstation:

Type **IBMWLLV1** at the DOS Prompt and record the IBM Wireless LAN application level.

Get the size and dates for files by typing **DIR IBMWL\*.COM /S**.

Obtain vital product data (**VPD**) for adapter and radio. To do so, follow these steps:

- Insert the IBM Wireless LAN Utilities diskette in drive A.
- Restart your workstation.
- Select **Diagnostic Utilities** from the main menu.
- When the first set of instruction panels is displayed note the following information:
	- Hardware Change Level
	- Product change level
	- Radio Type and Model
	- Radio Country Type.

# **IBM Personal Computer 300/700 Series HMM** Making a Backup Copy of Files

2.21.9.2 Making a Backup Copy of Files

For a NetWare base (directory: SYS:\SYSTEM\):

- IBMWL\*.LOG
- IBMWL\*.BAK
- IBMWL.NCF
- AUTOEXEC.NCF

For an OS/2 base:

- IBMWL\*.LOG
- IBMWL\*.BAK
- IBMWL.NCF
- AUTOEXEC.NCF
- LANTRAN.LOG
- CONFIG.SYS
- PROTOCOL.INI

For an ODI wireless workstation:

- CONFIG.SYS
- NET.CFG
- AUTOEXEC.BAT, if this workstation is running under DOS or Windows.

For an NDIS wireless workstation:

- CONFIG.SYS
- PROTOCOL.INI
- LANTRAN.LOG, if this workstation is running under OS/2.
- WIRELESS.LOG and AUTOEXEC.BAT, if this workstation is running under DOS or Windows.

# **IBM Personal Computer 300/700 Series HMM**

# Upgrading Adapter Microcode from the Utilities Diskette

2.21.10 Upgrading Adapter Microcode from the Utilities Diskette

Warning: When you update the adapter functional code on a wireless workstation, data traffic on the wireless workstation is stopped.

To update the adapter functional code, do the following:

- 1. Stop all operations on your computer (by using the Shutdown function if you are in OS/2), then insert the IBM Wireless LAN 'Utilities diskette' in drive A.
- 2. Restart the workstation by pressing **Ctrl+Alt+Del**. If you have a PCMCIA slot and you experience problems when you start your system, refer to the step 2 in topic 2.21.7.
- 3. Select **Wireless LAN Adapter Utilities** from the main menu and press **Enter**.
- 4. Select **Functional Code Update** from the Utility menu, press **Enter** and follow the instructions on the screen.

 **Note:** Code update files (IBMWLMC1.UPD for ISA/MCA and IBMWLMC2.UPD for PCMCIA) are available from the current IBM Wireless 'Utilities diskette' or from a Corrective Service Diskette.

# **IBM Personal Computer 300/700 Series HMM** System Board Memory

2.22 System Board Memory

The following matrix cross-references the name of the computer (printed on the logo) and the size, speed, and type of memory modules supported in the computer.

+--- **Attention** ----------------------------------------------------------+ ¦ All PC 300/700 Series computers support gold-plated SIMMs, **except** ¦ ¦ Types 6560, 6576/6586, 6577/6587, and 6598 that support only tin-lead ¦ ¦ SIMMS. ¦ ¦ ¦ +------------------------------------------------------------------------+

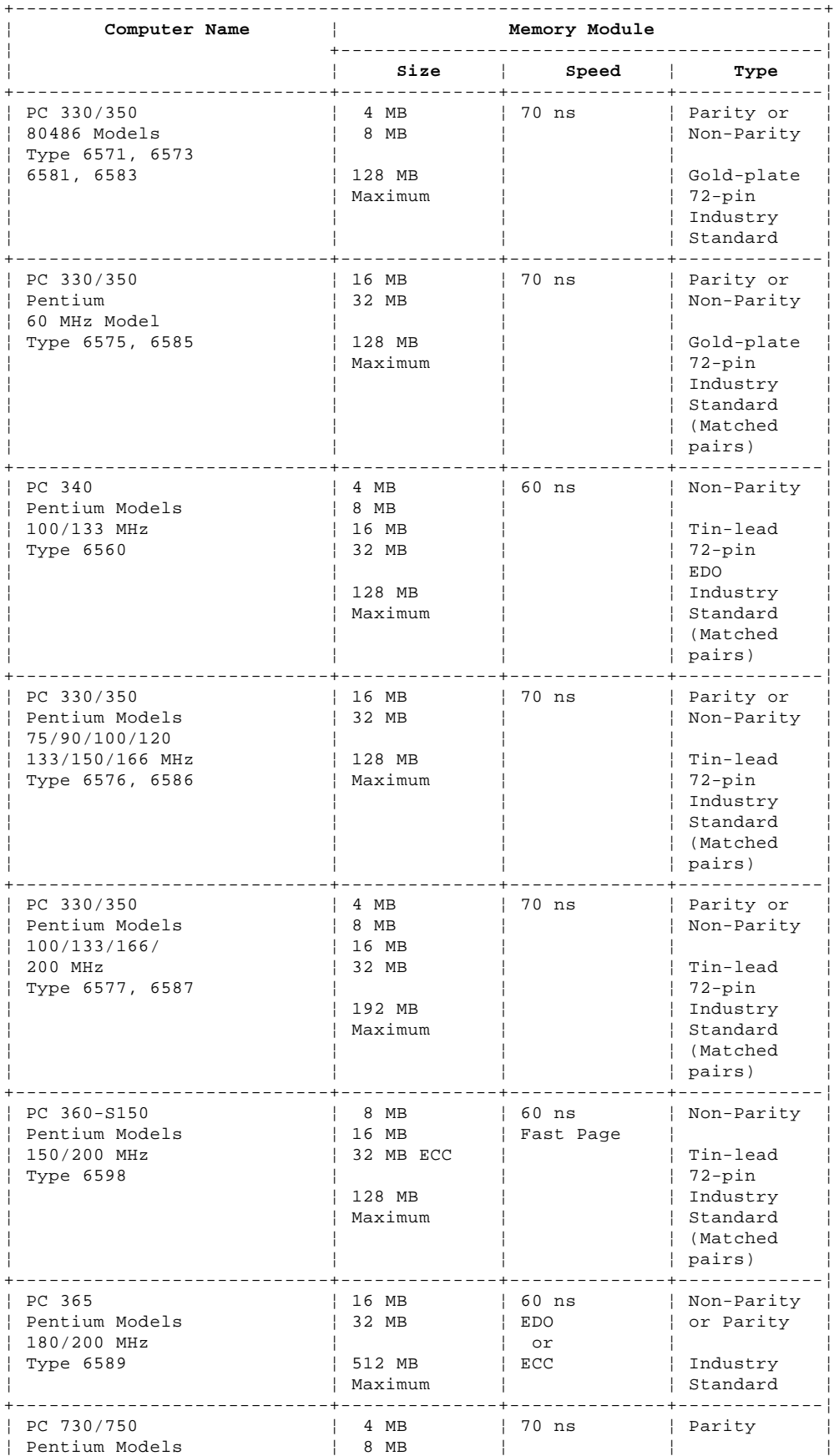

## **IBM Personal Computer 300/700 Series HMM** System Board Memory

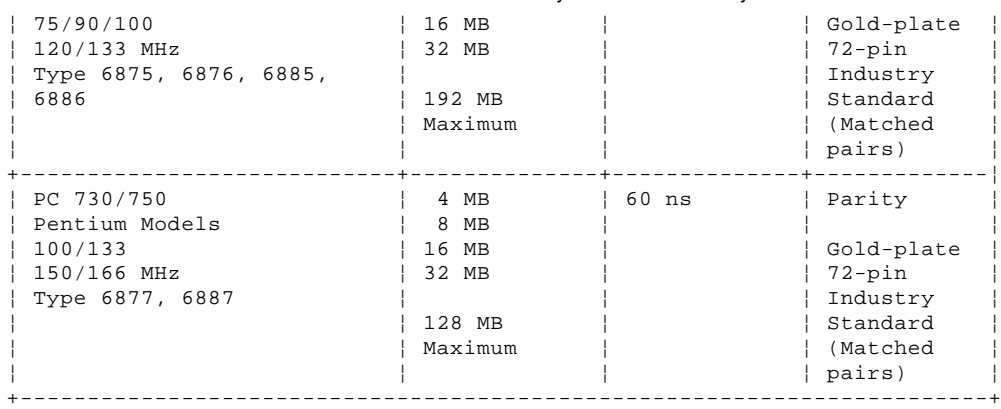

Subtopics

2.22.1 Supported Memory Configurations

## **IBM Personal Computer 300/700 Series HMM** Supported Memory Configurations

2.22.1 Supported Memory Configurations

Refer to the following tables for the acceptable memory-module kit combinations.

Subtopics 2.22.1.1 PC 330/350 Series (Type 6571, 6573, 6581, 6583) - 80486 2.22.1.2 PC 330/350 Series (Type 6575, 6585) - Pentium 60 MHz 2.22.1.3 PC 340 Series (Type 6560) - Pentium 100/133/166 MHz 2.22.1.4 PC 330/350 Series (Type 6576, 6586) - Pentium 75/90/100/120/133/150/166 MHz 2.22.1.5 PC 330/350 Series (Type 6577, 6587) - Pentium 100/133/166/200 MHz 2.22.1.6 PC 360-S150 Series (Type 6598) - Pentium 150/200 MHz 2.22.1.7 PC 365 Series (Type 6589) - Pentium 180/200 MHz 2.22.1.8 PC 730/750 Series (Type 6875, 6876, 6885, 6886) - Pentium 75/90/100/120/133 MHz 2.22.1.9 PC 730/750 Series (Type 6877, 6887) - Pentium 100/133/150/166 MHz

# IBM Personal Computer 300/700 Series HMM<br>PC 330/350 Series (Type 6571, 6573, 6581, 6583) - 80486

2.22.1.1 PC 330/350 Series (Type 6571, 6573, 6581, 6583) - 80486

# These are the recommended combinations of memory-module kits.

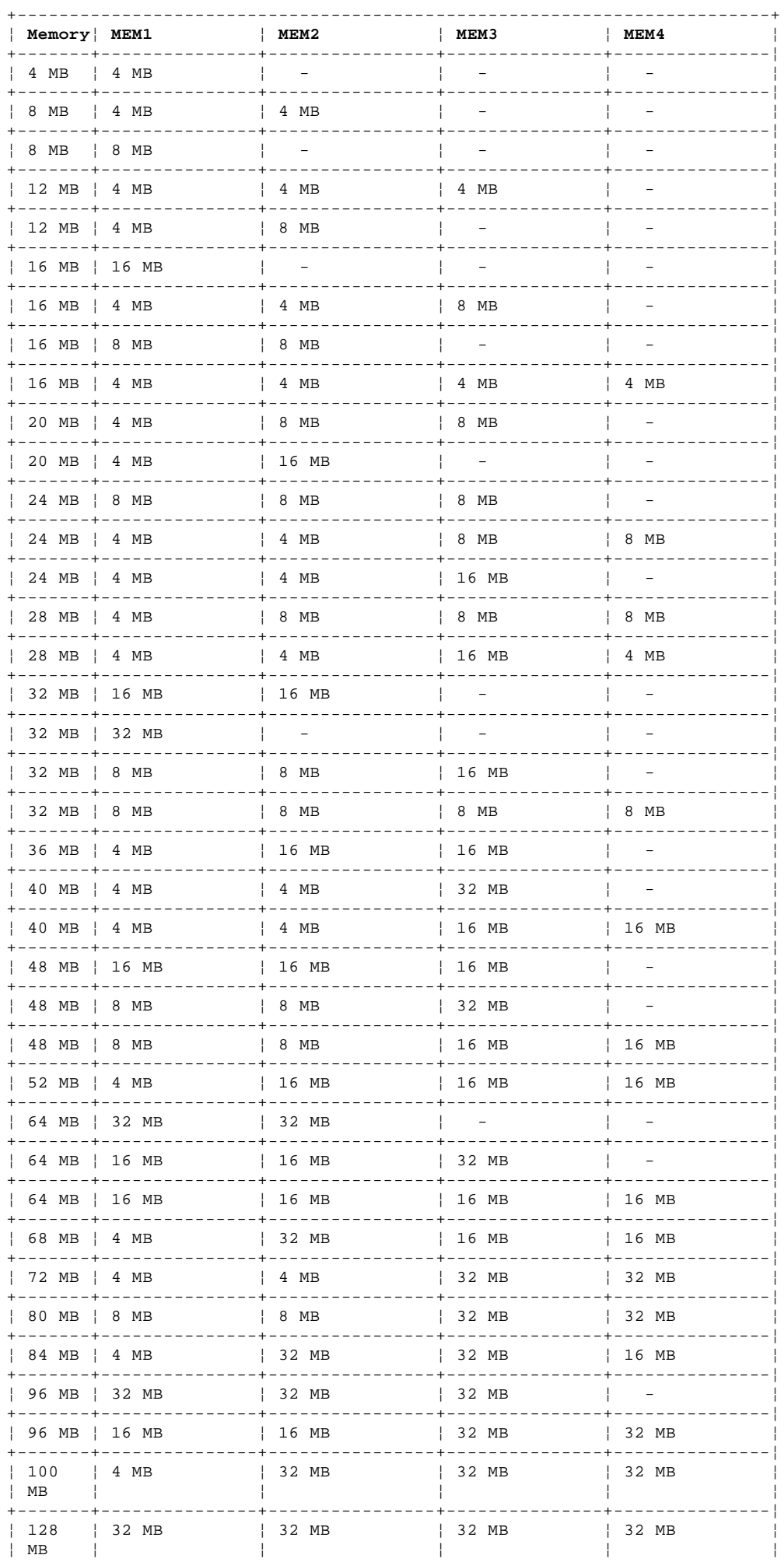

Copyright IBM Corp. 1996, 1997  $2.22.1.1 - 1$ 

# **IBM Personal Computer 300/700 Series HMM** PC 330/350 Series (Type 6571, 6573, 6581, 6583) - 80486

+------------------------------------------------------------------------+

IBM Personal Computer 300/700 Series HMM<br>PC 330/350 Series (Type 6575, 6585) - Pentium 60 MHz

2.22.1.2 PC 330/350 Series (Type 6575, 6585) - Pentium 60 MHz

These are the recommended combinations of memory-module kits. Each bank must contain a matched pair of SIMMs having the same size and speed.

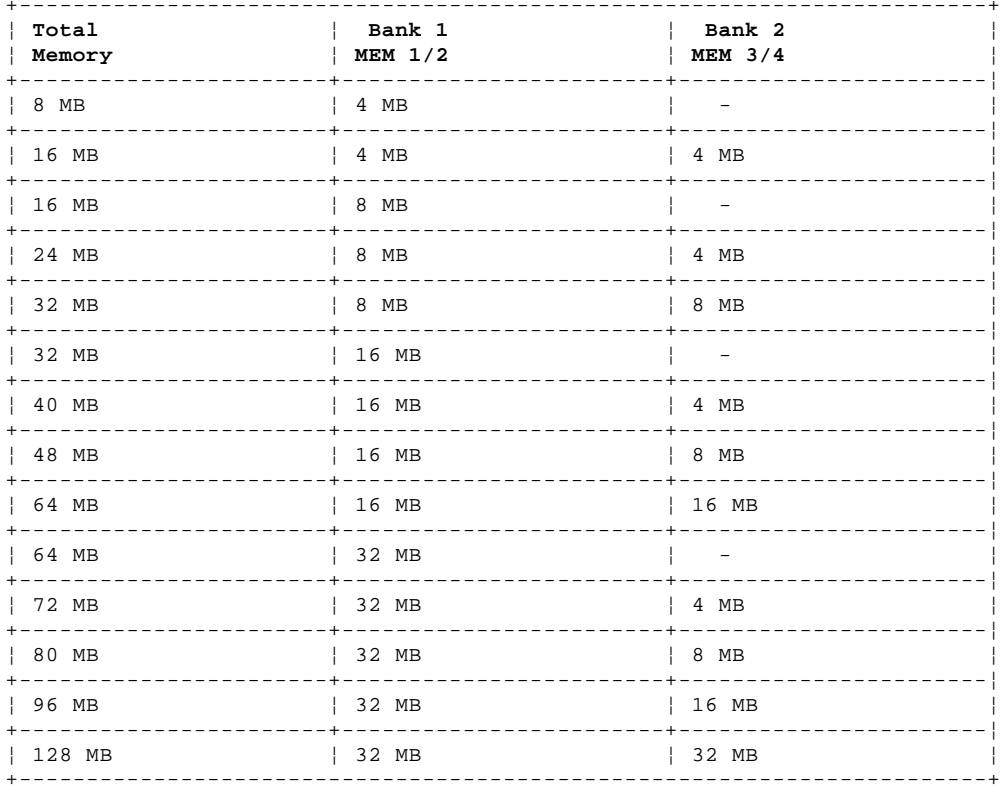

# **IBM Personal Computer 300/700 Series HMM** PC 340 Series (Type 6560) - Pentium 100/133/166 MHz

2.22.1.3 PC 340 Series (Type 6560) - Pentium 100/133/166 MHz

You can install a maximum of four single inline memory modules (SIMMs) in the computer. The system supports a minimum of 8 MB and a maximum of 128 MB of memory. Use only tin lead, 72-pin, 60 ns, Industry Standard EDO, non-parity SIMMs.

Memory modules are installed in two memory banks, Bank 0 and Bank 1 (see "PC 340 Series (Type 6560) - Pentium 100/133/166 MHz System Board" in topic 2.28.13). Each bank supports 4, 8, 16, or 32 MB single- or double-density SIMMs. Each bank used must contain a pair of SIMMs of the same size and density. For best performance, fill Bank 0 first.

The following table shows some possible SIMM combinations and the total memory size for each combination:

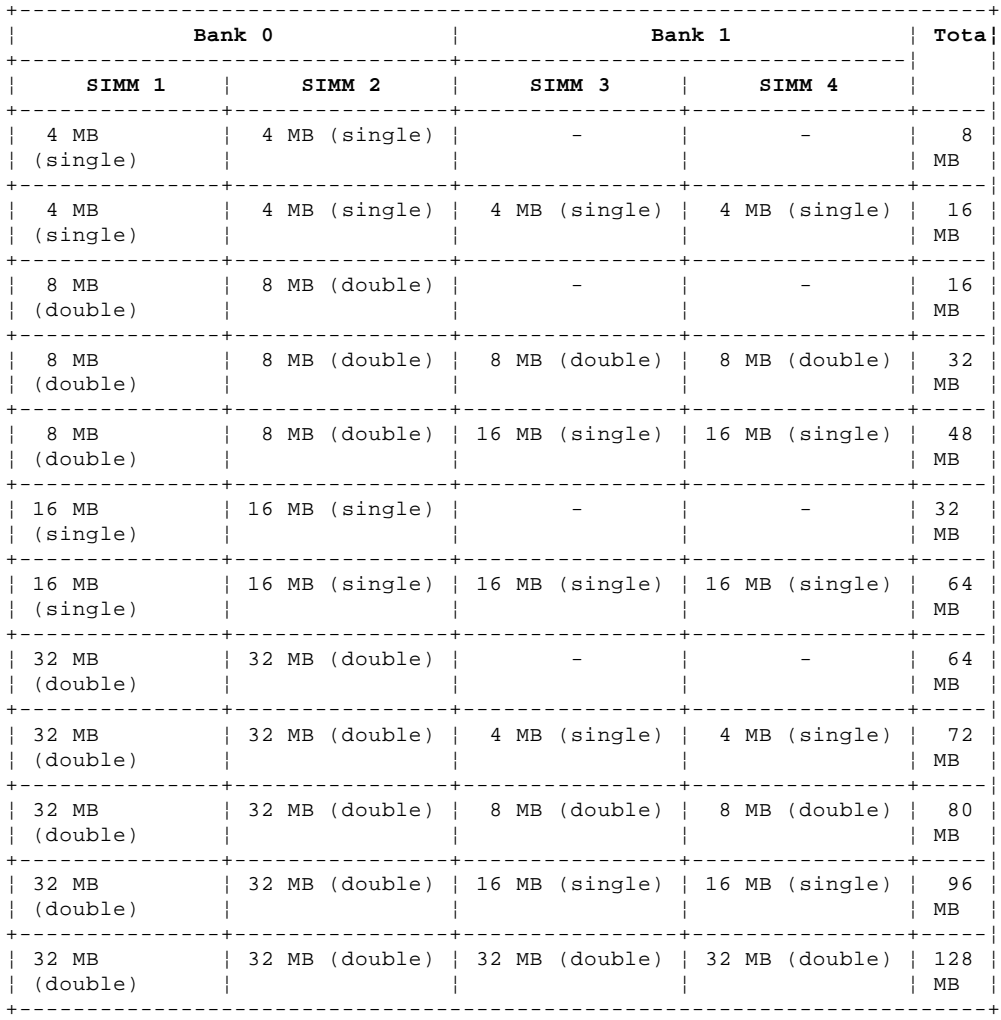

# IBM Personal Computer 300/700 Series HMM<br>PC 330/350 Series (Type 6576, 6586) - Pentium 75/90/100/120/133/150/166 MHz

2.22.1.4 PC 330/350 Series (Type 6576, 6586) - Pentium 75/90/100/120/133/150/166 MHz

These are the recommended combinations of memory-module kits. Each bank must contain a matched pair of SIMMs having the same size and speed.

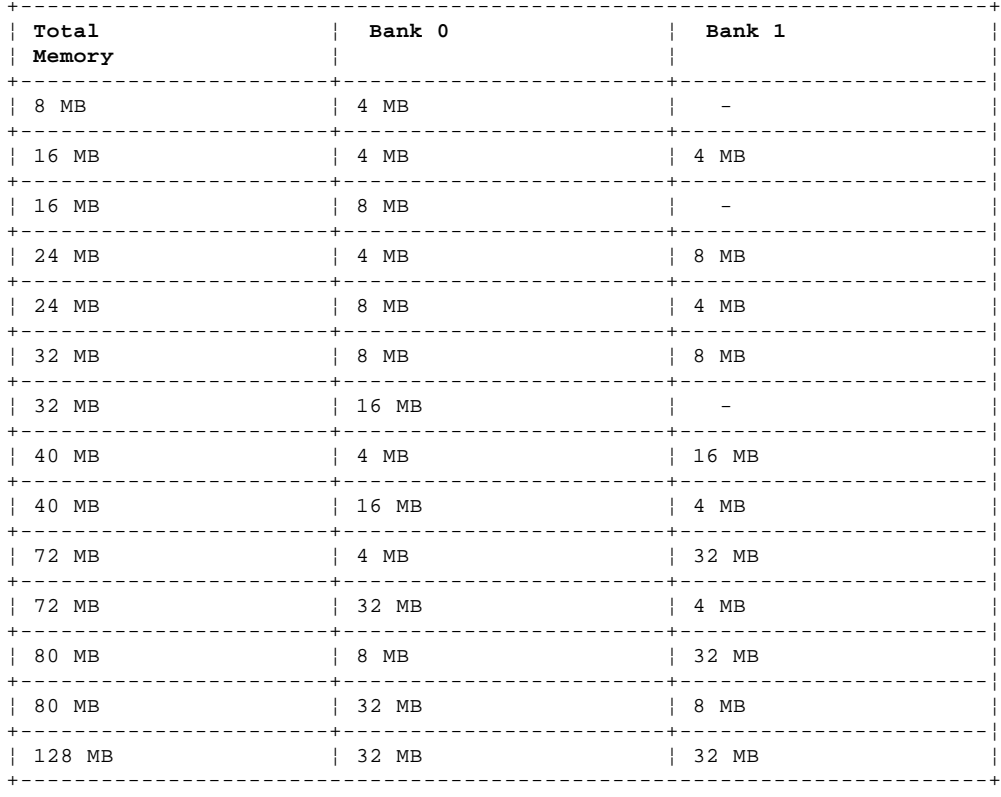

## **IBM Personal Computer 300/700 Series HMM** PC 330/350 Series (Type 6577, 6587) - Pentium 100/133/166/200 MHz

2.22.1.5 PC 330/350 Series (Type 6577, 6587) - Pentium 100/133/166/200 MHz

These are the recommended combinations of memory-module kits. Each bank must contain a matched pair of SIMMs having the same size and speed. The maximum (SIMMs/DIMMs) memory supported is 192 MB.

DIMM (0) and SIMMs (1 and 2) in the following figure correspond to the memory banks (0, 1, and 2).

Bank 0 holds DIMM memory modules. Bank 1 and Bank 2 hold matched-pair SIMM memory modules. The banks are filled according to the following memory tables. When installing SIMM memory, a matched-pair is first installed into Bank 1, and then into Bank 2.

### **Notes:**

- 1. Industry standard 72-pin tin-lead SIMMs and 168-pin gold-lead DIMMs are supported.
- 2. Install only parity SIMMs/DIMMs to enable parity.
- 3. A mix of parity and non-parity SIMMs/DIMMs will configure as non-parity.
- 4. A mix of EDO and FP SIMMs/DIMMs will work, provided that matched pairs are installed in each bank.
- 5. The Configuration/Setup Utility must be used to install 70 ns memory modules.

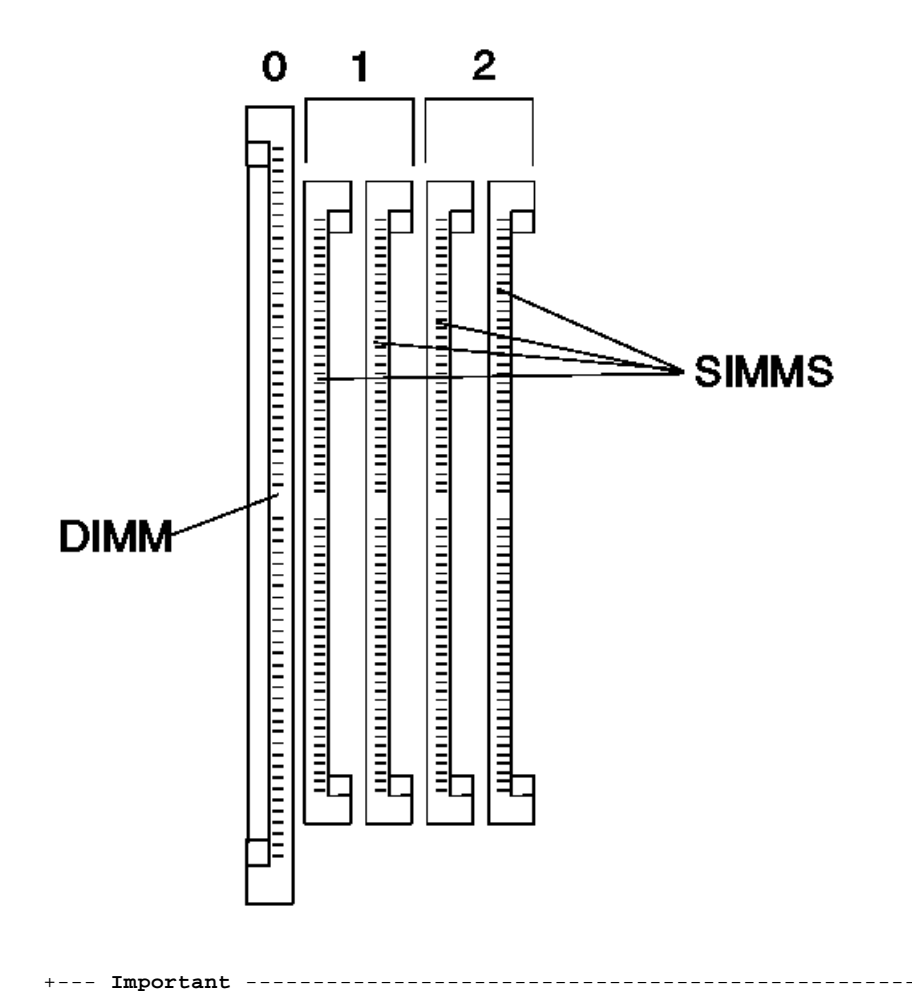

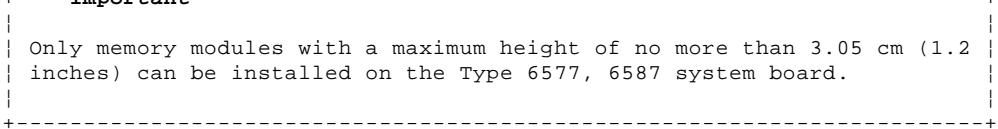

The following table shows the 8 MB and 16 MB standard memory-module configurations.

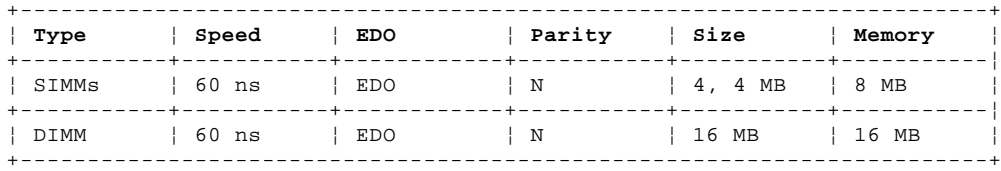

# The following table shows the SIMMs and DIMMs that are supported.

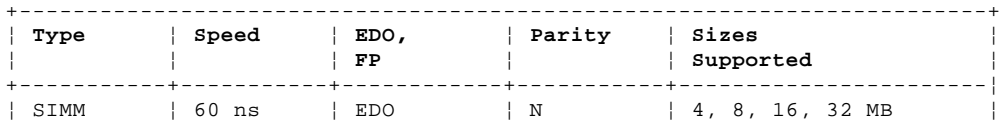

IBM Personal Computer 300/700 Series HMM<br>PC 330/350 Series (Type 6577, 6587) - Pentium 100/133/166/200 MHz

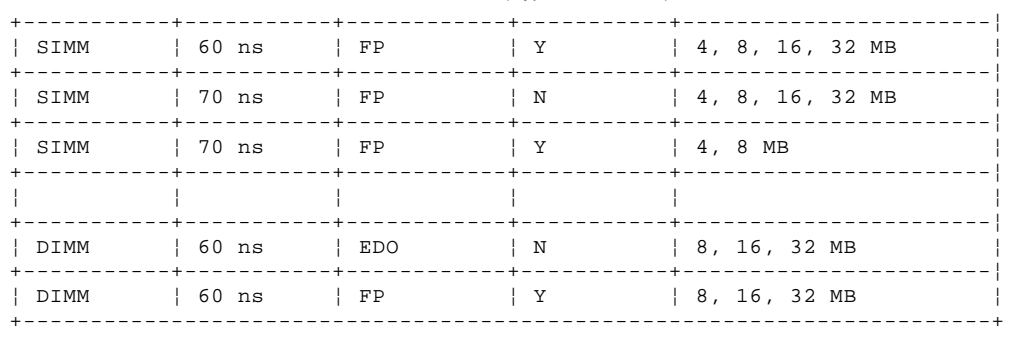

# **IBM Personal Computer 300/700 Series HMM** PC 360-S150 Series (Type 6598) - Pentium 150/200 MHz

2.22.1.6 PC 360-S150 Series (Type 6598) - Pentium 150/200 MHz

These are the recommended combinations of memory-module kits. Each bank must contain a matched pair of SIMMs having the same size and speed. **Important**: If all four banks are populated, all memory SIMMs must be the same size and speed.

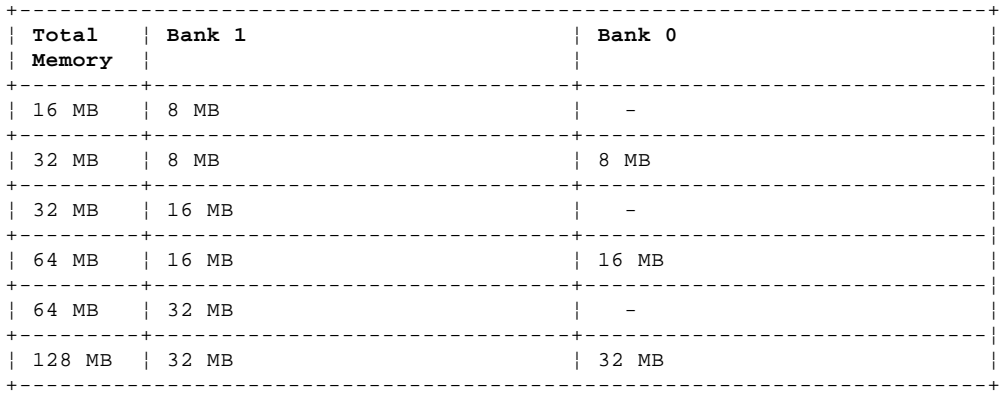

# **IBM Personal Computer 300/700 Series HMM**

2.22.1.7 PC 365 Series (Type 6589) - Pentium 180/200 MHz PC 365 Series (Type 6589) - Pentium 180/200 MHz

These are the recommended combinations of DIMMs. However, any combination of DIMM sizes is acceptable. DIMM height must not exceed 1.2 inches. If EDO NP (non-parity) DIMMs and EDO ECC DIMMs are mixed, they will configure as non-parity. Install only EDO ECC DIMMs to enable parity.

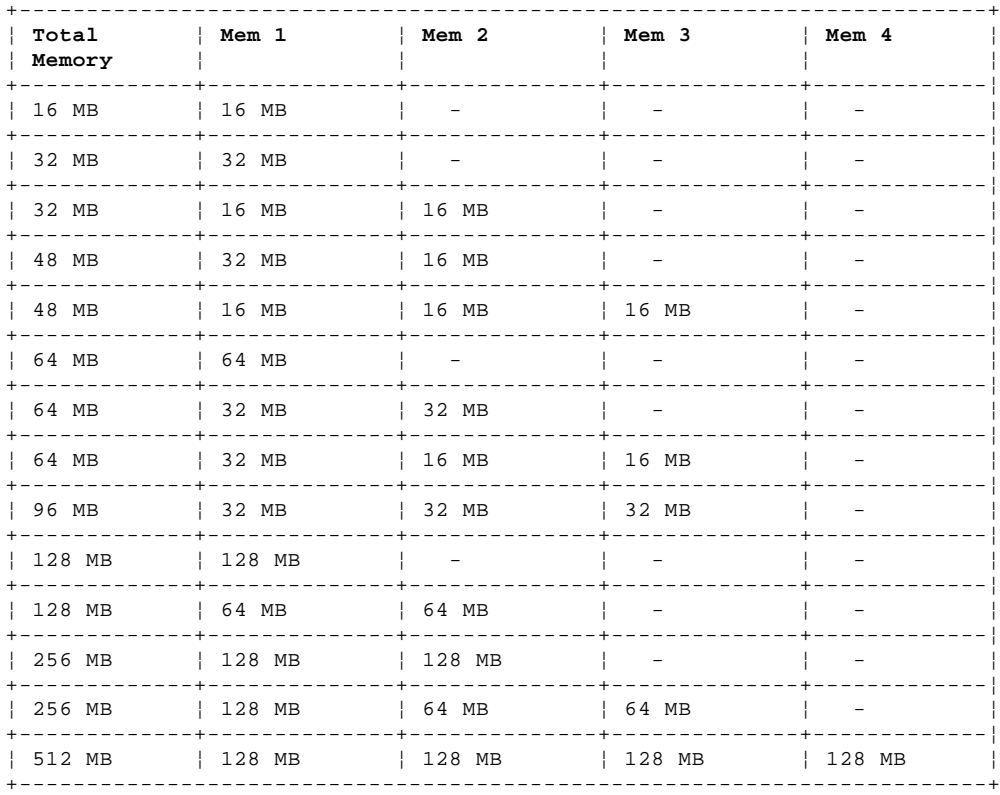

# IBM Personal Computer 300/700 Series HMM<br>PC 730/750 Series (Type 6875, 6876, 6885, 6886) - Pentium 75/90/100/120/133 MHz

2.22.1.8 PC 730/750 Series (Type 6875, 6876, 6885, 6886) - Pentium 75/90/100/120/133 MHz

These are the recommended combinations of memory-module kits. Each bank must contain a matched pair of SIMMs having the same size and speed.

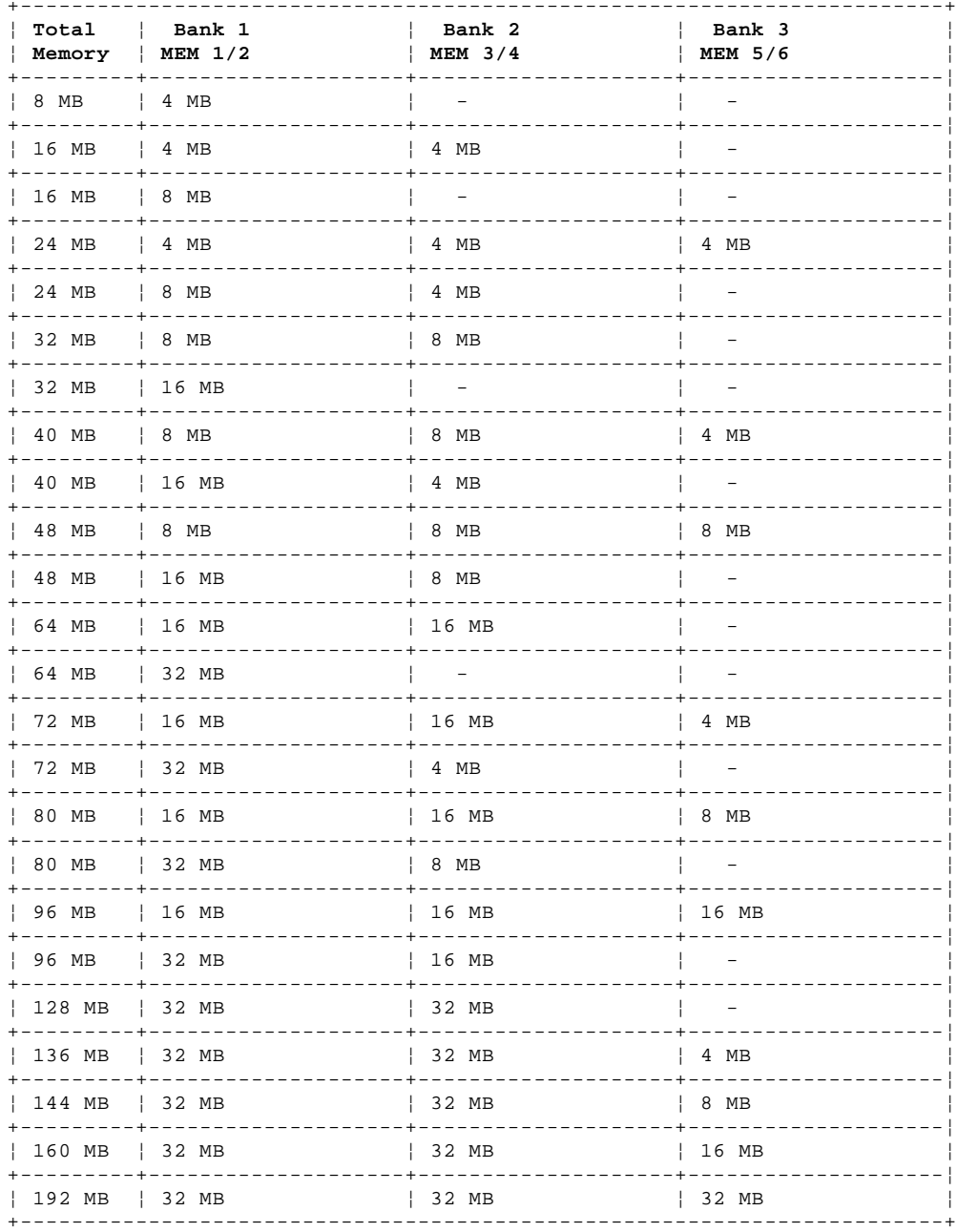

# **IBM Personal Computer 300/700 Series HMM** PC 730/750 Series (Type 6877, 6887) - Pentium 100/133/150/166 MHz

2.22.1.9 PC 730/750 Series (Type 6877, 6887) - Pentium 100/133/150/166 MHz

These are the recommended combinations of memory-module kits. Each bank must contain a matched pair of SIMMs having the same size and speed.

DIMM (2) and SIMMs (0 and 1) in the following figure correspond to the memory banks (0, 1, and 2).

Bank 0 and Bank 1 hold matched-pair SIMM memory modules. Bank 2 holds DIMM memory modules. The banks are filled according to the following memory table. When installing SIMM memory, a matched-pair is first loaded into Bank 0, and then into Bank 1 as required.

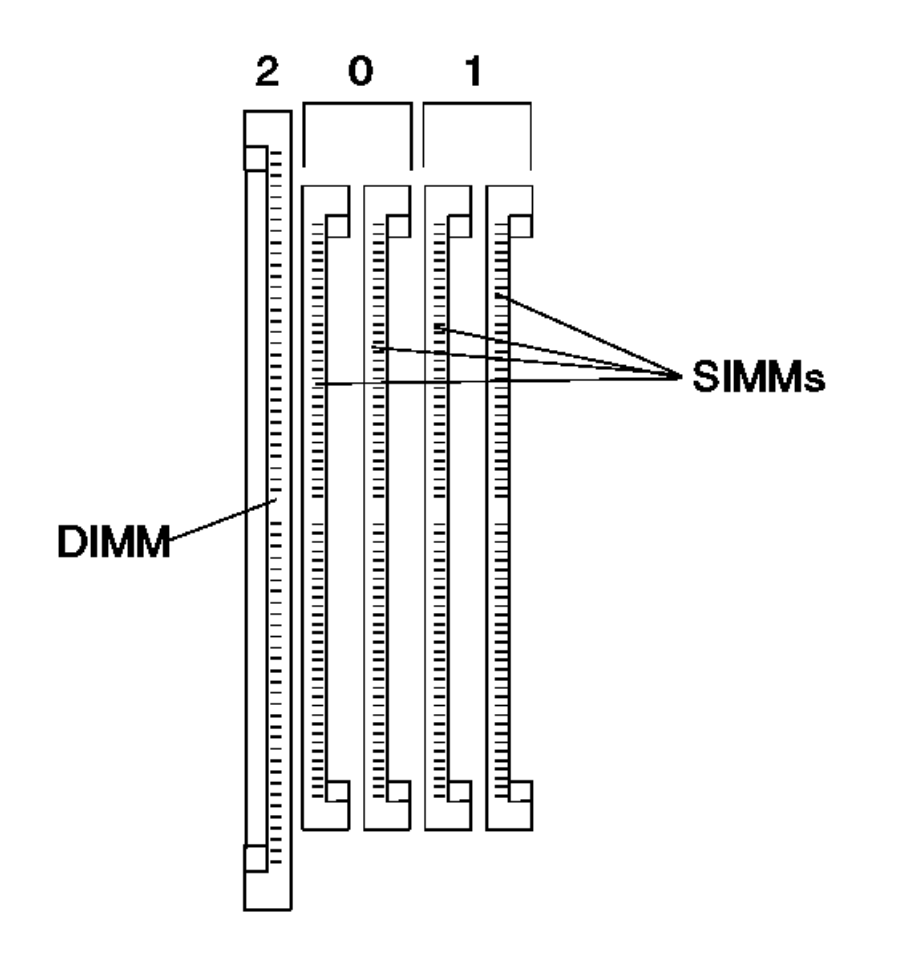

+--- **Important** ----------------------------------------------------------+ ¦ ¦ Only memory modules with a maximum height of no more than 3.05 cm (1.2 | inches) can be installed on the Type 6877, 6887 system board. ¦ ¦ +------------------------------------------------------------------------+

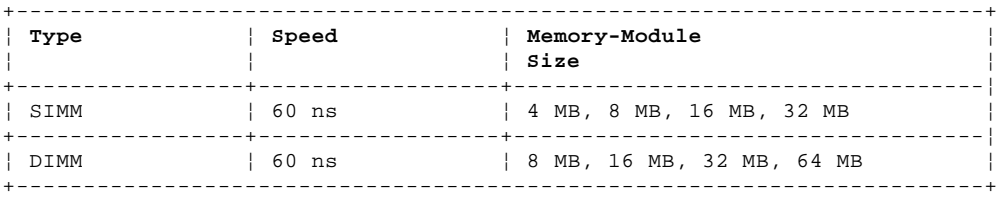

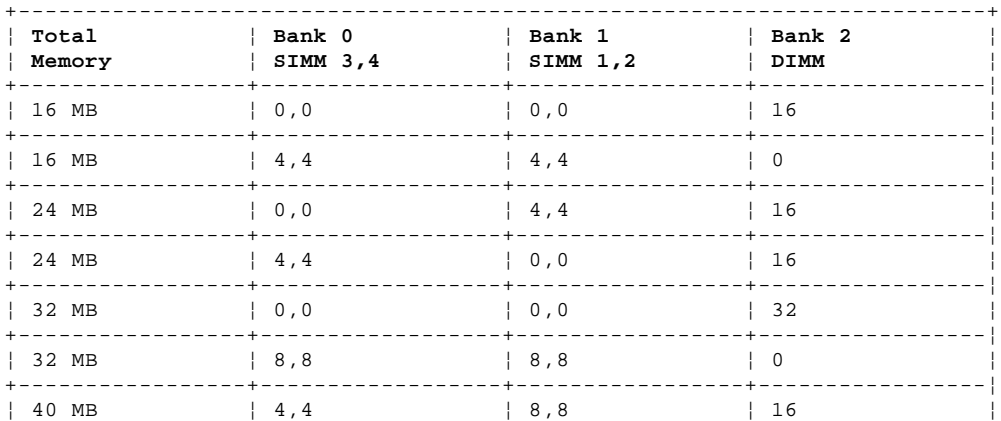

¦ Copyright IBM Corp. 1996, 1997  $2.22.1.9 - 1$ 

IBM Personal Computer 300/700 Series HMM<br>PC 730/750 Series (Type 6877, 6887) - Pentium 100/133/150/166 MHz

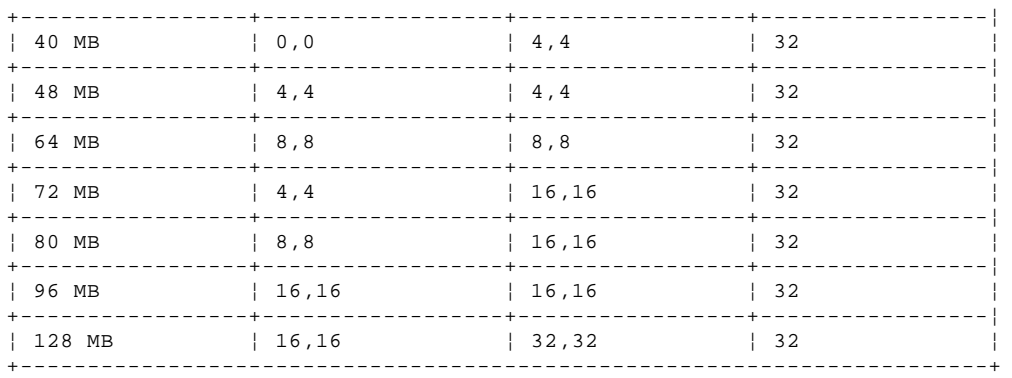

# **IBM Personal Computer 300/700 Series HMM** Computer Exploded View (Type 6X7X)

2.23 Computer Exploded View (Type 6X7X)

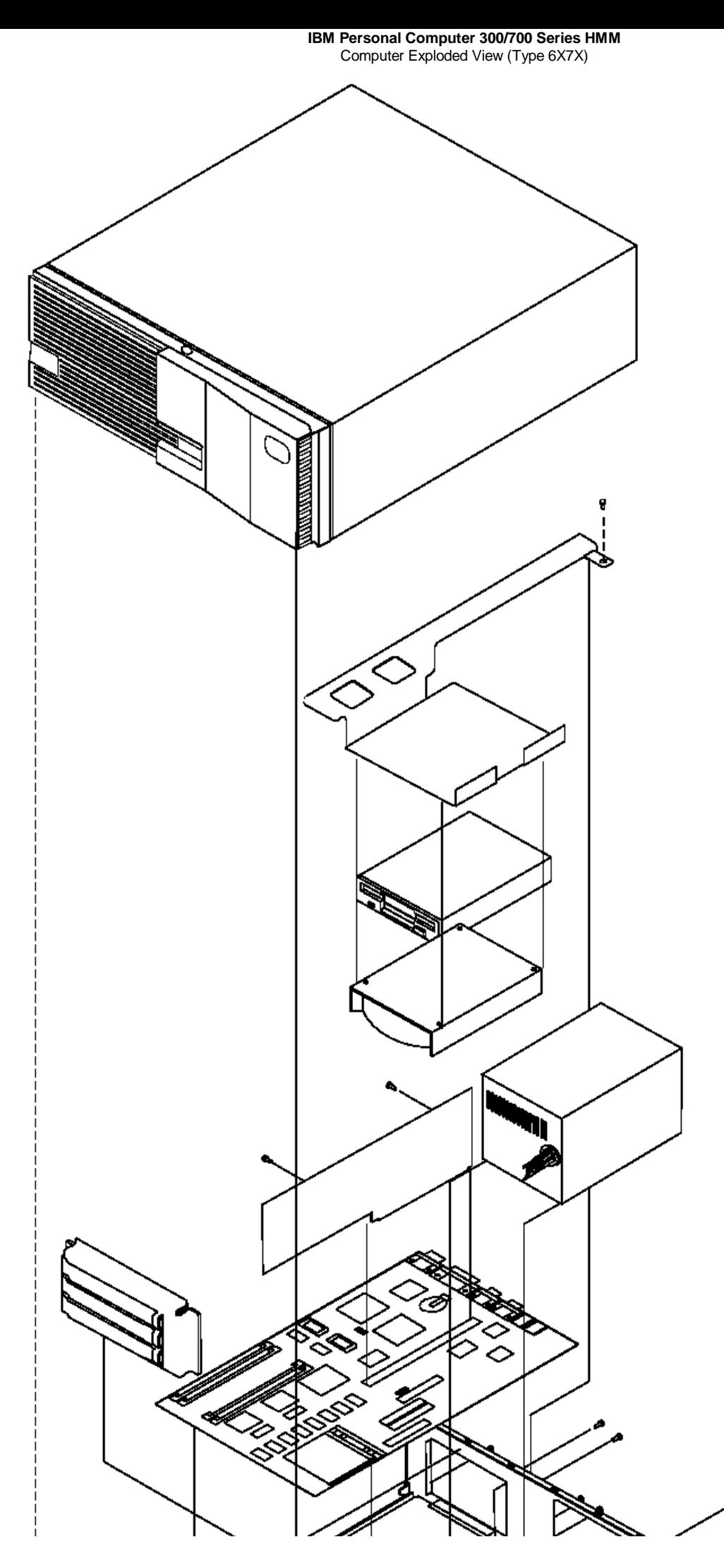

¦ Copyright IBM Corp. 1996, 1997 2.23 - 2

# **IBM Personal Computer 300/700 Series HMM** Computer Exploded View (Type 6X8X)

2.24 Computer Exploded View (Type 6X8X)

**IBM Personal Computer 300/700 Series HMM** Computer Exploded View (Type 6X8X)

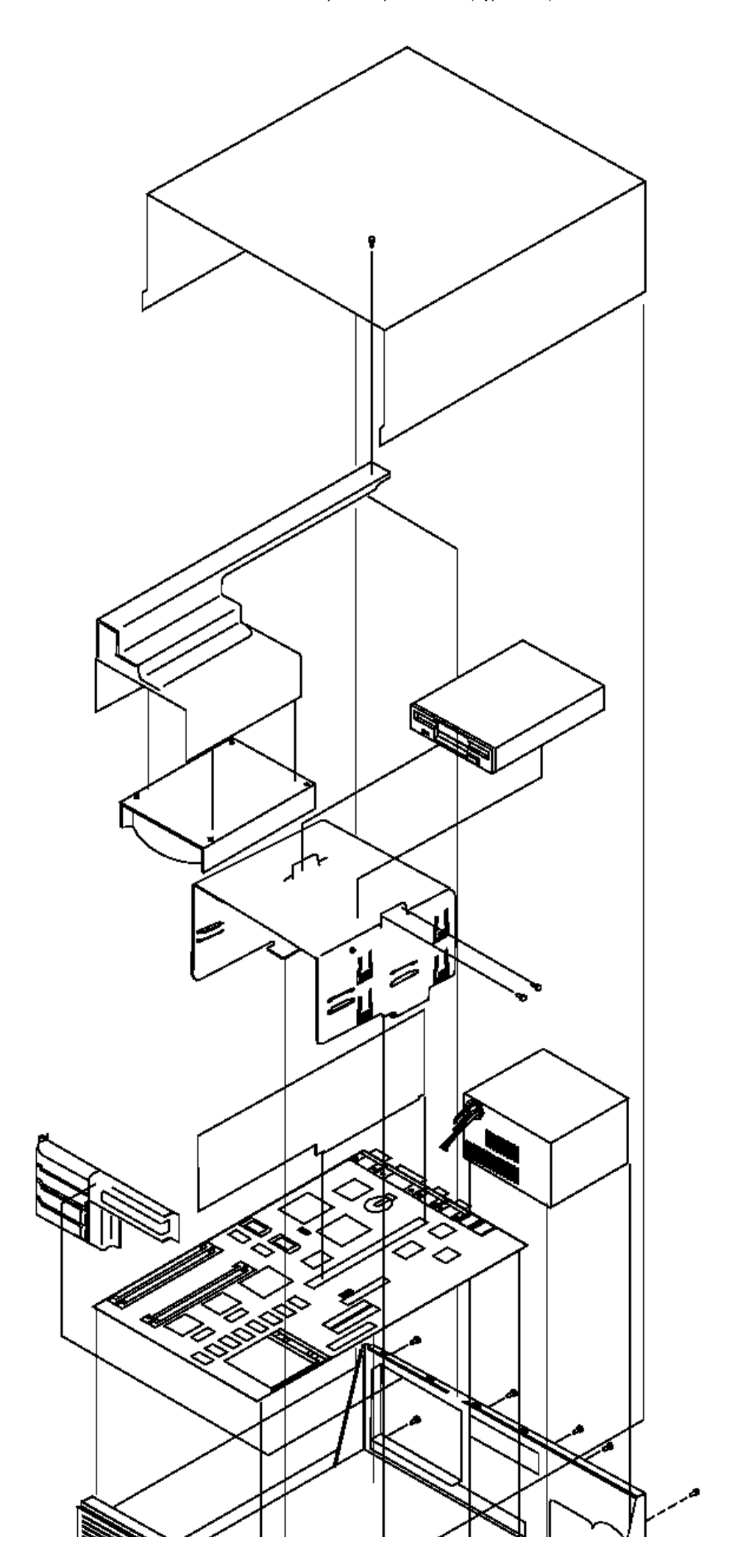

¦ Copyright IBM Corp. 1996, 1997 2.24 - 2

# **IBM Personal Computer 300/700 Series HMM** Computer Exploded View (Type 6560)

2.25 Computer Exploded View (Type 6560)

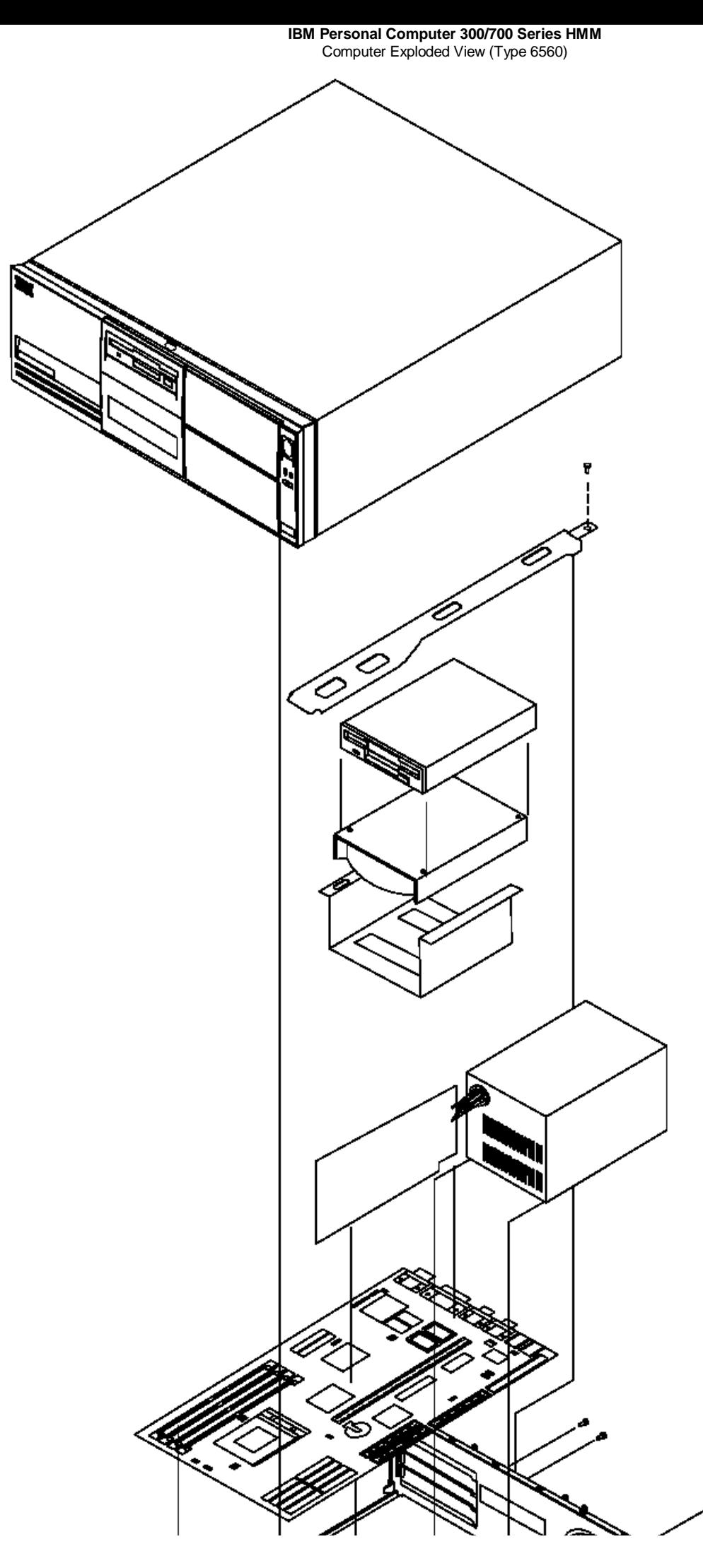

¦ Copyright IBM Corp. 1996, 1997 2.25 - 2

### **IBM Personal Computer 300/700 Series HMM** Computer Exploded View (Type 6598)

2.26 Computer Exploded View (Type 6598)

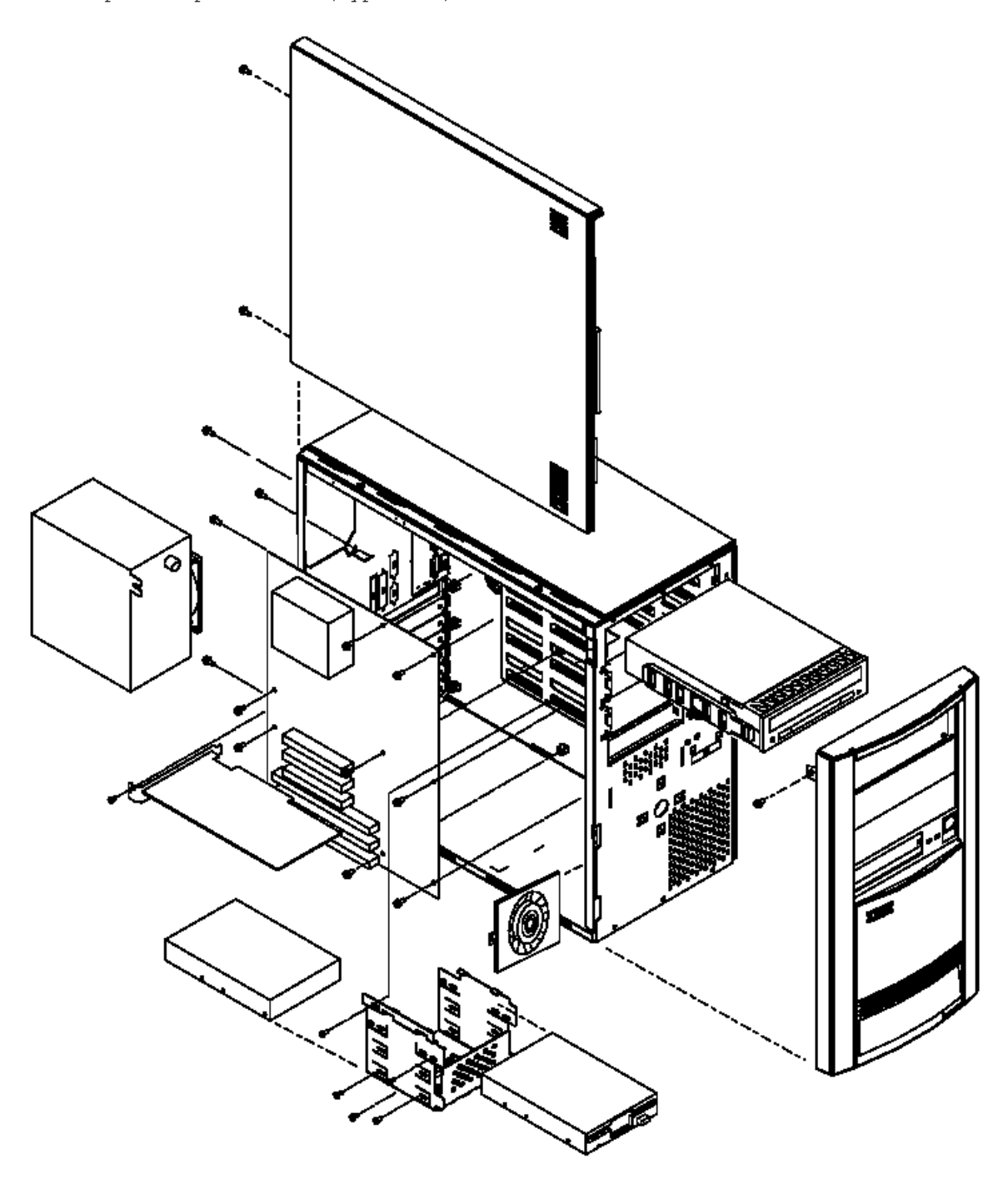

Removal procedures for the side cover, bezel, and processor are on the following page.

Subtopics 2.26.1 Side Cover Removal

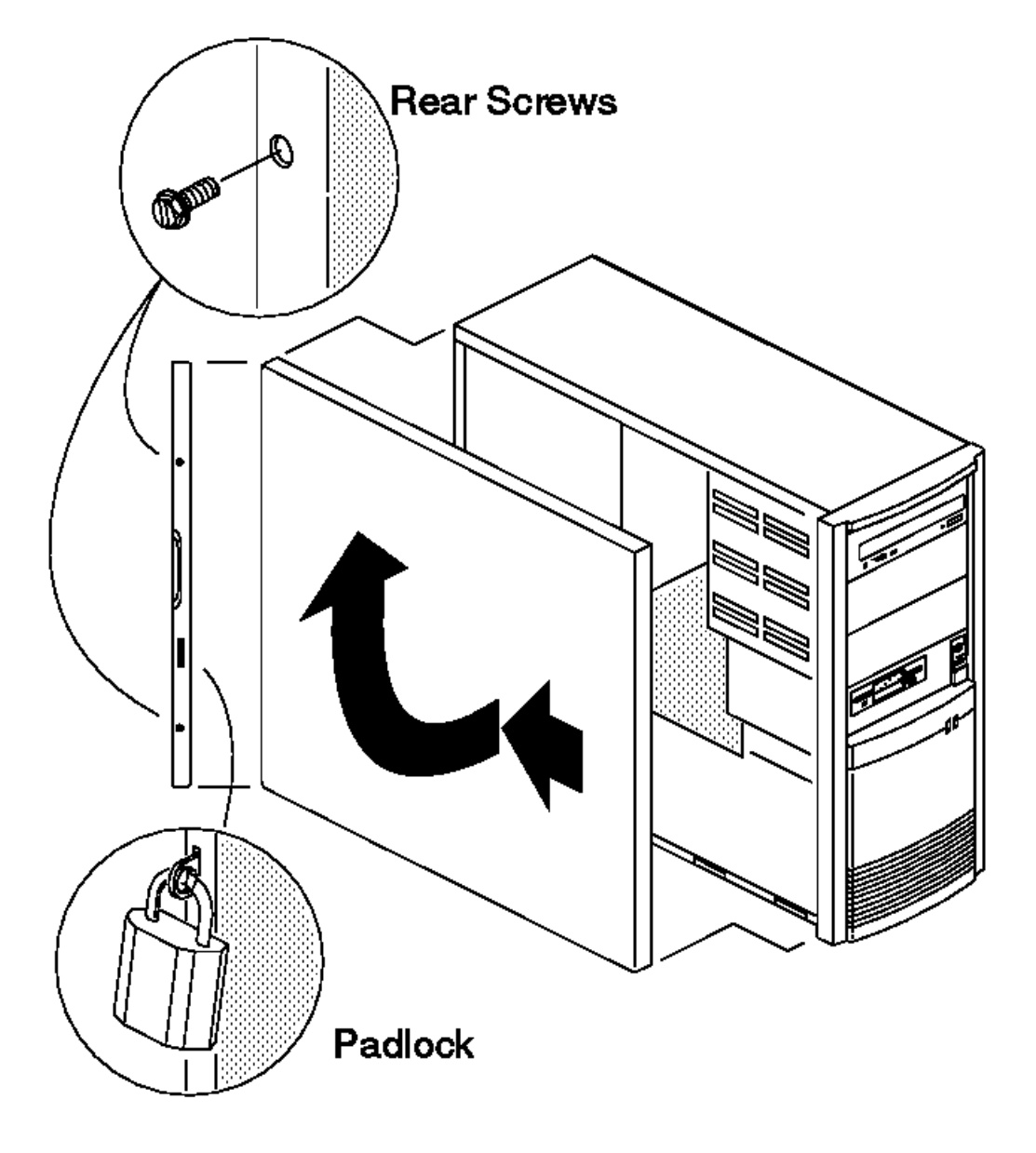

Subtopics 2.26.1.1 Bezel Removal 2.26.1.2 Processor Removal

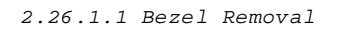

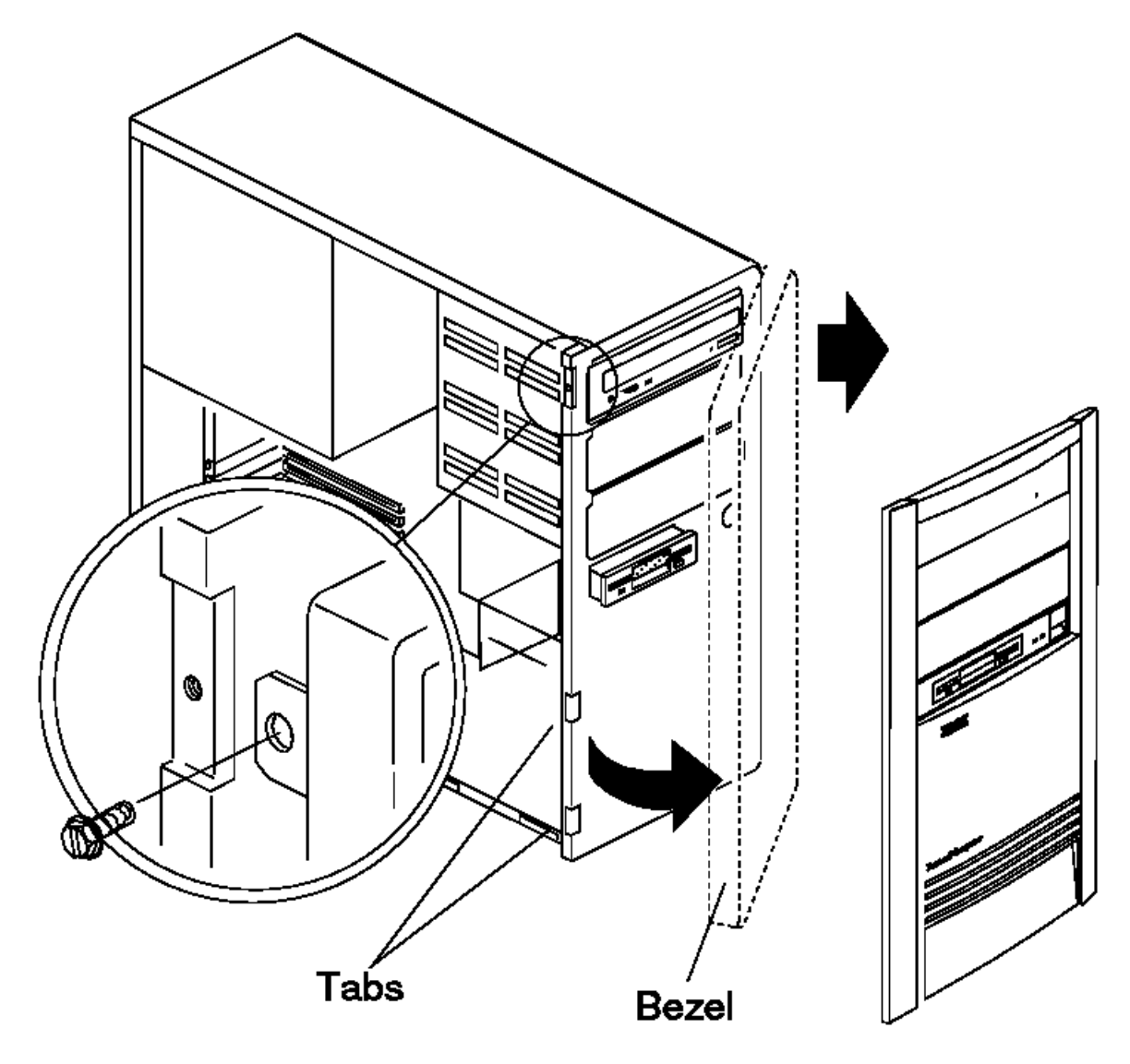

# **IBM Personal Computer 300/700 Series HMM** Processor Removal

2.26.1.2 Processor Removal

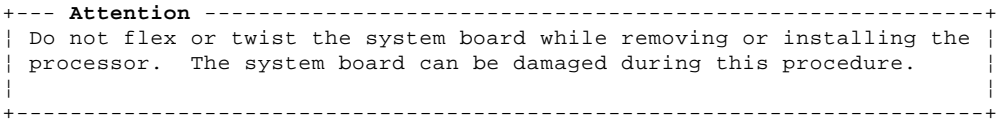
#### **IBM Personal Computer 300/700 Series HMM** Keylock Assembly Exploded View

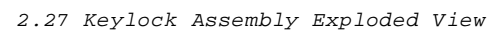

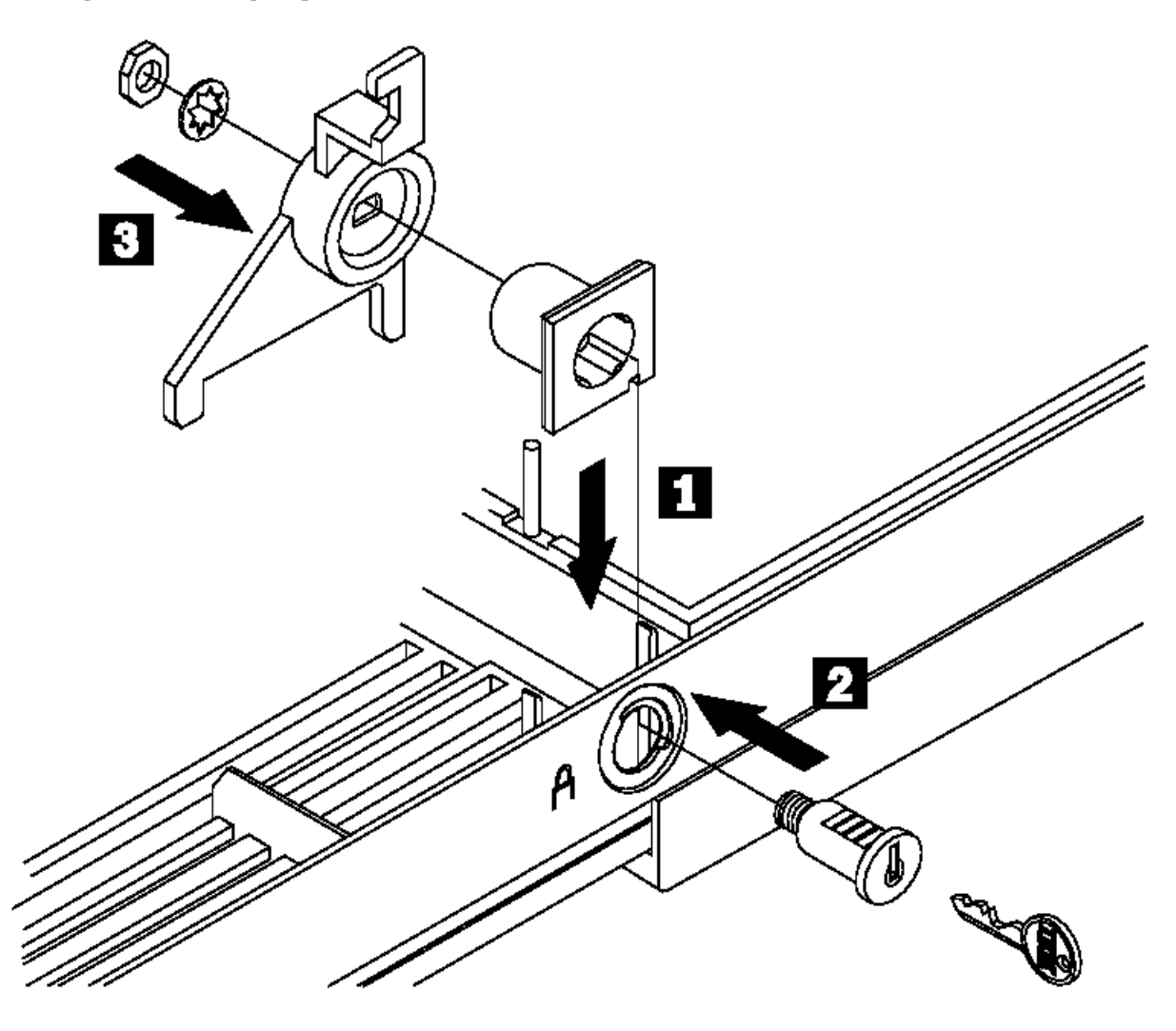

#### **IBM Personal Computer 300/700 Series HMM** System Board Layouts

2.28 System Board Layouts

Subtopics 2.28.1 PC 330/350 Series (Type 657X, 658X) - 80486 System Board 2.28.2 PC 330/350 Series (Type 657X, 658X) - 80486 System Board Locations 2.28.3 PC 330/350 Series (Type 657X, 658X) - 80486 Jumper Settings 2.28.4 PC 330/350 Series (Type 65X5) - Pentium 60 MHz System Board 2.28.5 PC 330/350 Series (Type 65X5) - Pentium 60 MHz System Board Locations 2.28.6 PC 330/350 Series (Type 65X5) - Pentium 60 MHz Jumper Settings 2.28.7 PC 330/350 Series (Type 65X6) - Pentium 75/90/100 MHz System Board 2.28.8 PC 330/350 Series (Type 65X6) - Pentium 75/90/100 MHz System Board Locations 2.28.9 PC 330/350 Series (Type 65X6) - Pentium 75/90/100 MHz Jumper Settings 2.28.10 PC 330/350 Series (Type 65X6) - Pentium 133/166 MHz System Board 2.28.11 PC 330/350 Series (Type 65X6) - Pentium 133/166 MHz System Board Locations 2.28.12 PC 330/350 Series (Type 65X6) - Pentium 133/166 MHz Jumper Settings 2.28.13 PC 340 Series (Type 6560) - Pentium 100/133/166 MHz System Board 2.28.14 PC 340 Series (Type 6560) - Pentium 100/133/166 MHz System Board Locations 2.28.15 PC 340 Series (Type 6560) - Pentium 100/133/166 MHz System Board Jumper Settings 2.28.16 PC 330/350 Series (Type 6577, 6587) - Pentium 100/133/166/200 MHz System Board 2.28.17 PC 330/350 Series (Type 6577, 6587) - Pentium 100/133/166/200 MHz System Board Locations 2.28.18 PC 330/350 Series (Type 6577, 6587) - Pentium 100/133/166/200 MHz Switch/Jumper Settings 2.28.19 PC 360-S150 (Type 6598) - Pentium 150/200 MHz System Board 2.28.20 PC 360-S150 (Type 6598) - Pentium 150/200 MHz System Board Locations 2.28.21 PC 360-S150 (Type 6598) - Pentium 150/200 MHz Jumper Settings 2.28.22 PC 360-S150 (Type 6598) - Pentium 150/200 MHz Jumper Setting Procedures 2.28.23 Matrox Graphics Adapter (MGA) Switch Settings 2.28.24 PC 365 (Type 6589) - System Board 2.28.25 PC 365 (Type 6589) - System Board Locations 2.28.26 PC 365 (Type 6589) Switch Settings 2.28.27 PC 730/750 Series (Type 6875, 6876, 6885, 6886) - Pentium 75/90/100/120/133 MHz System Board 2.28.28 PC 730/750 Series (Type 6875, 6876, 6885, 6886) - Pentium 75/90/100/120/133 MHz System Board Locati 2.28.29 PC 730/750 Series (Type 6875, 6876, 6885, 6886) - Pentium 75/90/100/120/133 MHz Jumper Settings 2.28.30 PC 730/750 Series (Type 6877, 6887) - Pentium 100/133/150/166 MHz System Board 2.28.31 PC 730/750 Series (Type 6877, 6887) - Pentium 100/133/150/166 MHz System Board Locations 2.28.32 PC 730/750 Series (Type 6877, 6887) - Pentium 100/133/150/166 MHz Switch/Jumper Settings

#### **IBM Personal Computer 300/700 Series HMM** PC 330/350 Series (Type 657X, 658X) - 80486 System Board

2.28.1 PC 330/350 Series (Type 657X, 658X) - 80486 System Board

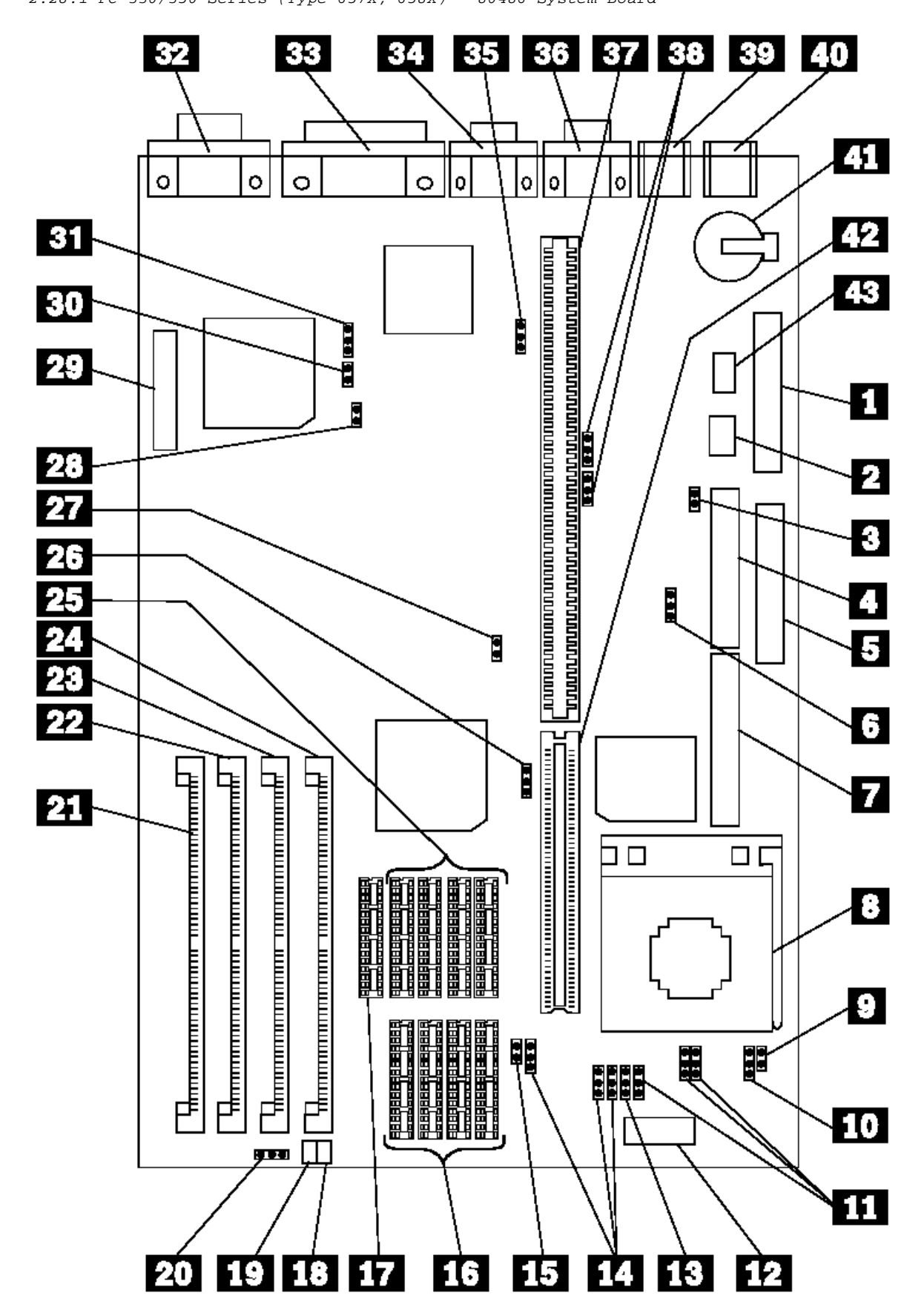

2.28.2 PC 330/350 Series (Type 657X, 658X) - 80486 System Board Locations PC 330/350 Series (Type 657X, 658X) - 80486 System Board Locations

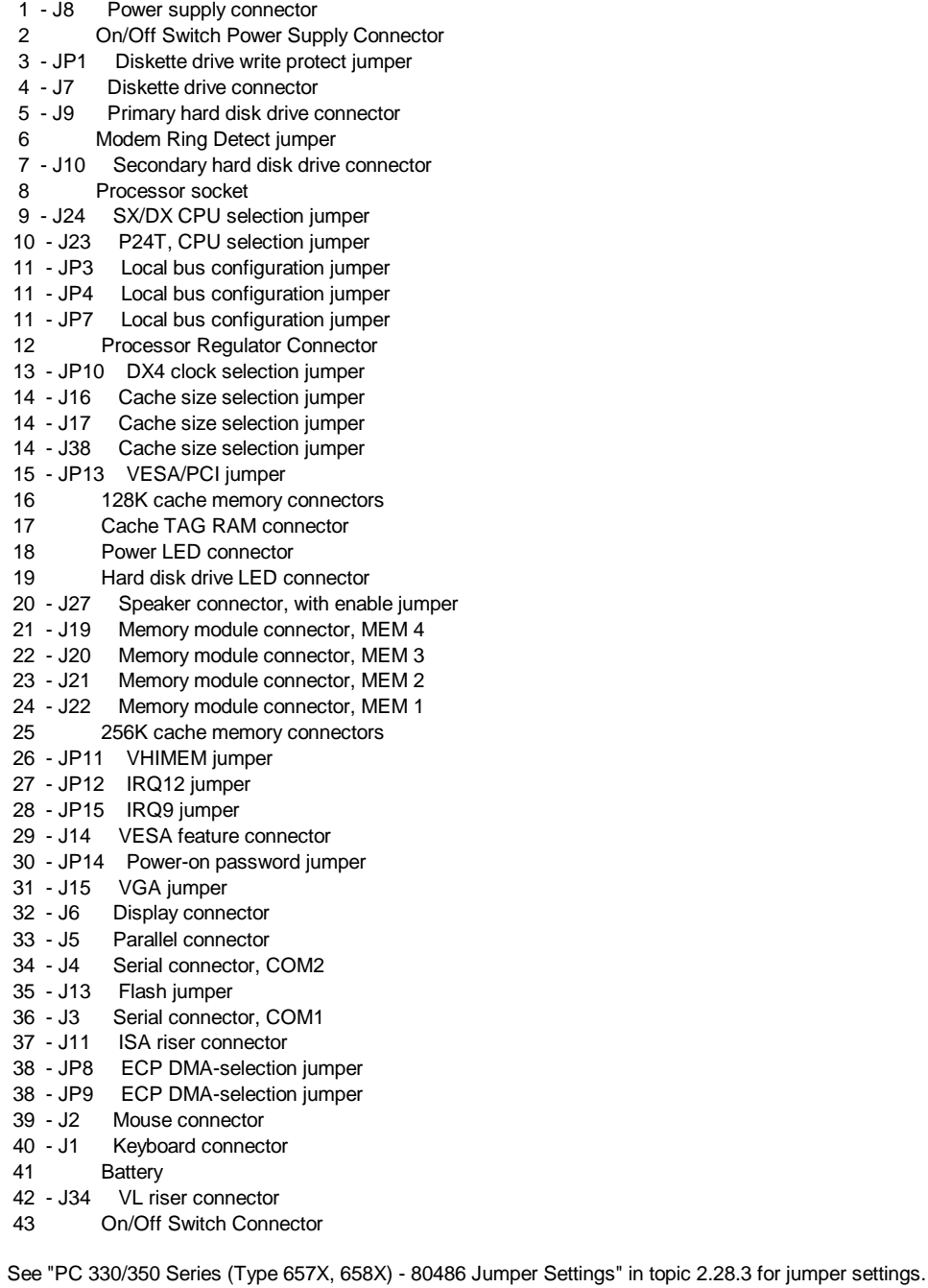

¦ Copyright IBM Corp. 1996, 1997  $2.28.2 - 1$ 

# IBM Personal Computer 300/700 Series HMM<br>PC 330/350 Series (Type 657X, 658X) - 80486 Jumper Settings

2.28.3 PC 330/350 Series (Type 657X, 658X) - 80486 Jumper Settings

The following tables contain the jumper setting information. (D) indicates the default setting.

# **CPU Type Selection**

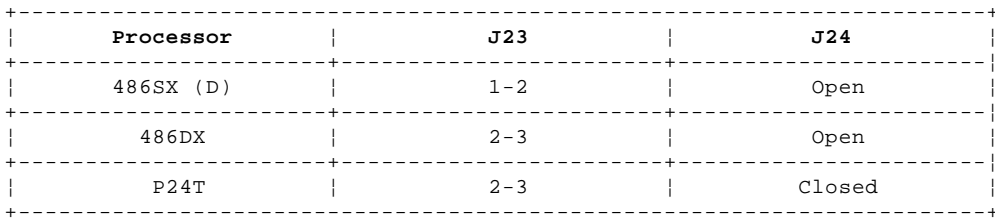

# **CPU Speed Selection**

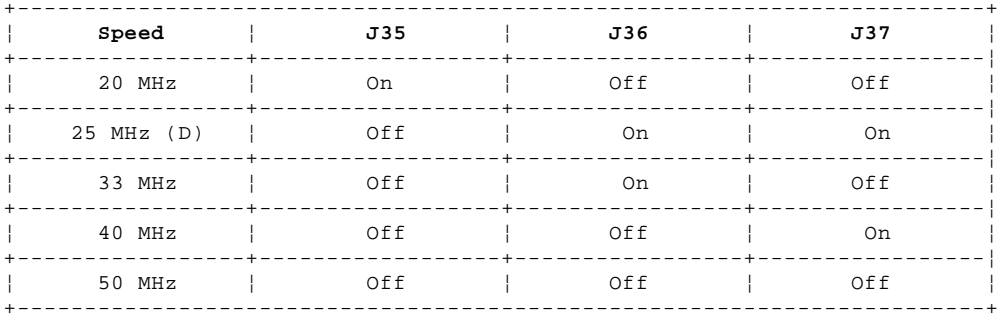

# **Cache Size Selection**

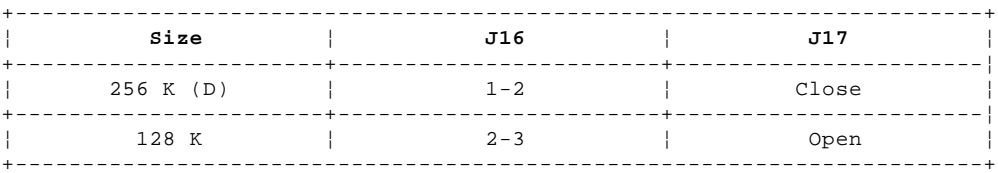

#### P24 Clock Selection

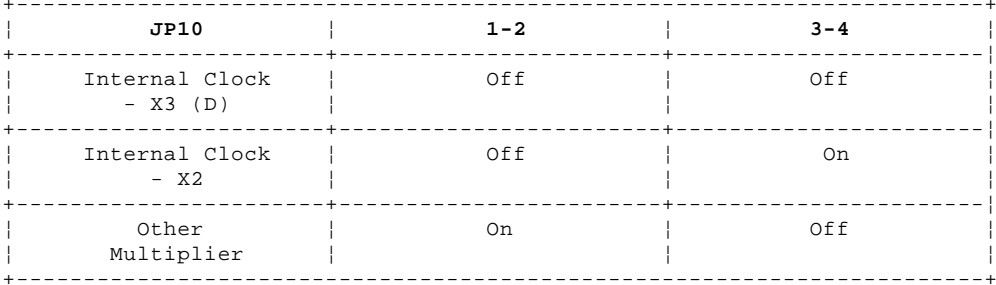

# **ECP DMA Selection**

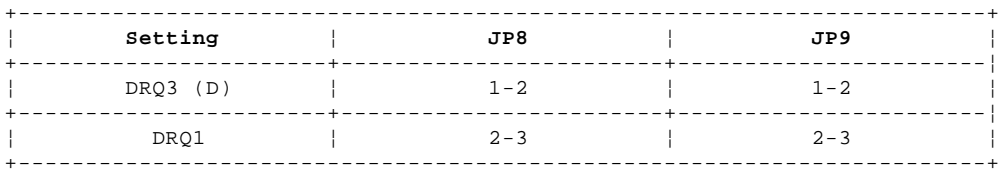

# **Local Bus Configuration**

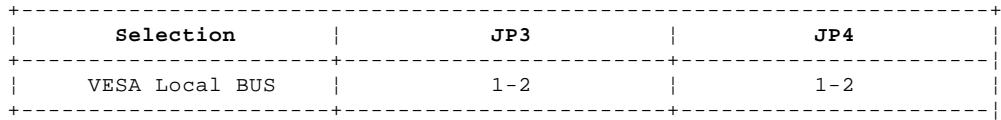

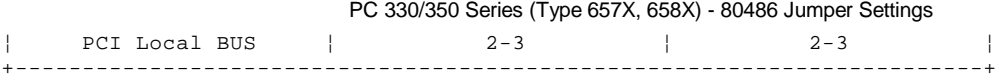

# **Miscellaneous Jumpers**

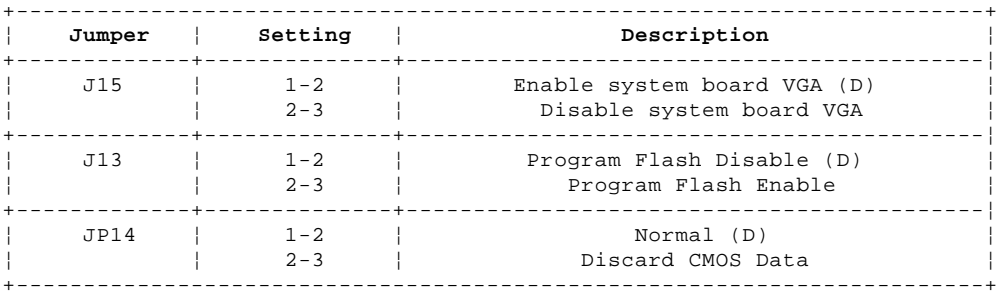

#### **IBM Personal Computer 300/700 Series HMM** PC 330/350 Series (Type 65X5) - Pentium 60 MHz System Board

2.28.4 PC 330/350 Series (Type 65X5) - Pentium 60 MHz System Board

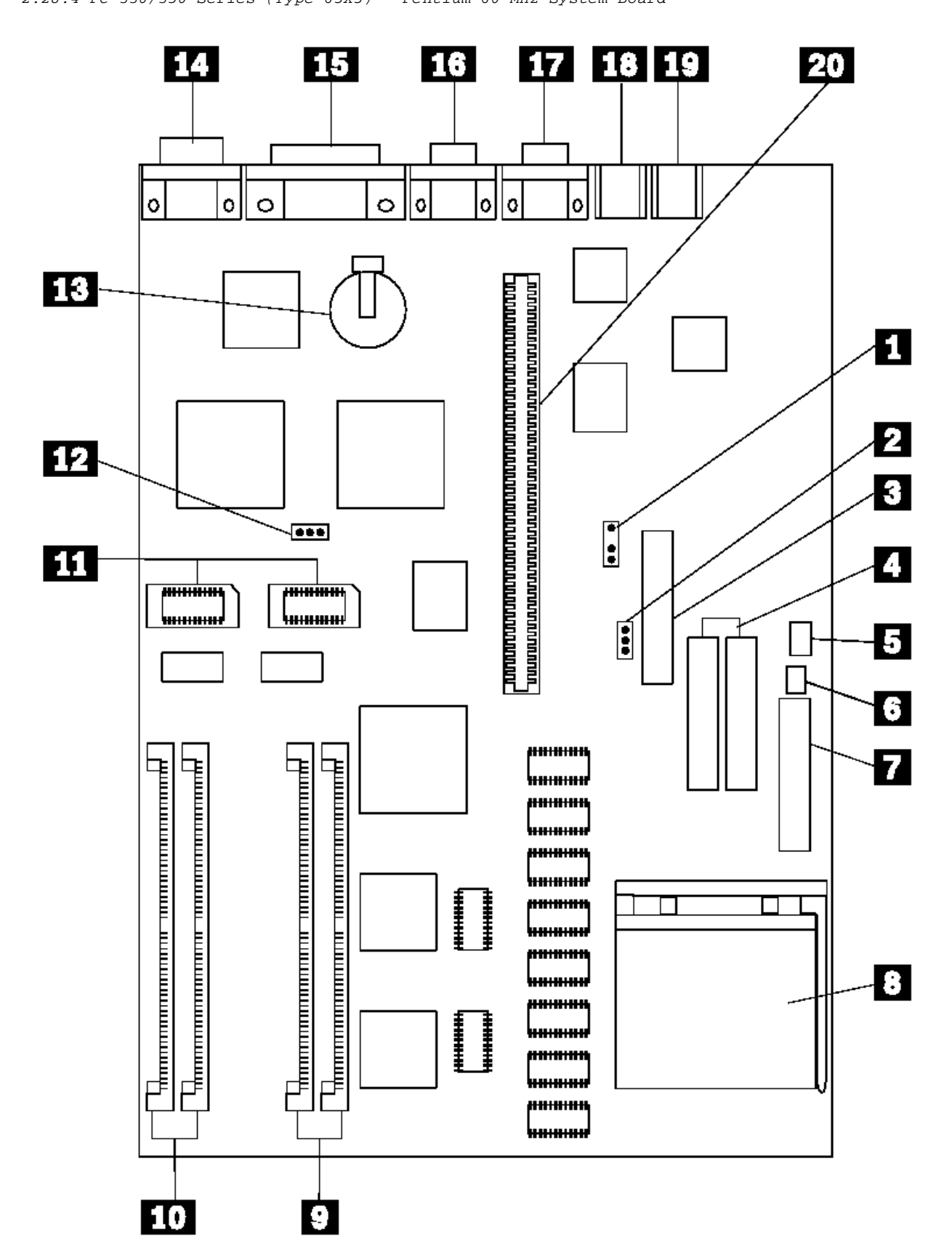

#### **IBM Personal Computer 300/700 Series HMM** PC 330/350 Series (Type 65X5) - Pentium 60 MHz System Board Locations

2.28.5 PC 330/350 Series (Type 65X5) - Pentium 60 MHz System Board Locations

- 1 Modem Ring Detect jumper
- 2 WP Diskette drive write protect jumper
- 3 Diskette drive connector
- 4 Hard disk drive connectors
- 5 J38 On/Off Switch Power Supply Connector
- 6 J37 On/Off Switch Connector
- 7 Power supply connectors
- 8 Processor connector
- 9 Memory connectors (Bank 1)
- 10 Memory connectors (Bank 2)
- 11 Video memory modules
- 12 PWD Power-on password jumper
- 13 Battery
- 14 Display connector
- 15 Parallel connector
- 16 Serial connector
- 17 Serial connector
- 18 Keyboard connector
- 19 Mouse connector
- 20 Riser connector

#### **IBM Personal Computer 300/700 Series HMM** PC 330/350 Series (Type 65X5) - Pentium 60 MHz Jumper Settings

2.28.6 PC 330/350 Series (Type 65X5) - Pentium 60 MHz Jumper Settings

The following table contains the jumper setting information. (D) indicates the default setting.

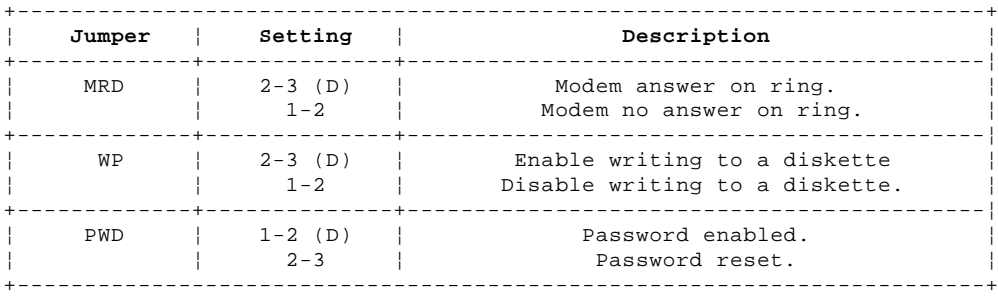

#### **IBM Personal Computer 300/700 Series HMM** PC 330/350 Series (Type 65X6) - Pentium 75/90/100 MHz System Board

2.28.7 PC 330/350 Series (Type 65X6) - Pentium 75/90/100 MHz System Board

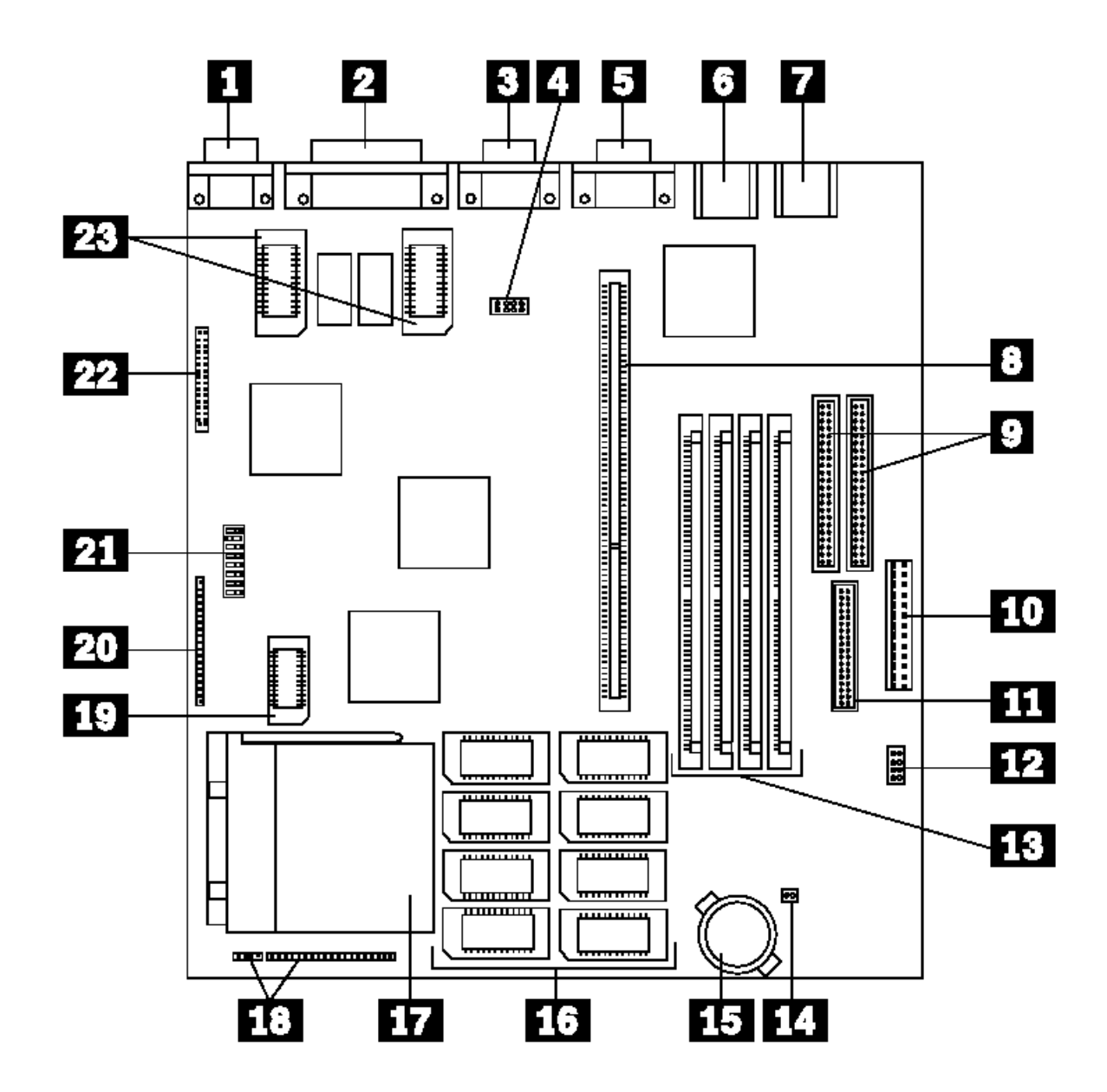

This system board is for models 3XX, 4XX, 5XX.

See "PC 330/350 Series (Type 65X6) - Pentium 133/166 MHz System Board" in topic 2.28.10 for 6XX, 7XX, 8XX, and 9XX models.

#### **IBM Personal Computer 300/700 Series HMM** PC 330/350 Series (Type 65X6) - Pentium 75/90/100 MHz System Board Locations

2.28.8 PC 330/350 Series (Type 65X6) - Pentium 75/90/100 MHz System Board Locations

- 1 Video display connector
- 2 Parallel port connector
- 3 Serial port connector
- 4 J5J1 BIOS Flash jumper
- 5 Serial port connector
- 6 Mouse port connector
- 7 Keyboard connector
- 8 PCI/ISA Riser connector 9 Primary (outer) IDE connectors
- 9 Secondary (inner) IDE connectors
- 10 Power connector
- 11 J9D1 Diskette drive connector
- 12 J9C1 Processor VRE Enable
- 13 Memory module connectors
- 14 CPU 3.3V voltage regulator
- 15 RTC Battery
- 16 512 KB Cache memory connectors
- 17 Processor connector
- 18 J2A2 Front panel I/O connector
- 19 Cache Tag memory connector
- 20 J1D1 Front panel I/O connector
- 21 SW1 Configuration switch block
	- L2 Cache
	- CMOS settings
	- Power-on password
	-
- Processor type<br>22 VESA connector VESA connector
- 23 2MB Video memory connectors

See "PC 330/350 Series (Type 65X6) - Pentium 75/90/100 MHz Jumper Settings" in topic 2.28.9 for jumper and switch settings.

#### IBM Personal Computer 300/700 Series HMM PC 330/350 Series (Type 65X6) - Pentium 75/90/100 MHz Jumper Settings

2.28.9 PC 330/350 Series (Type 65X6) - Pentium 75/90/100 MHz Jumper Settings

The following tables contain the jumper and switch setting information. (D) indicates the default setting.

# L2 Cache Size - SW1 Switch 1, 2

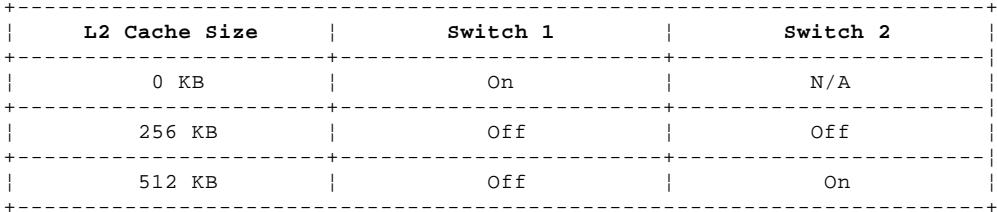

# CMOS Setup Utility - SW1 Switch 3, 4, 5

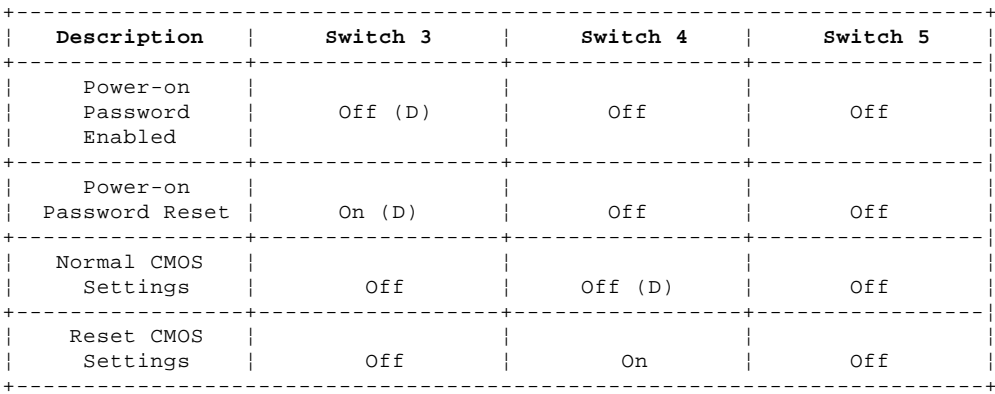

## Processor Type - SW1 Switch 6, 7, 8

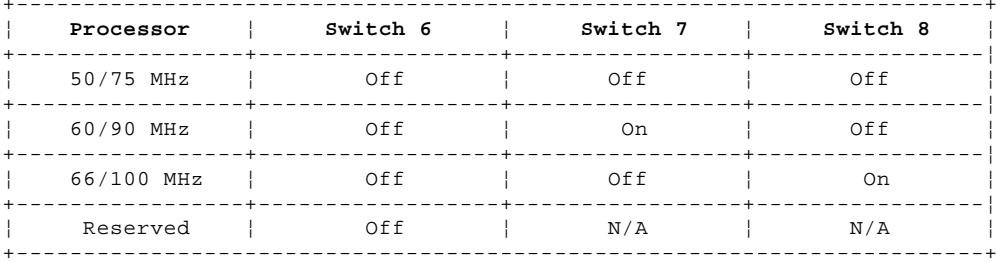

# **BIOS Flash Reset - J5J1**

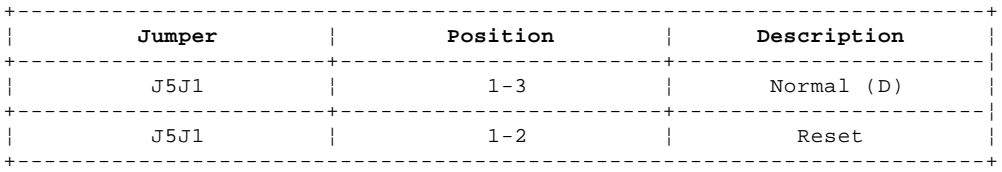

#### ISA Bus Clock Speed Jumper - J5J1

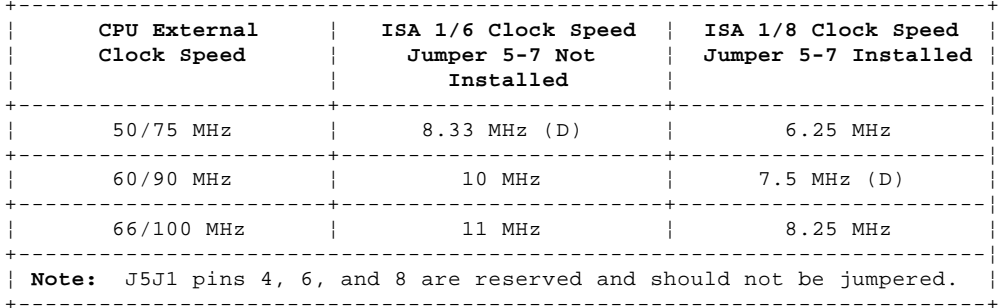

#### **IBM Personal Computer 300/700 Series HMM** PC 330/350 Series (Type 65X6) - Pentium 75/90/100 MHz Jumper Settings

# **Processor VRE Enable - J9C1**

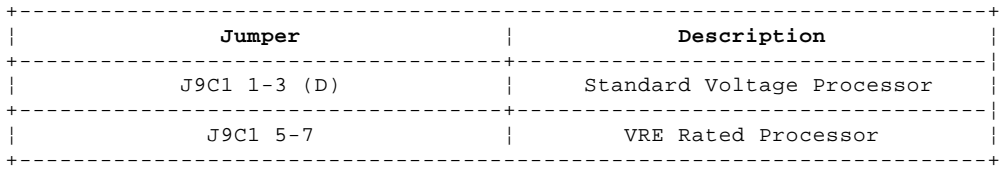

#### **IBM Personal Computer 300/700 Series HMM** PC 330/350 Series (Type 65X6) - Pentium 133/166 MHz System Board

2.28.10 PC 330/350 Series (Type 65X6) - Pentium 133/166 MHz System Board

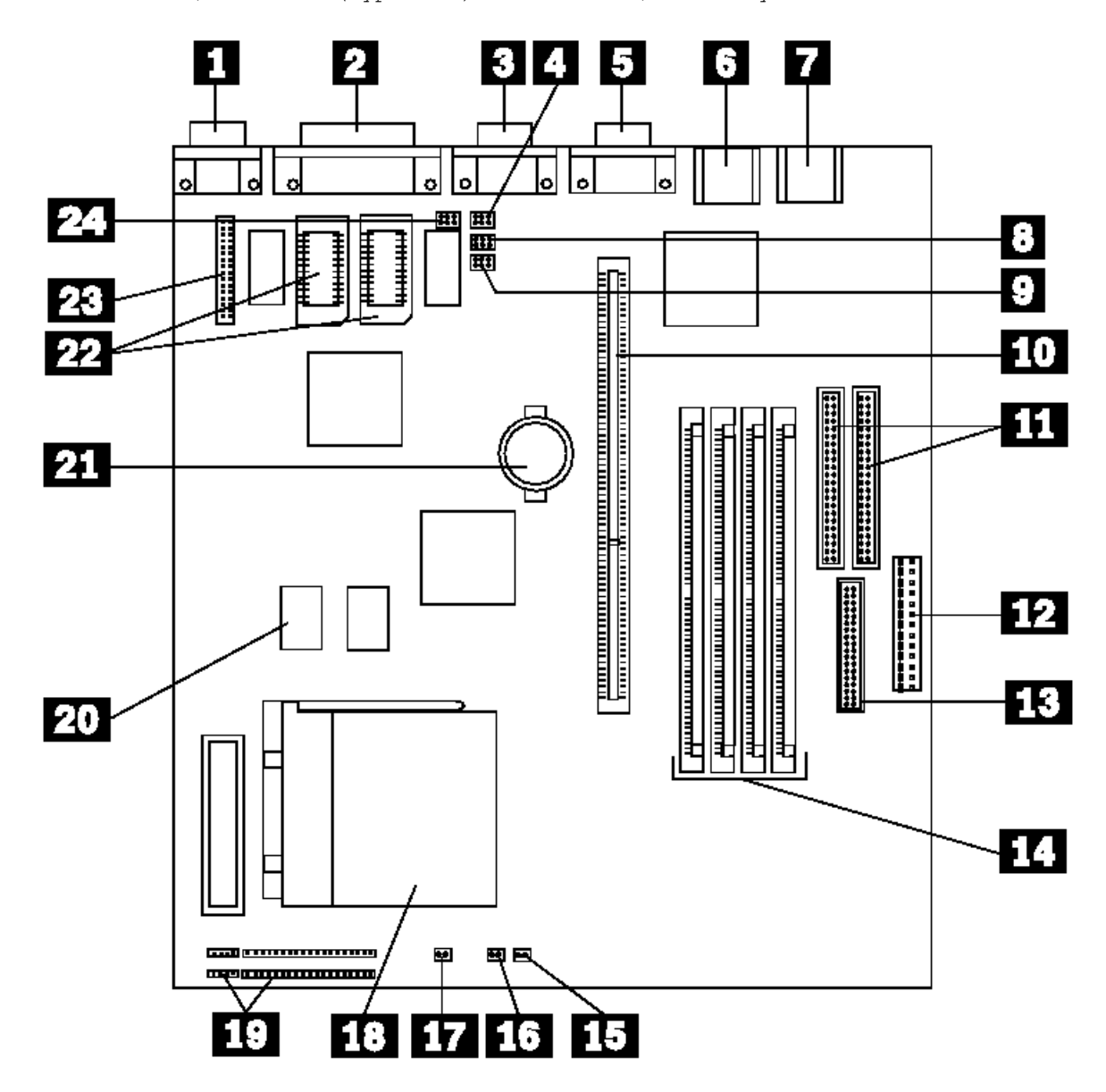

This system board is for models 6XX, 7XX, 8XX, 9XX.

See "PC 330/350 Series (Type 65X6) - Pentium 75/90/100 MHz System Board" in topic 2.28.7 for 3XX, 4XX, and 5XX models.

#### **IBM Personal Computer 300/700 Series HMM** PC 330/350 Series (Type 65X6) - Pentium 133/166 MHz System Board Locations

2.28.11 PC 330/350 Series (Type 65X6) - Pentium 133/166 MHz System Board Locations

- 1 Video Port
- 2 ECP/EPP Parallel Port
- 3 Serial (B) Port
- 4 J4K2 Configuration Jumpers
- 5 Serial (A) Port<br>6 Mouse Port
- Mouse Port
- 7 Keyboard Port
- 8 J4J2 Configuration Jumpers
- 9 J4J1 Configuration Jumpers
- 10 ISA/PCI Riser Connector
- 11 Enhanced IDE Connectors
- 12 Primary Input Power Supply
- 13 Diskette Connector
- 14 Four SIMM Sockets (Two Banks)
- 15 Power-On LED Connector
- 16 Hard Disk Activity LED Connector
- 17 Auxiliary Fan Connector
- 18 Processor Socket (7)
- 19 Speaker Connector
- 20 256 KB L2 Cache Sockets
- 21 Battery
- 22 1MB Video Memory Sockets (Optional)<br>23 VESA Feature Connector
- VESA Feature Connector
- 24 J4K1 Configuration Jumpers

See "PC 330/350 Series (Type 65X6) - Pentium 133/166 MHz Jumper Settings" in topic 2.28.12 for jumper and switch settings.

# IBM Personal Computer 300/700 Series HMM<br>PC 330/350 Series (Type 65X6) - Pentium 133/166 MHz Jumper Settings

2.28.12 PC 330/350 Series (Type 65X6) - Pentium 133/166 MHz Jumper Settings

The following tables contain the jumper setting information. (D) indicates the default setting.

# Processor Speed - J4J1, J4J2, J4K1

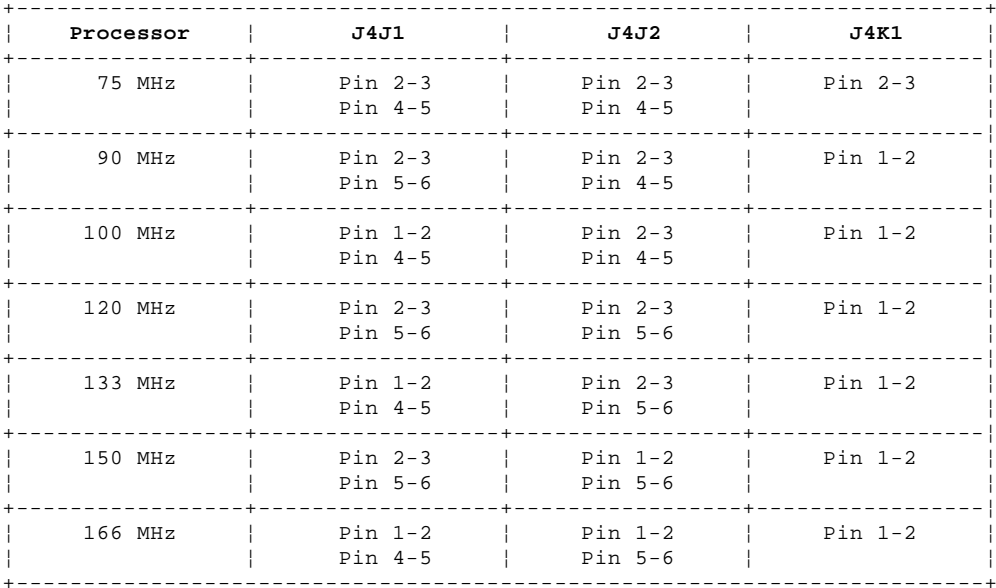

# CMOS Setup Access and ISA Bus Speed - J4K1

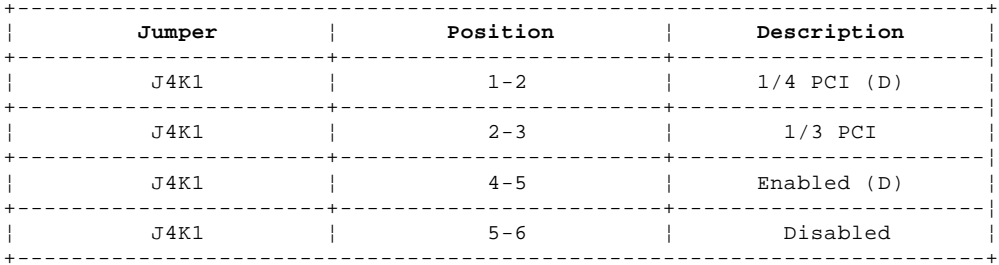

#### **CMOS and Power-on Password - J4K2**

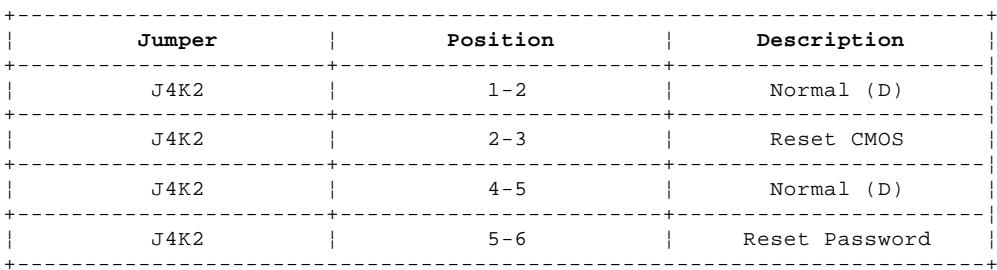

# **BIOS Flash Recovery - J4A2**

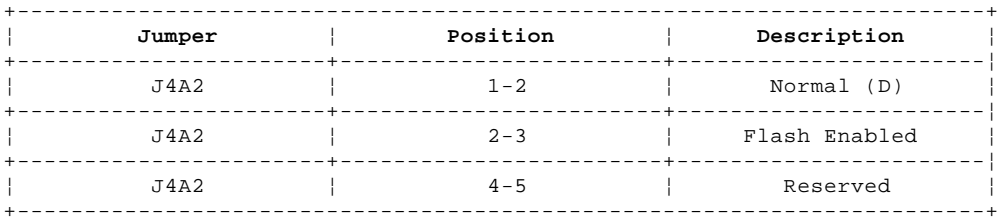

#### **IBM Personal Computer 300/700 Series HMM** PC 340 Series (Type 6560) - Pentium 100/133/166 MHz System Board

2.28.13 PC 340 Series (Type 6560) - Pentium 100/133/166 MHz System Board

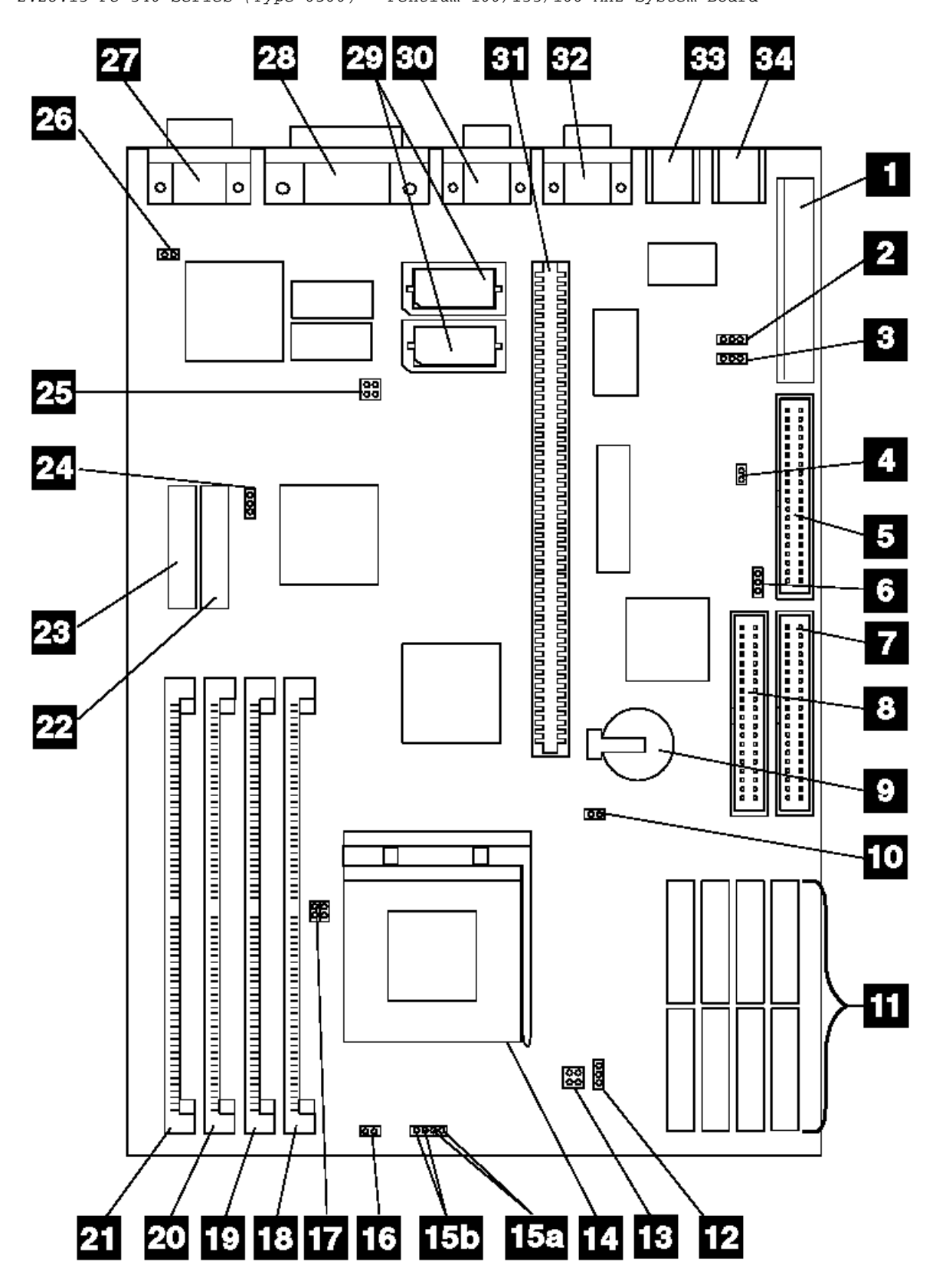

#### **IBM Personal Computer 300/700 Series HMM** PC 340 Series (Type 6560) - Pentium 100/133/166 MHz System Board Locations

2.28.14 PC 340 Series (Type 6560) - Pentium 100/133/166 MHz System Board Locations

- 1 J3 Power supply connector
- 2 JP11 Flash Jumper
- 3 JP21 FDD write protect
- 4 JP4 PS/2 Mouse Enable/Disable
- 5 J5 Diskette drive connector
- 6 JP23 HDD Detect
- 7 J8 Primary IDE hard disk drive connector
- 8 J7 Secondary IDE hard disk drive connector
- 9 Battery
- 10 J9 Power-on password/CMOS mode
- 11 CACHE memory connectors
- 12 JP22 Burst Mode
- 13 JP19 CPU voltage
- 14 Processor socket
- 15a J12 Hard disk drive LED connector
- 15b J12 Power LED connector
- 16 J13 CPU fan connector
- 17 JP17 CPU clock
- 18 Memory module connector 1 Bank1
- 19 Memory module connector 2 Bank1
- 20 Memory module connector 3 Bank0
- 21 Memory module connector 4 Bank0<br>22 Tag RAM socket
- Tag RAM socket
- 23 J6 Feature connector
- 24 JP13 Cache memory size
- 25 JP14 CPU Bus clock
- 26 JP3 On-board VGA
- 27 P4 Display connector 28 - P1 Parallel connector
- 29 Video memory sockets
- 30 P2 Serial connector COM2
- 31 PCI/ISA riser connector
- 32 P3 Serial connector COM1
- 33 J2 Mouse connector
- 34 J1 Keyboard connector

See "PC 340 Series (Type 6560) - Pentium 100/133/166 MHz System Board Jumper Settings" in topic 2.28.15 for jumper settings.

2.28.15 PC 340 Series (Type 6560) - Pentium 100/133/166 MHz System Board Jumper Settings PC 340 Series (Type 6560) - Pentium 100/133/166 MHz System Board Jumper Settings

The following tables contain the jumper setting information. A (D) indicates the default setting.

# **Processor Type Selection**

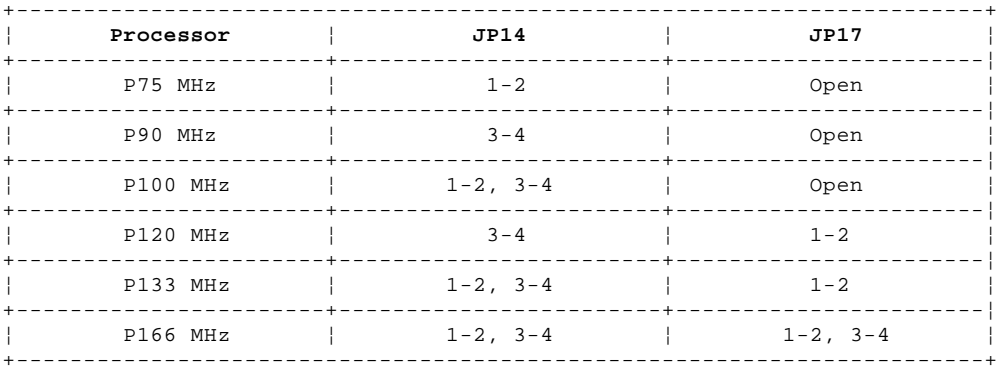

# **Cache Size Selection**

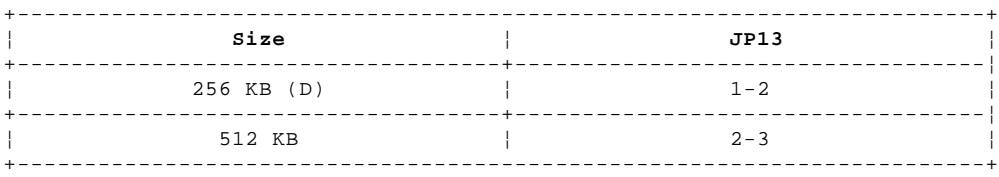

#### **Miscellaneous Jumpers**

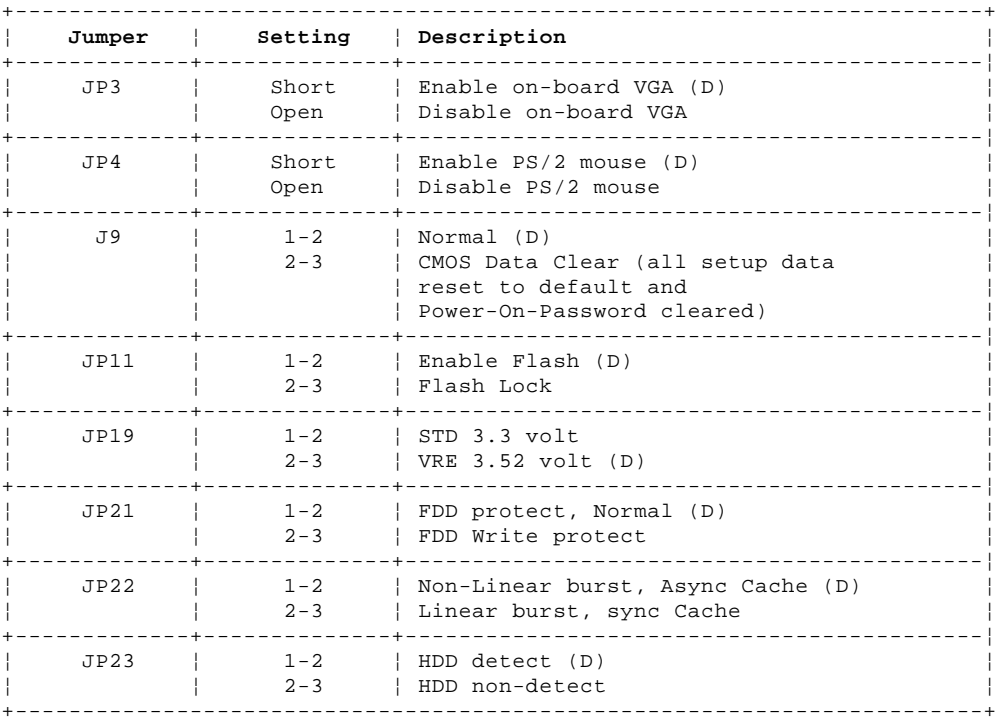

2.28.16 PC 330/350 Series (Type 6577, 6587) - Pentium 100/133/166/200 MHz System Board

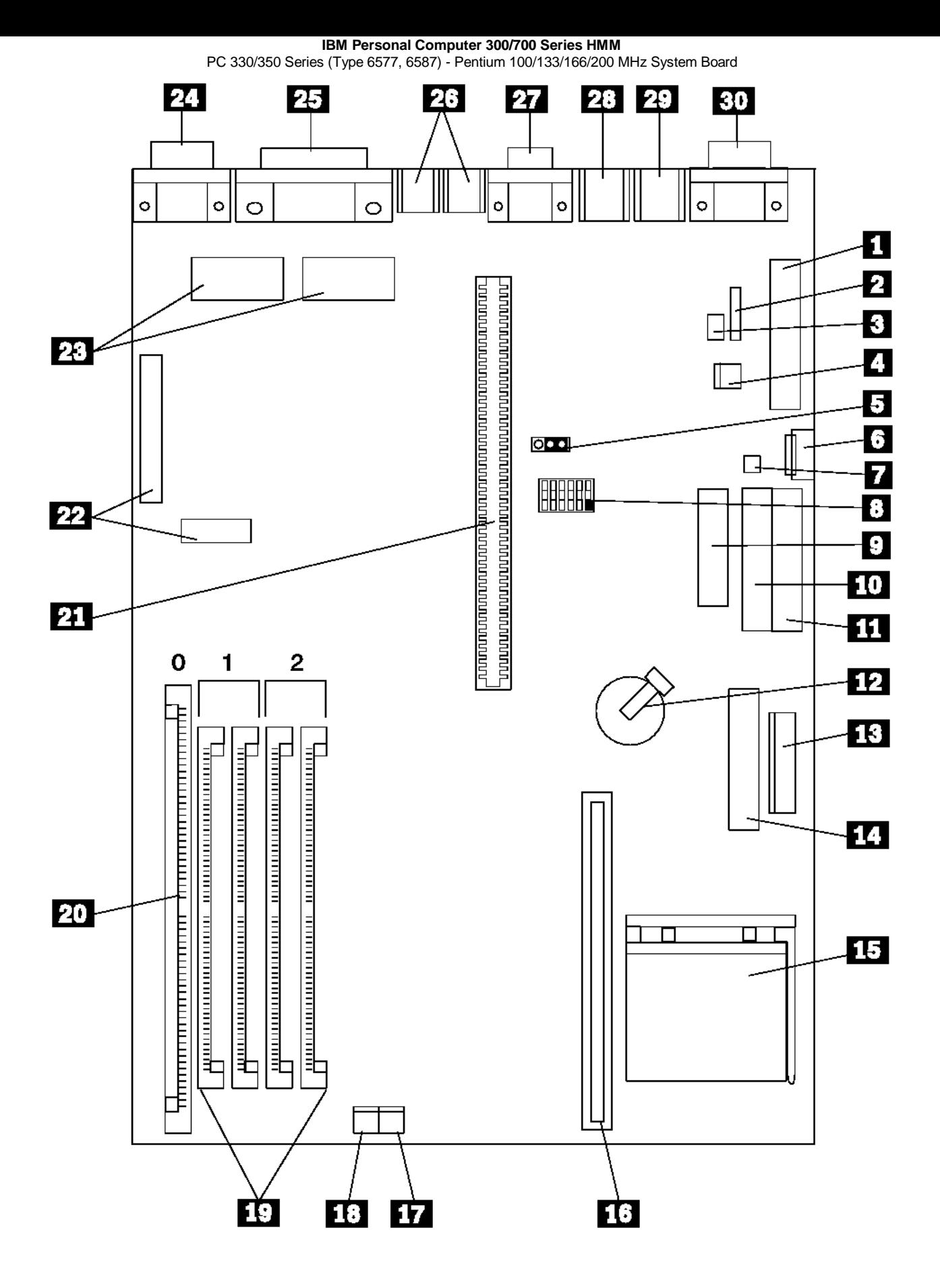

2.28.17 PC 330/350 Series (Type 6577, 6587) - Pentium 100/133/166/200 MHz System Board Locations PC 330/350 Series (Type 6577, 6587) - Pentium 100/133/166/200 MHz System Board Locations

- 1 Power connector (5 V)
- 2 Modem ring
- 3 LAN Wake-Up
- 4 Modem ring
- 5 Password jumper (CMOS clear)
- 6 Auxiliary power
- 7 On/Off switch
- 8 Configuration switch set
- 9 Diskette connector
- 10 Primary IDE connector
- 11 Secondary IDE connector
- 12 Battery
- 13 Power connector (3.3 V)
- 14 Voltage Regulator connector (P55C only)
- 15 Processor upgrade socket
- 16 Cache memory module connector
- 17 Power LED connector
- 18 Hard disk access LED connector
- 19 SIMM connectors (Bank 1/2)
- 20 DIMM connector (Bank 0)
- 21 Riser connector
- 22 VESA passthrough connectors
- 23 Video upgrade sockets
- 24 Video port
- 25 ECP/EPP parallel port
- 26 USB ports (1, 2)
- 27 Serial (A) port
- 28 Mouse port
- 29 Keyboard port
- 30 Infrared port

2.28.18 PC 330/350 Series (Type 6577, 6587) - Pentium 100/133/166/200 MHz Switch/Jumper Settings PC 330/350 Series (Type 6577, 6587) - Pentium 100/133/166/200 MHz Switch/Jumper Settings

The following tables contain the switch and jumper setting information. (D) indicates the default setting.

# **Processor Speed Switch Settings (SW1 1-4)**

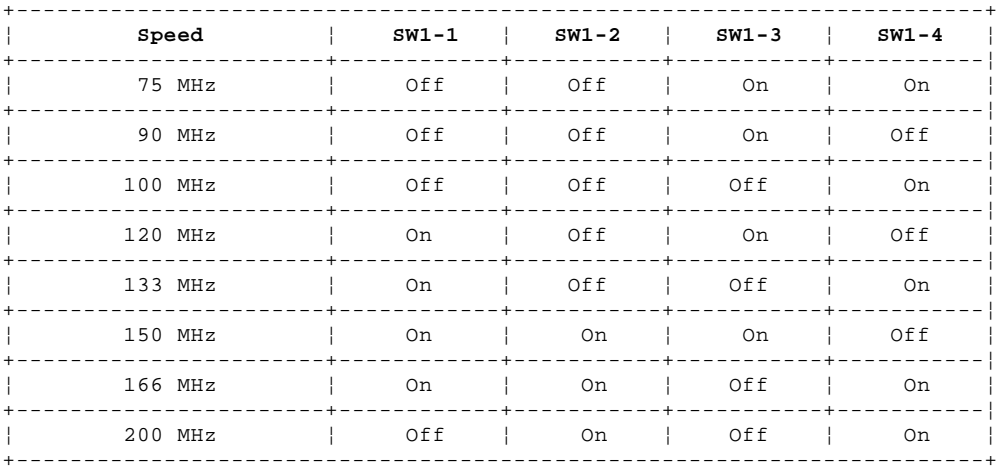

# **Additional Switch Settings (SW1 5-6)**

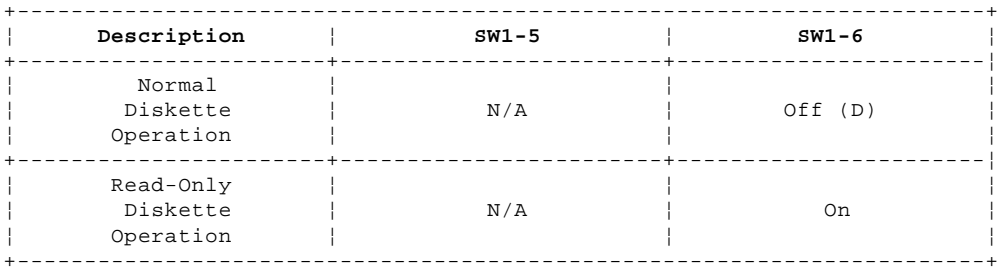

#### **Password Jumper Settings**

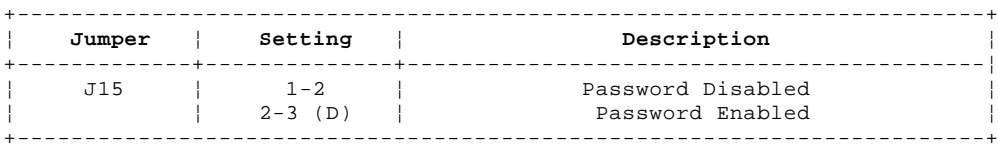

#### **IBM Personal Computer 300/700 Series HMM** PC 360-S150 (Type 6598) - Pentium 150/200 MHz System Board

2.28.19 PC 360-S150 (Type 6598) - Pentium 150/200 MHz System Board

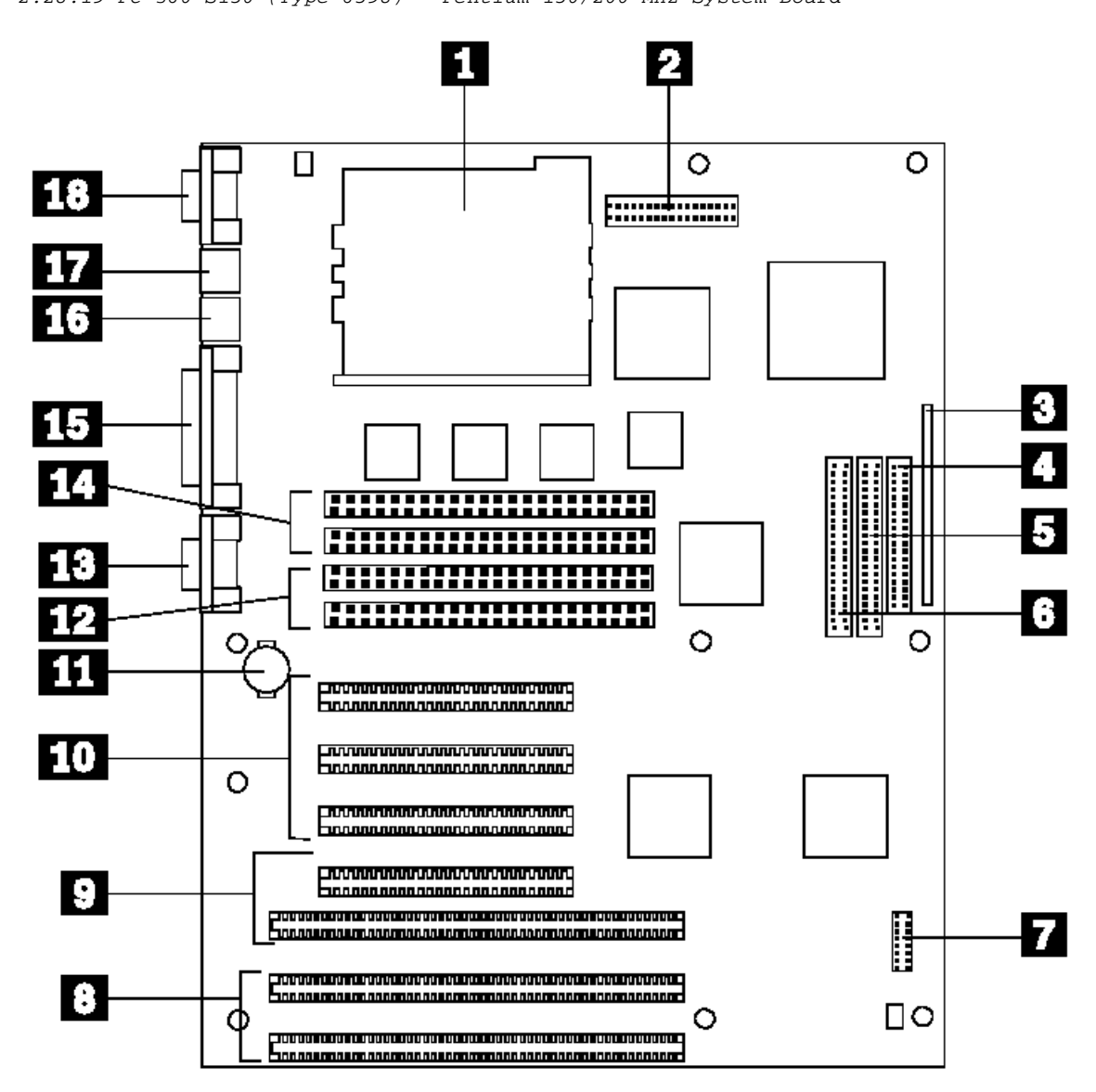

Also see "Matrox Graphics Adapter (MGA) Switch Settings" in topic 2.28.23 for MGA video adapter locations and switch settings.

#### **IBM Personal Computer 300/700 Series HMM** PC 360-S150 (Type 6598) - Pentium 150/200 MHz System Board Locations

2.28.20 PC 360-S150 (Type 6598) - Pentium 150/200 MHz System Board Locations

- 1 Processor connector
- 2 Power supply connector
- 3 Front panel I/O connector
- 4 Diskette drive connector
- 5 Hard Disk Drive connector
- 6 CD-ROM drive connector
- 7 Configuration jumpers (J25)
- 8 ISA adapter slots
- 9 PCI/ISA adapter slots
- 10 PCI adapter slots
- 11 Backup battery
- 12 Bank 0 memory connectors
- 13 Serial port 2
- 14 Bank 1 memory connectors
- 15 Parallel port
- 16 Mouse port
- 17 Keyboard port
- 18 Serial port 1

See "PC 360-S150 (Type 6598) - Pentium 150/200 MHz Jumper Settings" in topic 2.28.21 and "PC 360-S150 (Type 6598) - Pentium 150/200 MHz Jumper Setting Procedures" in topic 2.28.22 for jumper settings and procedures.

#### **IBM Personal Computer 300/700 Series HMM** PC 360-S150 (Type 6598) - Pentium 150/200 MHz Jumper Settings

2.28.21 PC 360-S150 (Type 6598) - Pentium 150/200 MHz Jumper Settings

See "PC 360-S150 (Type 6598) - Pentium 150/200 MHz Jumper Setting Procedures" in topic 2.28.22 for additional jumper procedure information.

+--- **Attention** ----------------------------------------------------------+ ¦ The following are the factory-configuration jumper settings. Do not ¦ ¦ change jumper 26-27 from the factory setting. ¦ ¦ ¦ ¦ ¦ ¦ ¦ PICTURE 51 | | ¦ ¦ ¦ ¦ +------------------------------------------------------------------------+

The following table contains the jumper setting information. (D) indicates the default setting.

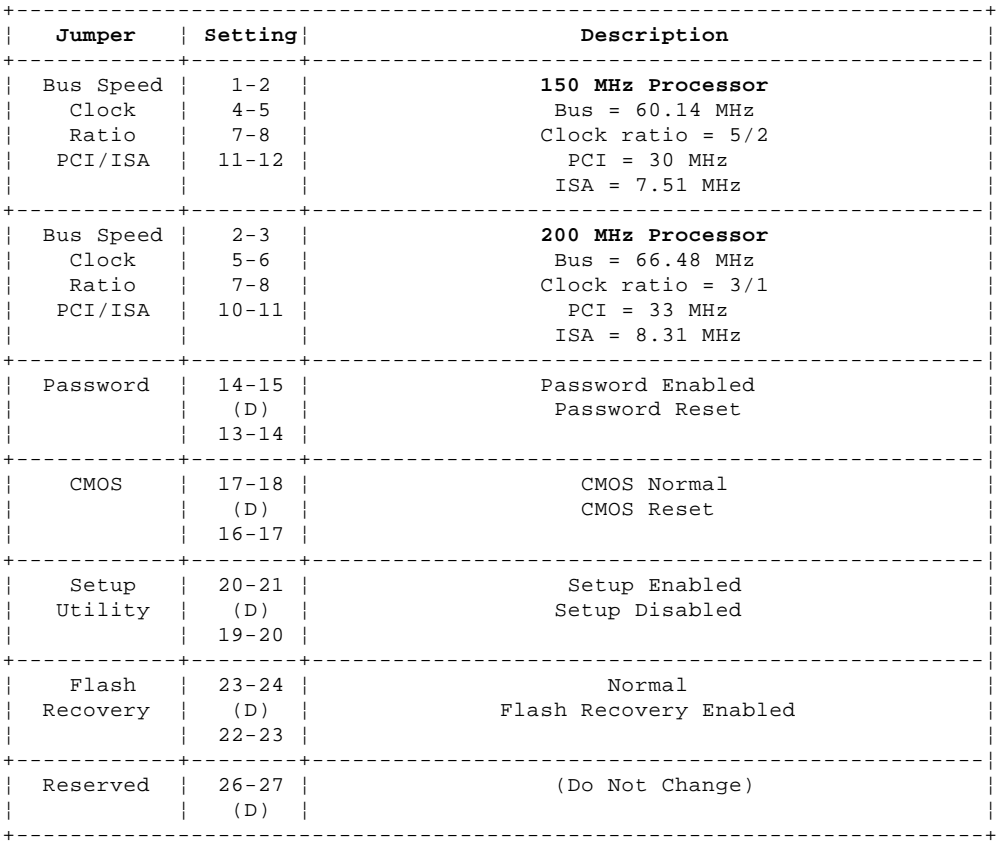

#### **IBM Personal Computer 300/700 Series HMM** PC 360-S150 (Type 6598) - Pentium 150/200 MHz Jumper Setting Procedures

2.28.22 PC 360-S150 (Type 6598) - Pentium 150/200 MHz Jumper Setting Procedures

#### **Processor/Bus-Speed/Clock-Ratio Jumper**

Set these jumpers to match the processor installed.

#### **Password Reset**

- 1. Power-off the computer.
- 2. Move the jumper from pins 14-15 to 13-14.
- 3. Power-on the computer. This erases both the power-on and administrator passwords.
- 4. Power-off the computer.
- 5. Move the jumper from pins 13-14 to 14-15.

### **CMOS Jumper**

- 1. Power-off the computer.
- 2. Move the jumper from pins 17-18 to 16-17.
- 3. Power-on the computer. This erases the CMOS information.
- 4. Power-off the computer.
- 5. Move the jumper from pins 16-17 to 17-18.

#### **Configuration/Setup Utility Jumper**

This jumper setting enables and disables the Configuration/Setup Utility.

#### **Flash Recovery Jumper**

If an interruption occurs during a Flash/BIOS upgrade, the BIOS might be left in an unusable state. This jumper enables you to restart the system and recover the BIOS.

- 1. Power-off the computer.
- 2. Move the jumper from pins 23-24 to 22-23.
- 3. Insert the upgrade diskette into the drive A.
- 4. Power-on the computer and listen to the speaker. You should hear beeps in the following sequence.
- a. After the computer is powered-on, it beeps once. This beep marks the beginning of the POST.
- b. After a short delay (less than 10 seconds), the computer beeps again. This marks the beginning of the recovery process. The recovery code is being copied into the flash component.
- c. After about 30 seconds, the computer beeps twice, marking the end of the recovery process. Wait until the diskette drive in-use light goes out.
- 5. Power-off the computer and move the jumper from pins 22-23 to 23-24.
- 6. Leave the upgrade diskette in the diskette drive and power-on the computer.
- 7. Retry the original upgrade procedure.

#### **IBM Personal Computer 300/700 Series HMM** Matrox Graphics Adapter (MGA) Switch Settings

2.28.23 Matrox Graphics Adapter (MGA) Switch Settings

There are two switches on the adapter that are used to change the way the adapter operates.

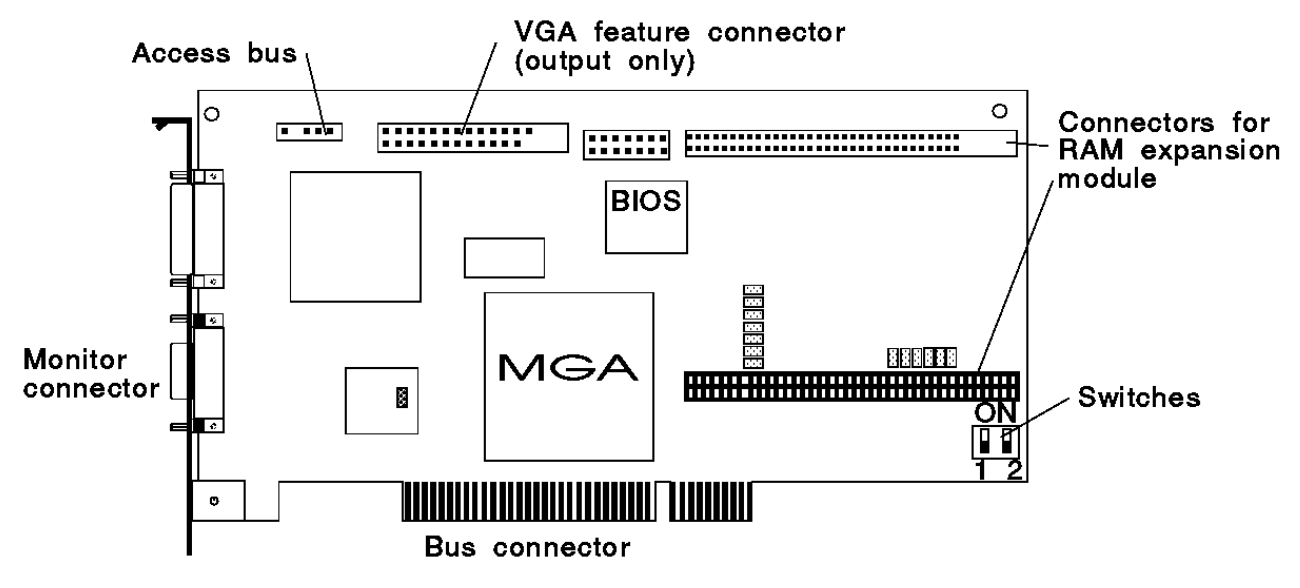

Subtopics

2.28.23.1 VGA BIOS Flash Upgrade Enable - Switch 1

2.28.23.2 VGA Enable/Disable Switch - Switch 2

#### **IBM Personal Computer 300/700 Series HMM** VGA BIOS Flash Upgrade Enable - Switch 1

2.28.23.1 VGA BIOS Flash Upgrade Enable - Switch 1

To upgrade the VGA BIOS, use the software utility diskette and BIOS upgrade file.

- 1. Remove the adapter to access the switches.
- 2. Set Switch 1 to On to allow re-programming of the Flash EPROM.

**Note:** Do not leave this switch On during normal use, as the Flash EPROM in this state is susceptible to being erased without warning.

- 3. Reinstall the adapter.
- 4. Follow the instructions supplied with the flash utility.
- 5. Power-off the computer and remove the adapter.
- 6. Set Switch 1 to Off.
- 7. Reinstall the adapter.
- 8. Remove the flash utility diskette.

#### **IBM Personal Computer 300/700 Series HMM** VGA Enable/Disable Switch - Switch 2

2.28.23.2 VGA Enable/Disable Switch - Switch 2

By default, the MGA adapter VGA feature is enabled (Switch 2=Off) for single-screen operation, which means that any other installed VGA must be disabled.

This switch should be set to On to support a dual-screen configuration. In this case, a VGA adapter in another expansion slot will be used for output to the second monitor.

- 1. Remove the adapter to access the switches.
- 2. Set Switch 2 to On to enable dual-screen operation.
- 3. Reinstall the adapter.

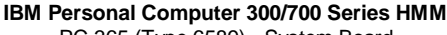

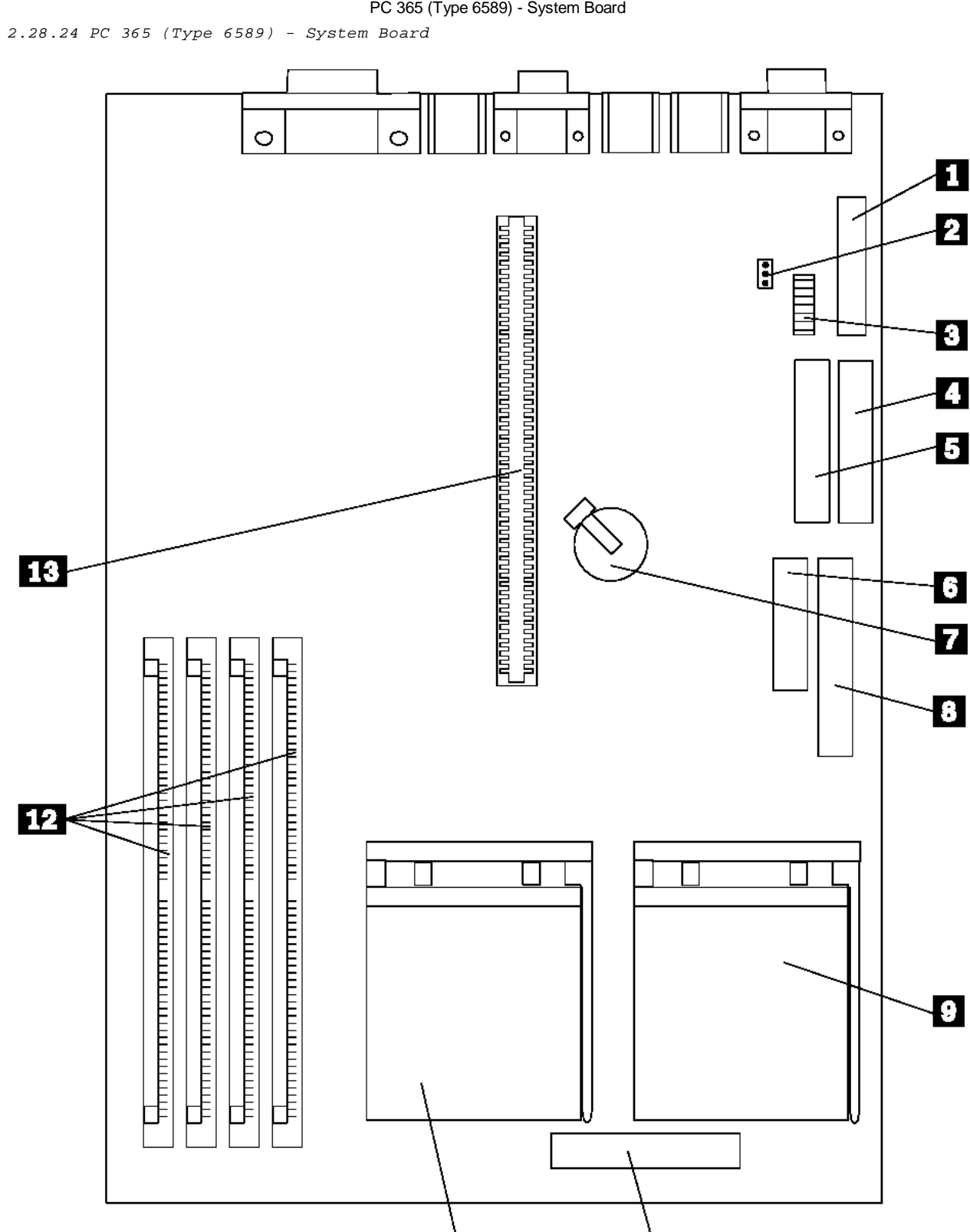

Also see "Matrox Graphics Adapter (MGA) Switch Settings" in topic 2.28.23 for MGA video adapter locations and switch settings.

11

 $\overline{10}$ 

#### **IBM Personal Computer 300/700 Series HMM** PC 365 (Type 6589) - System Board Locations

2.28.25 PC 365 (Type 6589) - System Board Locations

- 1 Diskette drive connector
- 2 CMOS, Password Jumper
- 3 Processor, Diskette Switch Settings
- 4 Secondary IDE connector
- 5 Primary IDE connector
- 6 3.3V power connector
- 7 Battery
- 8 Main power connector
- 9 Second processor connector
- 10 Voltage regulator module (VRM) connector for second processor
- 11 Primary processor connector
- 12 Memory connectors
- 13 Riser-card connector

#### **IBM Personal Computer 300/700 Series HMM** PC 365 (Type 6589) Switch Settings

2.28.26 PC 365 (Type 6589) Switch Settings

The following table contains the switch setting information. (D) indicates the default setting.

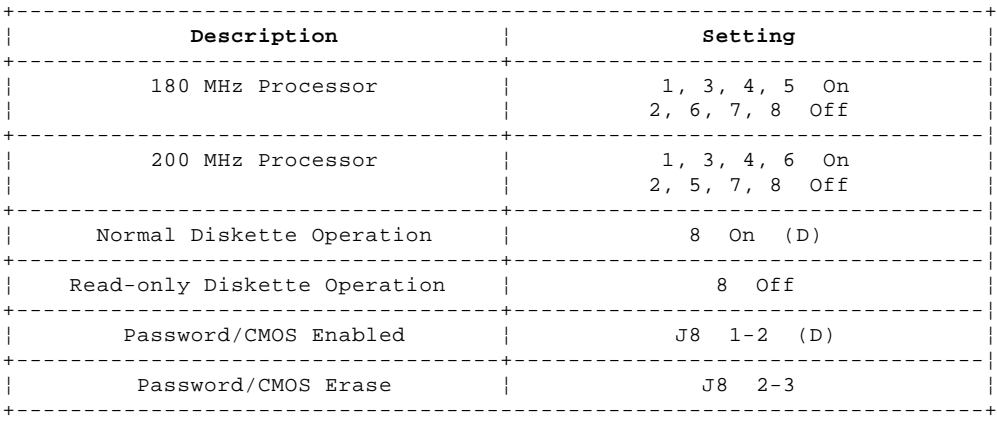

2.28.27 PC 730/750 Series (Type 6875, 6876, 6885, 6886) - Pentium 75/90/100/120/133 MHz System Board PC 730/750 Series (Type 6875, 6876, 6885, 6886) - Pentium 75/90/100/120/133 MHz System Board

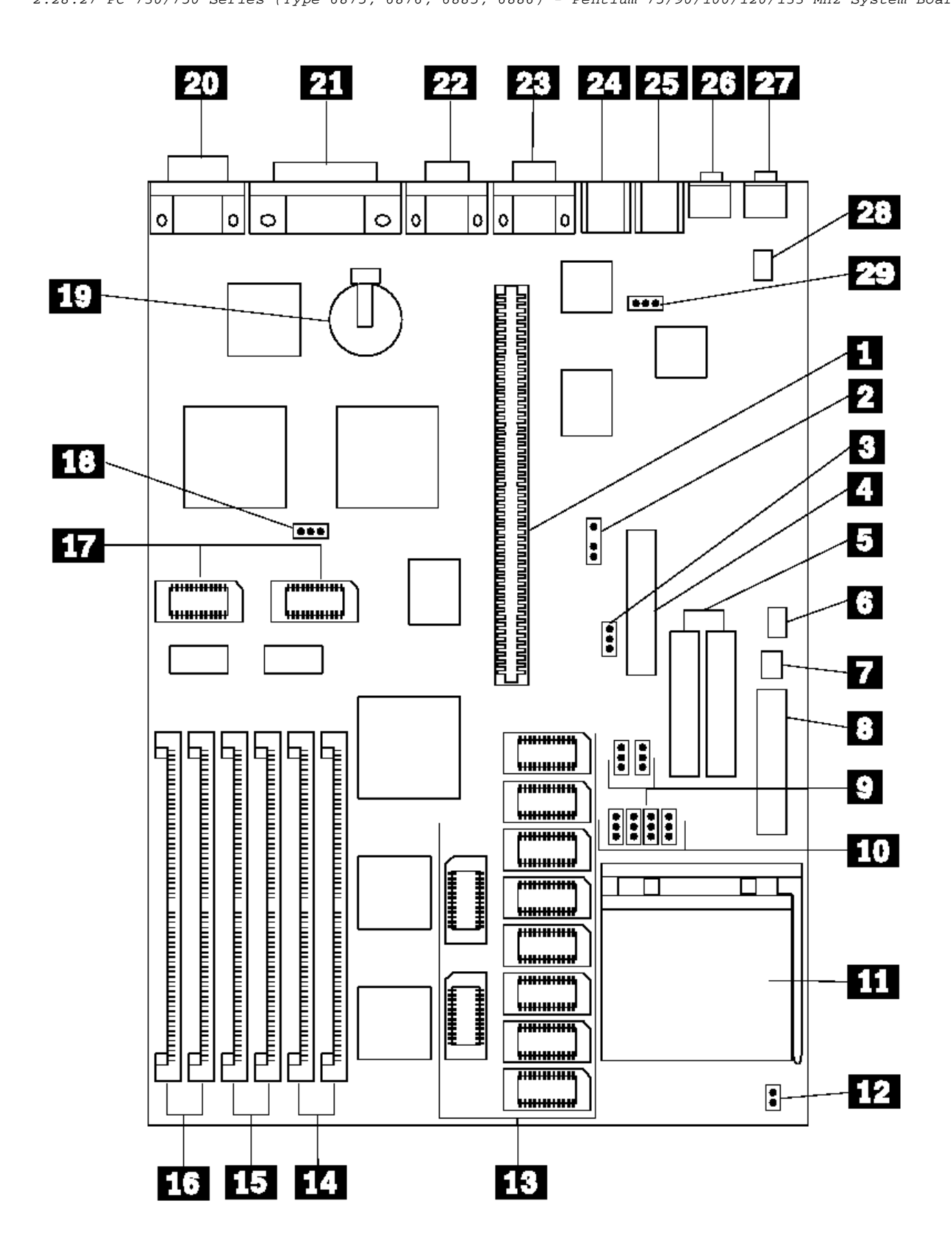

2.28.28 PC 730/750 Series (Type 6875, 6876, 6885, 6886) - Pentium 75/90/100/120/133 MHz System Board Locati PC 730/750 Series (Type 6875, 6876, 6885, 6886) - Pentium 75/90/100/120/133 MHz System Board Locations

1 Riser connector

- 2 MRD Modem Ring Detect jumper
- 3 WP Diskette drive write protect jumper
- 4 Diskette drive connector
- 5 Hard disk drive connectors
- 6 J38 On/Off Switch power supply connector
- 7 J37 On/Off Switch connector
- 8 Power supply connectors
- 9 Bus/CPU Speed (MHz)
- 10 Processor jumpers
- 11 Processor connector
- 12 J19 Bus/Core Ratio
- 13 Cache connectors
- 14 Memory connectors (Bank 2)
- 15 Memory connectors (Bank 1)
- 16 Memory connectors (Bank 3)
- 17 PWD Video memory modules
- 18 Power-on password jumper
- 19 Battery
- 20 Display connector
- 21 Parallel connector
- 
- 22 Serial connector<br>23 Serial connector Serial connector
- 24 Mouse connector
- 25 Keyboard connector
- 26 Audio (input jack)
- 27 IDE CD-ROM audio connector
- 28 J28 Mouse jumper

See "PC 730/750 Series (Type 6875, 6876, 6885, 6886) - Pentium 75/90/100/120/133 MHz Jumper Settings" in topic 2.28.29 for jumper settings.

2.28.29 PC 730/750 Series (Type 6875, 6876, 6885, 6886) - Pentium 75/90/100/120/133 MHz Jumper Settings PC 730/750 Series (Type 6875, 6876, 6885, 6886) - Pentium 75/90/100/120/133 MHz Jumper Settings

The following table contains the jumper setting information. (D) indicates the default setting.

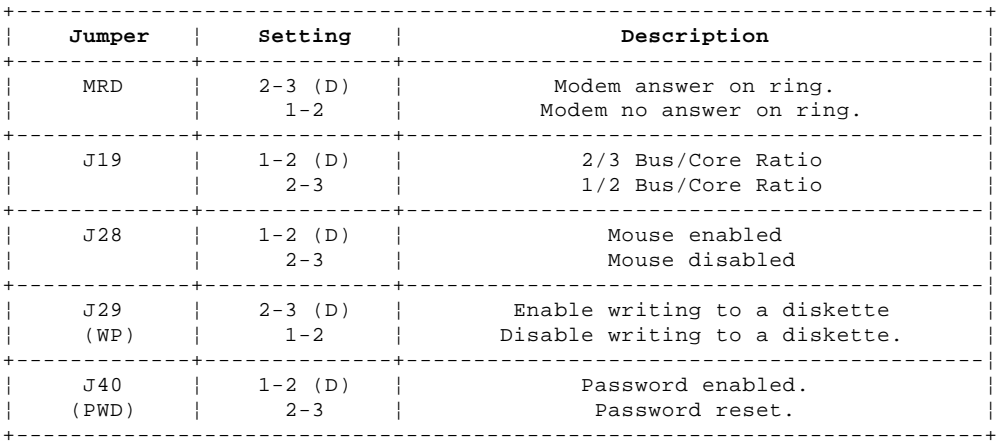

Subtopics

2.28.29.1 Bus/CPU Speed MHz Setting

2.28.29.2 Cache Jumper Settings
#### **IBM Personal Computer 300/700 Series HMM** Bus/CPU Speed MHz Setting

2.28.29.1 Bus/CPU Speed MHz Setting

The following table contains the Bus/CPU Speed settings.

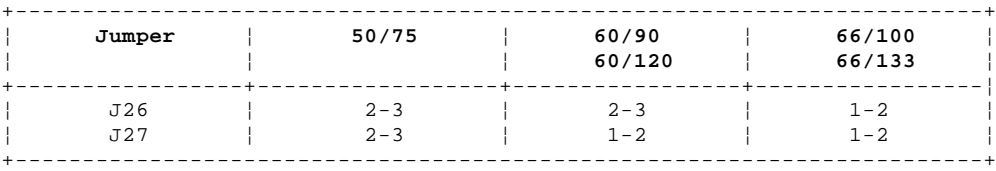

#### **IBM Personal Computer 300/700 Series HMM** Cache Jumper Settings

2.28.29.2 Cache Jumper Settings

The following table contains the cache jumper settings.

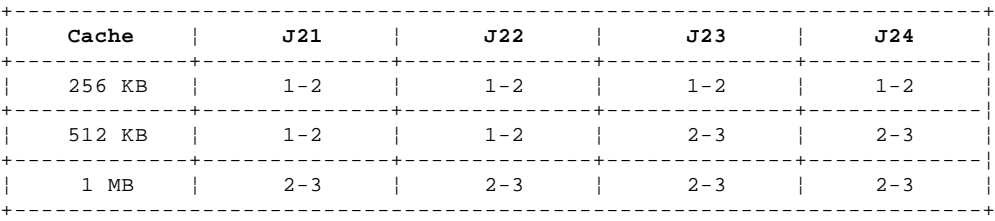

2.28.30 PC 730/750 Series (Type 6877, 6887) - Pentium 100/133/150/166 MHz System Board

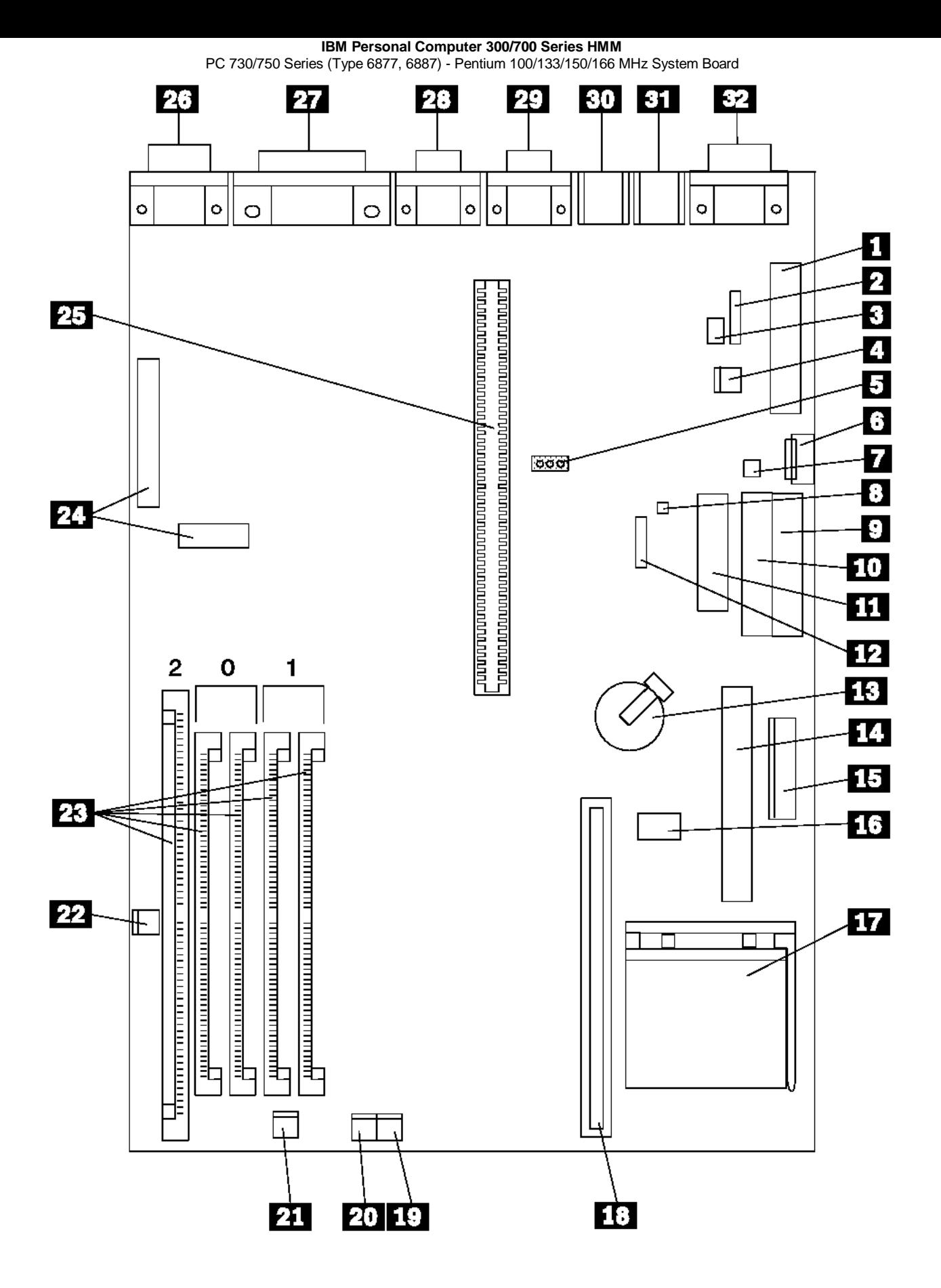

# **IBM Personal Computer 300/700 Series HMM**

2.28.31 PC 730/750 Series (Type 6877, 6887) - Pentium 100/133/150/166 MHz System Board Locations PC 730/750 Series (Type 6877, 6887) - Pentium 100/133/150/166 MHz System Board Locations

1 Power connector (5 V)

- 2 J9 Modem ring
- 3 J14 LAN wake-up
- 4 J13 External ring wake-up
- 5 J15 Password jumper (CMOS Clear)
- 6 J16 Auxiliary power
- 7 J18 On/Off switch
- 8 J19 Tamper connector
- 9 Secondary IDE connector
- 10 Primary IDE connector
- 11 Diskette connector
- 12 Tamper (Reserved)
- 13 Battery
- 14 Voltage regulator connector
- 15 Power connector (3.3 V)
- 16 Switch set (SW1)
- 17 Processor socket
- 18 Cache memory module connector
- 19 Power LED connector
- 20 Hard Disk access LED connector
- 21 Speaker connector
- 22 DSP Audio connector<br>23 DIMM/SIMM connecto
- DIMM/SIMM connectors
- 24 VESA passthrough connector
- 25 Riser connector
- 26 Video port
- 27 ECP/EPP parallel port
- 28 Serial (B) port
- 29 Serial (A) port
- 30 Mouse port
- 31 Keyboard port<br>32 Infrared port
- Infrared port

#### **IBM Personal Computer 300/700 Series HMM**

PC 730/750 Series (Type 6877, 6887) - Pentium 100/133/150/166 MHz Switch/Jumper Settings

2.28.32 PC 730/750 Series (Type 6877, 6887) - Pentium 100/133/150/166 MHz Switch/Jumper Settings

The following tables contain the switch and jumper setting information. (D) indicates the default setting.

# **Processor Speed Switch Settings (SW1 1-4)**

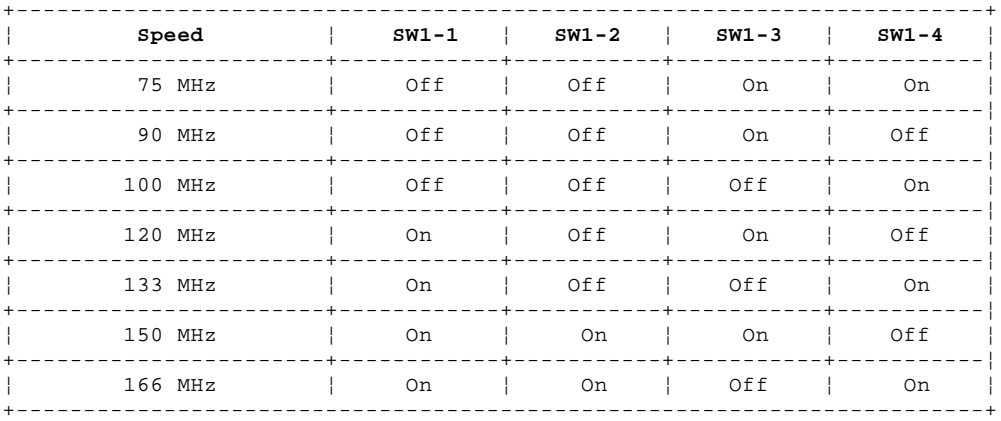

# **Additional Switch Settings (SW1 5-6)**

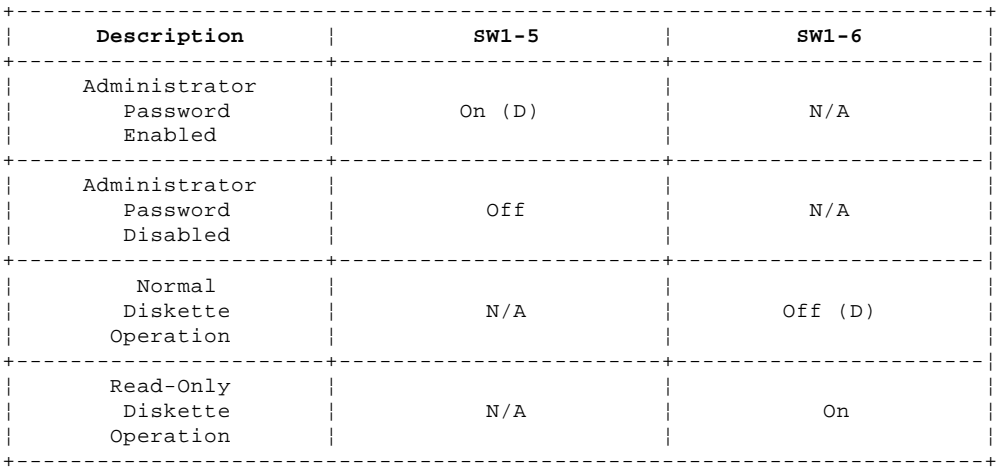

# **Jumper Settings**

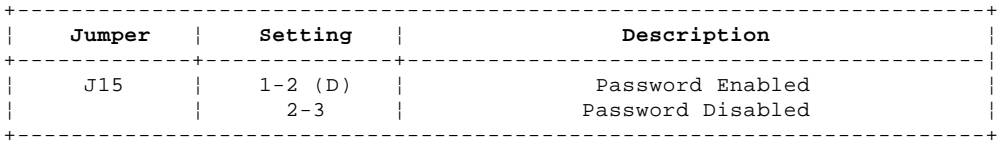

#### **IBM Personal Computer 300/700 Series HMM** Riser Card Layouts

2.29 Riser Card Layouts

+--- **Notes** --------------------------------------------------------------+ PCI adapters plug into the PCI riser slot with the component-side | facing the system board. ISA adapters plug into the ISA riser slot with the component-side facing upward. ¦ ¦ +------------------------------------------------------------------------+

Subtopics

2.29.1 PC 340 (Type 6560) PCI/ISA 2.29.2 PC 330 (Type 6571) ISA/VESA 2.29.3 PC 350 (Type 6581) ISA/VESA 2.29.4 PC 330 (Type 6573) PCI/ISA 2.29.5 PC 350 (Type 6583) PCI/ISA 2.29.6 PC 330 (Type 6575) PCI/ISA 2.29.7 PC 350 (Type 6585) PCI/ISA 2.29.8 PC 330 (Type 6576) PCI/ISA 2.29.9 PC 350 (Type 6586) PCI/ISA 2.29.10 PC 330 (Type 6577) ISA/PCI 2.29.11 PC 350 (Type 6587) ISA/PCI 2.29.12 PC 365 (Type 6589) ISA/PCI 2.29.13 PC 730 (Type 6875) PCI/ISA 2.29.14 PC 730 (Type 6876) PCI/Micro Channel 2.29.15 PC 750 (Type 6885) PCI/ISA 2.29.16 PC 750 (Type 6886) PCI/Micro Channel 2.29.17 PC 730 (Type 6877) ISA/PCI 2.29.18 PC 750 (Type 6887) ISA/PCI 2.29.19 Riser Card (ISA) Administrator Password

#### **IBM Personal Computer 300/700 Series HMM** PC 340 (Type 6560) PCI/ISA

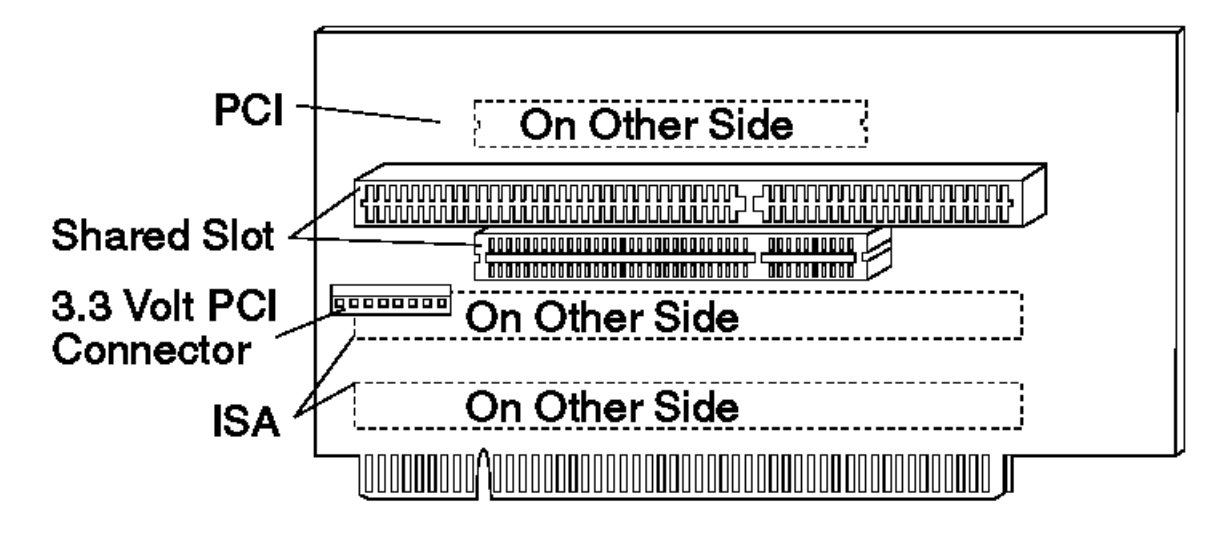

#### **IBM Personal Computer 300/700 Series HMM** PC 330 (Type 6571) ISA/VESA

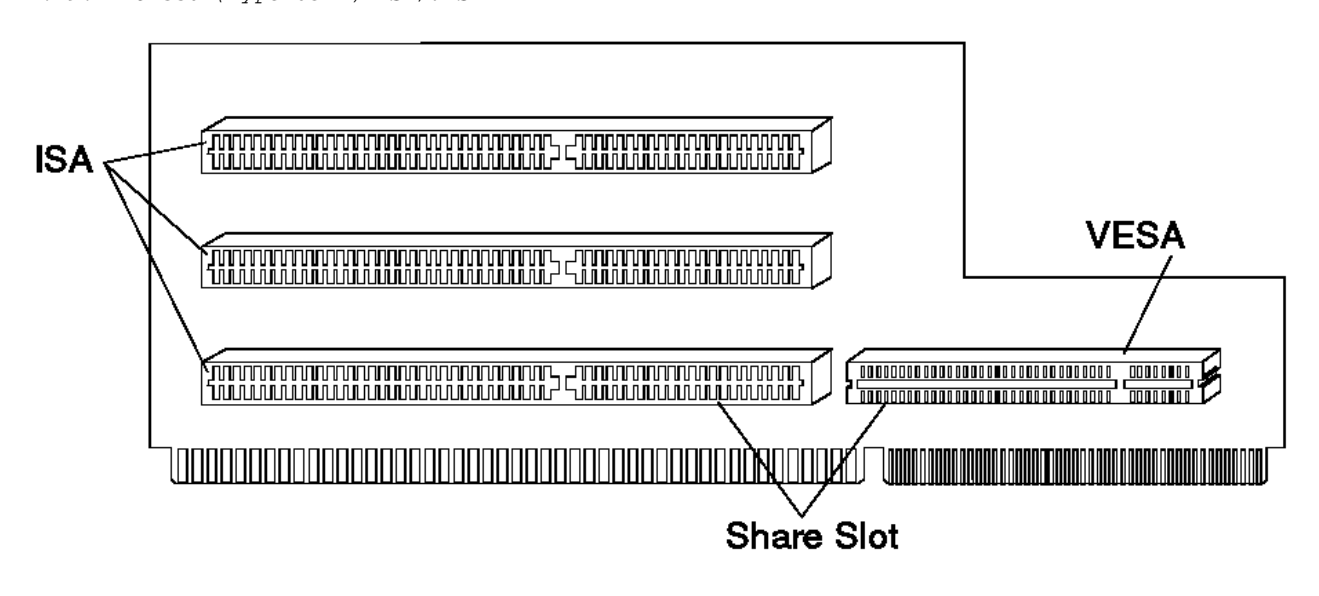

#### **IBM Personal Computer 300/700 Series HMM** PC 350 (Type 6581) ISA/VESA

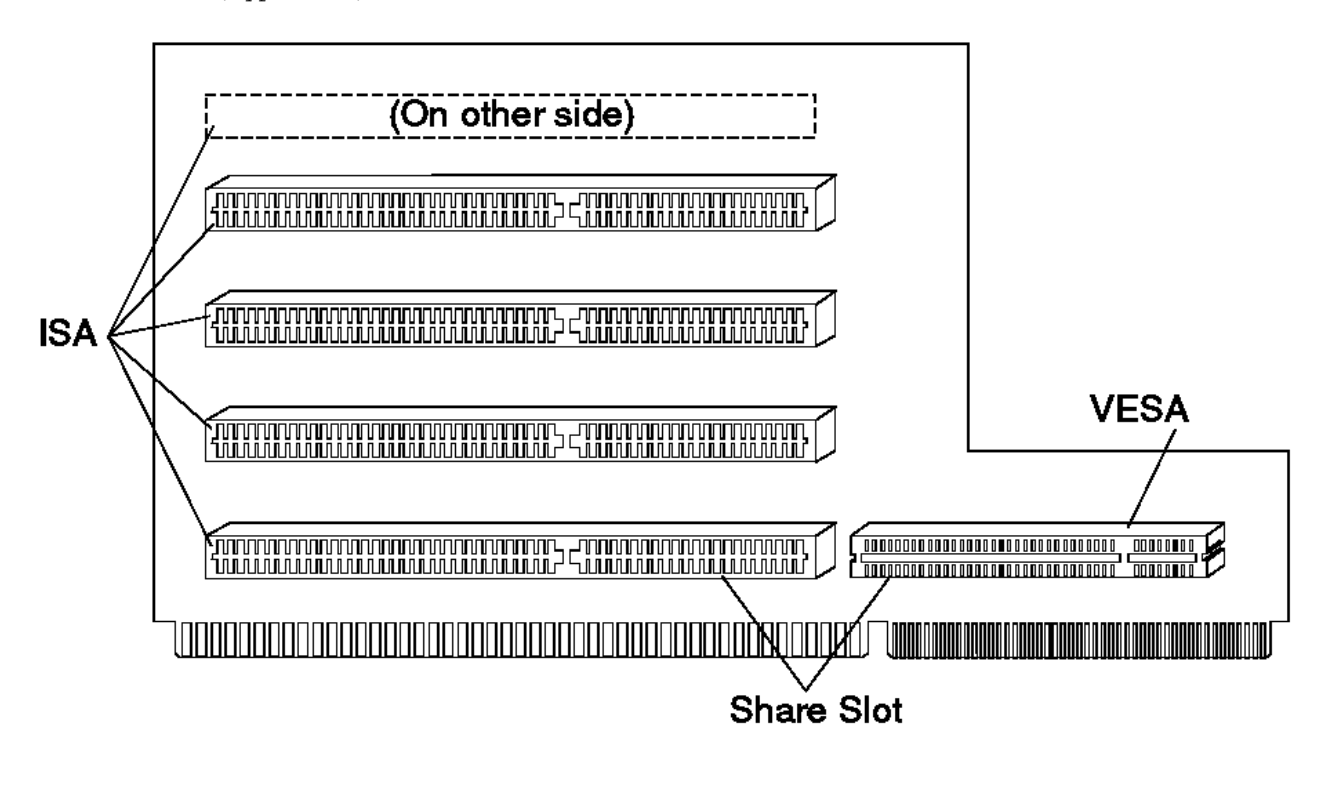

Continued on the following page.

#### **IBM Personal Computer 300/700 Series HMM** PC 330 (Type 6573) PCI/ISA

2.29.4 PC 330 (Type 6573) PCI/ISA

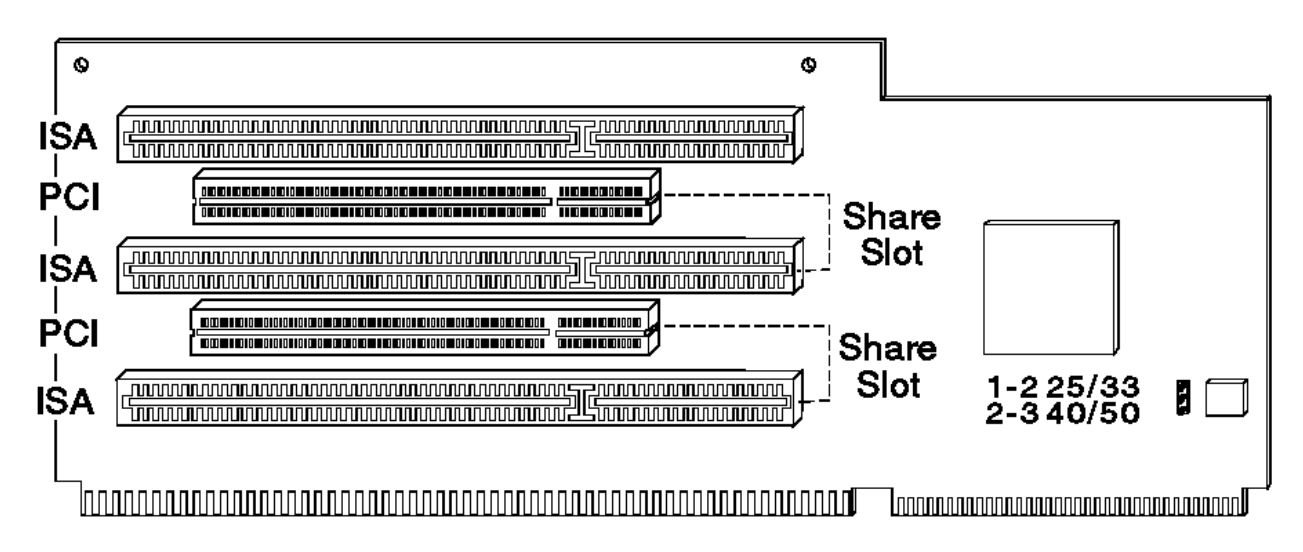

#### **IBM Personal Computer 300/700 Series HMM** PC 350 (Type 6583) PCI/ISA

2.29.5 PC 350 (Type 6583) PCI/ISA

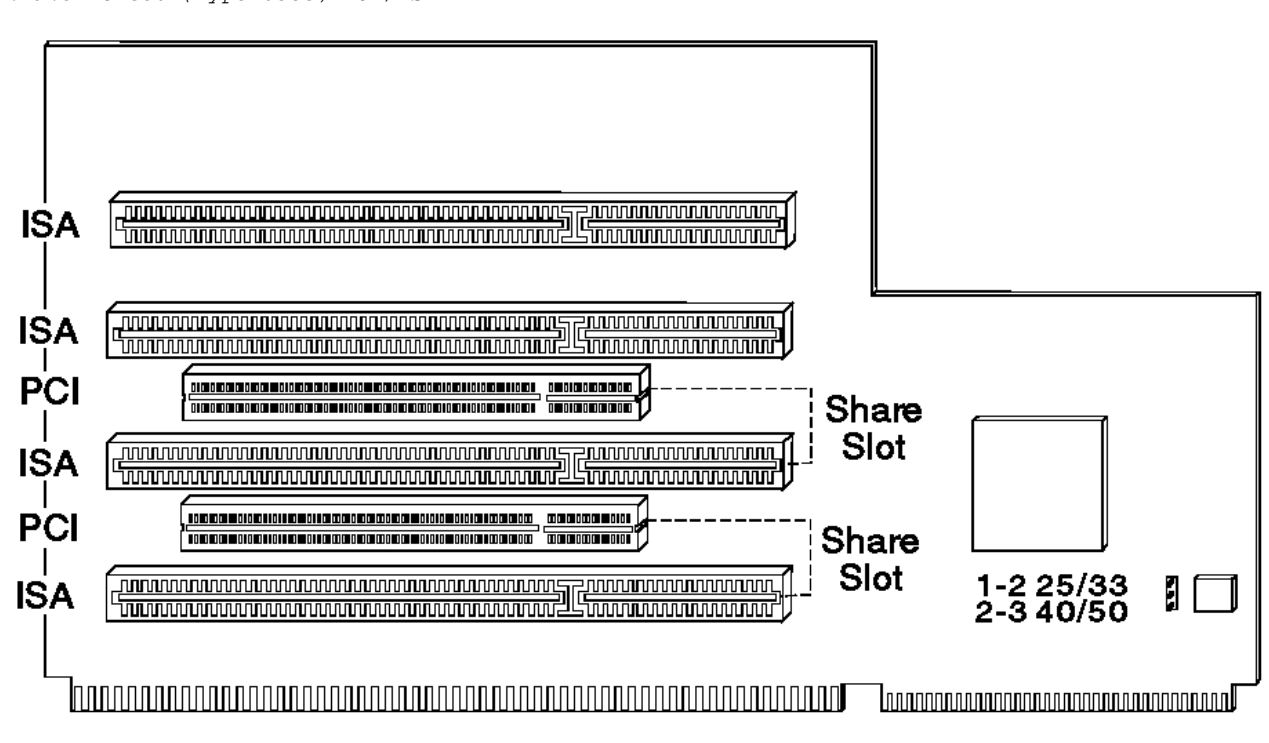

#### **IBM Personal Computer 300/700 Series HMM** PC 330 (Type 6575) PCI/ISA

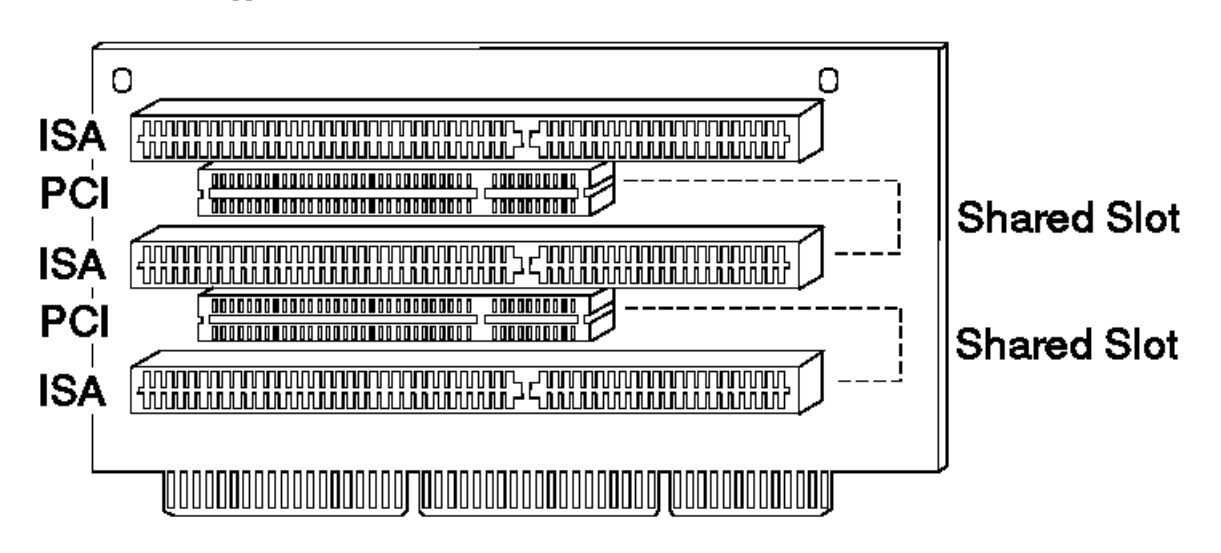

#### **IBM Personal Computer 300/700 Series HMM** PC 350 (Type 6585) PCI/ISA

2.29.7 PC 350 (Type 6585) PCI/ISA

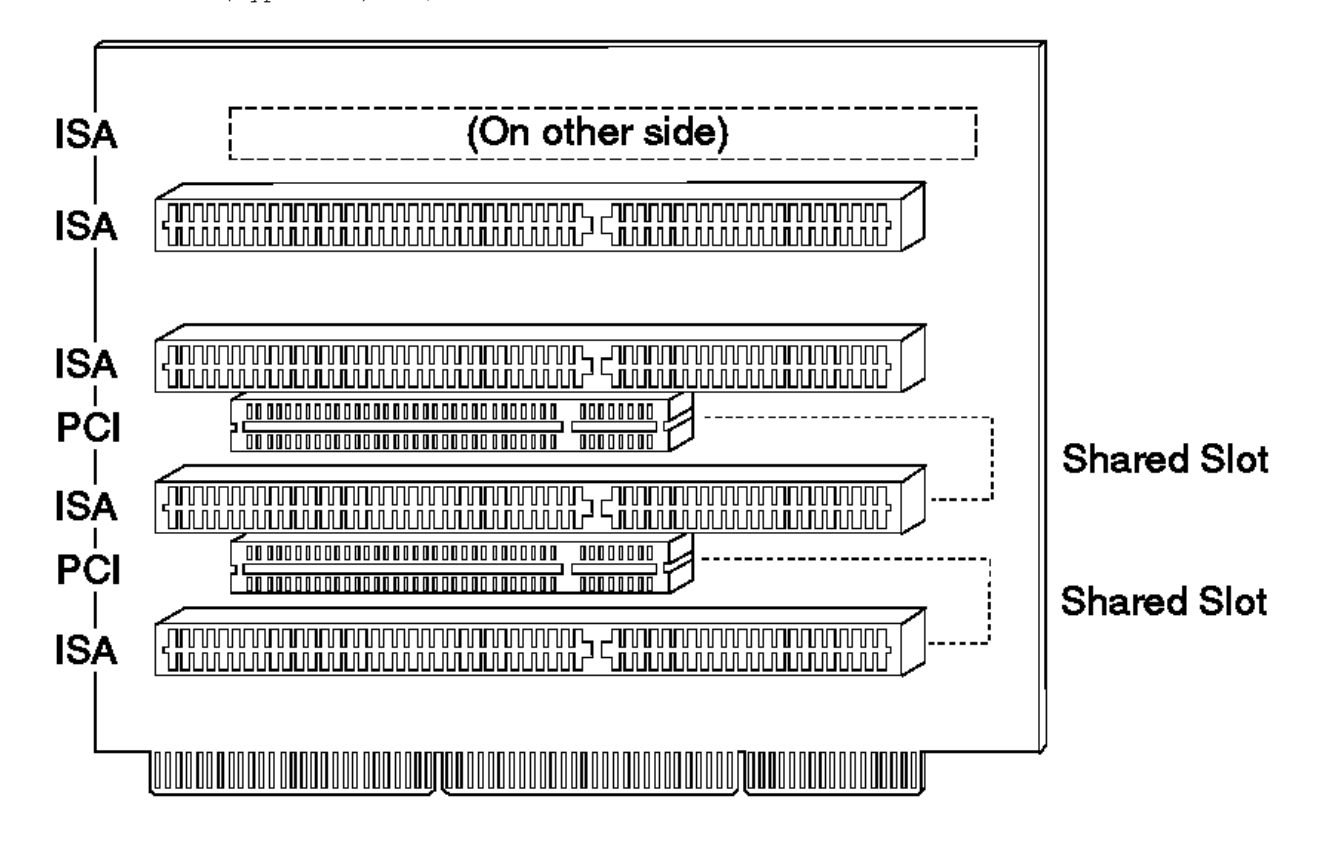

#### **IBM Personal Computer 300/700 Series HMM** PC 330 (Type 6576) PCI/ISA

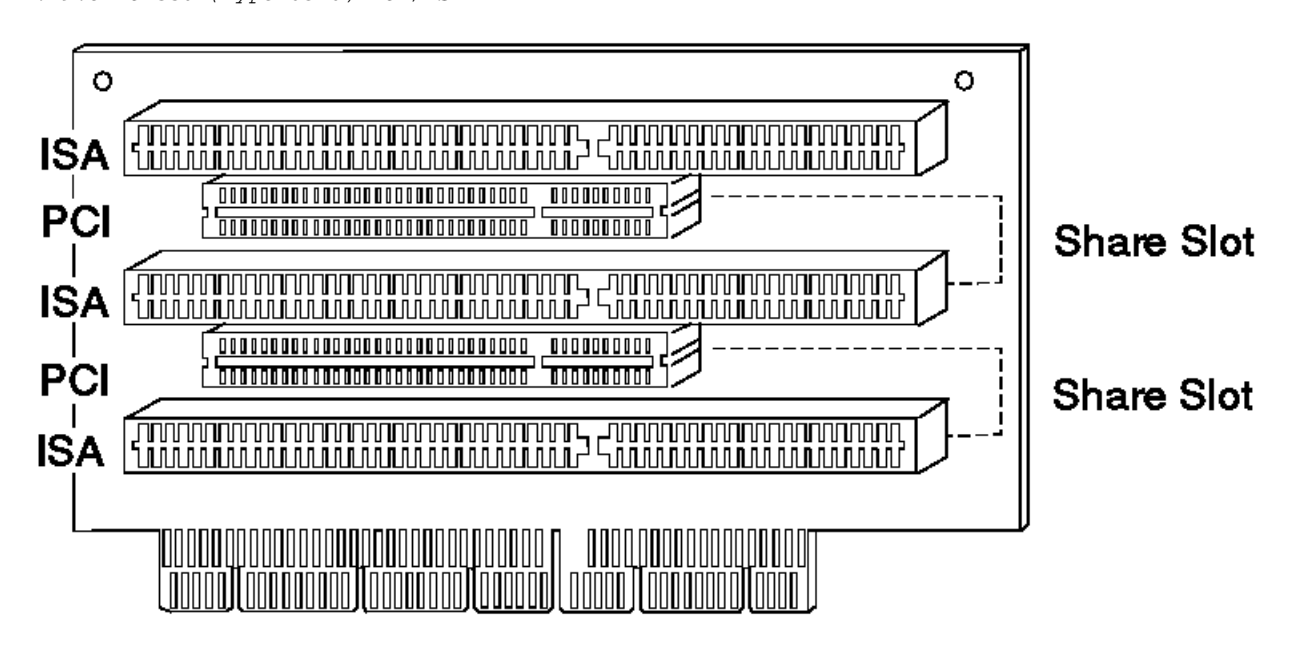

#### **IBM Personal Computer 300/700 Series HMM** PC 350 (Type 6586) PCI/ISA

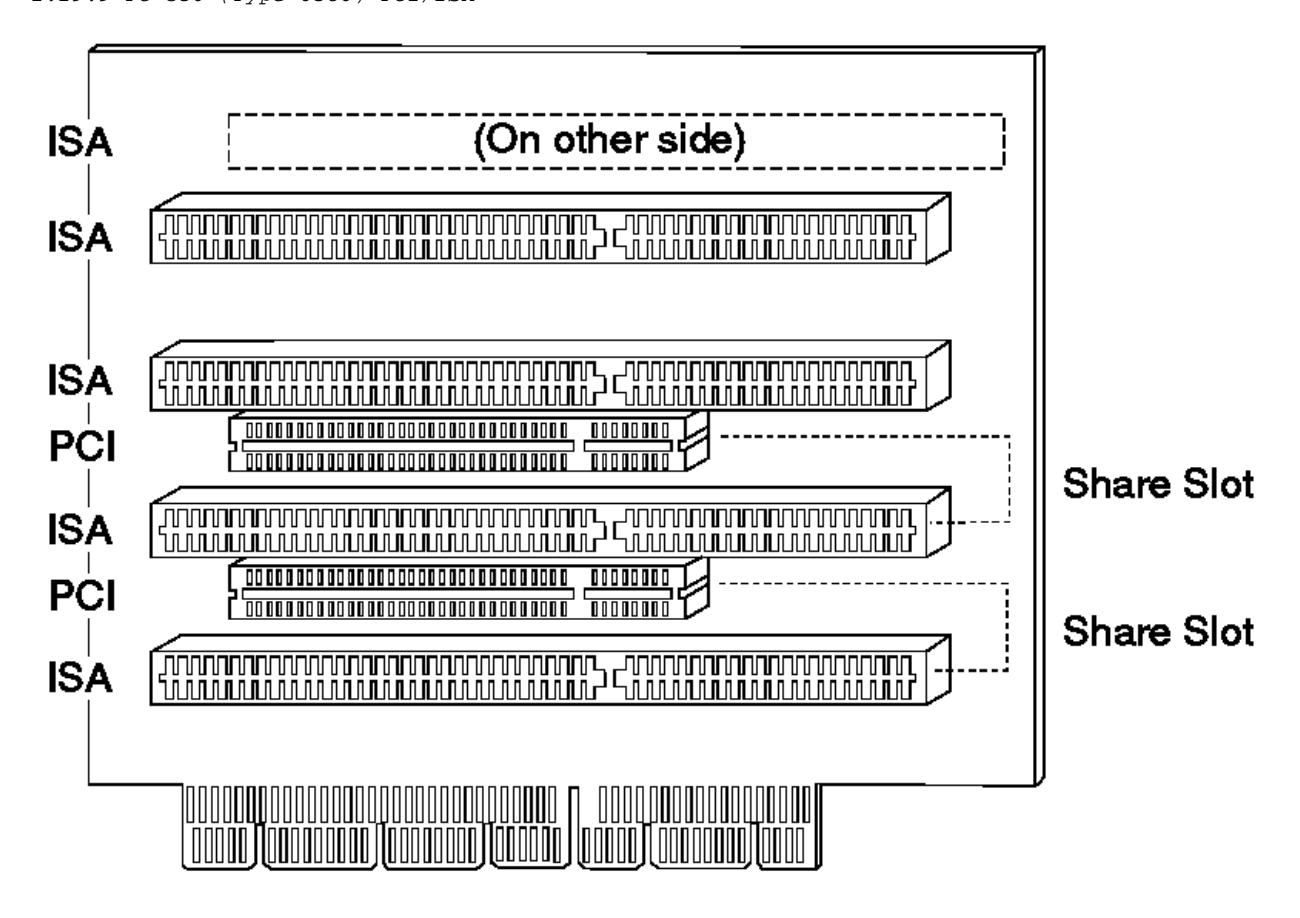

#### **IBM Personal Computer 300/700 Series HMM** PC 330 (Type 6577) ISA/PCI

2.29.10 PC 330 (Type 6577) ISA/PCI

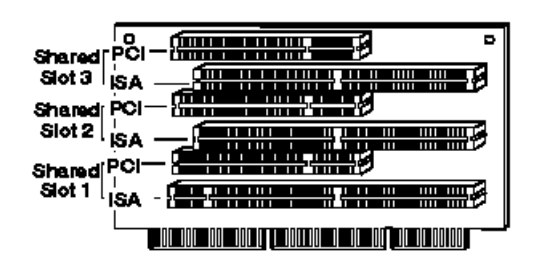

#### **IBM Personal Computer 300/700 Series HMM** PC 350 (Type 6587) ISA/PCI

2.29.11 PC 350 (Type 6587) ISA/PCI

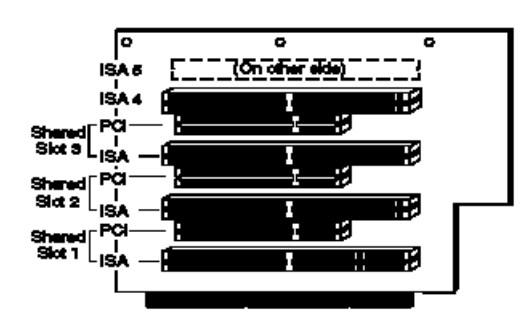

#### **IBM Personal Computer 300/700 Series HMM** PC 365 (Type 6589) ISA/PCI

2.29.12 PC 365 (Type 6589) ISA/PCI

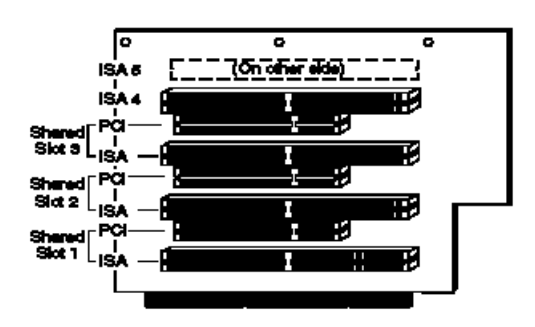

(3 Shared / 2 ISA)

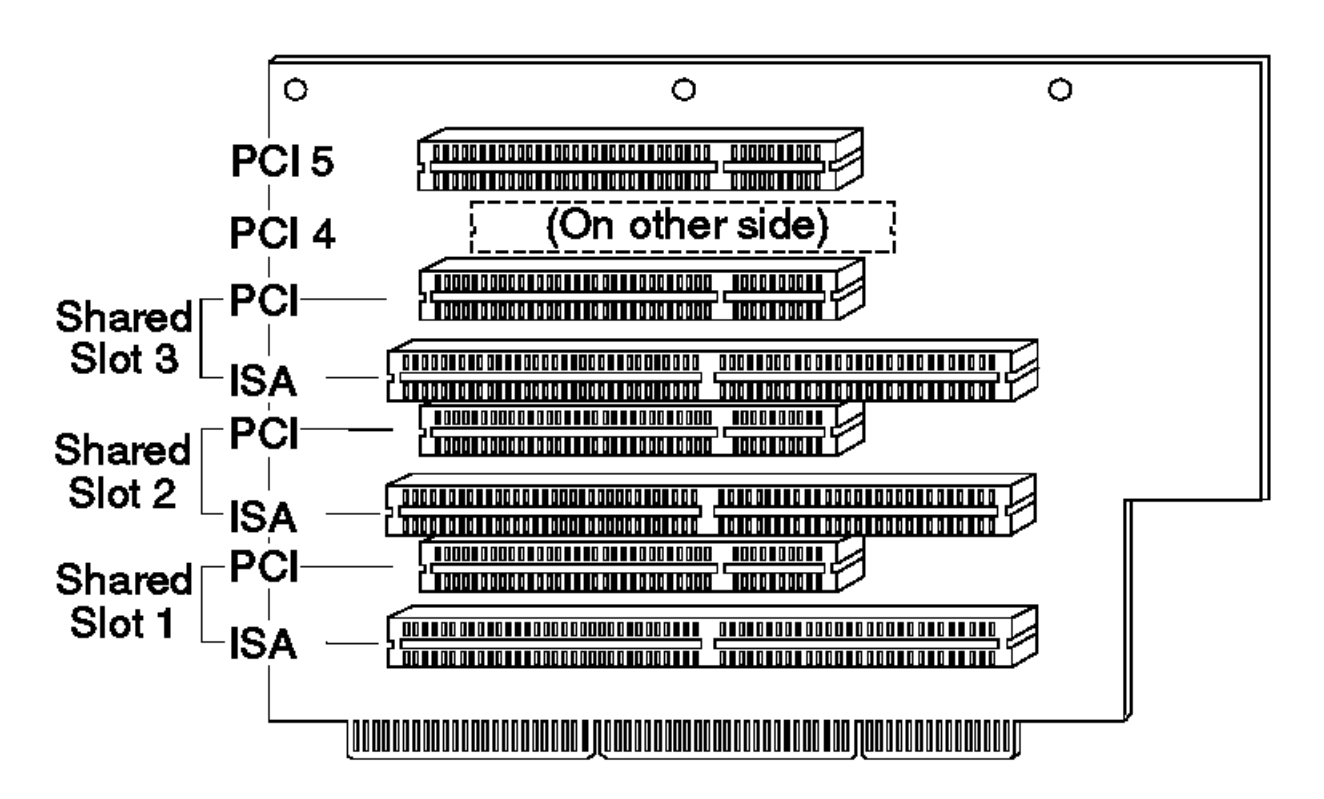

(3 Shared / 2 PCI)

#### **IBM Personal Computer 300/700 Series HMM** PC 730 (Type 6875) PCI/ISA

2.29.13 PC 730 (Type 6875) PCI/ISA

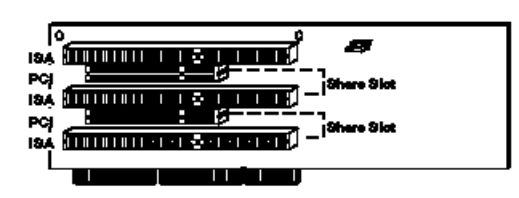

#### **IBM Personal Computer 300/700 Series HMM** PC 730 (Type 6876) PCI/Micro Channel

2.29.14 PC 730 (Type 6876) PCI/Micro Channel

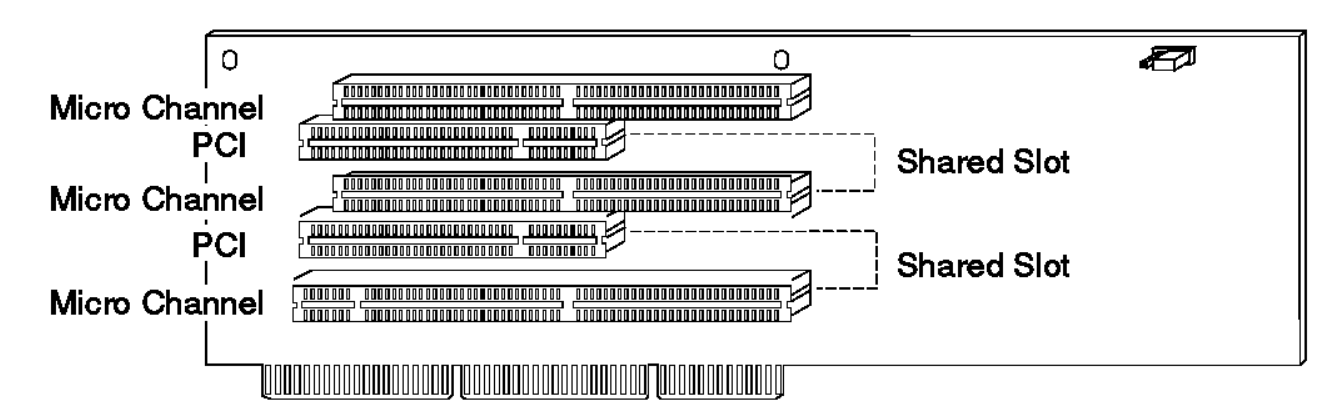

#### **IBM Personal Computer 300/700 Series HMM** PC 750 (Type 6885) PCI/ISA

2.29.15 PC 750 (Type 6885) PCI/ISA

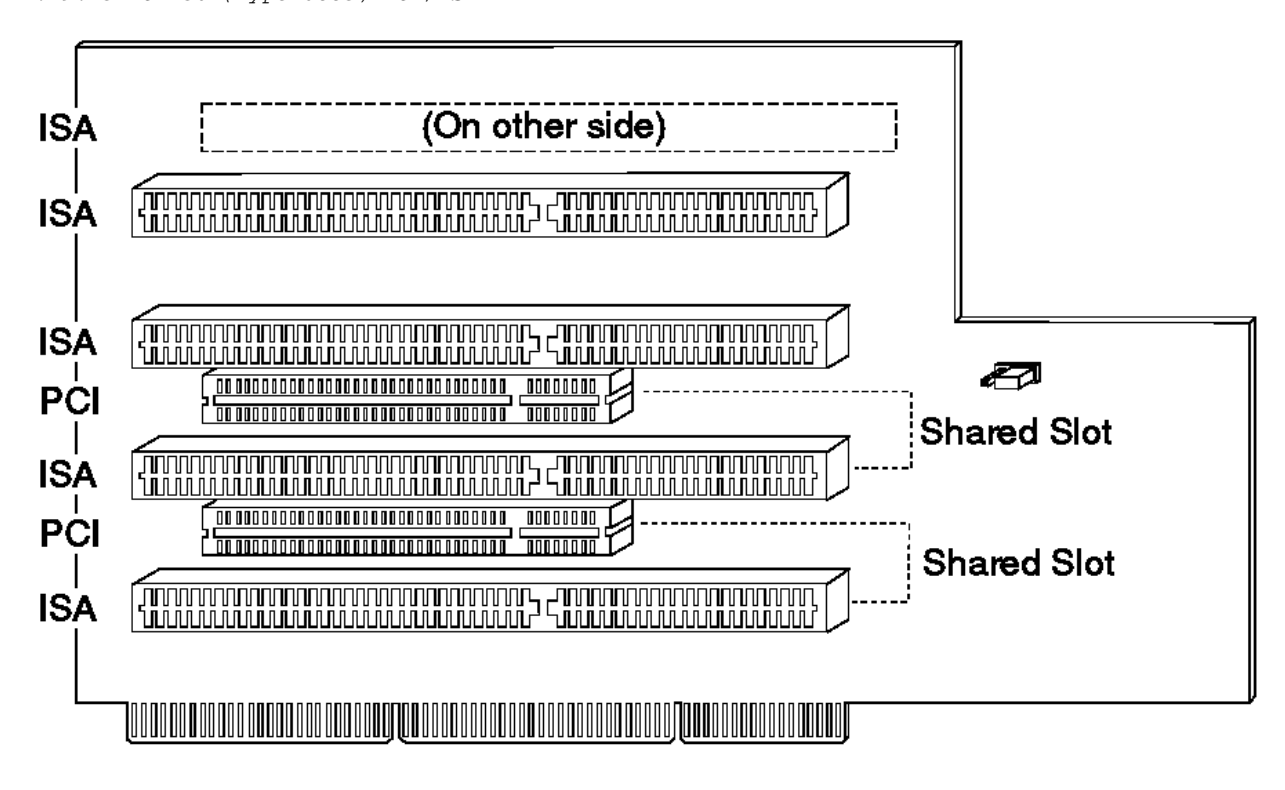

#### **IBM Personal Computer 300/700 Series HMM** PC 750 (Type 6886) PCI/Micro Channel

2.29.16 PC 750 (Type 6886) PCI/Micro Channel

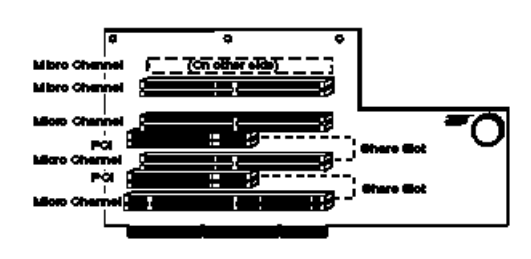

#### **IBM Personal Computer 300/700 Series HMM** PC 730 (Type 6877) ISA/PCI

2.29.17 PC 730 (Type 6877) ISA/PCI

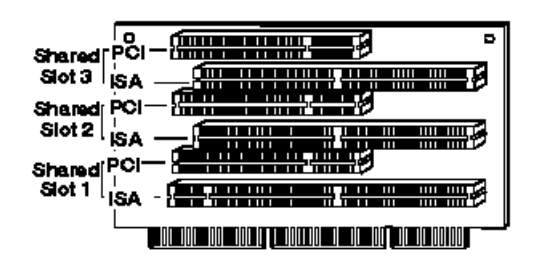

#### **IBM Personal Computer 300/700 Series HMM** PC 750 (Type 6887) ISA/PCI

2.29.18 PC 750 (Type 6887) ISA/PCI

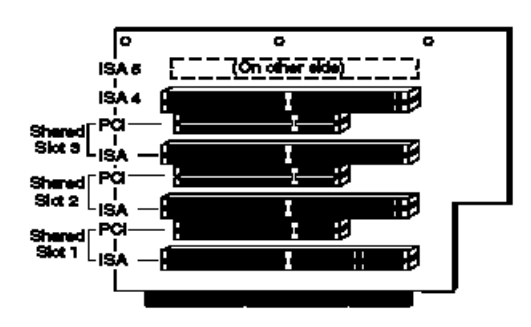

#### **IBM Personal Computer 300/700 Series HMM** Riser Card (ISA) Administrator Password

2.29.19 Riser Card (ISA) Administrator Password

ISA riser cards have an administrator password jumper located to the left of the battery.

#### **Note:** This jumper **will not** remove the password.

The setting of this jumper determines if an Administrator Password can or cannot be set on the computer.

+--- **Important** ----------------------------------------------------------+ ¦ **PC 730/750 Series Only**: ¦ ¦ If the Administrator Password is lost or forgotten, the password ¦ ¦ cannot be changed or removed. If this occurs, the system board must ¦ ¦ be replaced and the customer charged accordingly. ¦ ¦ ¦ ¦ **PC 330/350 Series**: ¦ | The Administrator Password can be reset on PC 330/350 Series ¦ computers. ¦ ¦ ¦ +------------------------------------------------------------------------+

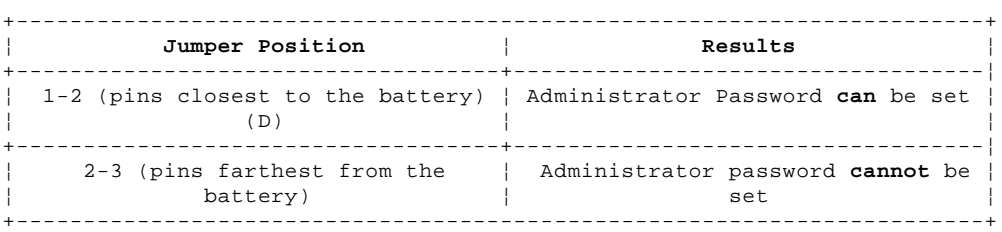

#### **IBM Personal Computer 300/700 Series HMM** Type/Model Number Conversion

2.30 Type/Model Number Conversion

This section provides an explanation of the Type and Model numbers of the Type 65XX and 68XX computers. These numbers identify the features of the computer.

The Type Number contains the following information:

 Commercial Desktop series computer identification (300 or 700) Number of slots and bays Type of system board/riser connector(s) (Series specific)

The Model Number contains the following information:

 Processor Type Hard disk drive size and type Amount of memory installed and preloaded software information, if installed

The following figure shows the position of each digit of the type number and model number, and description of each position.

```
 +------- Type number
 ¦ +-- Model number
+--+ +-+
CDBS-PHM
+¦¦¦ ¦¦+- M = Memory/Preloaded software
 ¦¦¦ ¦+-- H = Hard disk drive size and type
 ¦¦¦ +--- P = Processor
 ¦¦+----- S = System board/Riser connector(s)
 ¦¦ (Series specific)
 ¦+------ B = Slots/Bays
 +------- CD = Commercial Desktop series
                         (65=300 68=700)
```
As an example, if the machine type number and model number are **6573-H3C**, each digit decodes as follows:

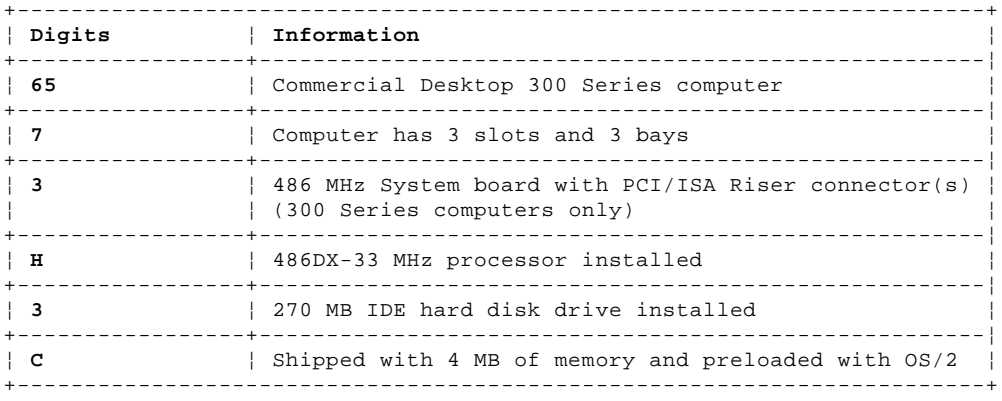

The codes for the type and model numbers, followed by descriptions for the codes are listed below.

```
+--- Notes --------------------------------------------------------------+
    Other Type and Model numbers not listed here can be found in
     ¦ "Country/Language Model Configuration" in topic 2.31 and ¦
     ¦ "Type/Model Configuration Tables" in topic 2.31.1. ¦
     For 6560 models 4XX, 5XX, 6XX, see "Country/Language Model
     Configuration" in topic 2.31 and "Type/Model Configuration Tables"
     in topic 2.31.1.
     For 6589 models, see "Country/Language Model Configuration" in
     topic 2.31 and "Type/Model Configuration Tables" in topic 2.31.1.
¦ ¦
    +------------------------------------------------------------------------+
```
**CD -- Commercial Desktop Series Codes**

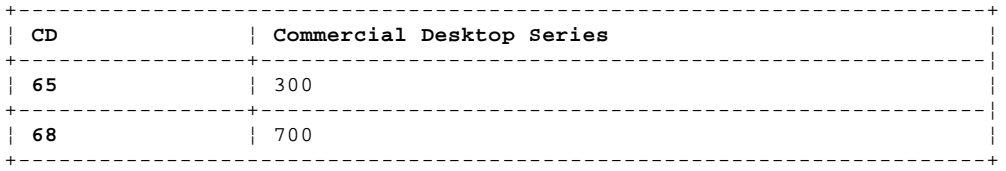

## **B -- Slots/Bay Codes**

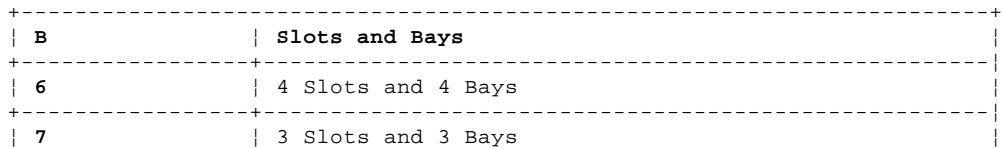

#### IBM Personal Computer 300/700 Series HMM Type/Model Number Conversion

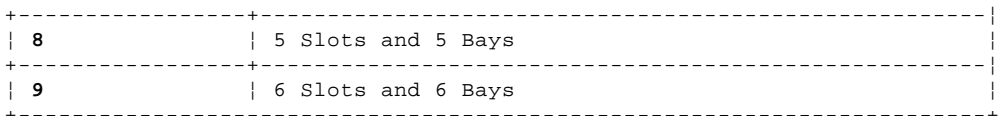

# S -- System Board/Riser Connector - 300 Series only

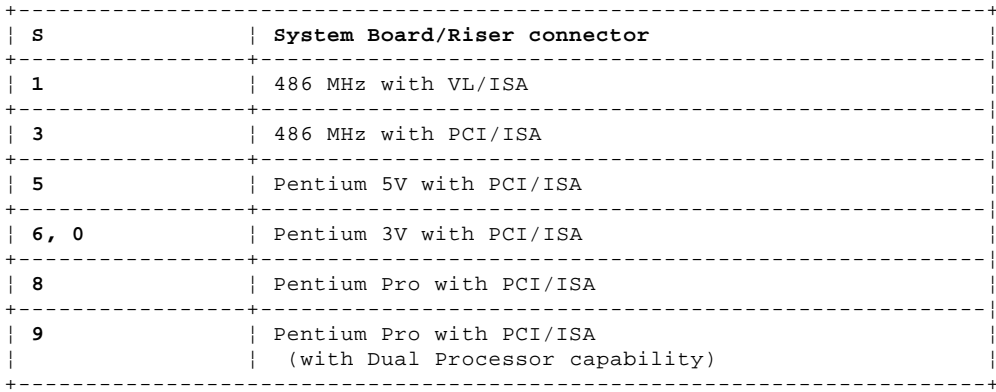

# S -- System Board/Riser Connector - 700 Series only

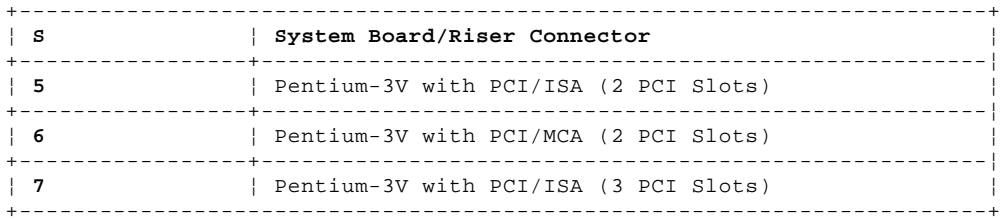

# P -- Processor, Hard Disk Drive (Type 68X7 Only)

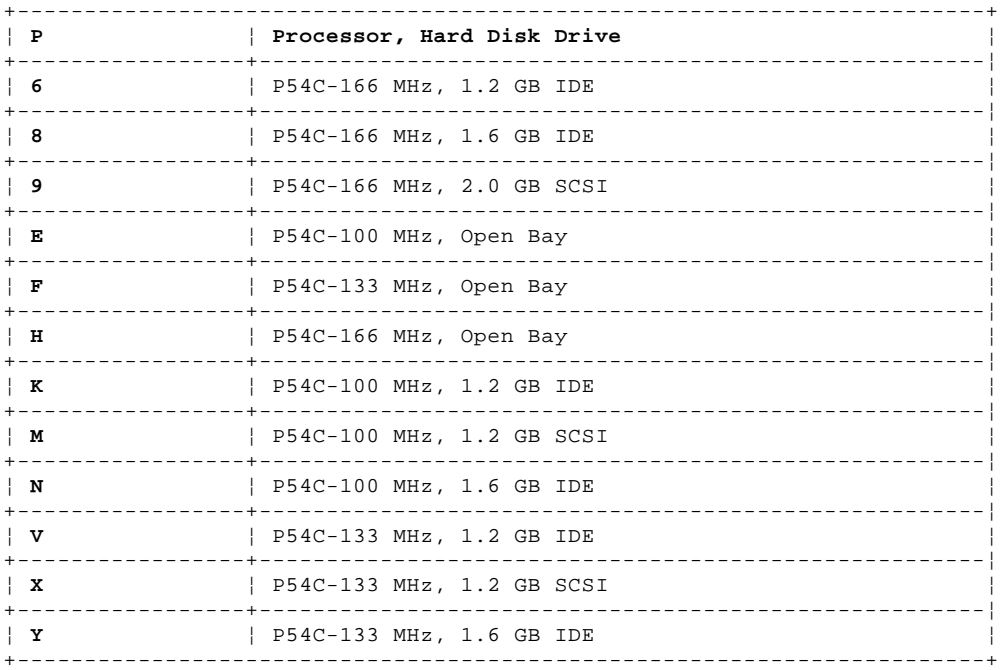

# $P$  -- Processor (Type 6577, 6587 Only)

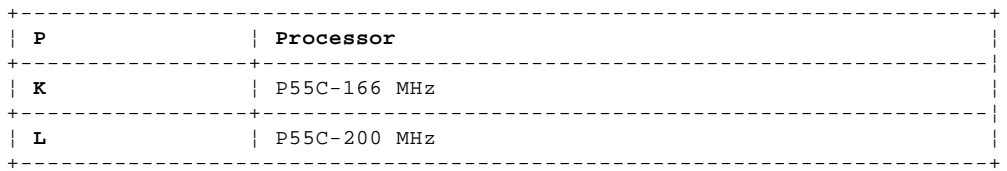

# P -- Processor (All Other Types)

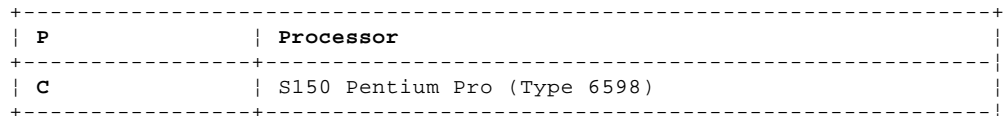

#### IBM Personal Computer 300/700 Series HMM Type/Model Number Conversion

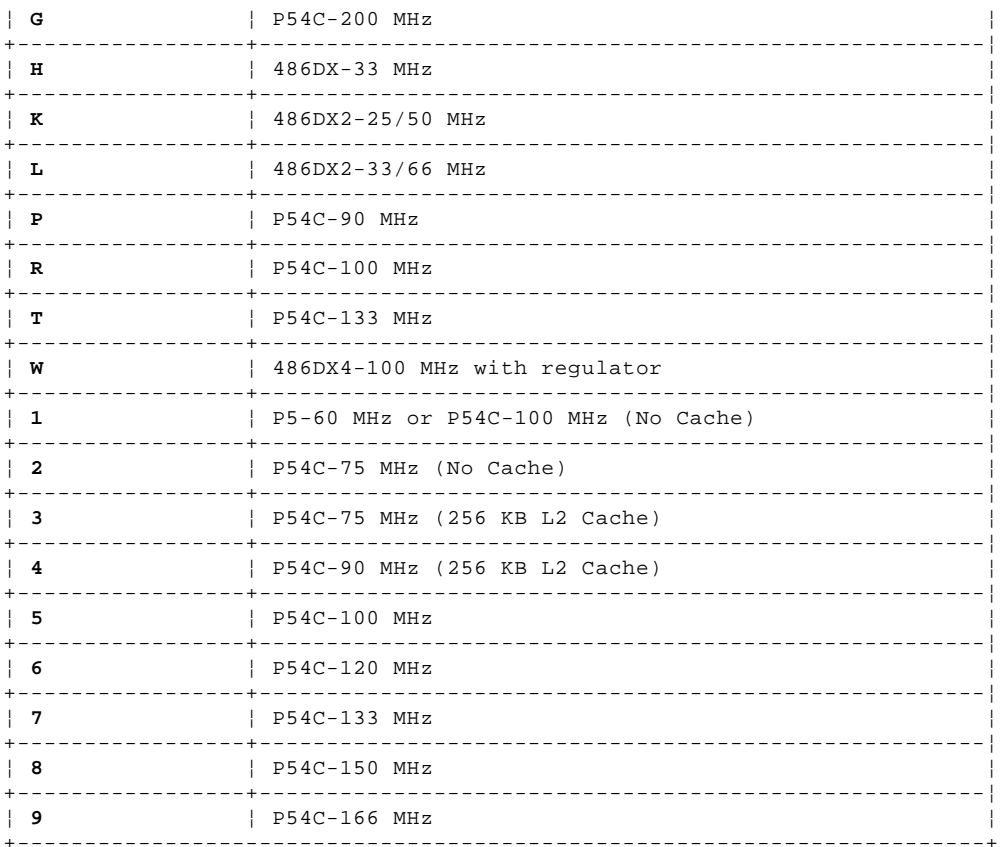

### H -- CD-ROM, Network Adapter, DSP/Video  $(Type 68X7 0nly)$

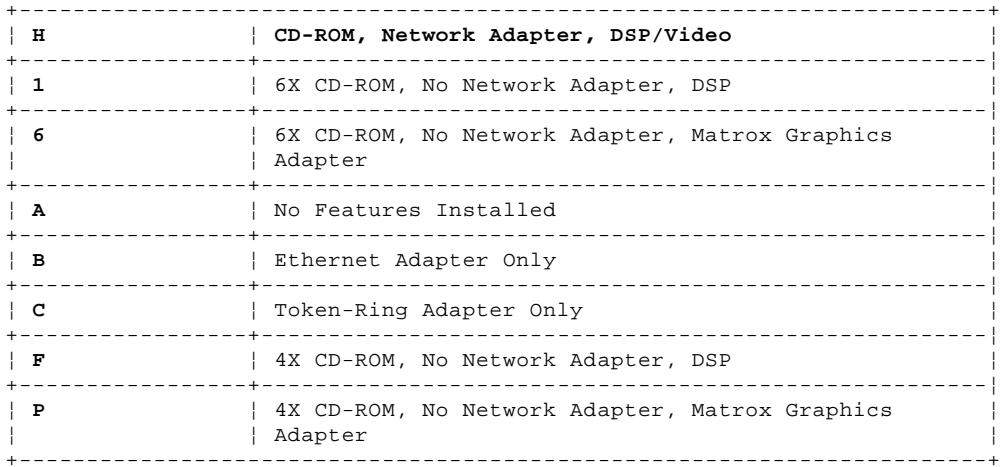

# H -- Hard Disk Drive Size and Type (Type 6577, 6587 Only)

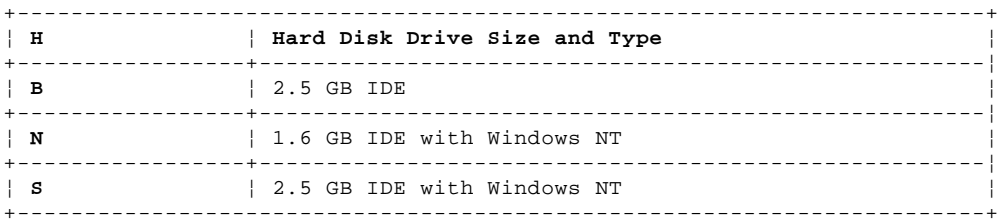

# H -- Hard Disk Drive Size and Type (All Other Types)

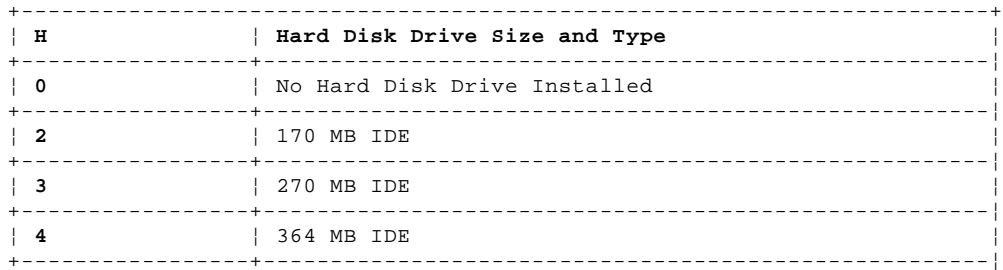

# IBM Personal Computer 300/700 Series HMM<br>Type/Model Number Conversion

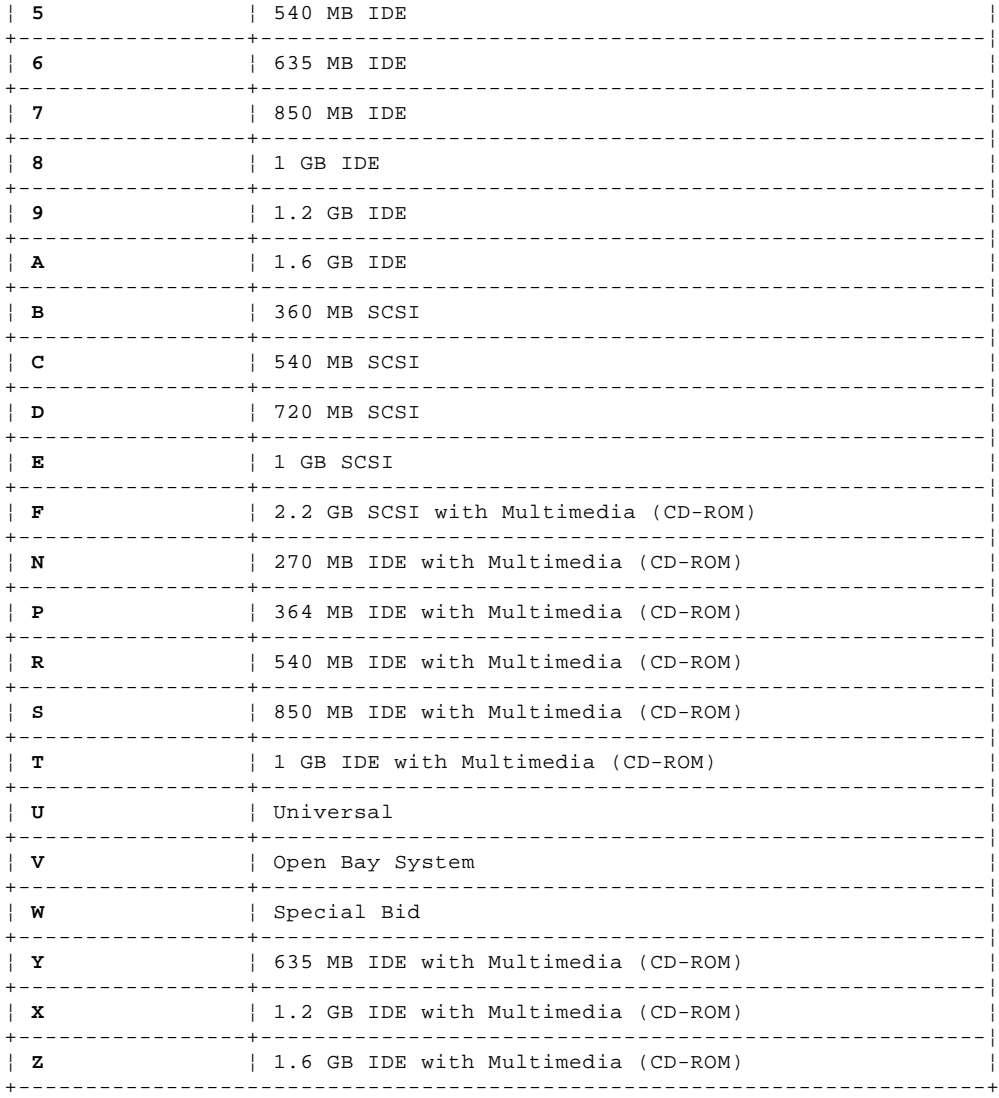

# M -- Memory and Preload Software - 300 Series, All Types

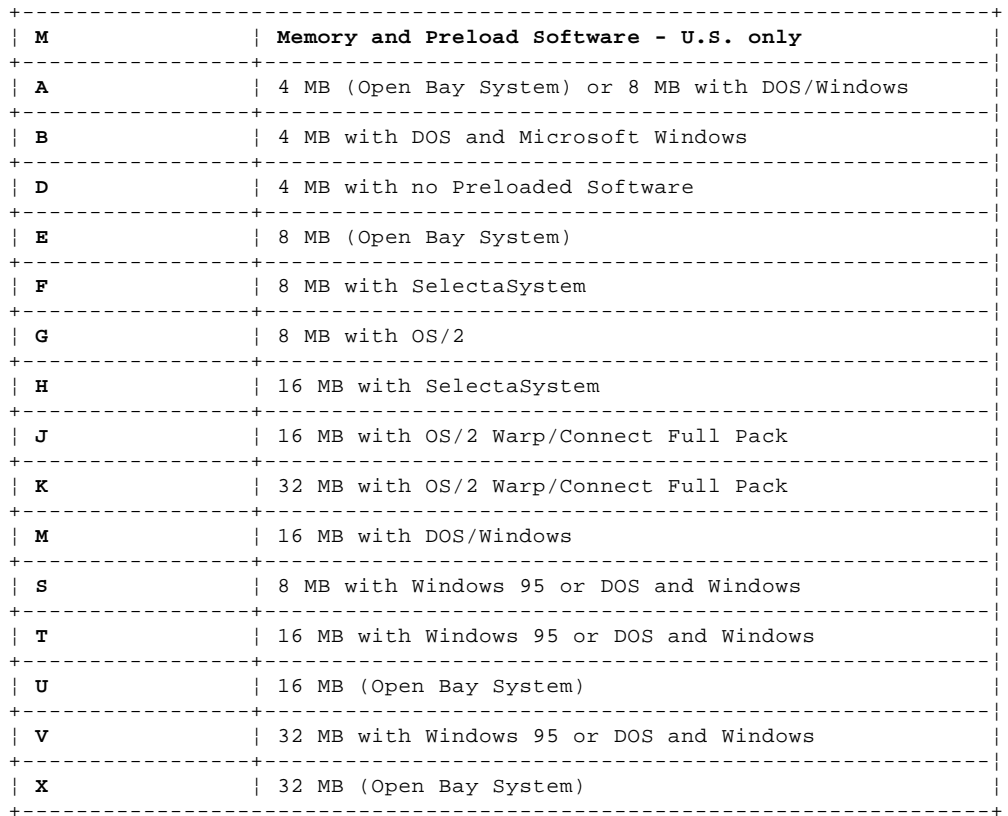

M -- Memory and Preloaded Software - 700 Series<br>(Type 68X7 Only)

# IBM Personal Computer 300/700 Series HMM<br>Type/Model Number Conversion

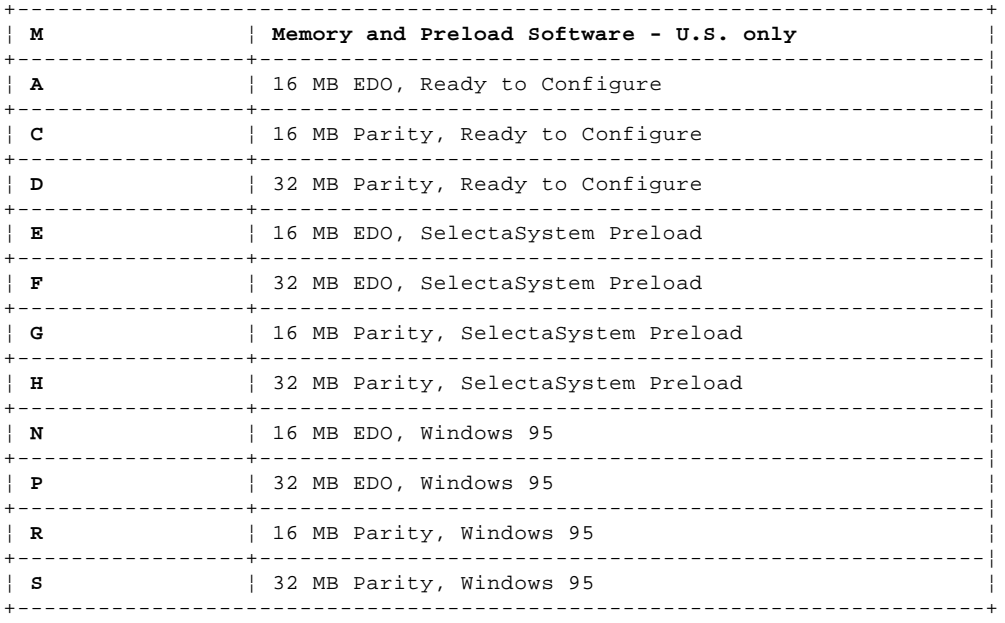

# M -- Memory and Preloaded Software - 700 Series<br>(All Other Types)

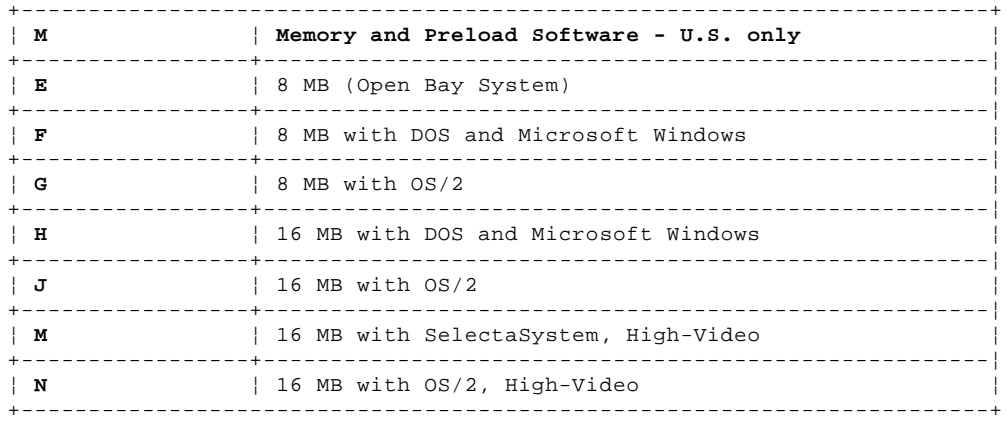

#### IBM Personal Computer 300/700 Series HMM Country/Language Model Configuration

2.31 Country/Language Model Configuration

Use this section for specific Type and Models that are not listed in the "Type/Model Number Conversion" in topic 2.30.

In most cases, country or language designation will be identified by the last digit of the model number.

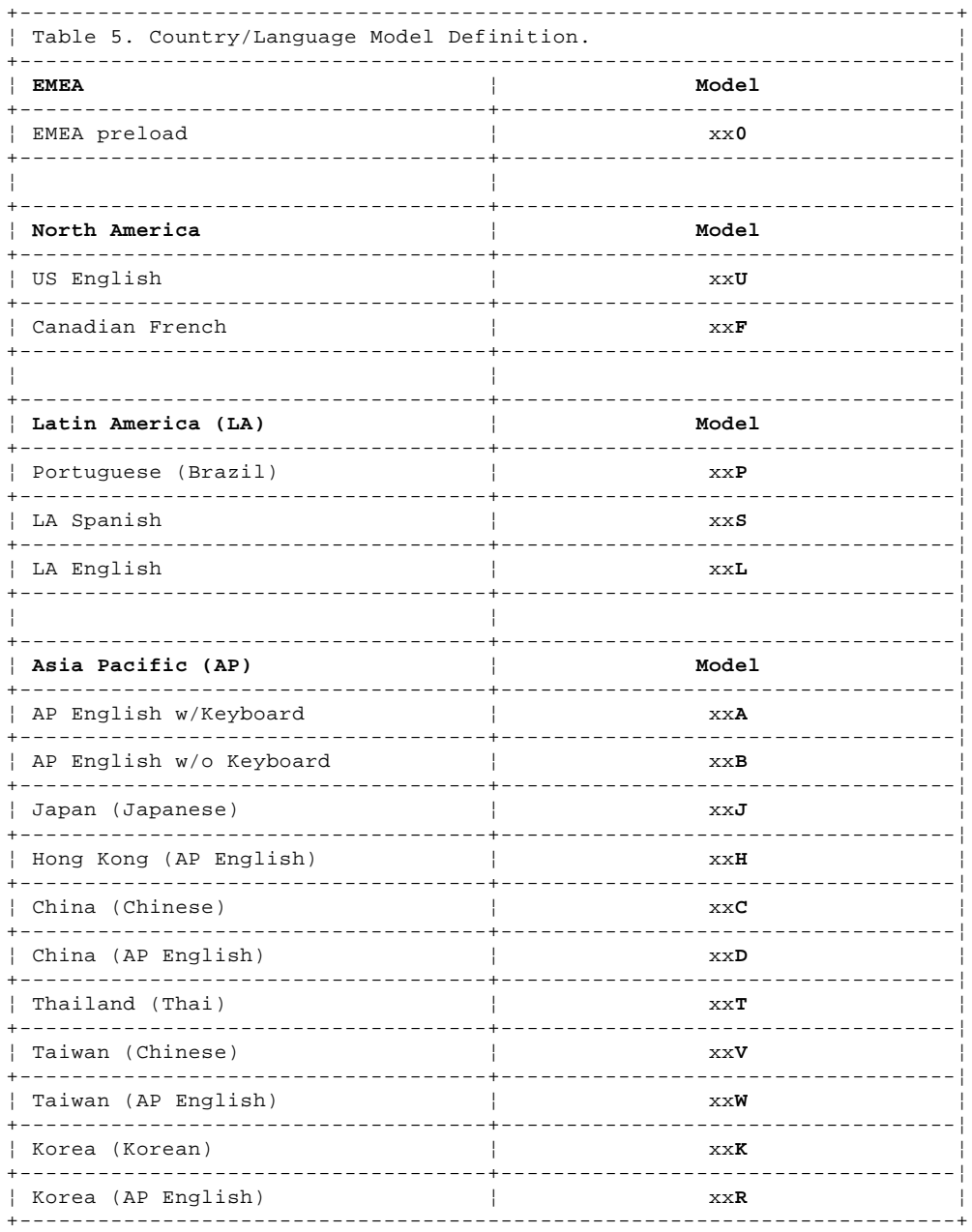

 $Subtopics$ 

2.31.1 Type/Model Configuration Tables

#### **IBM Personal Computer 300/700 Series HMM** Type/Model Configuration Tables

+----------------------------------------------------------------------------------------------------+

2.31.1 Type/Model Configuration Tables

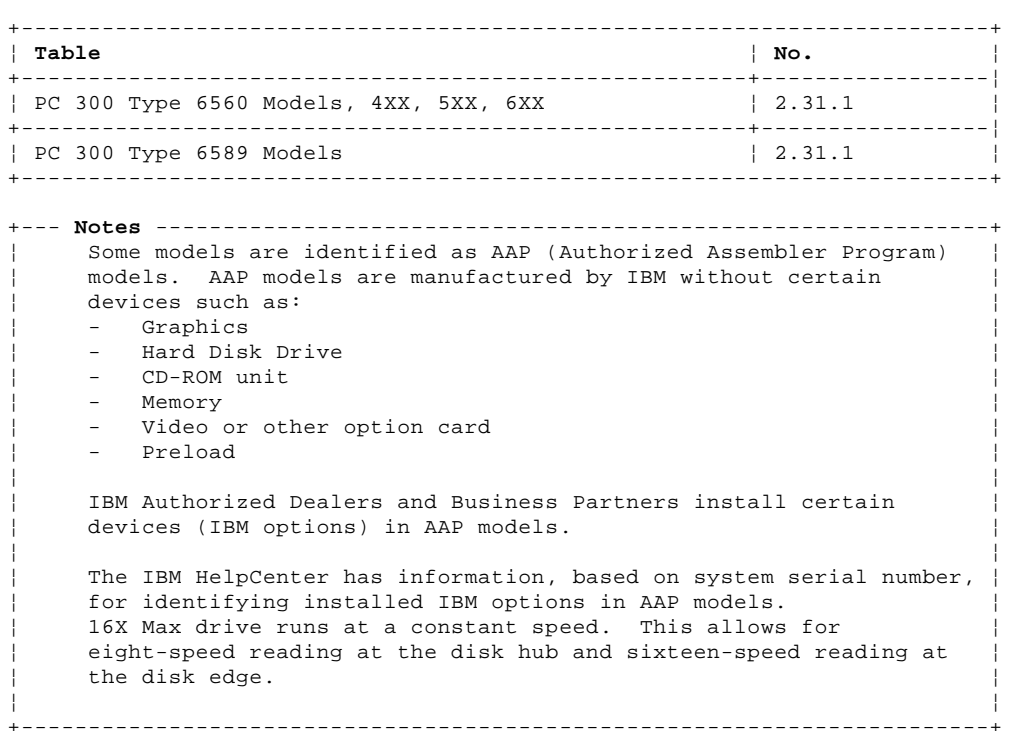

¦ Table 6. PC 300 Type 6560 Models 4xx, 5xx, 6xx. ¦

+----------------------------------------------------------------------------------------------------¦ ¦ **Model** ¦ **Processor** ¦ **Memory** ¦ **Hard Drive** ¦ **Graphics** ¦ **Slots/Bays** ¦ **CD-ROM** ¦ **Preload** +------------+-------------+-------------+-------------+------------+-------------+-------------+------------¦ ¦ 40X ¦ P54C 133 ¦ 16 MB ¦ N/A ¦ Cirrus ¦ 4X4 ¦ N/A ¦ N/A ¦ ¦ ¦ ¦ ¦ ¦ 5436, 1 MB ¦ ¦ ¦ ¦ +------------+-------------+-------------+-------------+------------+-------------+-------------+------------¦ ¦ 42X ¦ P54C 133 ¦ 16 MB ¦ 1.2 GB ¦ Cirrus ¦ 4X4 ¦ N/A ¦ DOS/Windows¦ ¦ ¦ ¦ ¦ ¦ 5436, 1 MB ¦ ¦ ¦ ¦ +------------+-------------+-------------+-------------+------------+-------------+-------------+------------¦ ¦ 44X ¦ P54C 133 ¦ 16 MB ¦ 1.2 GB ¦ Cirrus ¦ 4X4 ¦ N/A ¦ Windows 95 ¦ ¦ ¦ ¦ ¦ ¦ 5436, 1 MB ¦ ¦ ¦ ¦ +------------+-------------+-------------+-------------+------------+-------------+-------------+------------¦ ¦ 46X ¦ P54C 133 ¦ 16 MB ¦ 2.5 GB ¦ Cirrus ¦ 4X4 ¦ N/A ¦ Windows 95 ¦ ¦ ¦ ¦ ¦ ¦ 5436, 1 MB ¦ ¦ ¦ ¦ +------------+-------------+-------------+-------------+------------+-------------+-------------+------------¦ ¦ 48X ¦ P54C 133 ¦ 16 MB ¦ 2.5 GB ¦ Cirrus ¦ 4X4 ¦ 6X ¦ Windows 95 ¦ ¦ ¦ ¦ ¦ ¦ 5436, 1 MB ¦ ¦ ¦ ¦ +------------+-------------+-------------+-------------+------------+-------------+-------------+------------¦ ¦ 50X ¦ P54C 166 ¦ 16 MB ¦ N/A ¦ Cirrus ¦ 4X4 ¦ N/A ¦ N/A ¦ ¦ ¦ ¦ ¦ ¦ 5436, 1 MB ¦ ¦ ¦ ¦ +------------+-------------+-------------+-------------+------------+-------------+-------------+------------¦ ¦ 52X ¦ P54C 166 ¦ 16 MB ¦ 2.5 GB ¦ Cirrus ¦ 4X4 ¦ N/A ¦ Windows 95 ¦ ¦ ¦ ¦ ¦ ¦ 5436, 1 MB ¦ ¦ ¦ ¦ +------------+-------------+-------------+-------------+------------+-------------+-------------+------------¦ ¦ 56X ¦ P54C 120 ¦ 16 MB ¦ N/A ¦ Cirrus ¦ 4X4 ¦ N/A ¦ N/A ¦ ¦ ¦ ¦ ¦ ¦ 5436, 1 MB ¦ ¦ ¦ ¦ +------------+-------------+-------------+-------------+------------+-------------+-------------+------------¦ ¦ 58X ¦ P54C 120 ¦ 8 MB ¦ 1.2 GB ¦ Cirrus ¦ 4X4 ¦ N/A ¦ DOS/Windows¦ ¦ ¦ ¦ ¦ ¦ 5436, 1 MB ¦ ¦ ¦ ¦ +------------+-------------+-------------+-------------+------------+-------------+-------------+------------¦ ¦ 60X ¦ P54C 120 ¦ 16 MB ¦ 1.2 GB ¦ Cirrus ¦ 4X4 ¦ N/A ¦ DOS/Windows¦ ¦ ¦ ¦ ¦ ¦ 5436, 1 MB ¦ ¦ ¦ ¦ +------------+-------------+-------------+-------------+------------+-------------+-------------+------------¦ ¦ 62X ¦ P54C 120 ¦ 16 MB ¦ 1.2 GB ¦ Cirrus ¦ 4X4 ¦ N/A ¦ Windows 95 ¦ ¦ ¦ ¦ ¦ ¦ 5436, 1 MB ¦ ¦ ¦ ¦ +------------+-------------+-------------+-------------+------------+-------------+-------------+------------¦ ¦ 64X ¦ P54C 133 ¦ 8 MB ¦ 850 MB ¦ Cirrus ¦ 4X4 ¦ N/A ¦ DOS/Windows¦ ¦ ¦ ¦ ¦ ¦ 5436, 1 MB ¦ ¦ ¦ ¦ +------------+-------------+-------------+-------------+------------+-------------+-------------+------------¦ ¦ 66X ¦ P54C 166 ¦ 16 MB ¦ 1.2 GB ¦ Cirrus ¦ 4X4 ¦ N/A ¦ Windows 95 ¦ ¦ ¦ ¦ ¦ ¦ 5436, 1 MB ¦ ¦ ¦ ¦ +----------------------------------------------------------------------------------------------------¦

¦ **Notes:** ¦

¦ 1. Refer to "Type/Model Number Conversion" in topic 2.30 for 6560 models not listed here. ¦

¦ ¦

+----------------------------------------------------------------------------------------------------+

| 2. N/A = Not included in model.

¦ 3. Memory = Non Parity unless designated as P for Parity. ¦

#### IBM Personal Computer 300/700 Series HMM Type/Model Configuration Tables

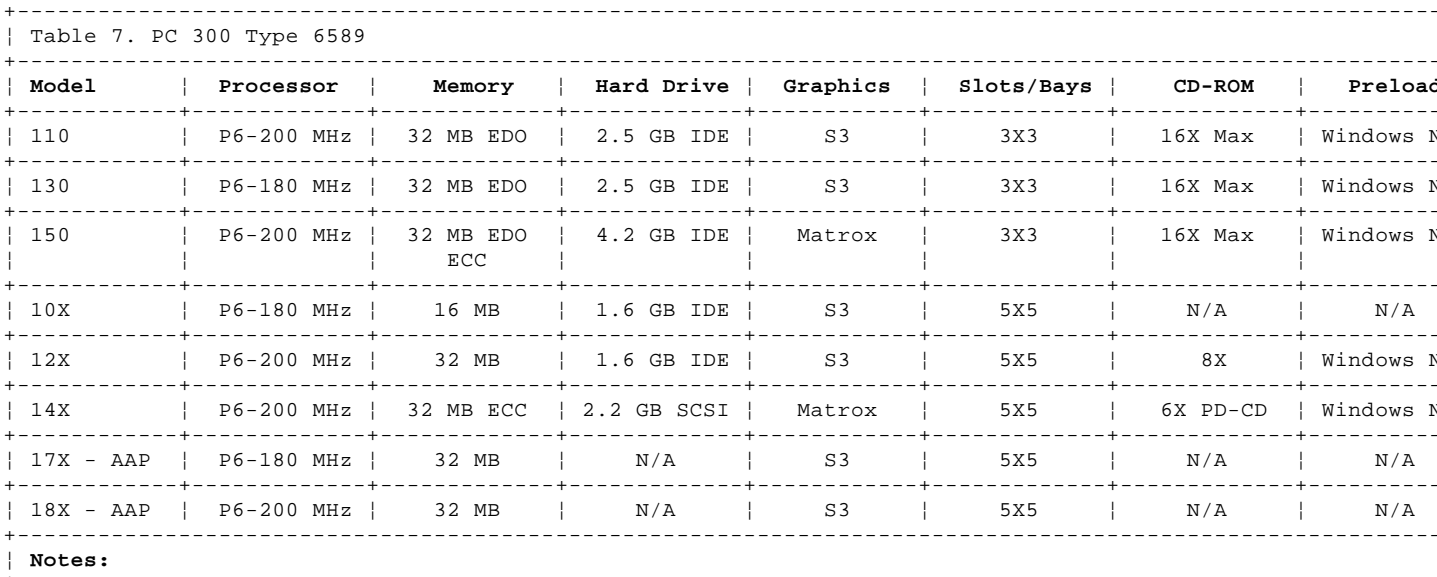

| 1. N/A = Not included in model<br>| 2. Memory = Non Parity unless designated as P for Parity<br>| 3. AAP = Authorized Assembler Program. See "Type/Model Configuration Tables."

# IBM Personal Computer 300/700 Series HMM<br>Miscellaneous Information

# 2.32 Miscellaneous Information

# **Acronyms, Abbreviations and Terms**

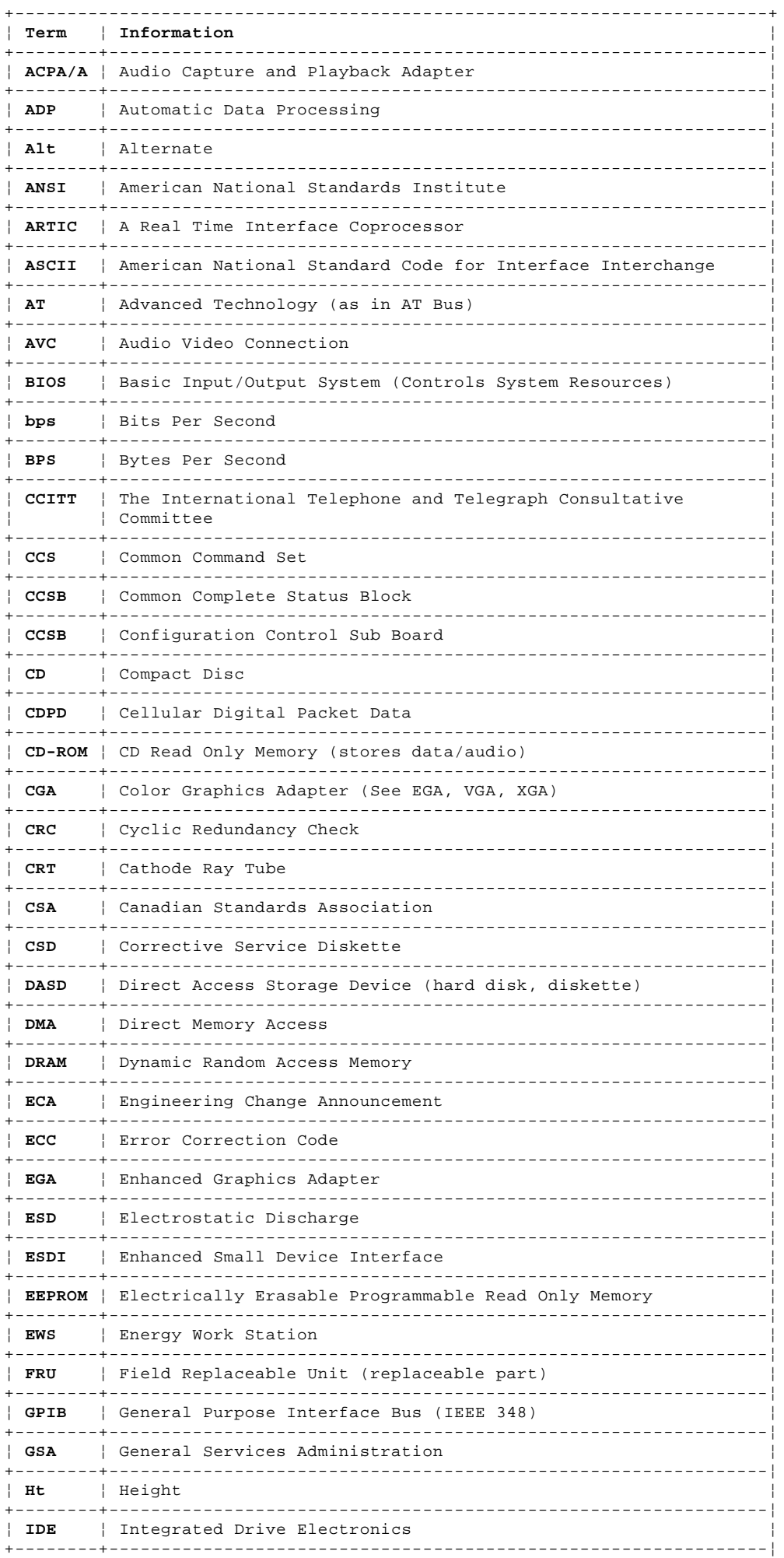

#### **IBM Personal Computer 300/700 Series HMM** Miscellaneous Information

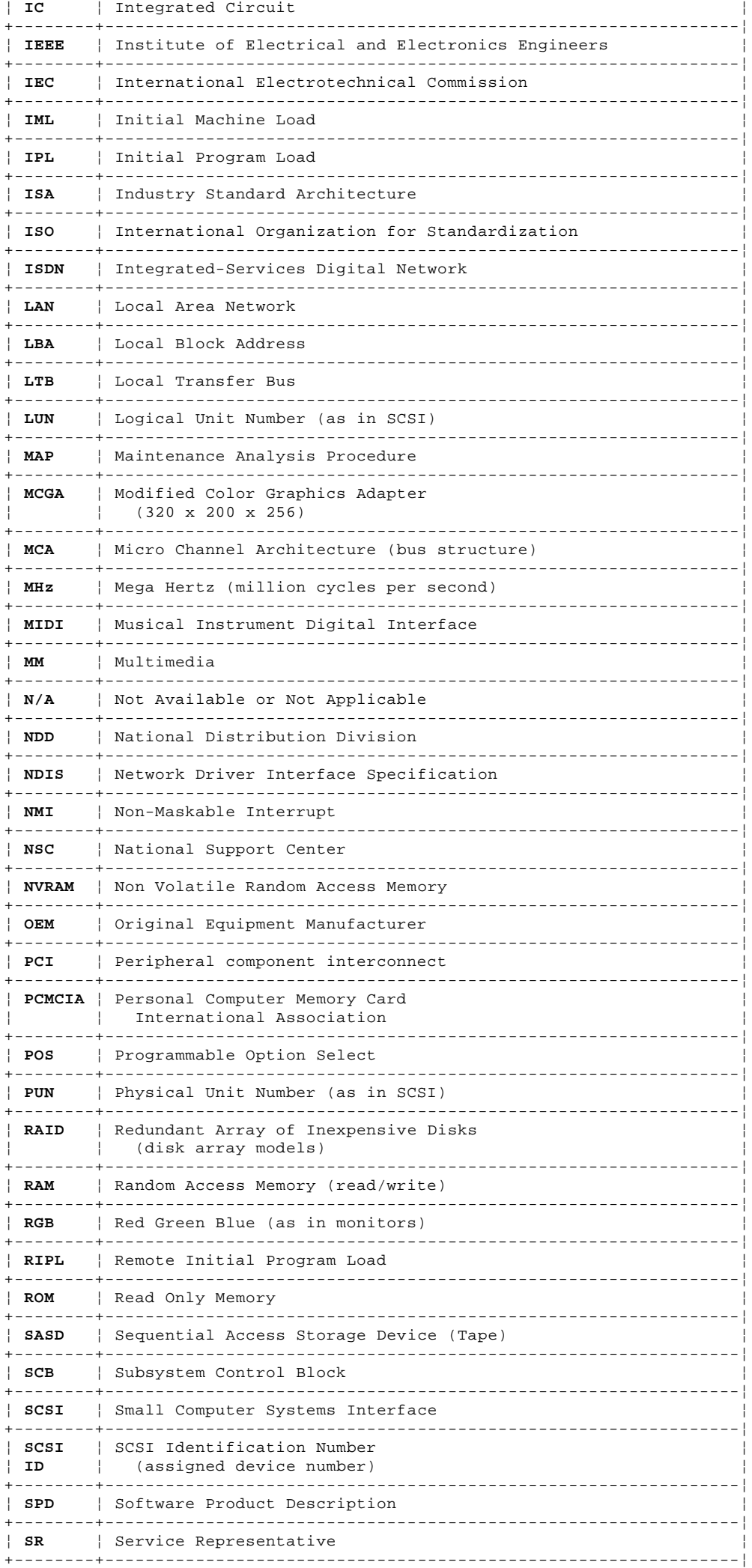

2.32 - 2
#### **IBM Personal Computer 300/700 Series HMM** Miscellaneous Information

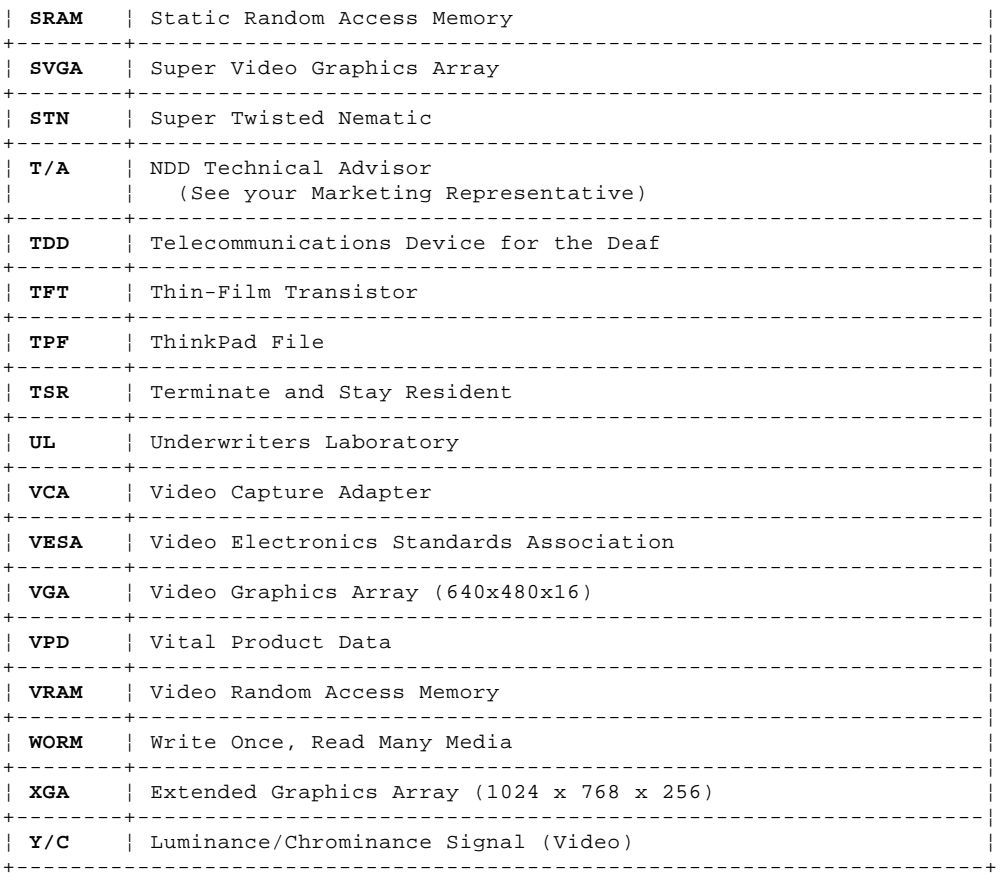

#### **IBM Personal Computer 300/700 Series HMM** Send Us Your Comments!

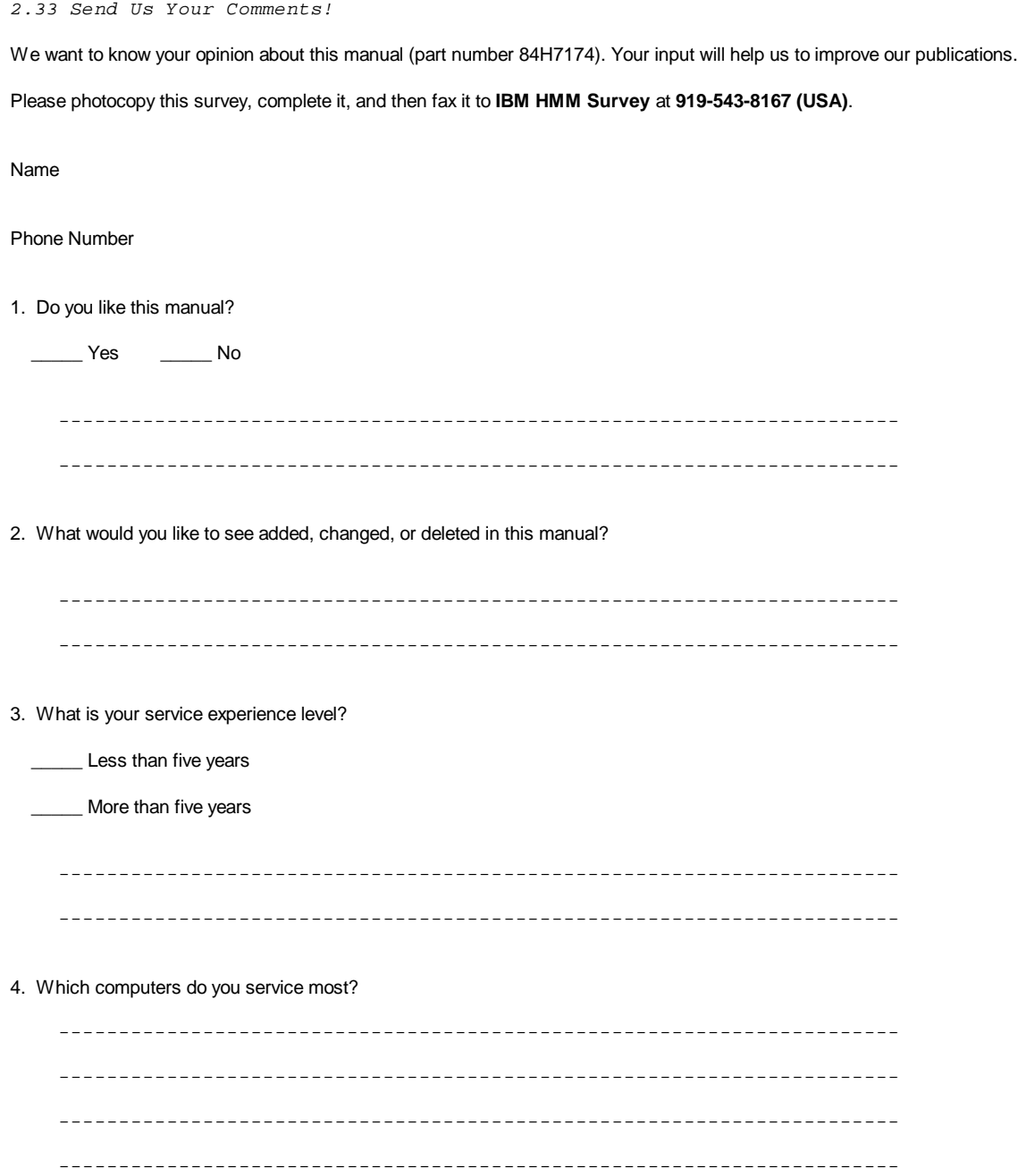

**Thanks in advance for your response!**

#### **IBM Personal Computer 300/700 Series HMM** Do You Need Technical References?

2.34 Do You Need Technical References?

We have a wide range of hardware technical references that provide in-depth information about IBM personal computer products. Our Technical Reference Library includes information about:

Micro Channel, Setup, and Subsystem Control Block architectures

 Common interfaces (including microprocessors, system timers, parallel and serial port controllers, keyboards and keystrokes, SCSI, DMA, video, and more)

 Specific Personal System/2 systems (including system board connectors, jumpers, memory subsystems, I/O subsystems, programming interfaces and registers, and error codes)

Basic input/output system (BIOS)

Options and adapters

```
+--- Note ---------------------------------------------------------------+
¦ A catalog of our current offerings is available on the World Wide Web ¦
¦ at: ¦
¦ ¦
     ¦ http://www.pc.ibm.com/desktop/pcdcat.html ¦
¦ ¦
Technical information manuals for the latest Commercial Desktop
computers are available on the World Wide Web. These publications can
¦ be viewed online in BookManager format, or they can be downloaded as ¦
PostScript files. Go to http://www.pc.ibm.com/cdt and then select the
 ¦ "Technical information" topic. ¦
¦ ¦
+------------------------------------------------------------------------+
```
#### **IBM Personal Computer 300/700 Series HMM** Problem Determination Tips

#### 2.35 Problem Determination Tips

Due to the variety of hardware and software combinations that can be encountered, use the following information to assist you in problem determination. If possible, have this information available when requesting assistance from Service Support and Engineering functions.

 Machine type and model Processor or hard disk upgrades Failure symptom - Do diagnostics fail? - What, when, where, single, or multiple systems? - Is the failure repeatable? - Has this configuration ever worked? - If it has been working, what changes were made prior to it failing? - Is this the original reported failure? Reference/Diagnostics Diskette Version - Type and version level Hardware configuration - Print (print screen) configuration currently in use - BIOS level Operating system software - Type and version level +--- **Important** ----------------------------------------------------------+ ¦ To eliminate confusion, identical systems are considered identical ¦ ¦ only if they: ¦ ¦ ¦ | 1. Are the exact machine type and models ¦ 2. Have the same BIOS level ¦ ¦ 3. Have the same adapters/attachments in the same locations ¦ | 4. Have the same address jumpers/terminators/cabling 5. Have the same software versions and levels ¦ 6. Have the same Reference/Diagnostics Diskette (version) ¦ 7. Have the same configuration options set in the system | 8. Have the same setup for the operation system control files ¦ ¦ Comparing the configuration and software set-up between "working and non-working" systems will often lead to problem resolution. ¦ ¦

+------------------------------------------------------------------------+

### **Authorized Dealers or Servicers**

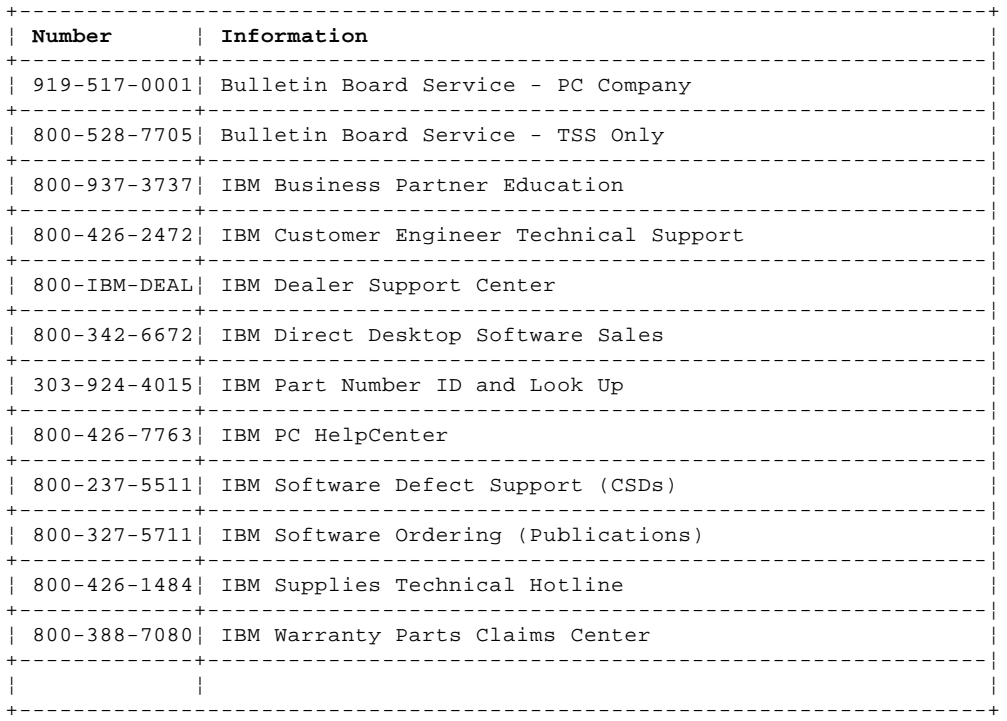

#### **U.S. Customers and Helpware Subscribers**

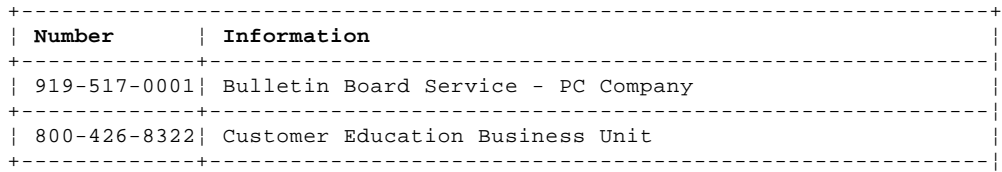

#### **IBM Personal Computer 300/700 Series HMM** Problem Determination Tips

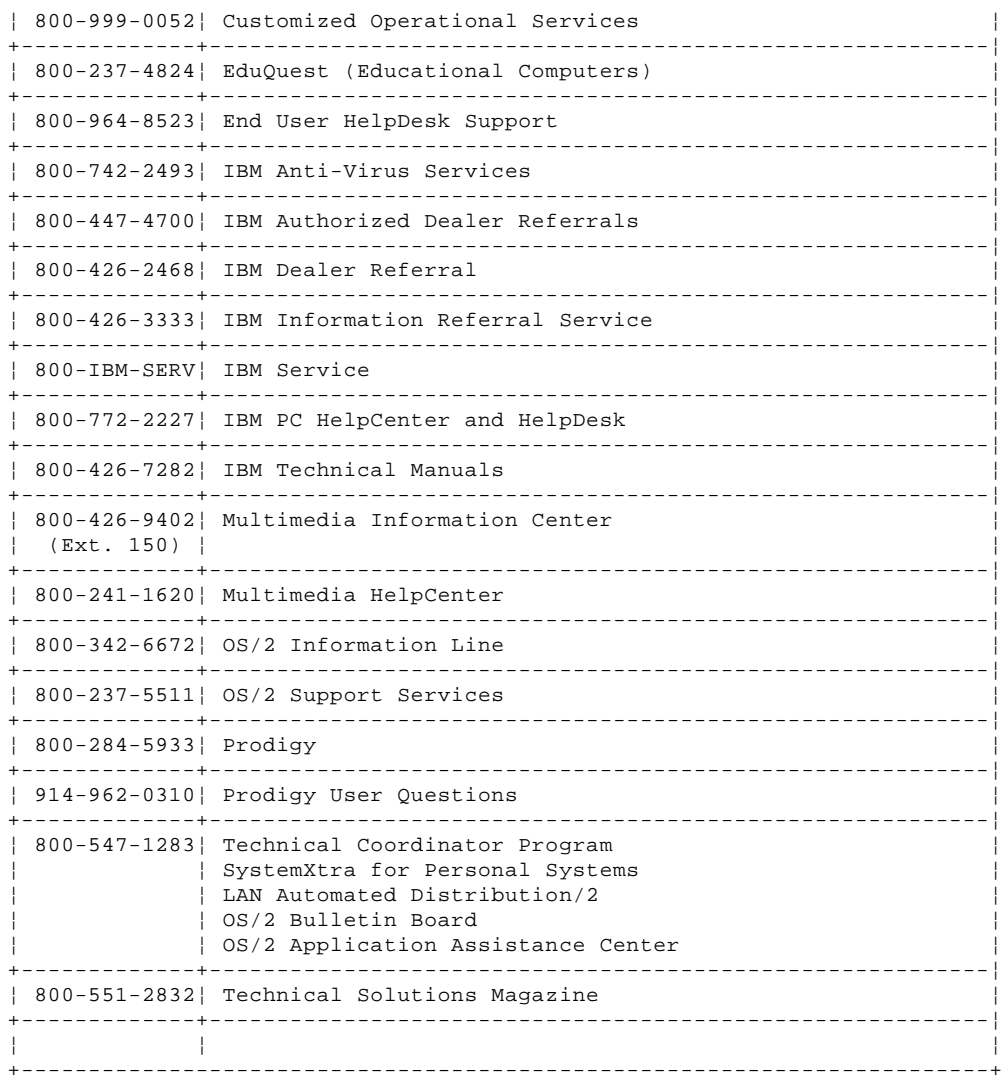

# **IBM Canada Customer and Servicer Support**

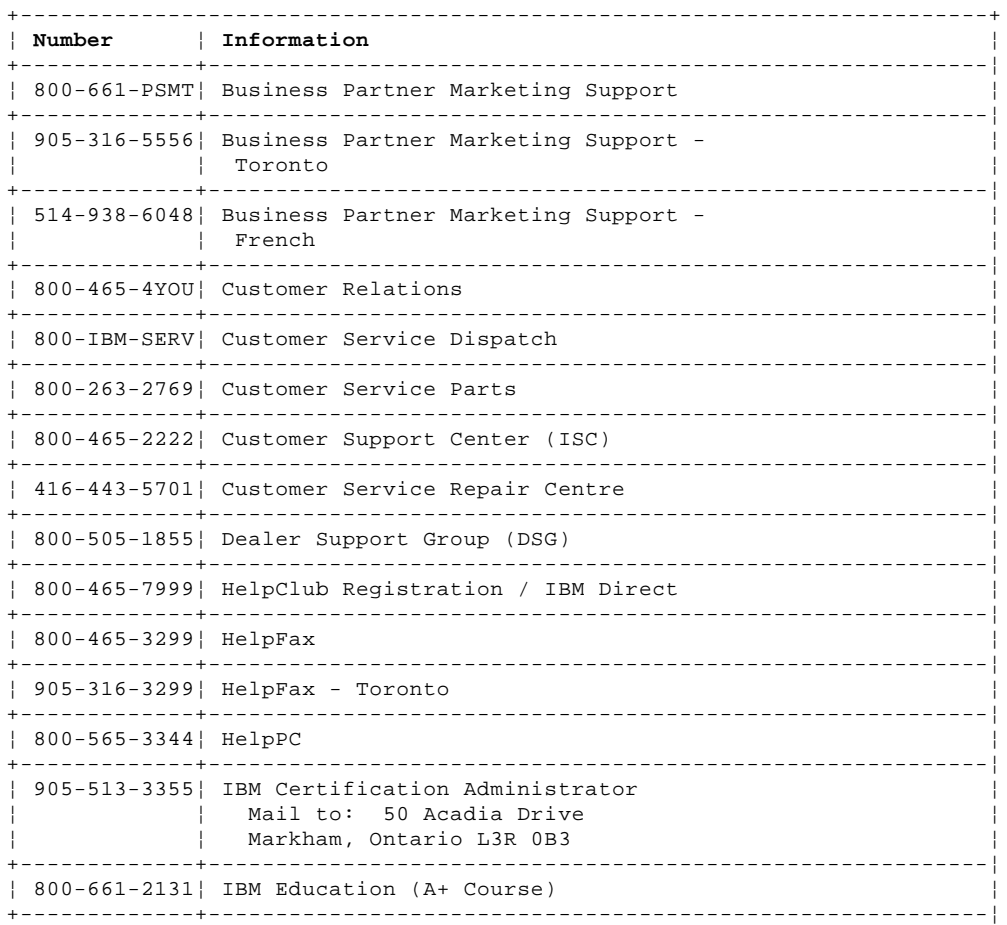

#### **IBM Personal Computer 300/700 Series HMM** Problem Determination Tips

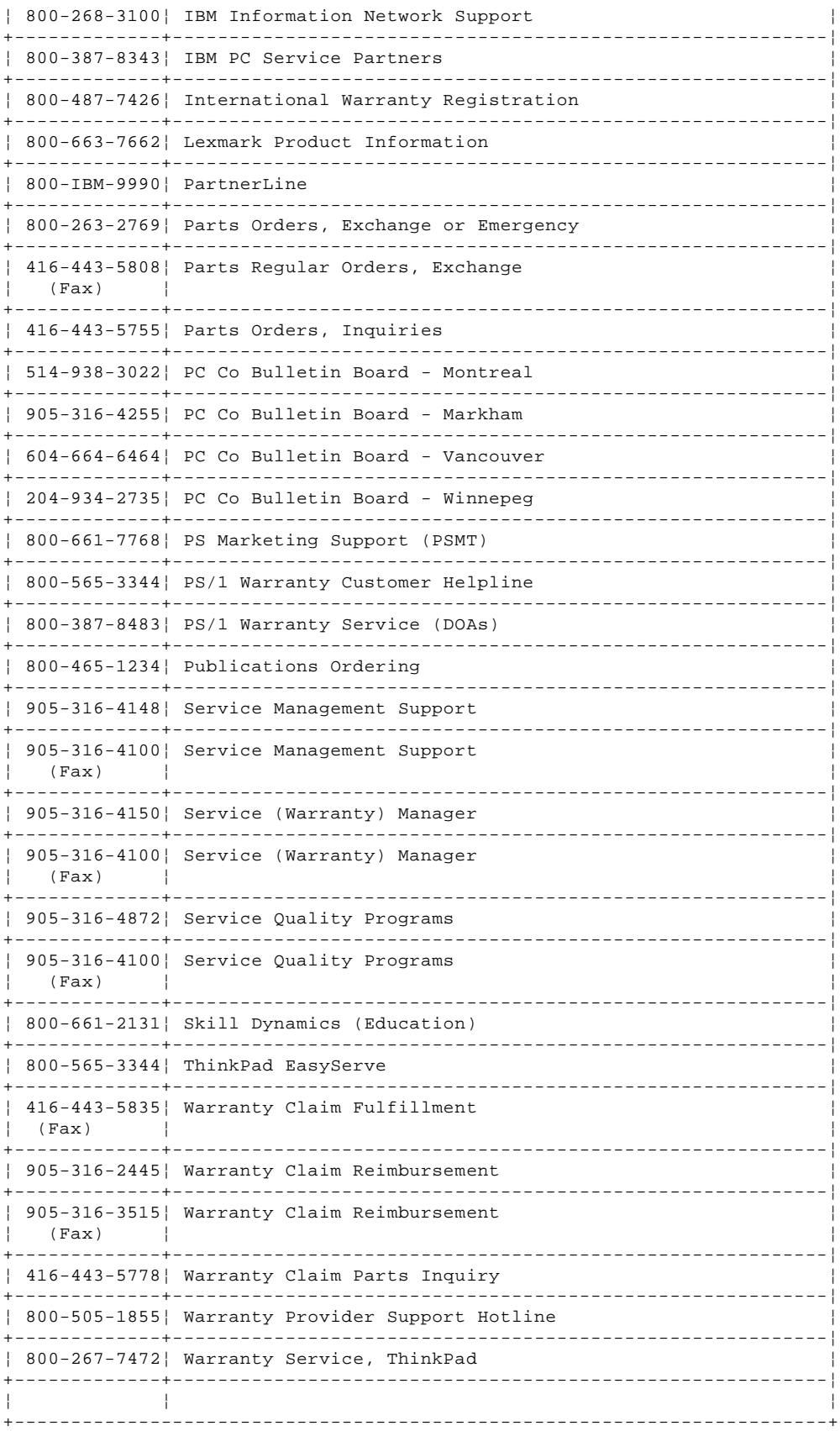

#### **IBM Personal Computer 300/700 Series HMM Notices**

2.36 Notices

References in this publication to IBM products, programs, or services do not imply that IBM intends to make these available in all countries in which IBM operates. Any reference to an IBM product, program, or service is not intended to state or imply that only that IBM product, program, or service may be used. Subject to IBM's valid intellectual property or other legally protectable rights, any functionally equivalent product, program, or service may be used instead of the IBM product, program, or service. The evaluation and verification of operation in conjunction with other products, except those expressly designated by IBM, are the responsibility of the user.

IBM may have patents or pending patent applications covering subject matter in this document. The furnishing of this document does not give you any license to these patents. You can send license inquiries, in writing, to:

 IBM Director of Licensing IBM Corporation 500 Columbus Avenue Thornwood, NY 10594 U.S.A.

Subtopics 2.36.1 Trademarks

#### **IBM Personal Computer 300/700 Series HMM Trademarks**

2.36.1 Trademarks

The following terms are trademarks of the IBM Corporation in the United States or other countries or both:

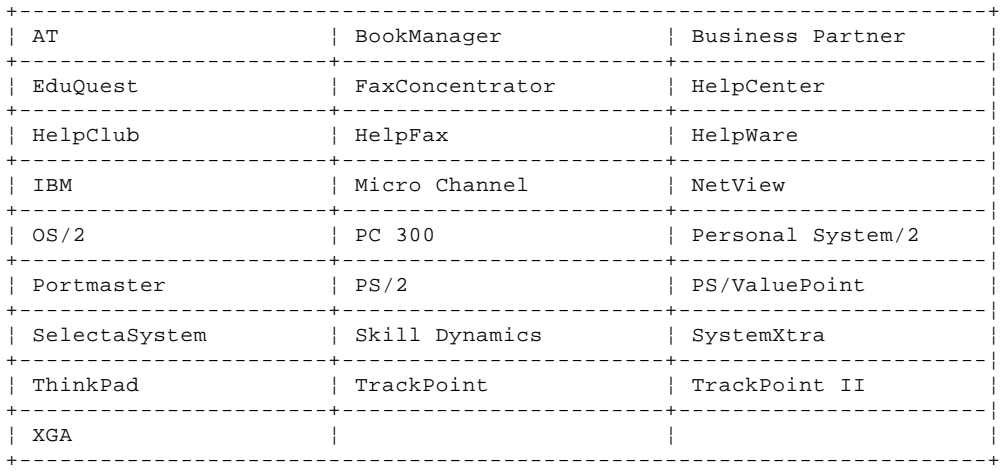

## The following terms are trademarks of other companies:

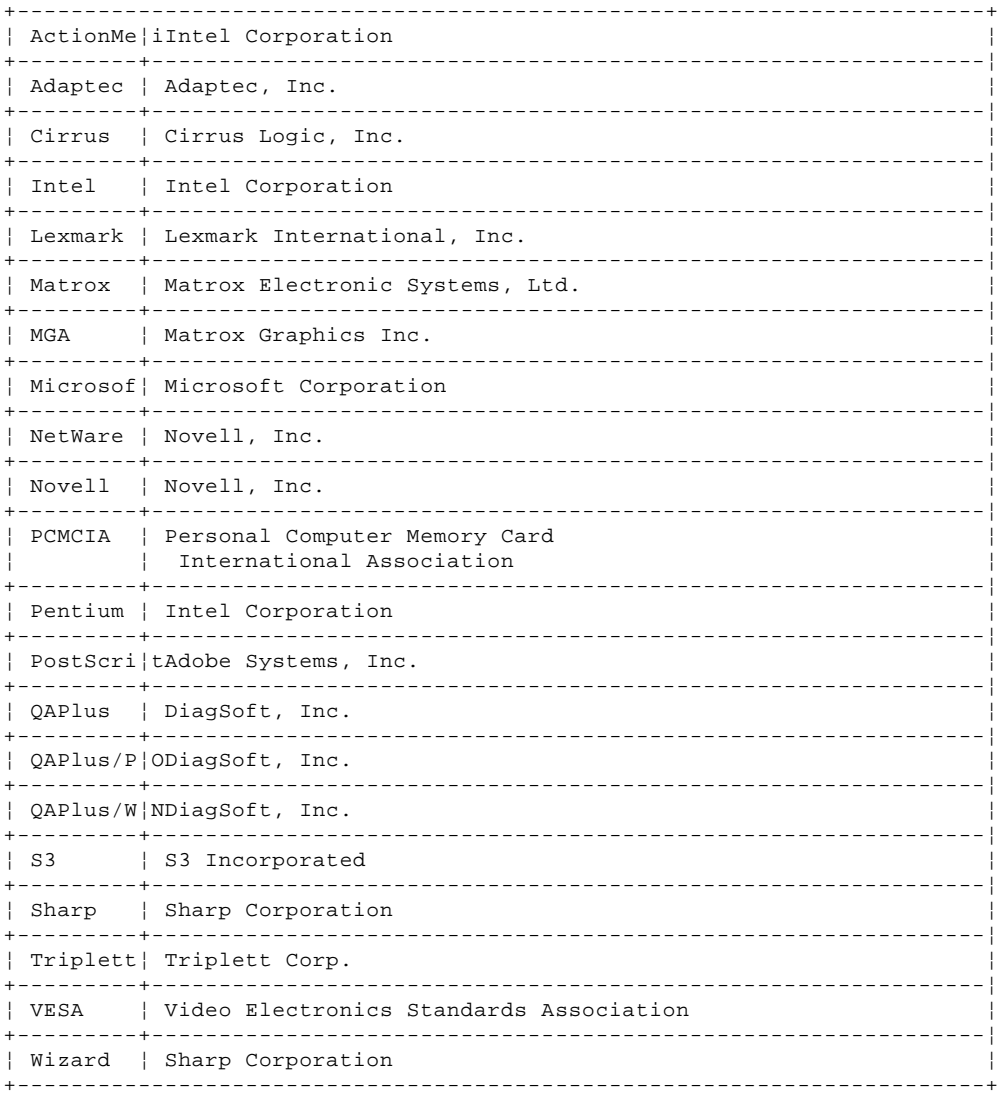

Windows and the Windows NT logo are trademarks or registered trademarks of Microsoft Corporation.

Other company, product, and service names used in this publication may be trademarks or service marks of others.